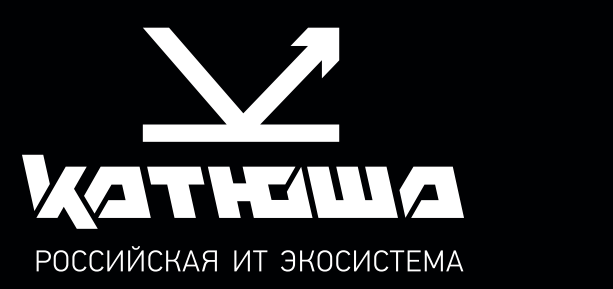

## РУКОВОДСТВО ПОЛЬЗОВАТЕЛЯ МФУ Катюша серии М240

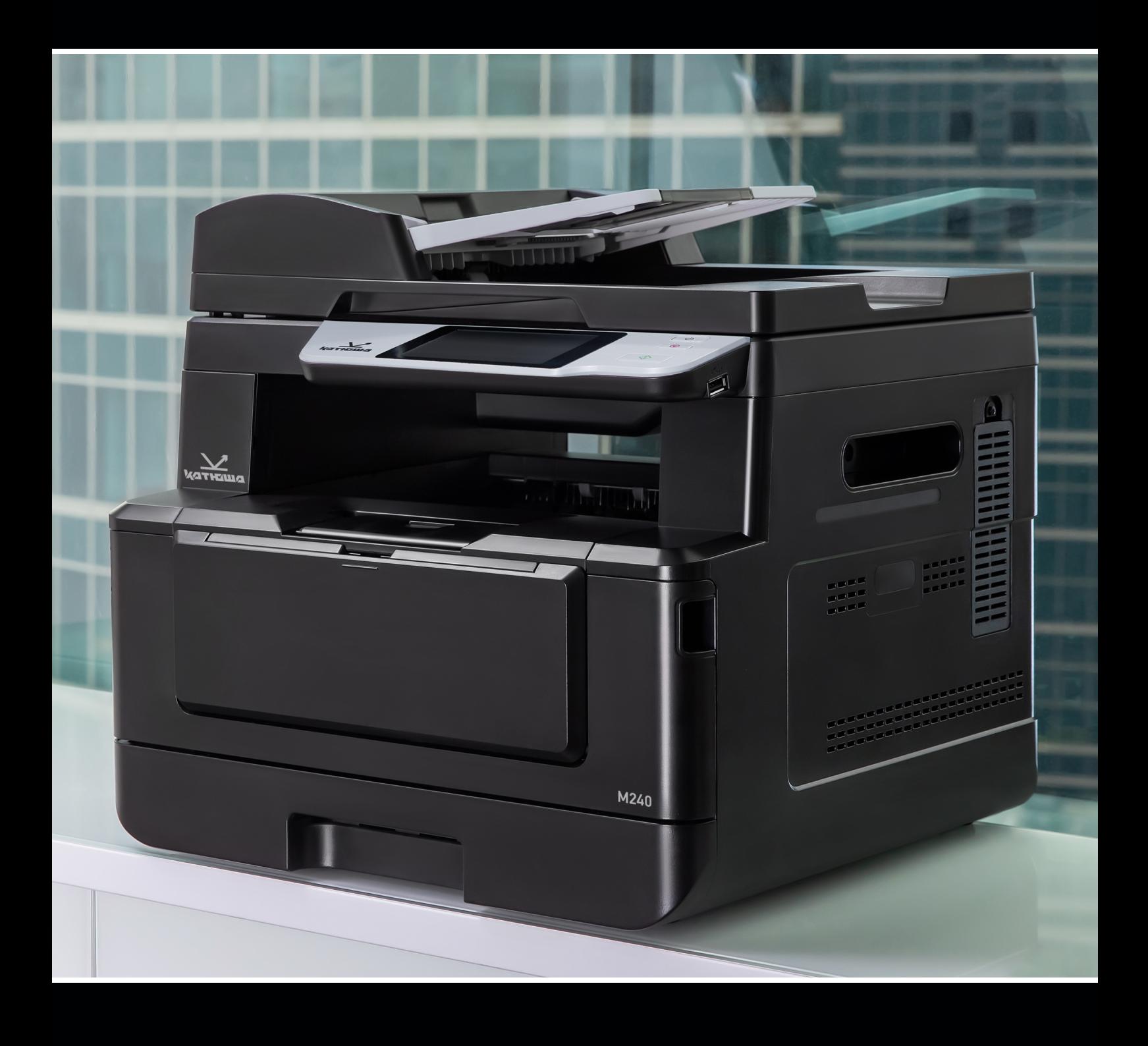

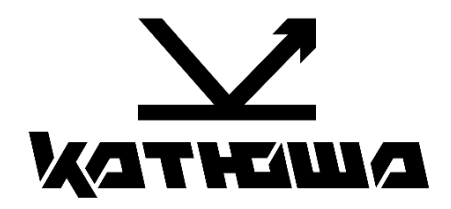

# Руководство пользователя МФУ Катюша серии М240

© 2024 «Катюша Принт»

Все права защищены. Данное руководство пользователя предназначено только для ознакомления. Любая информация, содержащаяся в руководстве, может быть изменена без предупреждения.

Компания «Катюша Принт» не несет ответственности за какие бы то ни было убытки, прямые или косвенные, вызванные использованием данного руководства или связанные с ним.

## Содержание

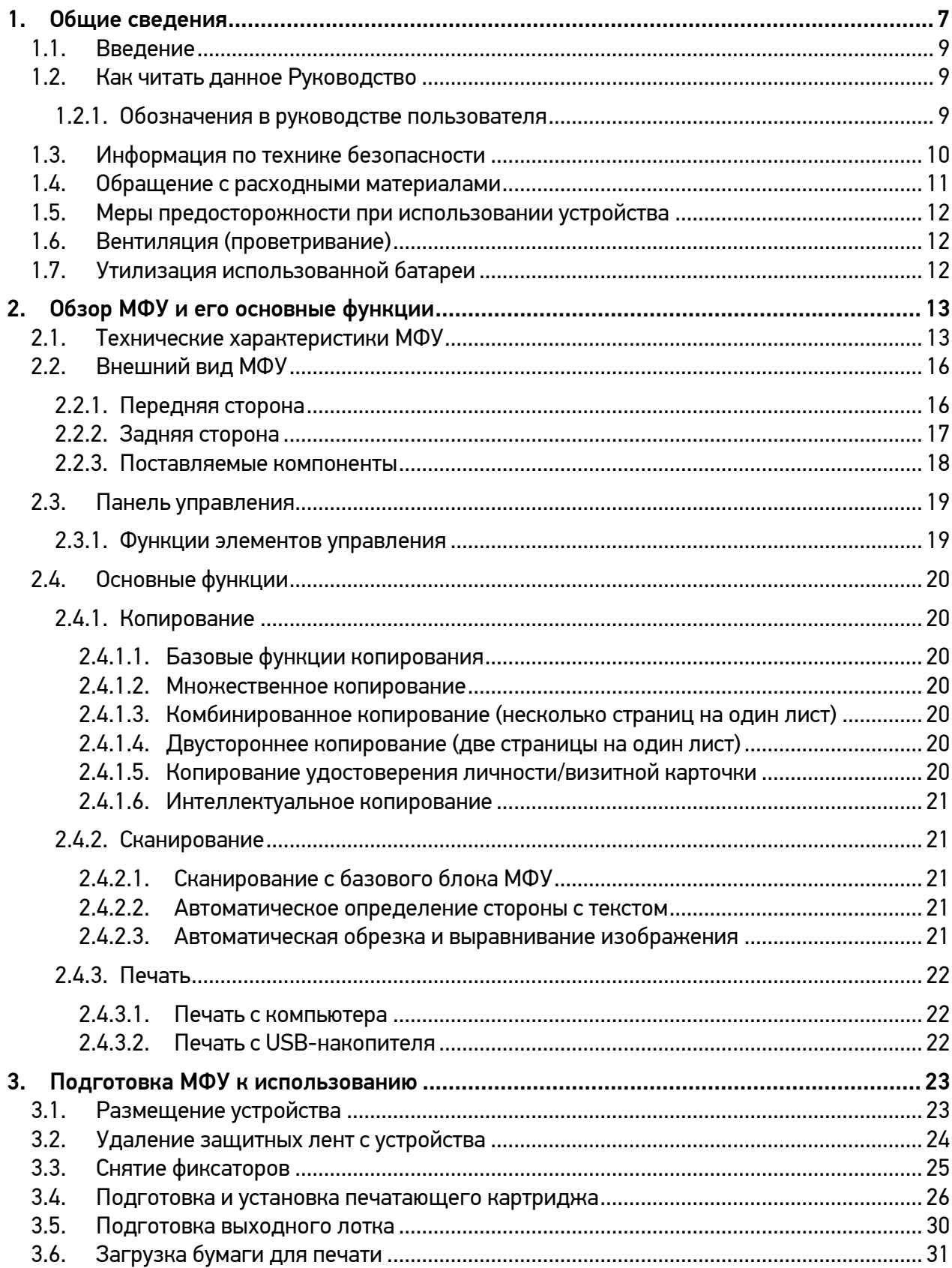

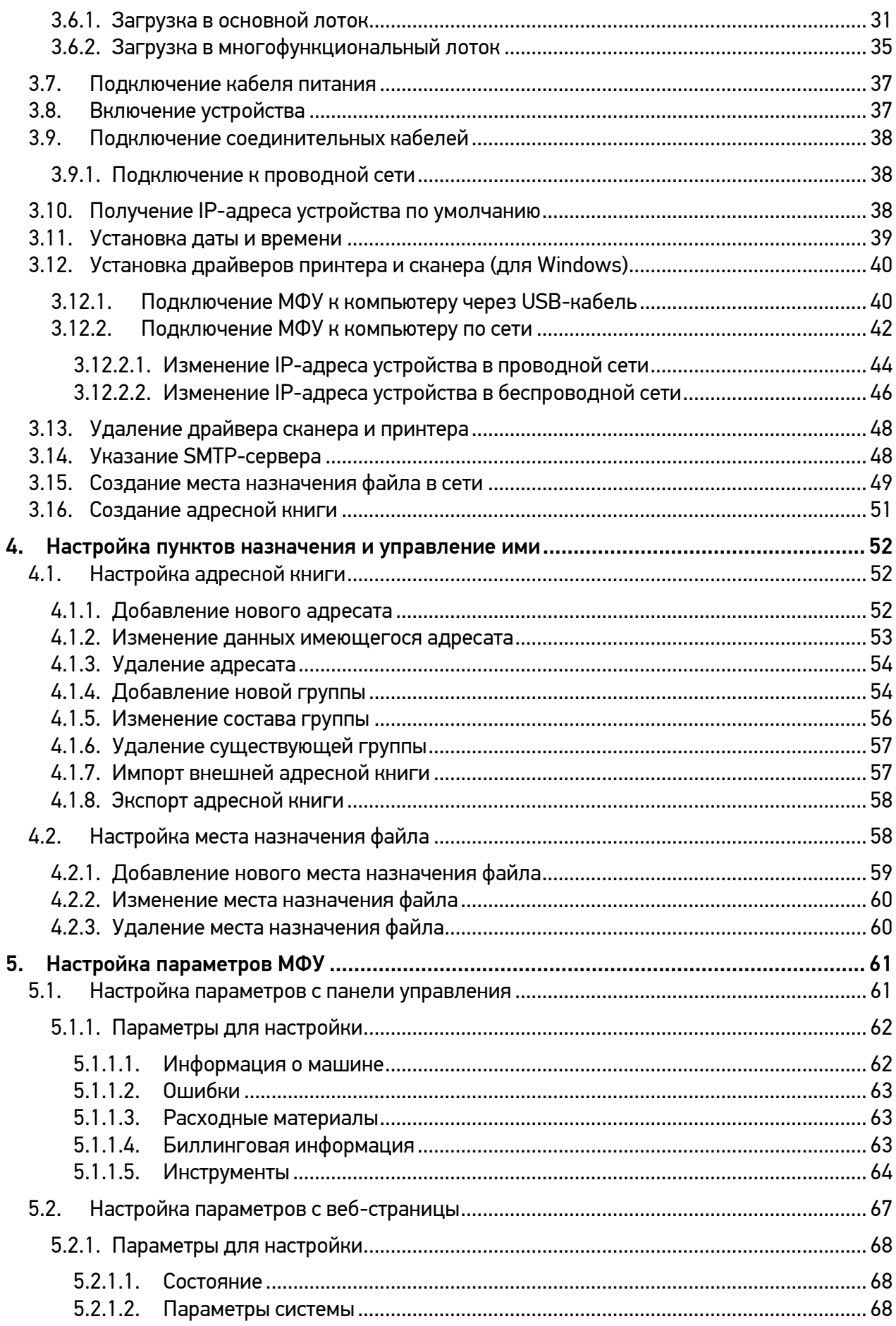

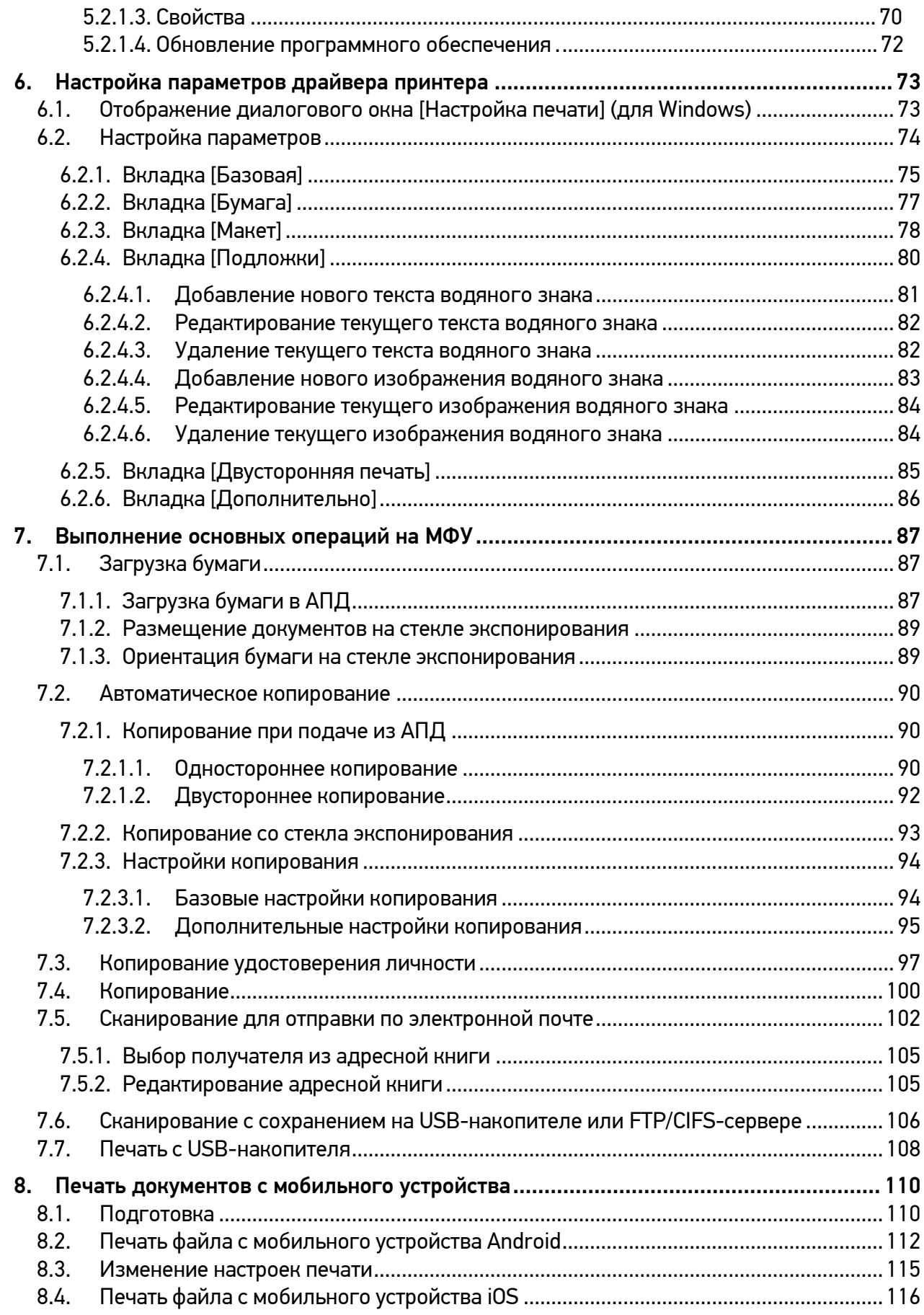

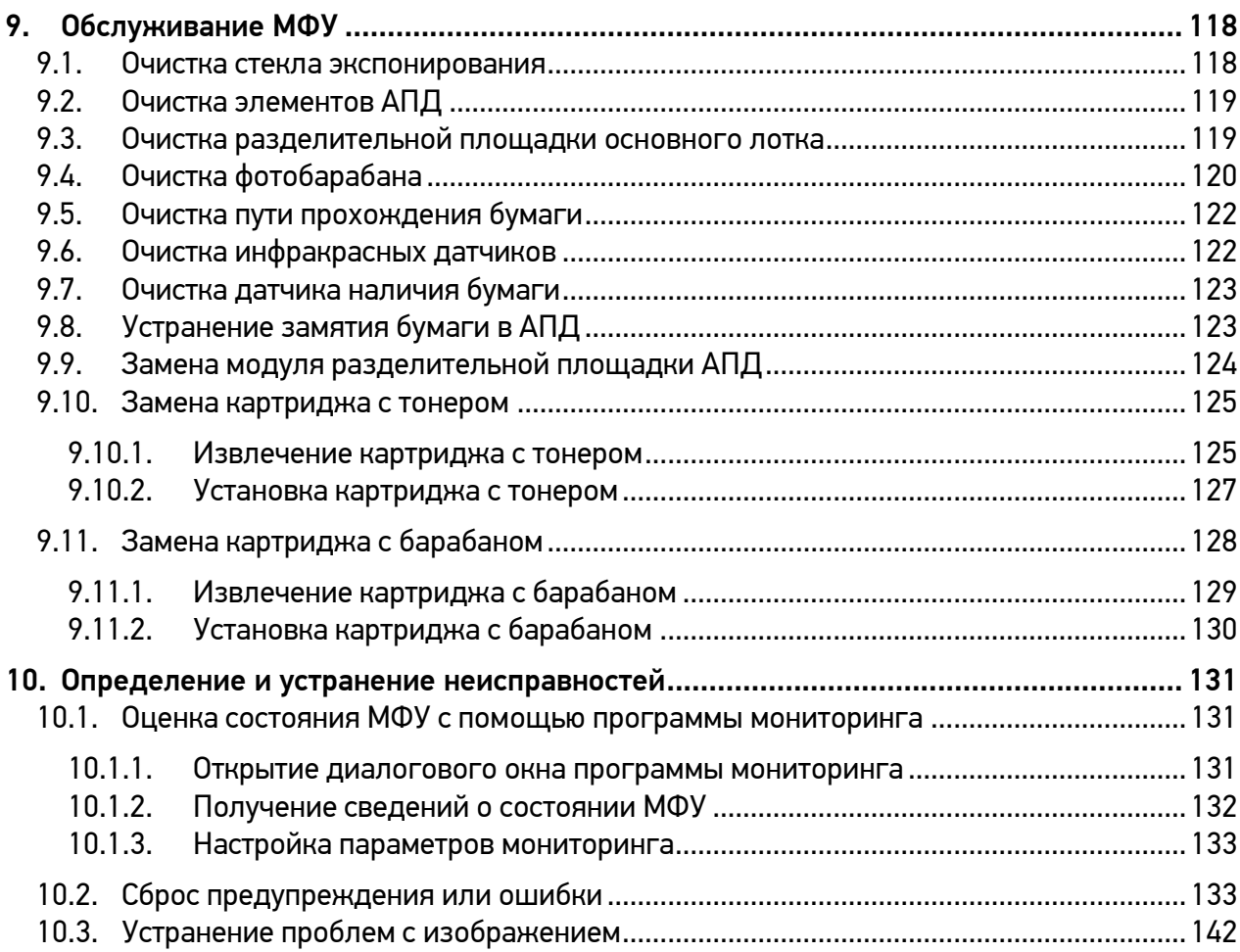

## <span id="page-8-0"></span>1. Общие сведения

Перед использованием устройства внимательно прочитайте руководство. Это необходимо для обеспечения безопасности и удобства пользователя. Держите это руководство рядом с устройством для дальнейшего использования.

#### ПРАВИЛА ТЕХНИКИ БЕЗОПАСНОСТИ

При использовании устройства обязательно соблюдайте нижеперечисленные инструкции.

### Предупреждение

Несоблюдение инструкций может привести к смерти или серьезной травме.

- − Вставляйте шнур питания непосредственно в розетку на стене. Не используйте удлинитель.
- − Если кабель питания или вилка изношены или повреждены, аккуратно отключите вилку от розетки.
- − Во избежание поражения электрическим током или воздействия лазерного излучения не извлекайте блоки устройства и не снимайте крышки, не указанные в руководстве пользователя.
- − Отключайте питание и вынимайте вилку из розетки в следующих ситуациях:
	- − если что-то пролилось на устройство;
	- − при ожидании выполнения заявки на обслуживание или ремонт устройства;
	- − при повреждении крышки устройства.
- − В случае утилизации свяжитесь с продавцом устройства, чтобы использовать надлежащее место сбора утилизируемых отходов.
- − Если в течение длительного времени, а также в нерабочее время устройство не используется, то необходимо отключить электропитание. В противном случае может произойти внезапное возгорание.

#### Предостережение

Несоблюдение инструкции может привести к серьезным либо легким травмам или материальному ущербу.

- − Защищайте устройство от влаги или сырости, в том числе дождя, снега и т.д.
- − Перед перемещением устройства отключите шнур питания от розетки на стене. Будьте осторожны, чтобы не повредить шнур питания во время перемещения устройства.
- − Не тяните за кабель, когда отключаете шнур питания от настенной розетки. Обязательно отключайте за вилку.
- Убедитесь, что скрепки, скобки или другие небольшие металлические предметы не попали внутрь устройства.
- Соблюдайте осторожность, чтобы избежать несчастных случаев при обслуживании внутренней части устройства, включая устранение замятия бумаги, очистку внутренней части устройства и т.д.
- Не выбрасывайте устройство или расходные материалы в места утилизации бытовых отходов. В случае утилизации устройства свяжитесь с продавцом, используйте надлежащее место утилизации.
- Внутренняя часть устройства может сильно нагреваться. Не прикасайтесь к частям устройства с надписью «Внимание! Высокая температура и давление» или «CAUTION HIGH TEMPERATURE» на прикрепленной этикетке или поверхности рядом с нагревающейся деталью. В противном случае это может привести к ожогу.
- Устройство соответствует современным стандартам качества и производительности. Рекомендуется использовать только оригинальные детали, приобретенные у авторизованного дистрибьютора.

#### ПЕРЕД ИСПОЛЬЗОВАНИЕМ

В этом руководстве пользователя подробно описано, как правильно использовать устройство и как его ремонтировать, чтобы всегда поддерживать в рабочем состоянии и способствовать, таким образом, оптимизации и повышению эффективности офисной работы вашей компании.

Внимательно прочитайте руководство пользователя перед использованием устройства и держите его под рукой. Для безопасного и правильного применения устройства обязательно прочитайте предупреждения о его безопасном использовании до начала работы с ним.

#### ЗАПРЕТ И ОГРАНИЧЕНИЕ НА КОПИРОВАНИЕ

Копирование или печать материалов, запрещенных для воспроизведения законодательством, не допускается. Любое воспроизведение банковских валют, гербовых марок, облигаций, сертификатов акций, векселей, чеков, паспортов, водительских прав, как правило, является незаконным и запрещено местным законодательством.

Литературные произведения, защищенные авторским правом, такие как книги, рисунки, иллюстрации, карты, чертежи и фотографии, могут быть скопированы и использованы для личного или домашнего использования и в том же объеме. В остальных случаях это запрещено законом.

Приведенные выше сведения являются примерными, а не исчерпывающими. Мы не несем ответственности ни за точность, ни за полноту приведенных выше сведений. В случае сомнений обратитесь за юридической консультацией в вашем регионе, чтобы узнать, разрешены ли копирование или печать определенных материалов.

## <span id="page-10-0"></span>1.1. Введение

Данное руководство пользователя содержит подробные пояснения и указания по эксплуатации и использованию многофункционального устройства Катюша серии M240.

Перед использованием устройства внимательно прочитайте руководство. Это необходимо для обеспечения безопасности и удобства пользователя.

Держите это руководство рядом с устройством, чтобы быстро воспользоваться им в случае необходимости.

### Важно

Детали руководства пользователя могут быть изменены без предварительного уведомления. В любом случае производитель не несет ответственности за прямые и/или косвенные убытки или ущерб, вызванные результатами использования или эксплуатации продукта, а также за результаты, возникшие в результате небрежности пользователя.

### Примечание

- Руководство пользователя может содержать описания, отличные от фактического устройства.
- − Некоторые опции могут быть недоступны в некоторых странах.
- − Для получения подробной информации обратитесь в местный офис продаж/дистрибьютора.
- − В данном руководстве пользователя используются две разные единицы измерения длины: миллиметры и дюймы.

## <span id="page-10-1"></span>1.2. Как читать данное Руководство

### <span id="page-10-2"></span>1.2.1. Обозначения в руководстве пользователя

В данном руководстве используются следующие обозначения:

### Предупреждение

Содержит важные инструкции по технике безопасности. Несоблюдение этих инструкций может привести к серьезным травмам или смерти. Внимательно прочитайте эти примечания для безопасной эксплуатации МФУ.

### Предостережение

Содержит важные инструкции по технике безопасности. Несоблюдение этих инструкций может привести к легким травмам, повреждению МФУ и/или сопутствующему материальному ущербу. Обязательно прочитайте эти примечания для безопасной эксплуатации МФУ.

### Важно

Показывает необходимую информацию, которую пользователь должен знать перед использованием устройства. Содержит важные сведения по использованию устройства, а также объяснение причин застревания бумаги, возможного повреждения оригиналов или возможной потери данных. Обязательно прочитайте эти пояснения.

### **ГД** Примечание

Содержит дополнительные объяснения функций МФУ и описывает необходимые параметры для использования этих функций, а также содержит инструкции по устранению ошибок пользователя.

#### $\begin{bmatrix} 1 \end{bmatrix}$

Указывает на сообщения или меню, которые появляются на ЖК-дисплее МФУ.

### $\begin{bmatrix} \end{bmatrix}$

Указывает названия каждой функциональной клавиши на панели управления МФУ и в окне ЖК-дисплея.

### <span id="page-11-0"></span>1.3. Информация по технике безопасности

Вставьте шнур питания в правильно заземленную розетку, расположенную рядом с устройством. Не используйте и не размещайте устройство в среде с высоким уровнем влажности.

### **/ Предостережение**

В устройстве используются электрографические технологии печати. Использование элементов управления, регулировок или выполнение процедур, отличных от указанных в данном руководстве, может привести к опасному для здоровья и жизни облучению. В устройстве используется метод нагрева печатного носителя, так что при нагревании из носителя может выделяться газ. Чтобы предотвратить выброс вредных газов, следует изучить раздел, посвященный печатным носителям.

#### **/ Предостережение**

Внутренние части устройства могут сильно нагреваться. Не прикасайтесь к ним, пока они не остынут, чтобы избежать ожогов от нагретых частей устройства.

### **△ Предостережение**

Во избежание травм персонала или повреждения устройства перед перемещением МФУ необходимо следовать приведенным ниже инструкциям. Отключите электропитание выключателем, а затем отсоедините шнур питания от электрической розетки. Перед перемещением МФУ отсоедините и освободите все шнуры и кабели.

### / Предостережение

Приступайте к обслуживанию устройства только после его выключения и отсоединения шнура питания от розетки. Если необходимо получить доступ к системной плате, установить оборудование или дополнительные устройства, то выключите, а уже после обслуживайте МФУ. Если МФУ подключено к какому-то другому устройству, выключите МФУ и отсоедините от него кабели.

### Предостережение

Это устройство было разработано, протестировано и одобрено в соответствии со строгими требованиями международных стандартов безопасности. Некоторые функции устройства могут не работать при использовании неоригинальных запасных частей и комплектующих деталей. Производитель МФУ не несет ответственности за использование каких-либо запасных частей от других устройств и производителей.

### Предостережение

Не скручивайте, не сгибайте, не наступайте и не кладите на шнур питания тяжелые предметы. Будьте осторожны с поврежденным или натянутым шнуром питания. Не допускайте защемления шнура питания такими объектами, как мебель или стены. Неправильное использование шнура питания может привести к возгоранию или поражению электрическим током. Регулярно проверяйте шнур электропитания. Для проверки необходимо вынуть шнур из розетки. Для выполнения видов обслуживания или ремонта, не указанных в данном руководстве пользователя, обратитесь к лицензированному электрику.

### Предостережение

Отсоедините шнур питания и все кабели, подключенные к устройству, чтобы предотвратить поражение электрическим током при очистке наружных частей МФУ.

## <span id="page-12-0"></span>1.4. Обращение с расходными материалами

### Предостережение

Не сжигайте картриджи с тонером и картриджи с барабаном (драм-картриджи). Остаток тонера может стать причиной сильного возгорания или ожогов.

### Предупреждение

Не открывайте тонер или другие расходные материалы силой. Не допускайте попадания порошка тонера в глаза, нос или на кожу. Храните тонер в недоступном для детей месте. Если на кожу попал тонер, смойте его проточной холодной водой с мылом. В случае появления раздражения обратитесь к врачу.

### Важно

- − Не прикасайтесь к поверхности фотобарабана внутри драм-картриджа и не подвергайте ее воздействию прямых солнечных лучей. Это может снизить качество печати.
- − Не храните и не оставляйте картриджи с барабаном и картриджи с тонером в перевернутом или наклонном состоянии. Это может снизить качество печати.
- − Не разбирайте картриджи с барабаном и картриджи с тонером.
- − Не подвергайте драм-картриджи и картриджи с тонером механическим воздействиям или вибрации.
- − Не распаковывайте драм-картриджи и картриджи с тонером, пока не будете готовы их использовать.

## <span id="page-13-0"></span>1.5. Меры предосторожности при использовании устройства

Вставьте шнур питания в правильно заземленную розетку, расположенную рядом с МФУ в легко доступном месте. Не используйте и не размещайте устройство в среде с высоким уровнем влажности.

#### Предупреждение

- − Блок термозакрепления и область вокруг него сильно нагреваются во время работы устройства. Не прикасайтесь к блоку термозакрепления при устранении замятия бумаги или осмотре внутренних частей устройства. Это может вызвать ожоги.
- − Не допускайте попадания тонера в глаза или рот при устранении замятия бумаги или замене картриджей с тонером. Если тонер попал в глаза или рот, промойте их чистой водой и обратитесь к врачу.
- − Не допускайте попадания тонера на ваши руки или одежду. Смойте тонер холодной водой, если ваши руки или одежда испачканы тонером. Если используется горячая вода, пятна могут остаться.
- − Используйте МФУ только для функций, описанных в данном руководстве.

### <span id="page-13-1"></span>1.6. Вентиляция (проветривание)

#### Предупреждение

Используйте устройство в местах с хорошей вентиляцией. Если МФУ используется в помещении с плохой вентиляцией, это может нанести вред вашему здоровью. Регулярно проветривайте помещение.

Не загораживайте вентиляционные отверстия. Неправильное охлаждение может привести к перегреву внутри устройства и, как следствие, к неисправностям.

Обычно новое устройство выделяет мало озона. Тем не менее обеспечьте хорошую вентиляцию при первом использовании устройства. Если МФУ работает в течение длительного времени, не следует долго находиться рядом с работающим устройством.

## <span id="page-13-2"></span>1.7. Утилизация использованной батареи

### Предупреждение

Для резервной памяти установлены Ni-Mh аккумуляторы. Утилизируйте аккумуляторы безопасным для окружающей среды способом в соответствии с инструкциями производителя. Для замены аккумуляторных батарей обратитесь к квалифицированному специалисту по обслуживанию устройства.

## <span id="page-14-0"></span>2. Обзор МФУ и его основные функции

## <span id="page-14-1"></span>2.1. Технические характеристики МФУ

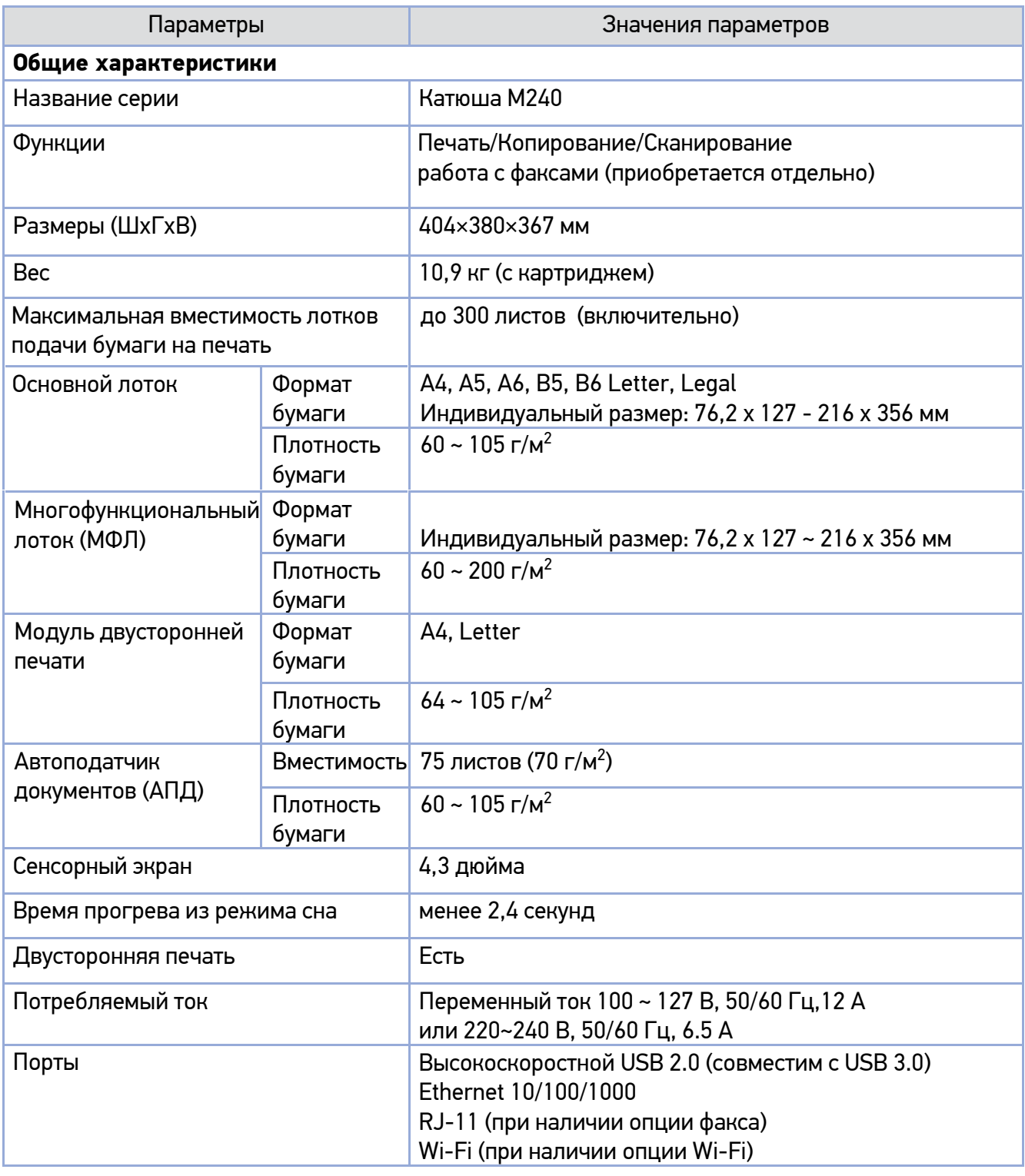

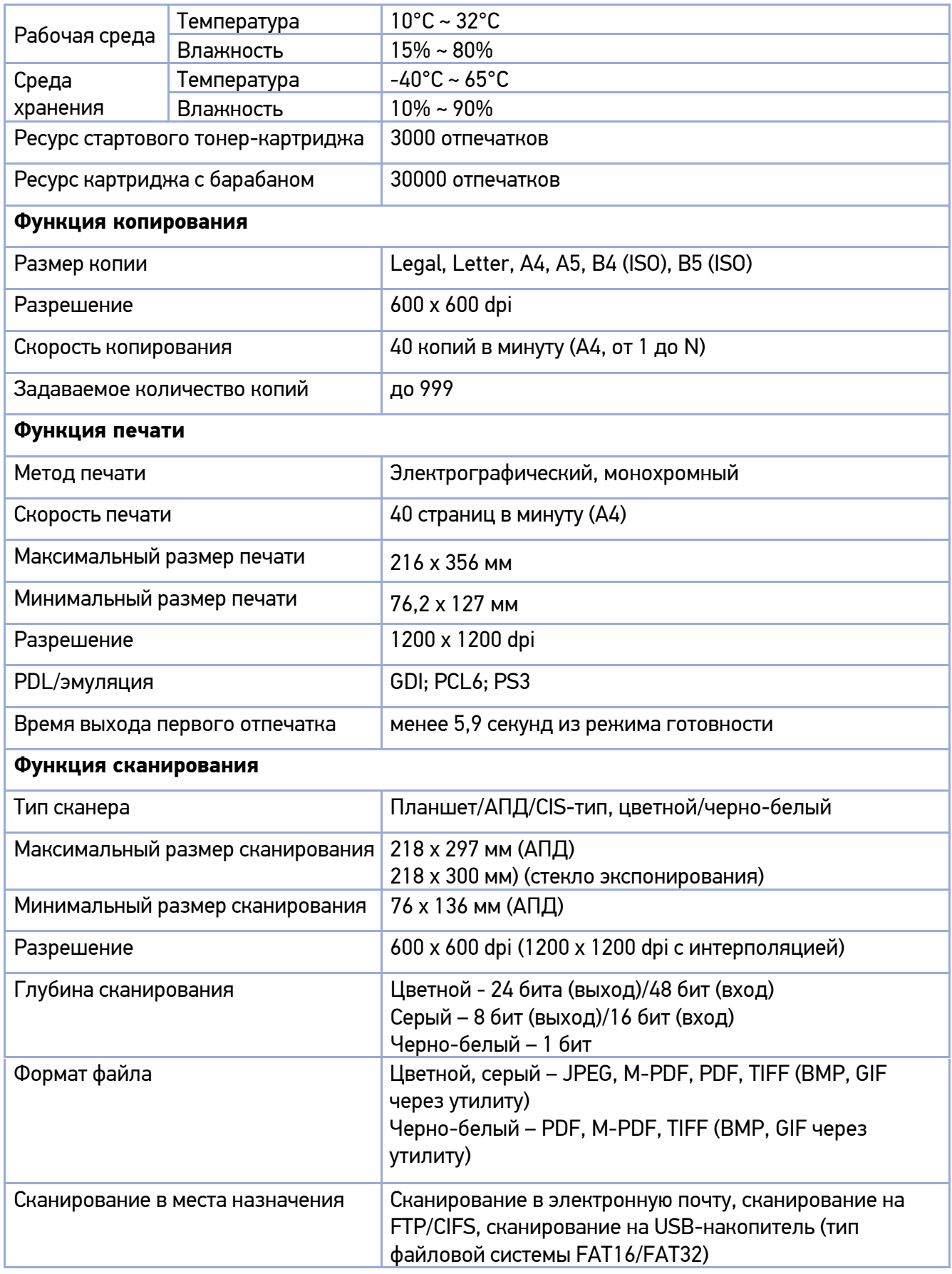

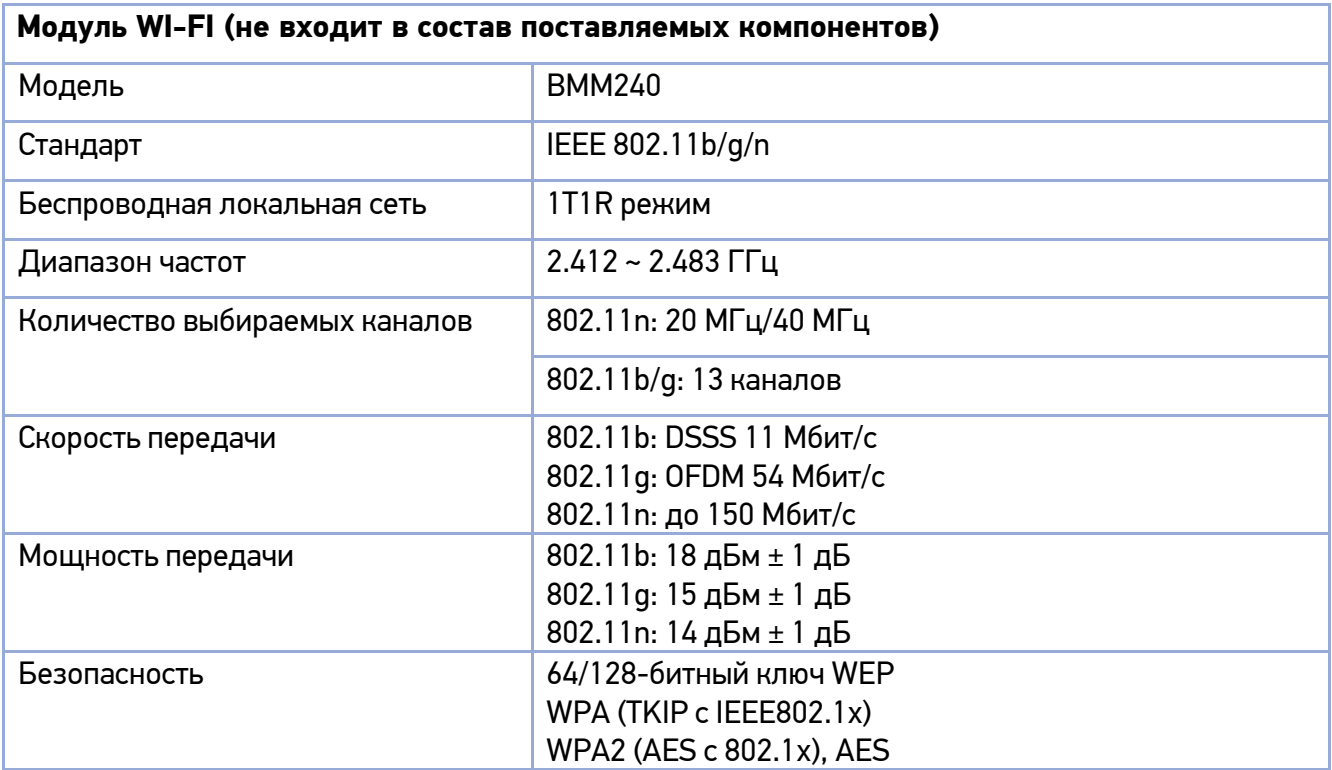

### Примечание

Характеристики конкретного устройства могут отличаться от приведенных в таблице, в зависимости от модификации устройства.

## <span id="page-17-0"></span>2.2. Внешний вид МФУ

### <span id="page-17-1"></span>2.2.1. Передняя сторона

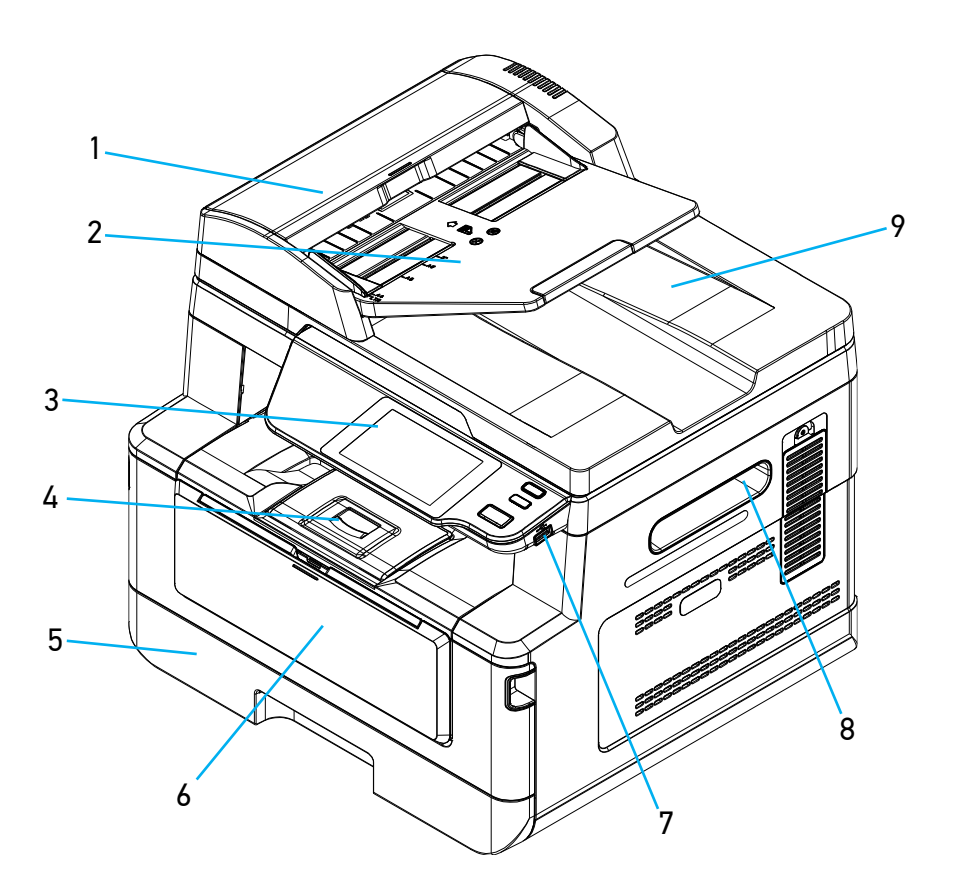

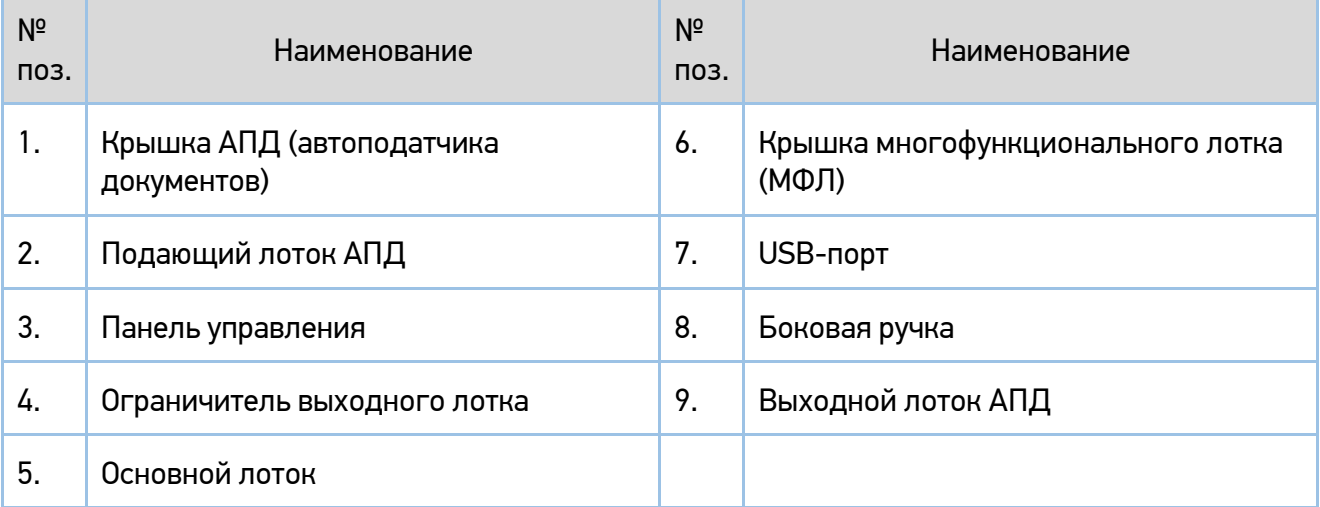

### <span id="page-18-0"></span>2.2.2. Задняя сторона

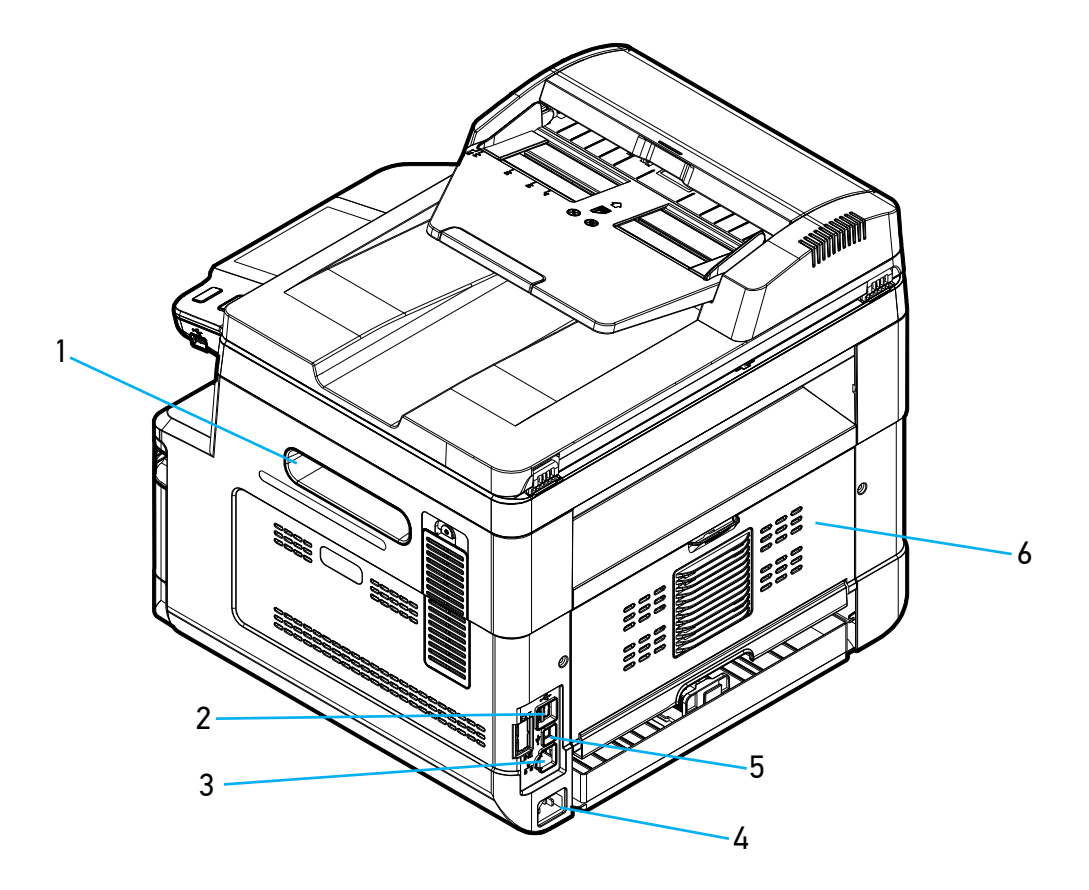

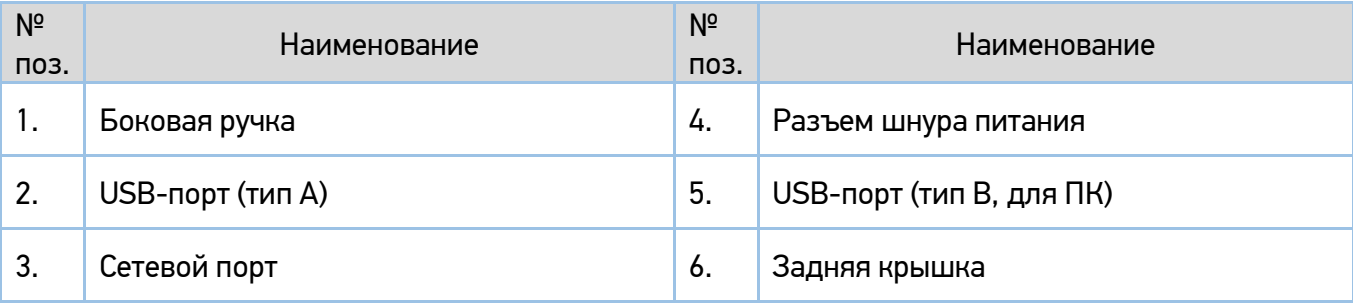

### <span id="page-19-0"></span>2.2.3. Поставляемые компоненты

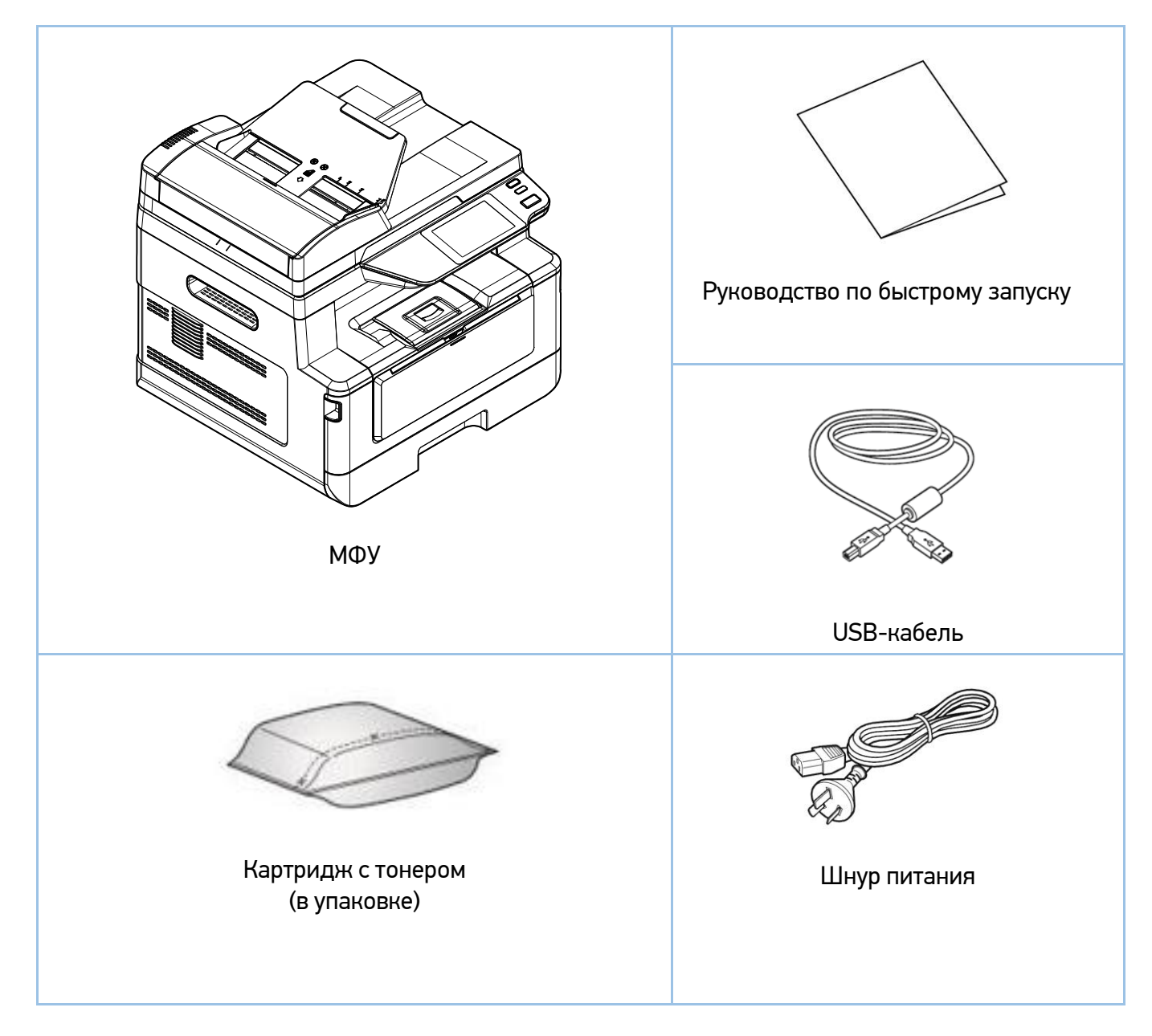

### Примечание

Картридж с барабаном (драм-картридж) установлен в МФУ.

#### Примечание

Комплектация поставляемых компонентов может отличаться от указанной на рисунке.

## <span id="page-20-0"></span>2.3. Панель управления

На панели управления находятся один сенсорный экран (ЖК-дисплей) и три кнопки.

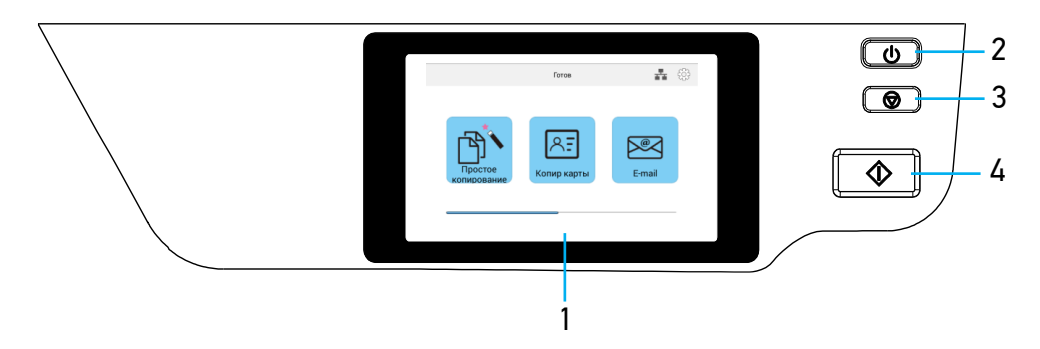

### <span id="page-20-1"></span>2.3.1. Функции элементов управления

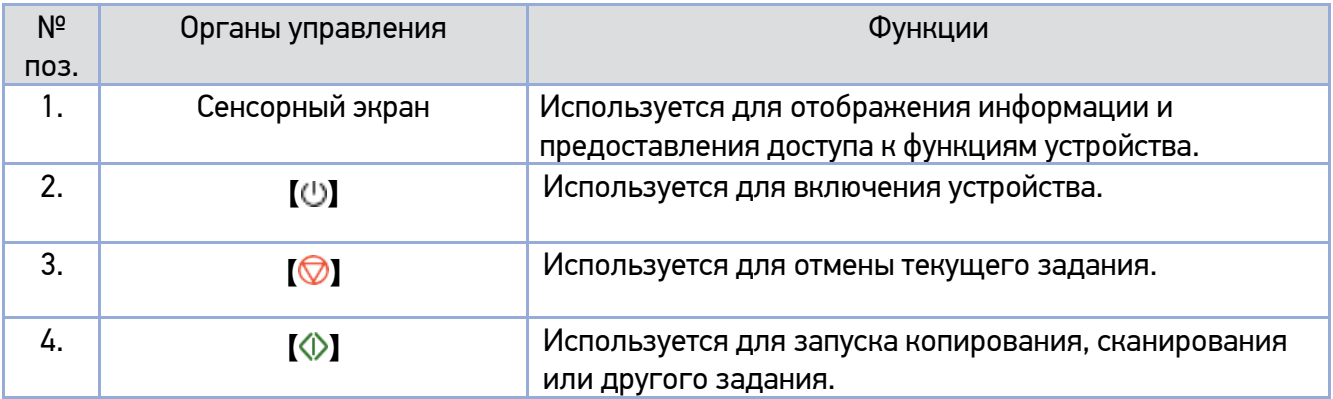

## <span id="page-21-0"></span>2.4. Основные функции

### <span id="page-21-2"></span><span id="page-21-1"></span>2.4.1. Копирование

### 2.4.1.1. Базовые функции копирования

<span id="page-21-3"></span>Оригиналы различных форматов можно копировать на бумагу различных форматов, поддерживаемых МФУ.

### 2.4.1.2. Множественное копирование

<span id="page-21-4"></span>МФУ позволяет произвести до 999 копий каждого отсканированного оригинала в одном задании.

### 2.4.1.3. Комбинированное копирование (несколько страниц на один лист)

<span id="page-21-5"></span>В зависимости от формата бумаги на одной странице возможно разместить 2 или 4 страницы отсканированного оригинала.

### 2.4.1.4. Двустороннее копирование (две страницы на один лист)

<span id="page-21-6"></span>Две страницы отсканированного оригинала можно напечатать на одном листе с двух сторон.

### 2.4.1.5. Копирование удостоверения личности/визитной карточки

Обе стороны удостоверения личности или визитной карточки можно скопировать на одну страницу.

### 2.4.1.6. Интеллектуальное копирование

<span id="page-22-0"></span>Устройство может автоматически выполнять копирование после обнаружения документа, проходящего через АПД. Кроме того, благодаря функции предварительного просмотра пользователь может выбрать одностороннюю или двустороннюю копию и проверить соответствие скопированного изображения оригиналу.

### <span id="page-22-2"></span><span id="page-22-1"></span>2.4.2. Сканирование

### 2.4.2.1. Сканирование на МФУ

<span id="page-22-3"></span>Используя панель управления, отсканированное изображение можно сохранить на USB-накопителе, напрямую отправить по электронной почте или сохранить на серверах FTP и CIFS. Файлы сохраняются в форматах JPG, PDF или TIFF.

### 2.4.2.2. Автоматическое определение стороны с текстом

<span id="page-22-4"></span>Лицевая и обратная сторона документа могут сканироваться одновременно, при этом сторона, содержащая текст, будет определена автоматически и сохранена, а пустая сторона удалена.

### 2.4.2.3. Автоматическая обрезка и выравнивание изображения

Благодаря функции автоматической обрезки и выравнивания отсканированного изображения не требуется выравнивать документ строго по направляющим входного лотка АПД или краям стекла экспонирования. Даже если документ помещен в устройство подачи или на стекло экспонирования под небольшим углом, как это показано на рисунке ниже, изображение будет отсканировано, при этом будет произведена автоматическая обрезка и выравнивание.

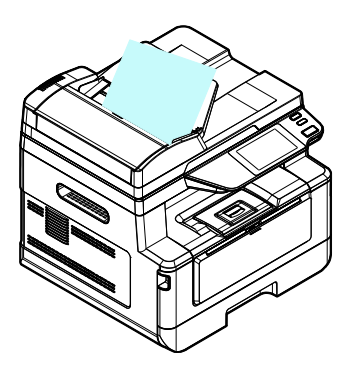

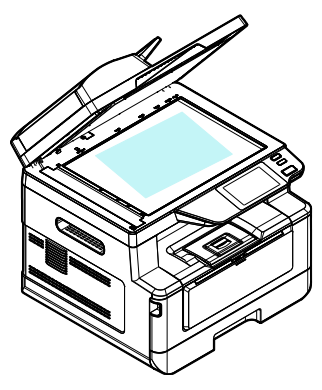

### <span id="page-23-1"></span><span id="page-23-0"></span>2.4.3. Печать

### 2.4.3.1. Печать с компьютера

<span id="page-23-2"></span>Вы можете использовать МФУ в качестве принтера после установки драйвера на свой компьютер.

### 2.4.3.2. Печать с USB-накопителя

Используя панель управления устройства, можно распечатать файлы в формате JPEG или PDF с USB-накопителя, вставленного в USB-порт, расположенный справа от панели управления.

## <span id="page-24-0"></span>3. Подготовка МФУ к использованию

## <span id="page-24-1"></span>3.1. Размещение устройства

### Предупреждение

• Не устанавливайте устройство вблизи обогревателей или кондиционеров.

- Не устанавливайте устройство во влажных или пыльных местах.
- Разместите устройство в отдельном помещении с хорошей вентиляцией.

• Устройство оснащено режимами энергосбережения и ожидания. Оборудование не может достичь состояния нулевого энергопотребления, пока оно не будет подключено к какому-либо внешнему источнику питания.

- Обязательно используйте правильный источник питания переменного тока.
- Сохраните коробку и упаковочные материалы для транспортировки устройства.

Для размещения устройства необходимо рабочее пространство со следующими параметрами:

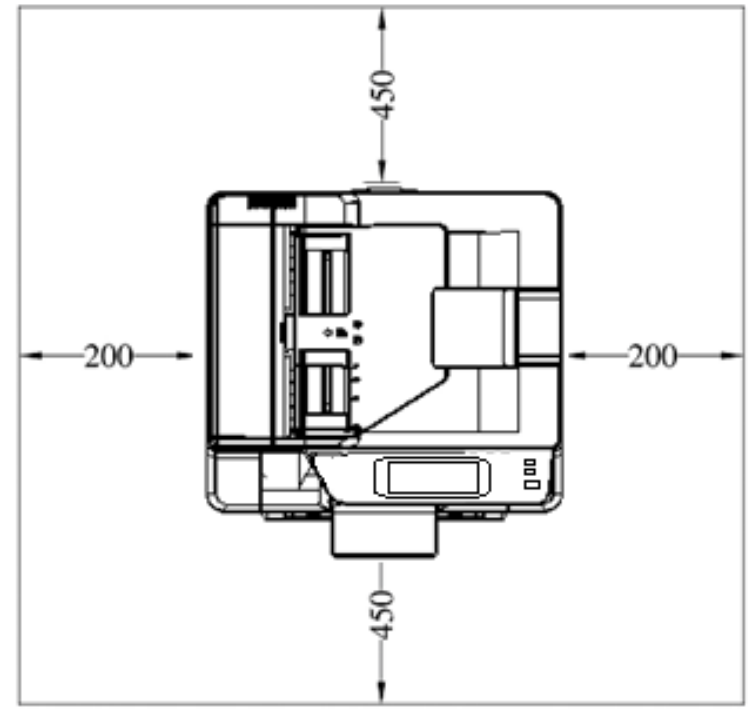

- единицы измерения – мм

Размеры устройства: 404x380x367 мм (ШxГxВ).

## <span id="page-25-0"></span>3.2. Удаление защитных лент с устройства

Удалите защитные ленты с внешней поверхности устройства.

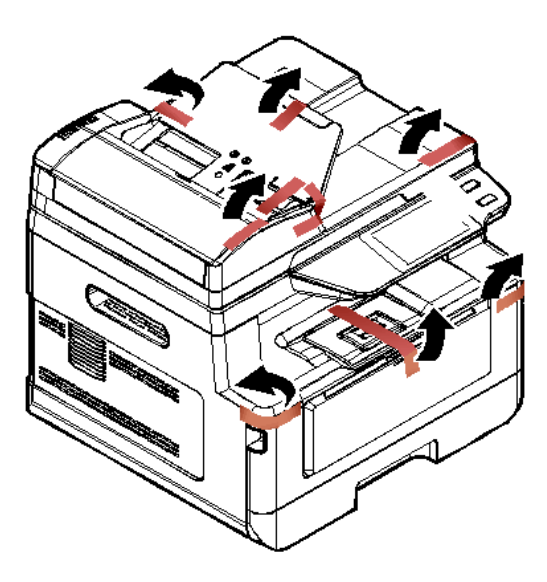

Откройте верхнюю крышку АПД и удалите защитные ленты с ее внутренней стороны.

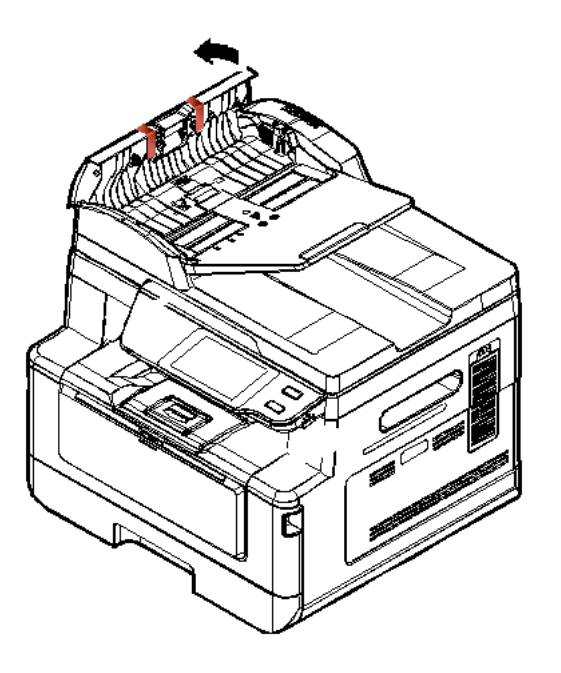

Выдвиньте основной лоток для бумаги и удалите защитную ленту с его внутренней стороны.

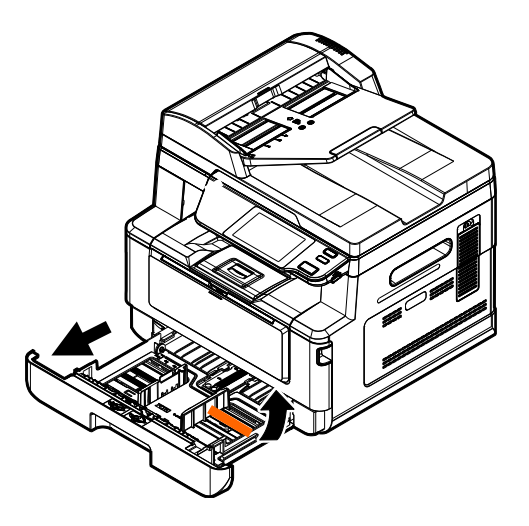

### <span id="page-26-0"></span>3.3. Снятие фиксаторов

Откройте заднюю дверь, потянув за ручку в ее верхней части.

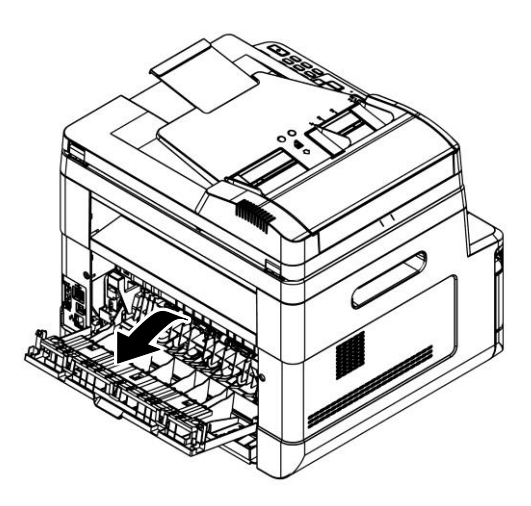

Потяните на себя ручку направляющей бумаги и откиньте направляющую вниз.

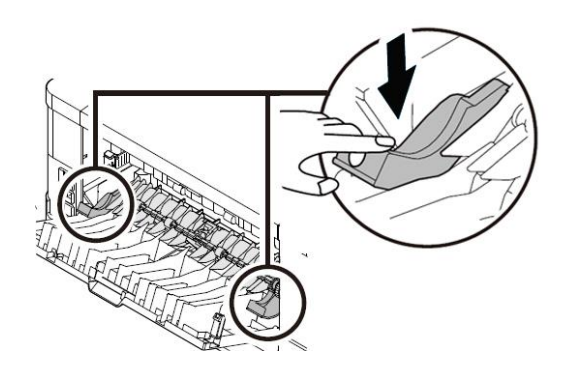

Нажмите на рычаги, расположенные справа и слева от тракта прохождения бумаги до их фиксации в нижнем положении.

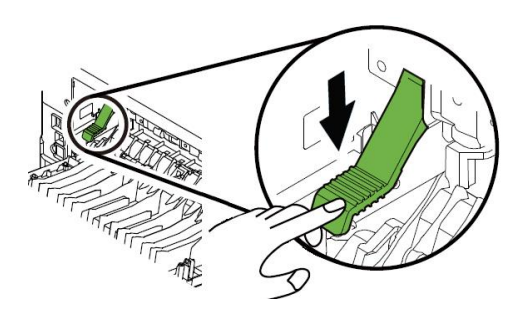

Снимите две фиксирующие пластины с обеих сторон от направляющих бумаги.

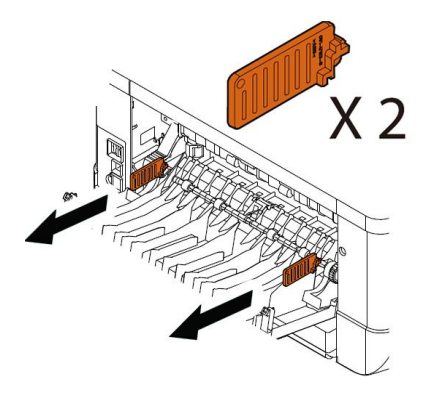

<span id="page-27-0"></span>Закройте заднюю дверь.

### 3.4. Подготовка и установка печатающего картриджа

#### Важно

При упаковке устройства картридж с тонером был упакован отдельно от устройства. Картридж с барабаном установлен внутри устройства.

Снимите упаковку и ленты с картриджа с тонером и картриджа с барабаном перед их использованием.

Чтобы установить картридж с тонером, выполните следующие действия:

Достаньте картридж с тонером из пластикового пакета, снимите с него защитную крышку и защитные ленты.

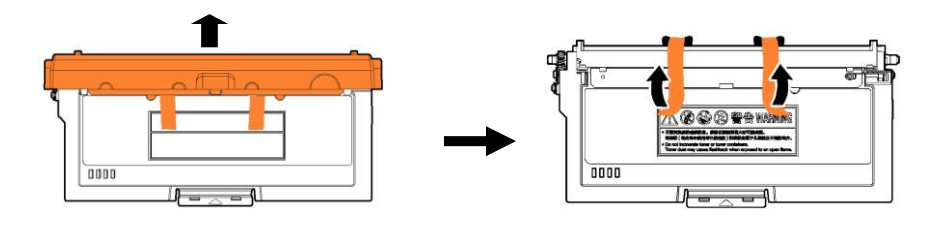

Полностью вытащите защитную ленту изнутри картриджа с тонером, потянув за ее конец с надписями.

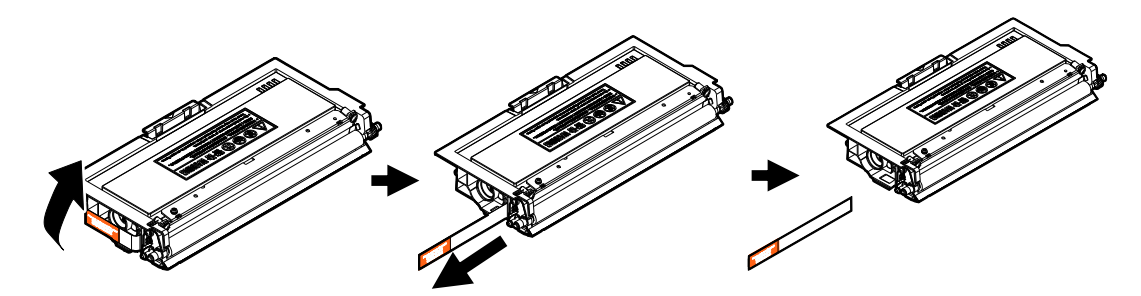

Наклоните картридж с тонером 10 раз вправо-влево и вперед-назад, чтобы тонер равномерно распределился внутри картриджа.

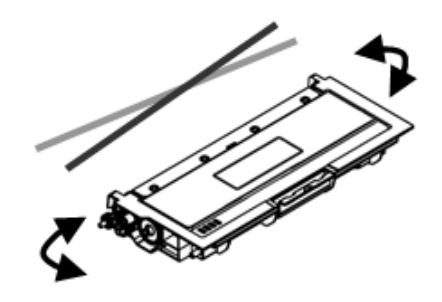

### Предостережение

• Будьте осторожны, чтобы не вдохнуть тонер.

• Если тонер попал на одежду или другую ткань, сотрите тонер сухой тканью. Постирайте вещи в холодной воде и высушите на воздухе.

• Чтобы избежать проблем с качеством печати, не прикасайтесь к роликам картриджа с тонером.

• Во избежание повреждения картриджа с тонером не подвергайте его воздействию прямых солнечных лучей более нескольких минут.

Откройте переднюю крышку устройства, потянув за ручки с обеих сторон, как показано на рисунке.

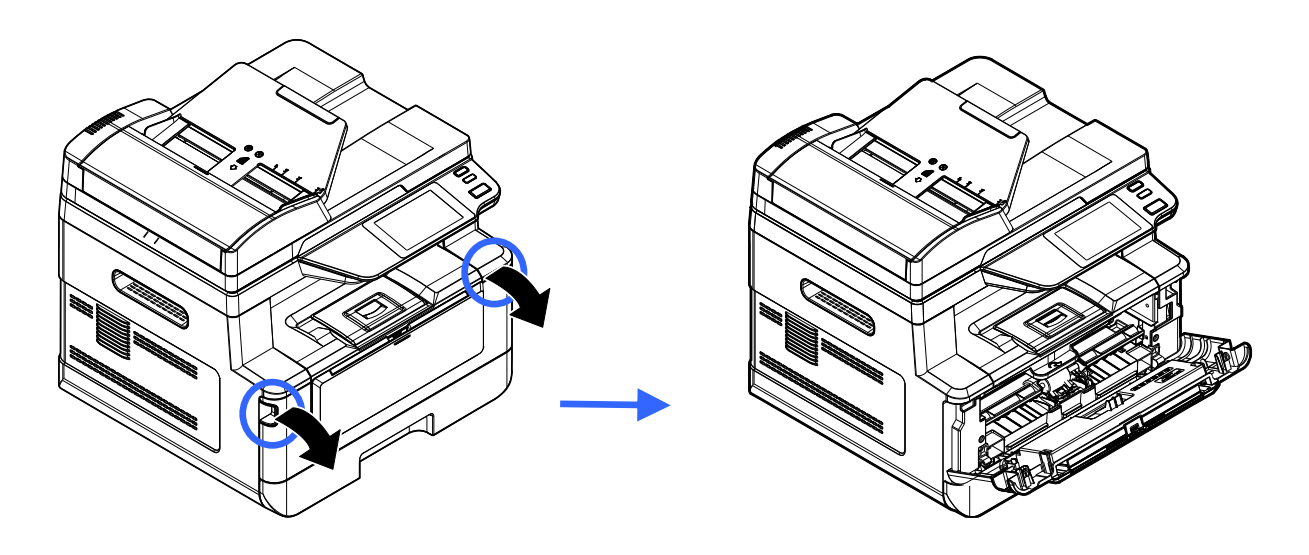

Возьмитесь за ручку картриджа с барабаном (драм-картриджа), приподнимите ее (1), потяните на себя (2) и вытащите драм-картридж, как показано на рисунке.

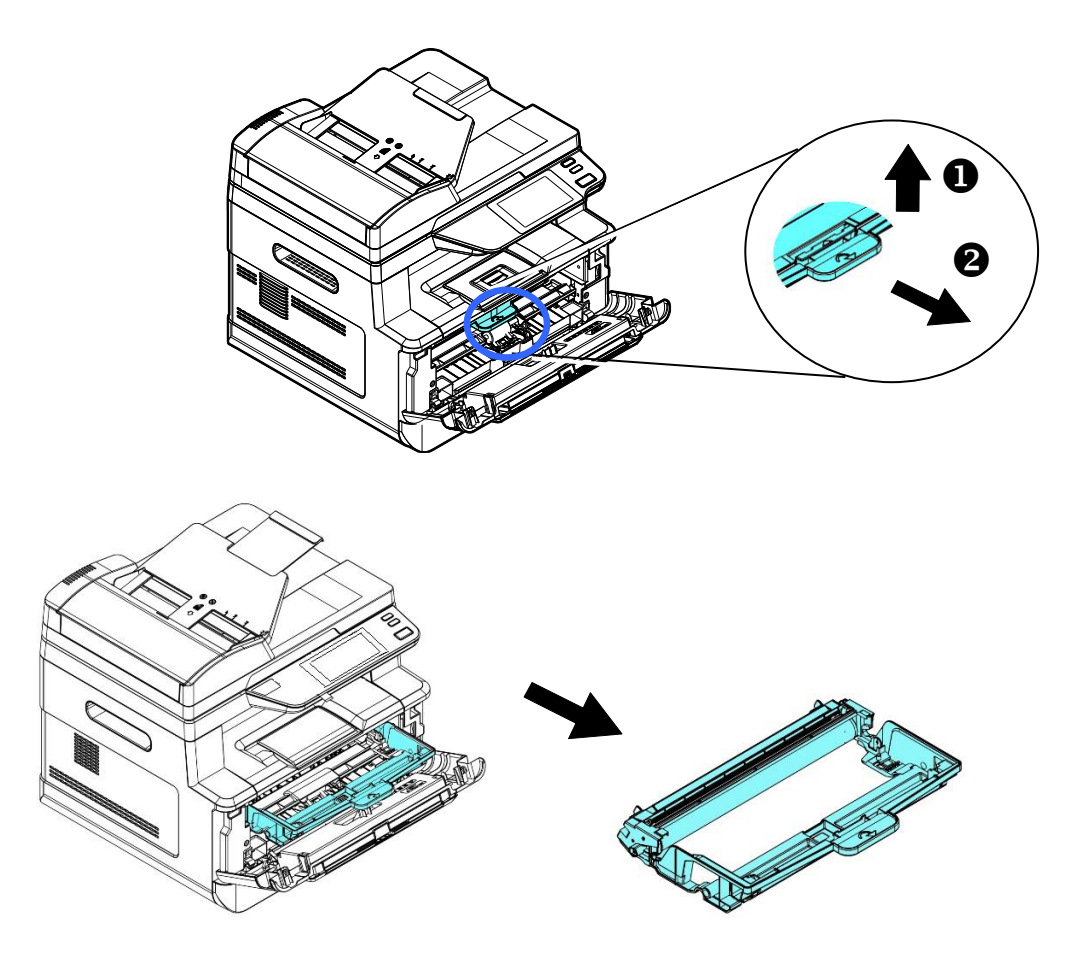

Снимите ленты с драм-картриджа.

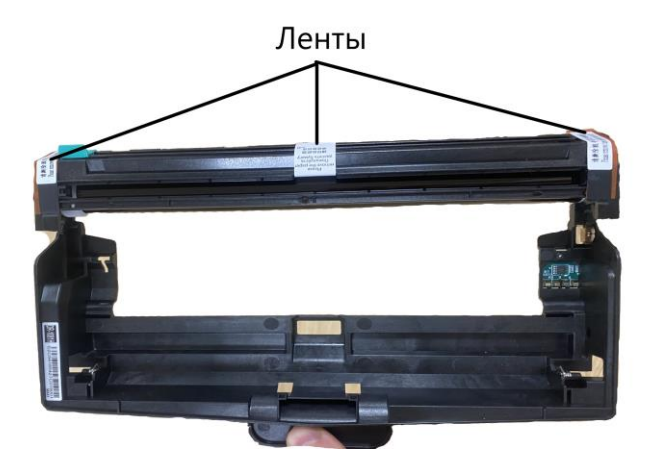

#### Важно

• Не прикасайтесь к поверхности фотобарабана, так как отпечатки ваших рук или другие загрязнения могут повлиять на качество печати.

• Не подвергайте картридж с барабаном воздействию света в течение нескольких минут. Установите его сразу после вскрытия упаковки.

Установите картридж с тонером в драм-картридж и надавите на него до полной фиксации.

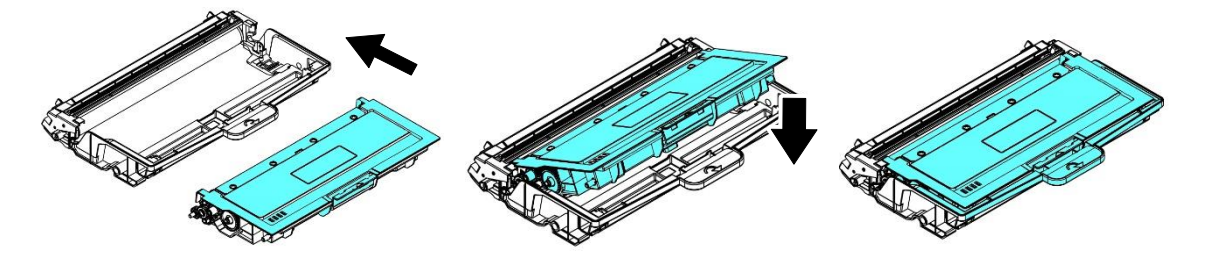

Возьмитесь за ручку драм-картриджа и вставьте печатающий картридж в устройство.

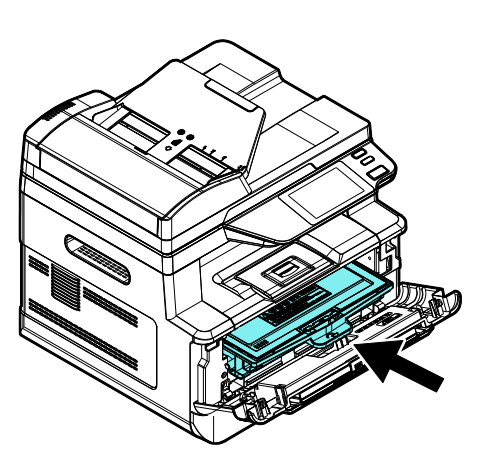

Нажмите на ручку драм-картриджа, чтобы зафиксировать печатающий картридж на месте.

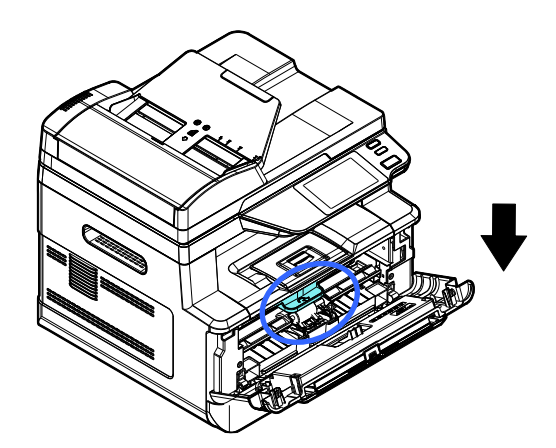

9 Закройте переднюю крышку.

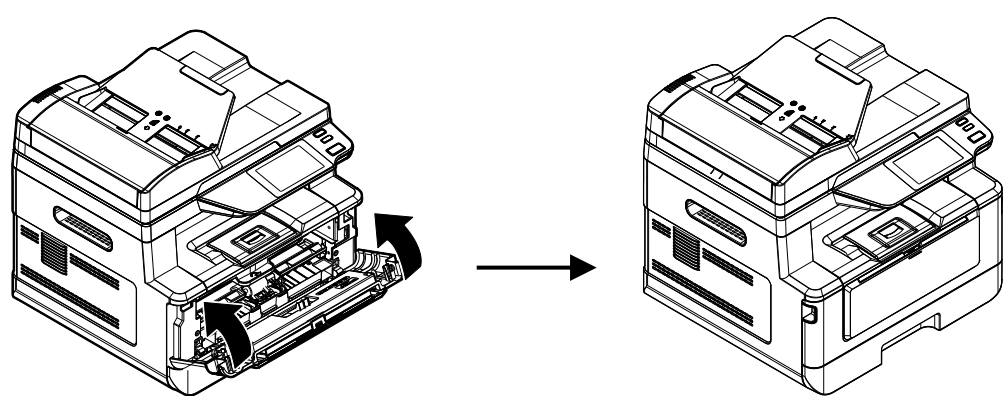

### <span id="page-31-0"></span>3.5. Подготовка выходного лотка

Откройте ограничитель выходного лотка до фиксированного положения.

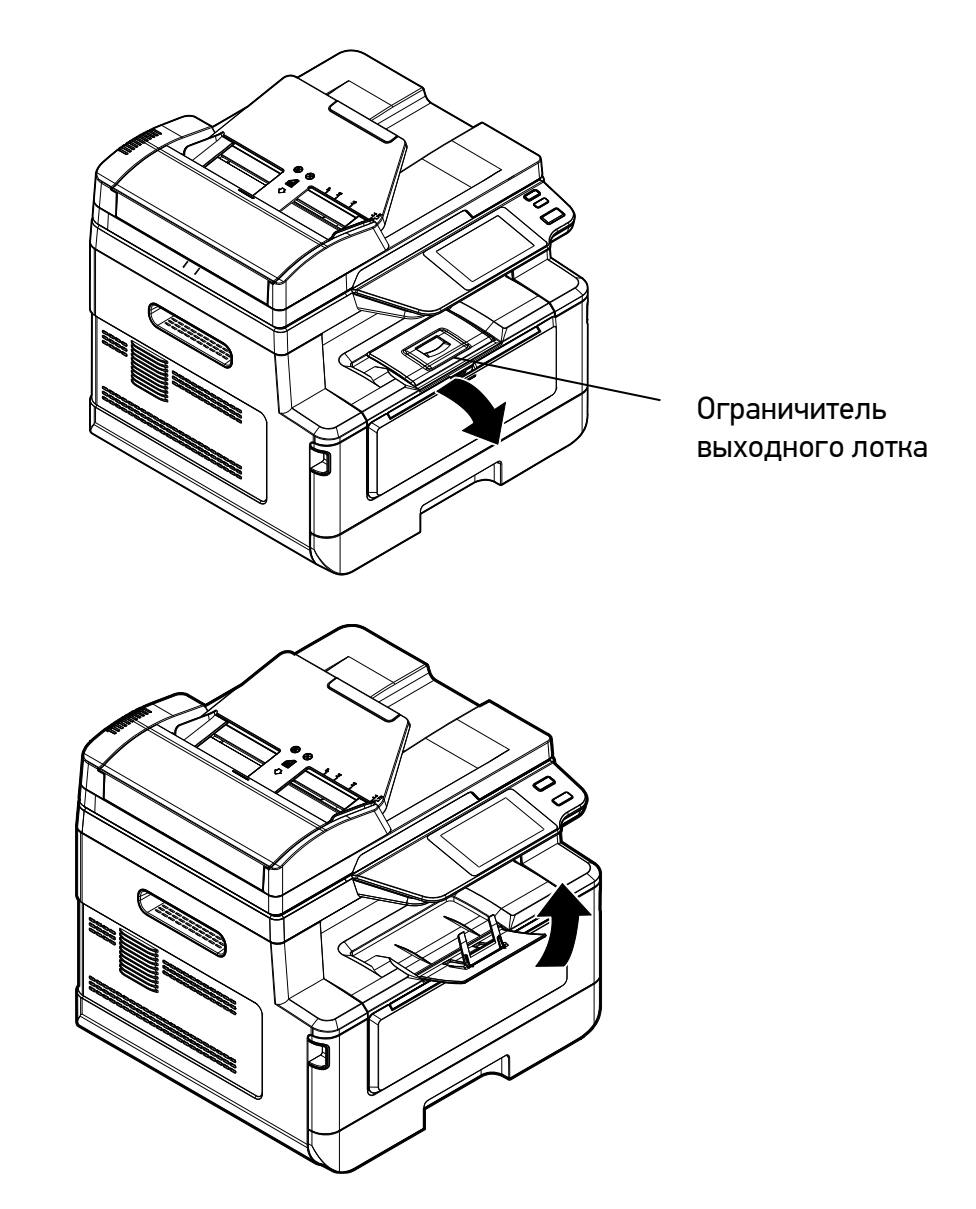

## <span id="page-32-0"></span>3.6. Загрузка бумаги для печати

#### Вместимость лотков для бумаги:

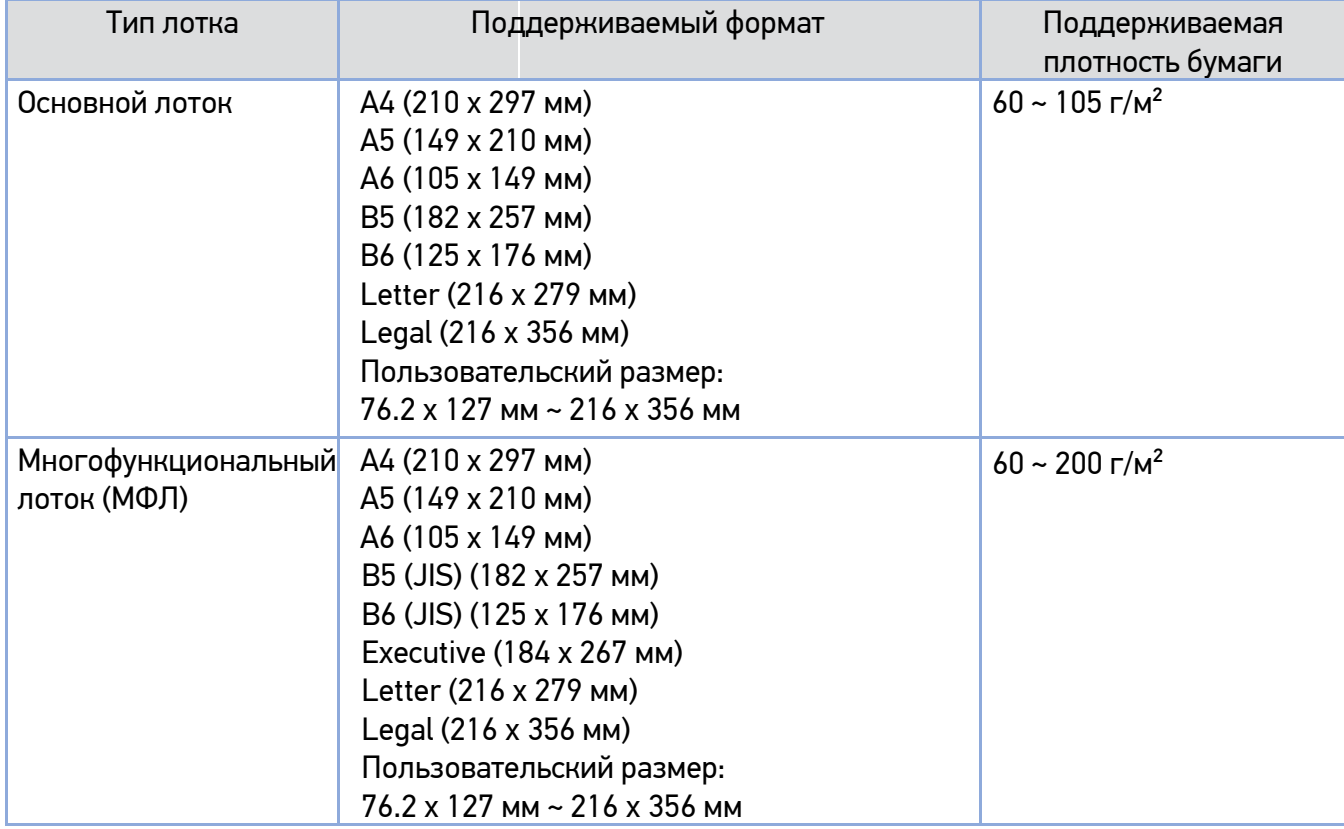

### <span id="page-32-1"></span>3.6.1. Загрузка в основной лоток

Для загрузки бумаги в основной лоток выполните следующие действия:

Сначала пролистайте бумагу, чтобы убедиться, что страницы не слиплись.

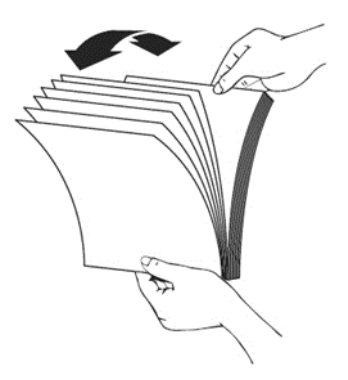

Выровняйте края стопки листов, постучав нижней частью стопки о столешницу или другую горизонтальную ровную поверхность. Поверните стопку листов на 90 градусов и повторите процедуру.

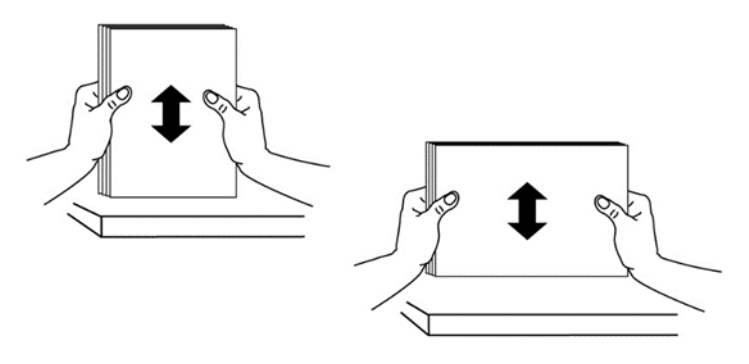

Аккуратно выдвиньте и выньте основной лоток из корпуса МФУ.

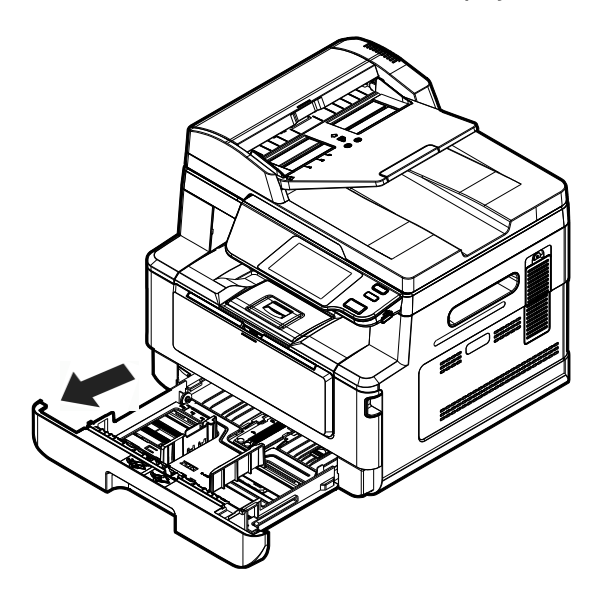

Нажмите на фиксатор (1) ограничителя ширины (2), а затем переместите ограничитель ширины (2) в положение, соответствующее формату загружаемой бумаги.

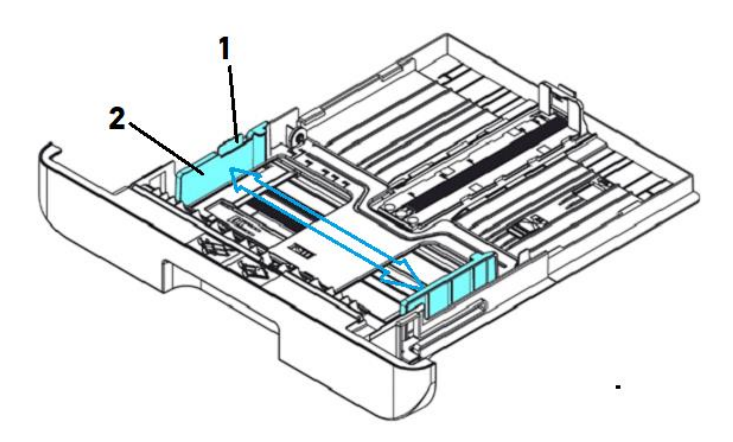

Разблокируйте ограничитель длины (4), нажав на фиксатор (3) ограничителя длины внутрь, и сдвиньте ограничитель длины (4) в положение, соответствующее формату загружаемой бумаги.

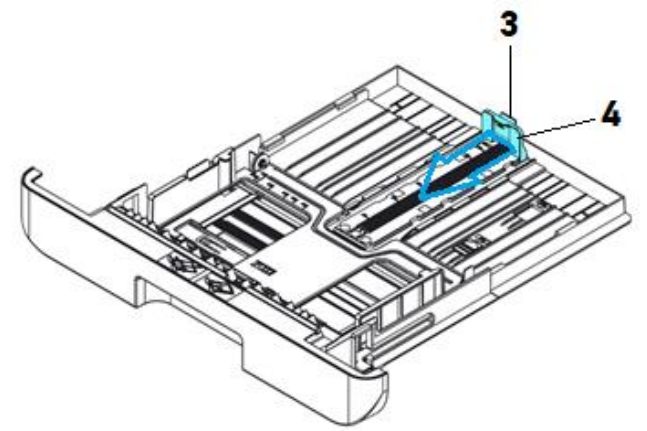

Если вы хотите загрузить лист бумаги, длина которого больше формата А4, нажмите на первый ползунок ограничителя длины (5) и одновременно раздвиньте лоток вправо, пока он не достигнет нужного размера бумаги.

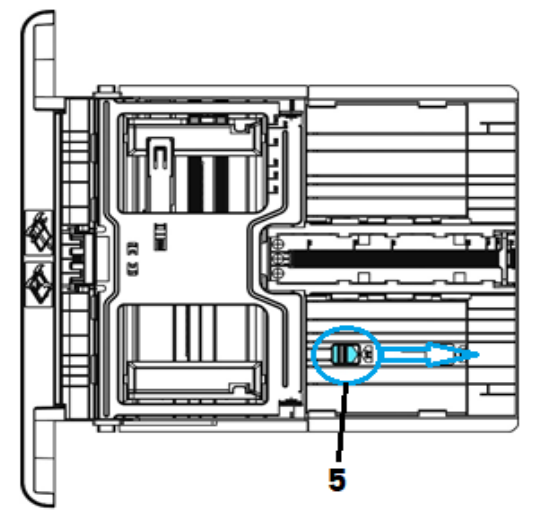

Т Чтобы вернуть первый ползунок ограничителя длины в положение, соответствующее формату A4, нажмите второй ползунок ограничителя длины (6) и переместите его влево.

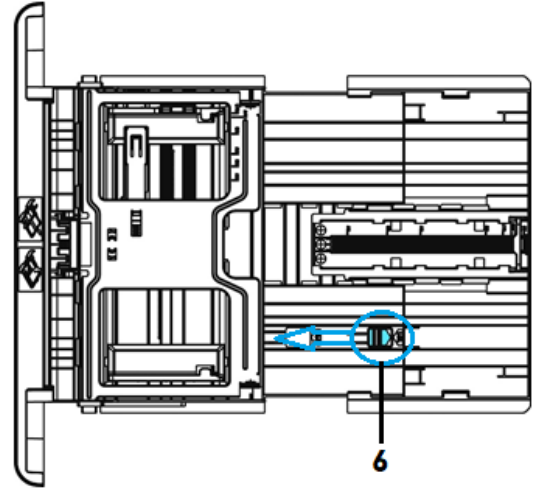

Загрузите стопку бумаги лицевой стороной вниз, как показано на рисунке.

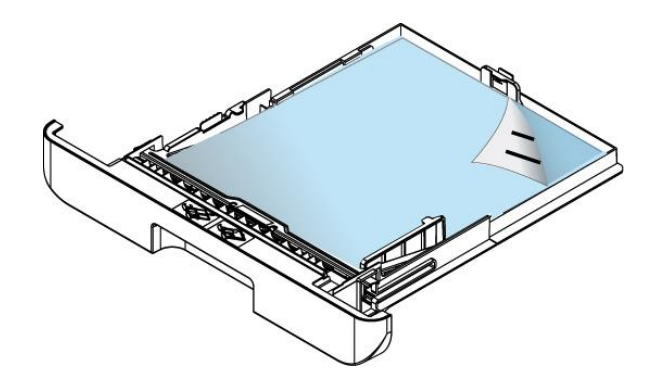

### Примечание

Чтобы избежать возможности неправильной подачи бумаги, убедитесь, что ограничитель длины и ползунки ограничителей длины установлены в правильном положении:

- Убедитесь, что конец бумаги упирается в ограничитель длины, как показано ниже.

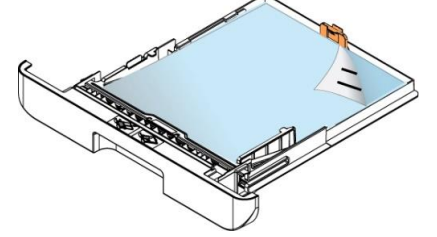

- Убедитесь, что ползунки ограничителей длины установлены в указанном месте в положении A или Б, как показано ниже, в зависимости от формата бумаги.

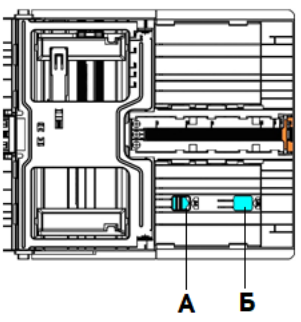

Вставьте лоток обратно по направляющим и задвиньте его до упора.

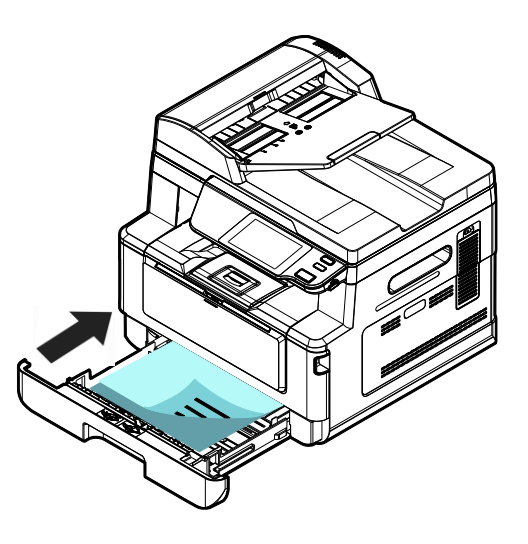
## 3.6.2. Загрузка в многофункциональный лоток

Если вам нужно печатать на бумаге другого размера (не формата А4), вы можете использовать многофункциональный лоток (МФЛ).

Также его можно использовать как обычный лоток для автоматической печати.

Загрузите бумагу в многофункциональный лоток в соответствии со следующими шагами:

Потяните многофункциональный лоток за верхнюю часть, чтобы открыть его.

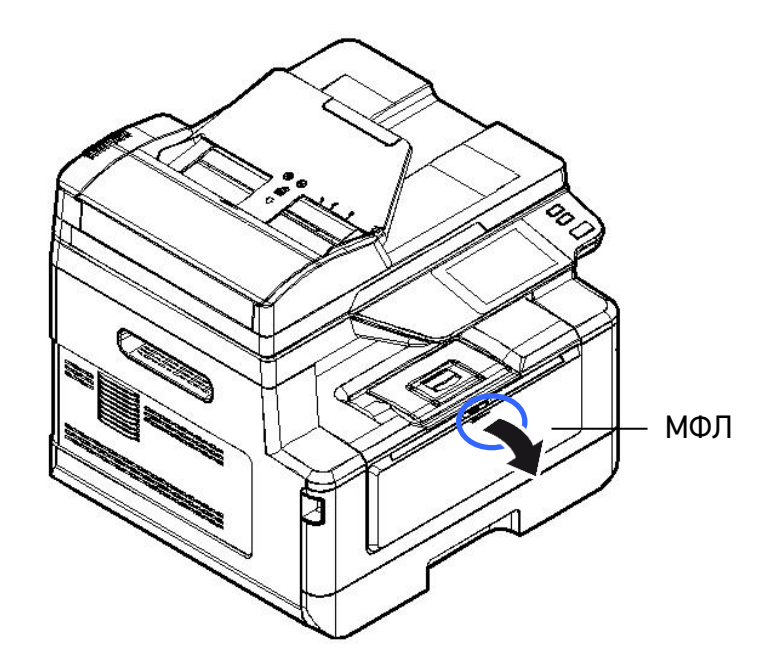

Выдвиньте удлинитель МФЛ в соответствии с размером бумаги.

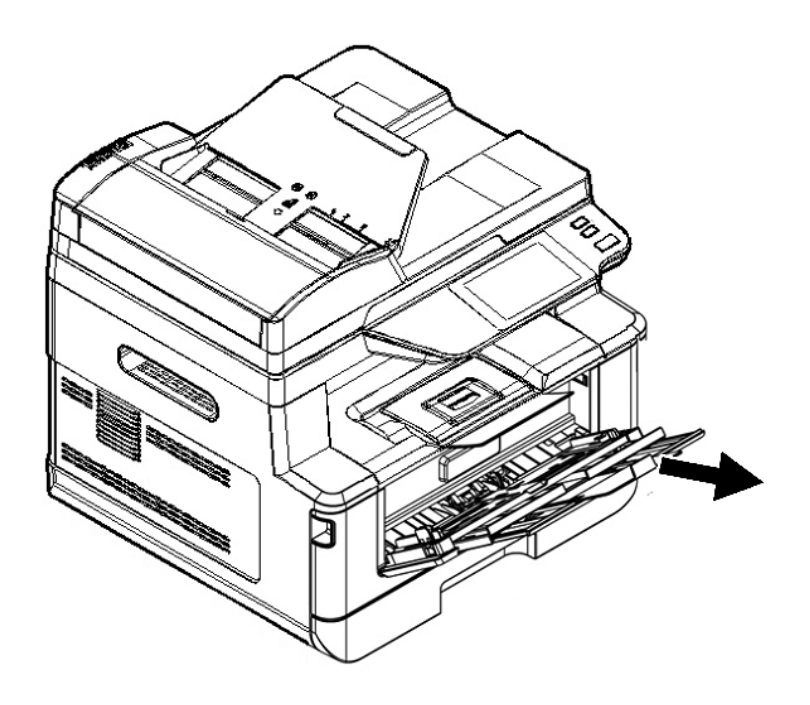

Сначала пролистайте бумагу, чтобы убедиться, что страницы не слиплись.

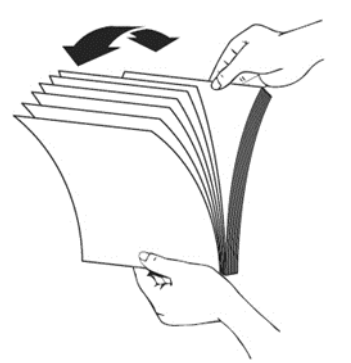

Выровняйте края стопки листов, постучав нижней частью стопки о столешницу или другую горизонтальную ровную поверхность. Поверните стопку листов на 90 градусов и повторите процедуру.

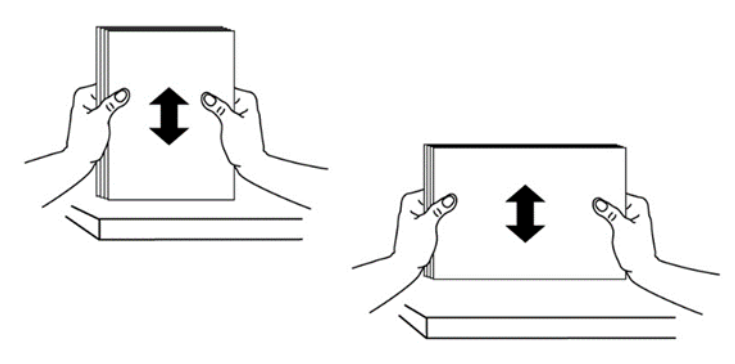

Загрузите стопку бумаги лицевой стороной вверх и сдвиньте боковые направляющие МФЛ, чтобы они слегка касались стопки бумаги.

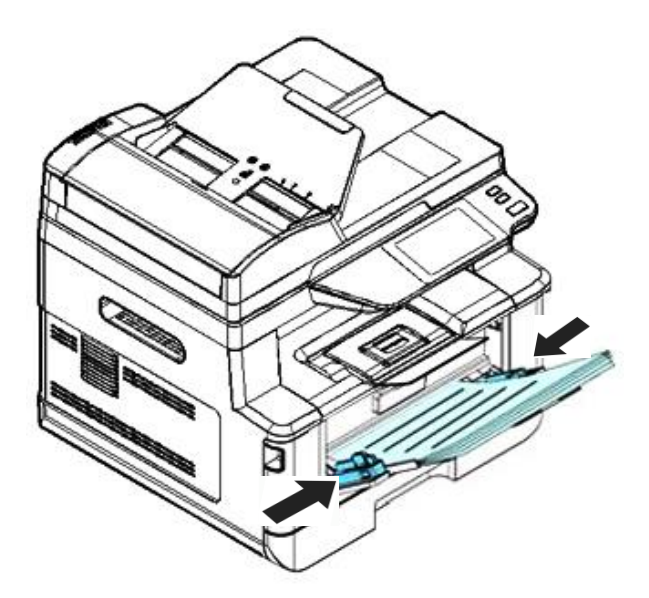

# 3.7. Подключение кабеля питания

Подсоедините соответствующий конец кабеля питания к разъему питания устройства.

Подсоедините другой конец к соответствующей розетке электросети.

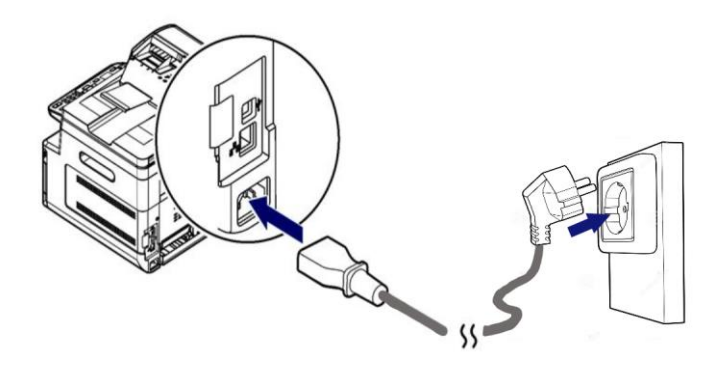

## 3.8. Включение устройства

**1** Чтобы включить устройство, нажмите кнопку питания  $[\mathbb{O}]$  на панели управления, при этом светодиодный индикатор в кнопке питания загорится и будет гореть до выключения устройства. Чтобы выключить устройство, нажмите и удерживайте кнопку питания в течение трех секунд – светодиодный индикатор в кнопке питания погаснет, устройство выключится.

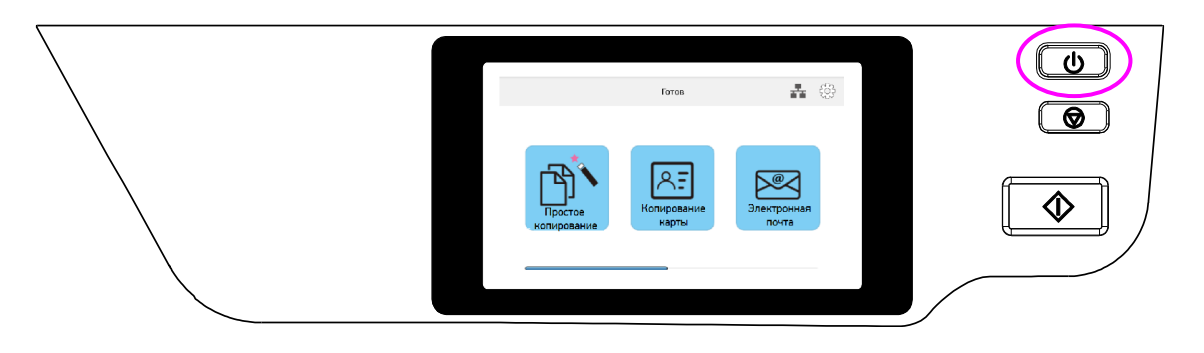

#### Примечание

Когда устройство не используется, обязательно выключите его, чтобы получить состояние нулевого энергопотребления.

# 3.9. Подключение соединительных кабелей

#### Предостережение

Не подключайте и не отключайте коммуникационные порты любого типа, если электропитание МФУ включено.

### 3.9.1. Подключение к проводной сети

**Подключите один конец вашего сетевого кабеля к свободному порту вашего Ethernet**концентратора.

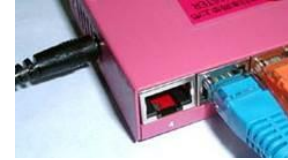

**2 Подключите другой конец сетевого кабеля к порту [LAN] на задней панели устройства, как** показано на рисунке.

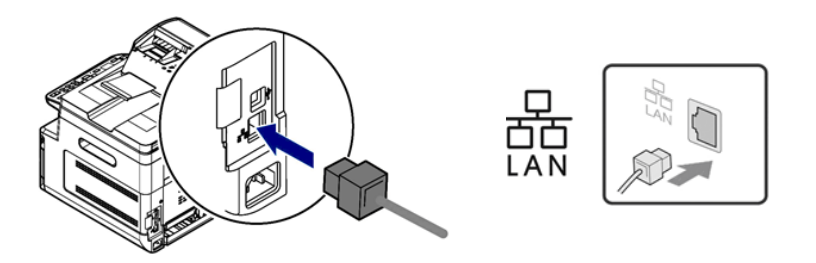

## 3.10. Получение IP-адреса устройства по умолчанию

Если устройство подключено к сети через Ethernet-кабель, после включения устройства ему будет автоматически присвоен IP-адрес по умолчанию через DHCP-сервер. Выполните следующие действия, чтобы получить IP-адрес устройства:

**1** Включите устройство, нажав кнопку питания  $[\cup]$  на панели управления.

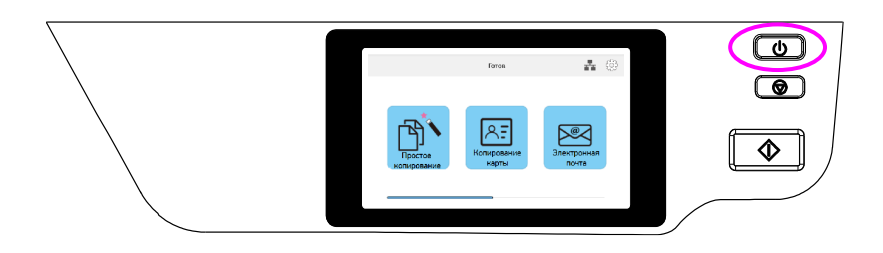

**• 2** Коснитесь значка  $\left[\begin{smallmatrix}\bigoplus\;\\ \bigoplus\;\\ \mathbb{C}\end{smallmatrix}\right]$  на сенсорном экране панели управления.

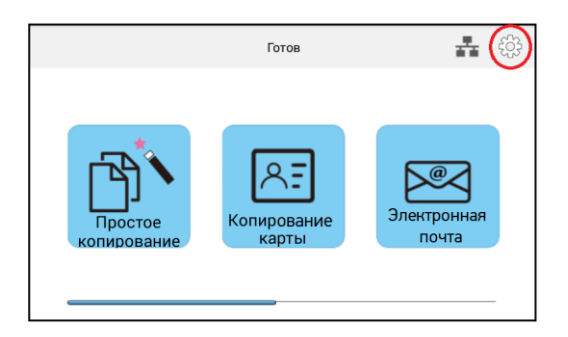

Появится экран [Информация о машине], отображающий системную информацию, включая IP-адрес с DHCP-сервера. Например, 192.168.65.106.

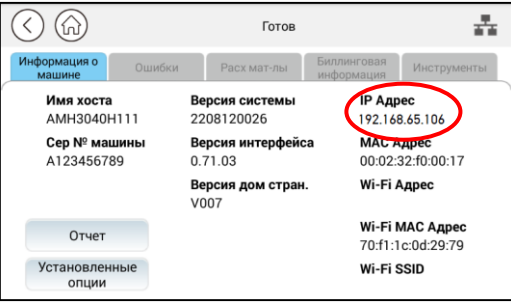

# 3.11. Установка даты и времени

Обратитесь к предыдущему разделу «Получение IP-адреса устройства по умолчанию», чтобы получить IP-адрес устройства от DHCP-сервера.

Откройте браузер.

в Введите IP-адрес устройства в адресную строку (URL) браузера. Например, 192.168.65.106. Отобразится следующая встроенная веб-страница.

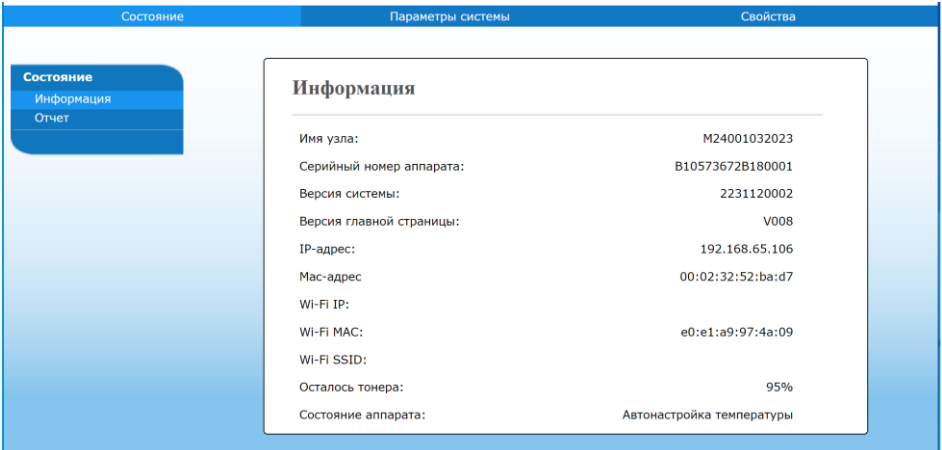

Выберите закладку [Параметры системы] и введите текущую дату и время в строках [Дата(гггг-мм-дд)] и [Время(час:мин.)]. Например, введите [2023-03-28] в качестве текущей даты. Введите [13:33] в качестве текущего времени.

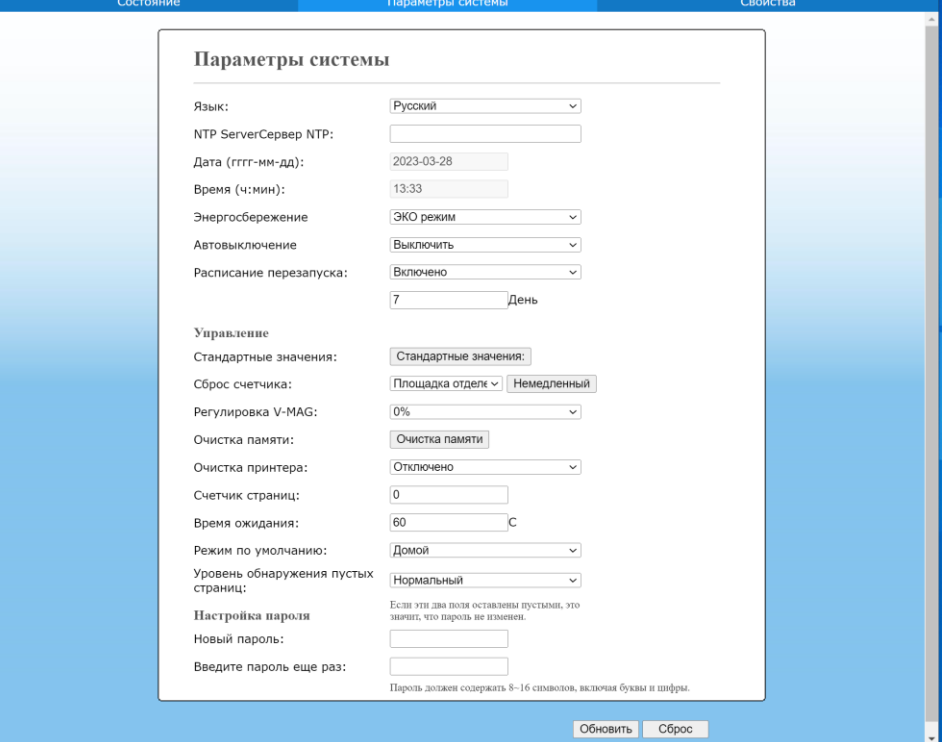

Нажмите [Применить], чтобы сохранить настройку, и закройте страницу.

# 3.12. Установка драйверов принтера и сканера (для Windows)

В разделе описан процесс установки драйверов принтера и сканера для компьютеров с операционными системами Windows 7, Windows 8, Windows 10, Windows 11.

#### Примечание

Процесс установки драйверов принтера и сканера может незначительно отличаться для разных модификаций МФУ.

## 3.12.1. Подключение МФУ к компьютеру через USBкабель

#### Важно

Не подключайте USB-кабель перед установкой драйвера МФУ.

Выполните следующие действия для установки драйверов МФУ, если устройство подключается к компьютеру через USB-кабель.

Скачайте драйвер МФУ с веб-сайта по адресу https://katusha-it.ru.

Запустите exe-файл установки драйвера.

**3** Когда появится диалоговое окно [Вид установки], выберите [USB] и нажмите кнопку [Далее >].

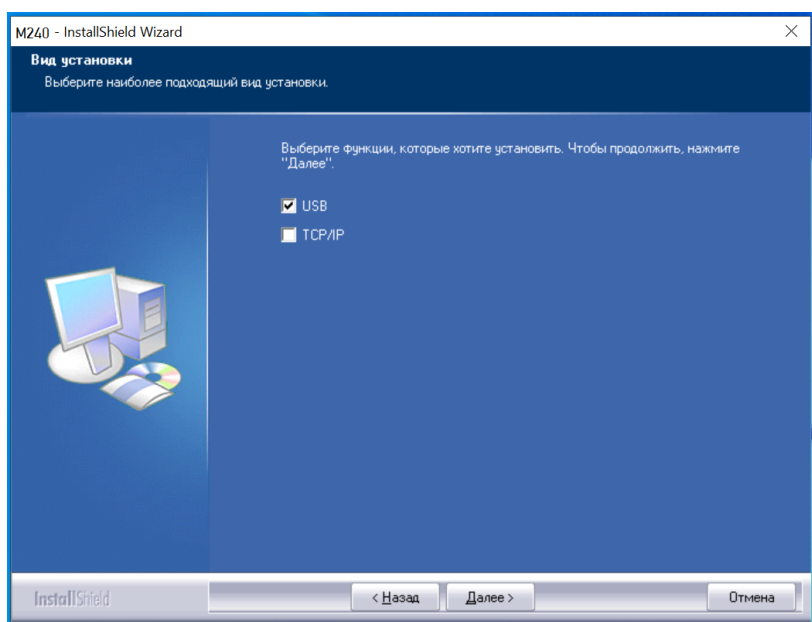

Во время установки в диалоговом окне [Подключение устройства] будет предложено включить МФУ, а затем подключить МФУ к компьютеру с помощью USB-кабеля.

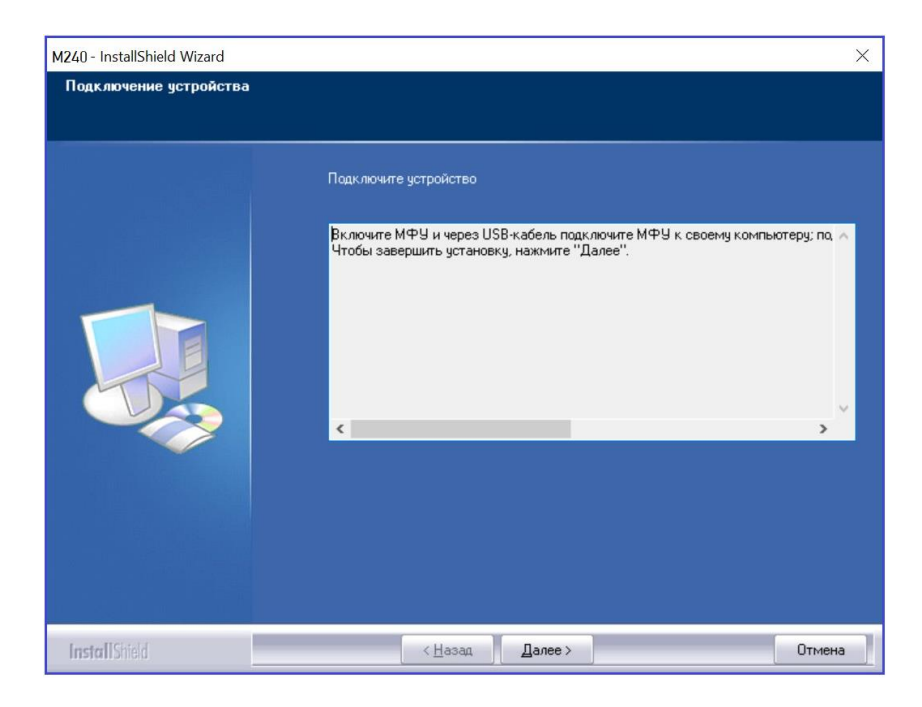

**5 Подключите один конец USB-кабеля к компьютеру.** 

Подключите другой конец USB-кабеля к USB-порту устройства.

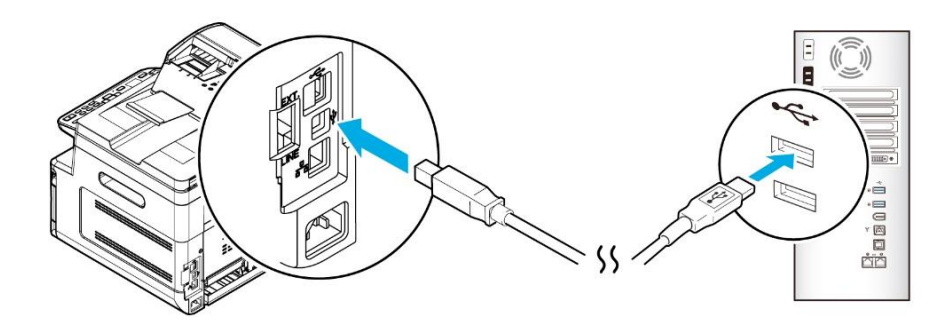

После подключения МФУ к компьютеру по USB-кабелю нажмите кнопку [Далее >] и следуйте инструкциям на экране, чтобы завершить установку.

**В Когда появится диалоговое окно [Готово], нажмите кнопку [Готово] для завершения.** 

Если вы успешно установили драйверы МФУ, то обнаружите, что МФУ [Katusha M240] было добавлено в параметр [Устройства и принтеры] на панели управления.

## 3.12.2. Подключение МФУ к компьютеру по сети

Выполните следующие действия для установки драйверов сканера и принтера, если устройство подключено к компьютеру по сети:

- Скачайте драйвер МФУ с веб-сайта по адресу https://katusha-it.ru.
- Запустите exe-файл установки драйвера.

8 Когда появится диалоговое окно [Вид установки], выберите [TCP/IP] и нажмите кнопку [Далее]. Если вам нужно подключить устройство к беспроводной сети, отметьте [USB] и [TCP/IP], поскольку средство настройки сети включено в драйвер USB и доступно только при подключении устройства к компьютеру через USB-кабель.

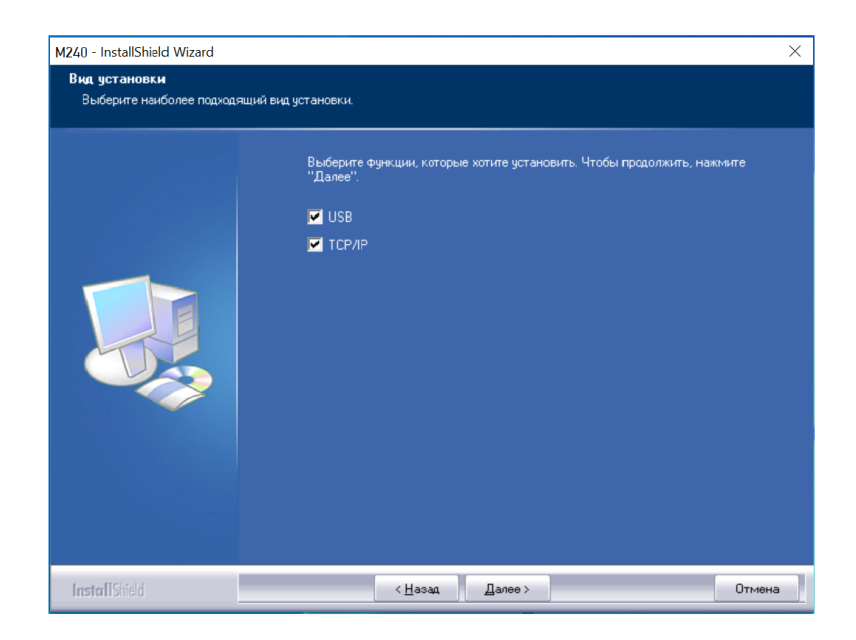

**4 Когда появится следующее диалоговое окно [SetIP], выберите [Автоматический поиск] и** нажмите [>], чтобы добавить найденный IP-адрес в список IP-адресов принтера (справа). После того как IP-адрес появится в списке IP-адресов принтера, нажмите кнопку [ОК]. (Следуйте приведенному выше разделу «Получение IP-адреса устройства по умолчанию», чтобы получить IP-адрес устройства по умолчанию.)

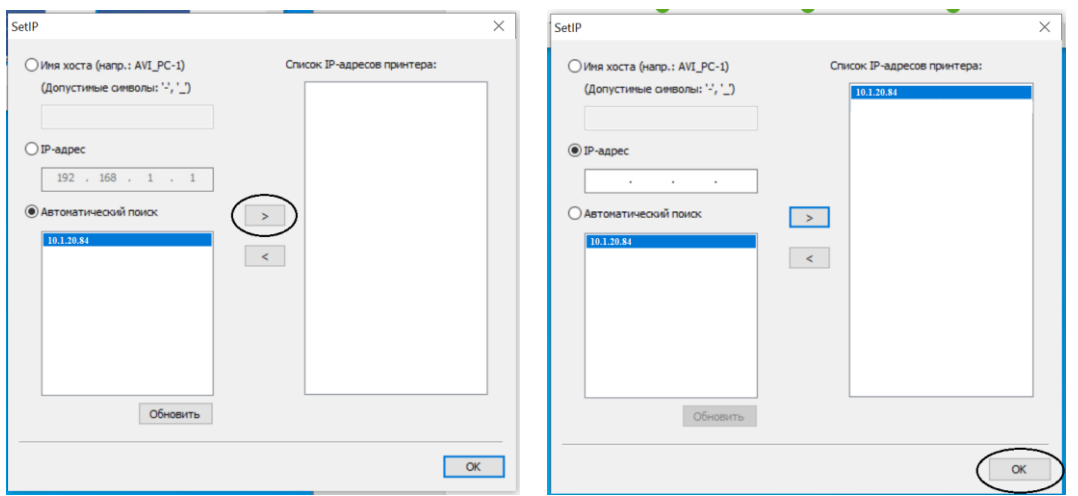

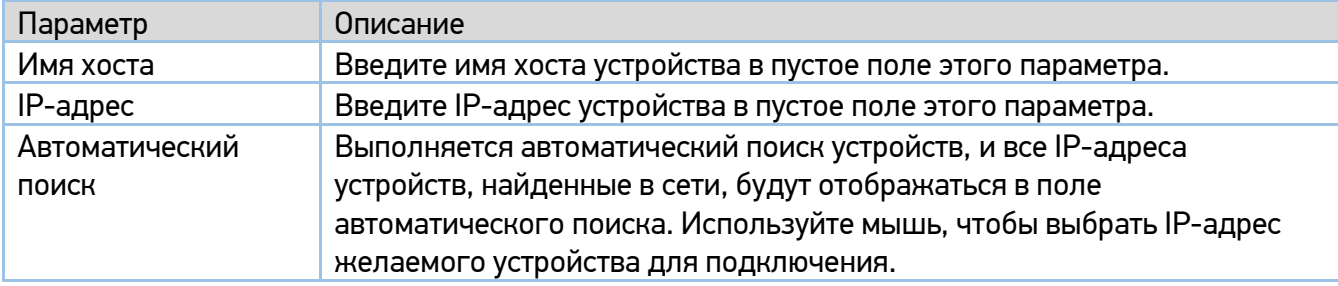

Во время установки в диалоговом окне [Подключение устройства] будет предложено включить МФУ, а затем подключить МФУ к компьютеру с помощью USB-кабеля.

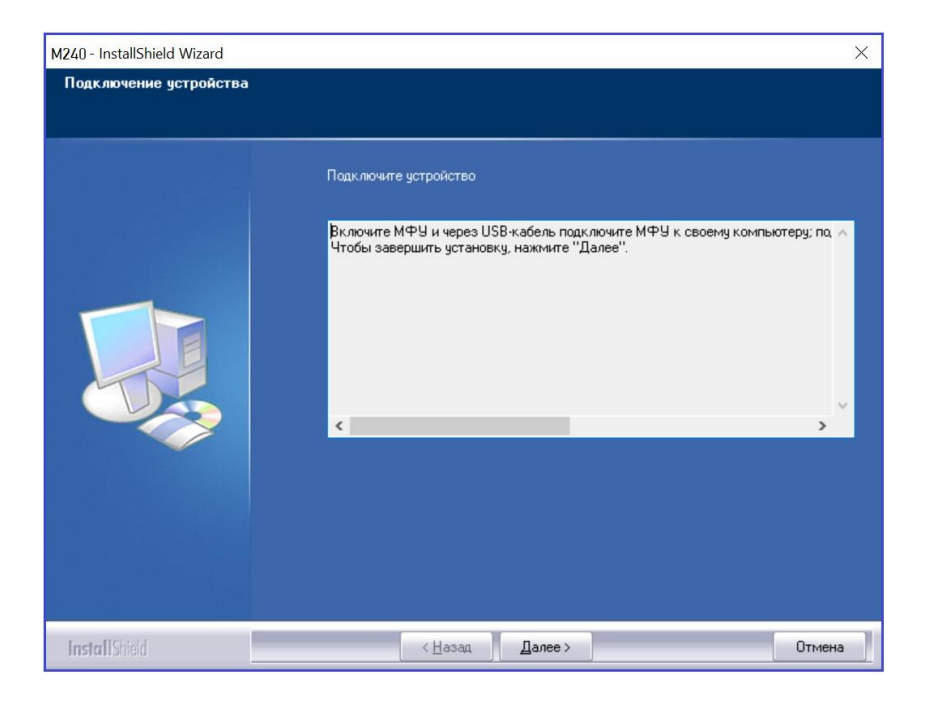

- **5 Подключите один конец USB-кабеля к компьютеру.**
- Подключите другой конец USB-кабеля к USB-порту устройства.

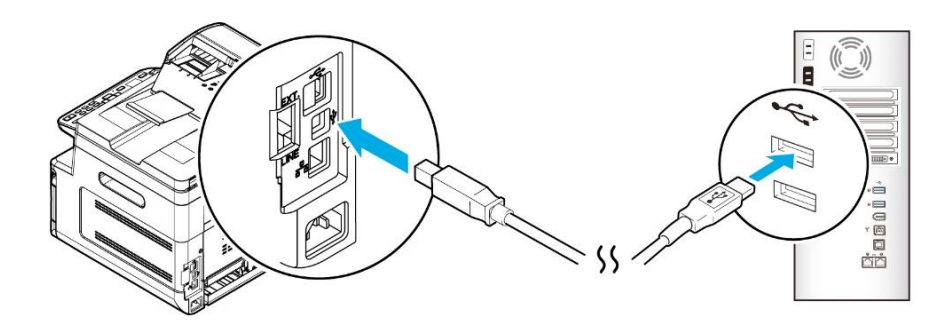

После подключения МФУ к компьютеру по USB-кабелю нажмите кнопку [Далее >] и следуйте инструкциям на экране, чтобы завершить установку.

Б Когда появится диалоговое окно [Готово], нажмите кнопку [Готово] для завершения.

Если вы успешно установили драйвер принтера, то обнаружите, что МФУ [Katusha M240] было добавлено в параметр [Устройства и принтеры] на панели управления.

### 3.12.2.1. Изменение IP-адреса устройства в проводной сети

Чтобы изменить IP-адрес устройства, необходимо установить средство настройки сети. Средство настройки сети включено в драйвер принтера для пользователей USB-интерфейса. После завершения установки этого драйвера средство настройки сети автоматически устанавливается

на компьютер. Выполните следующие действия, чтобы изменить IP-адрес устройства в проводной сети:

Убедитесь, что устройство подключено к компьютеру с помощью USB-кабеля.

Запустите средство настройки сети, нажав на компьютере кнопку [Пуск], а затем последовательно выберите [Все программы]> [Katusha M240]>[Network Setup Tool]. Появится следующее диалоговое окно [Инструмент настройки сети].

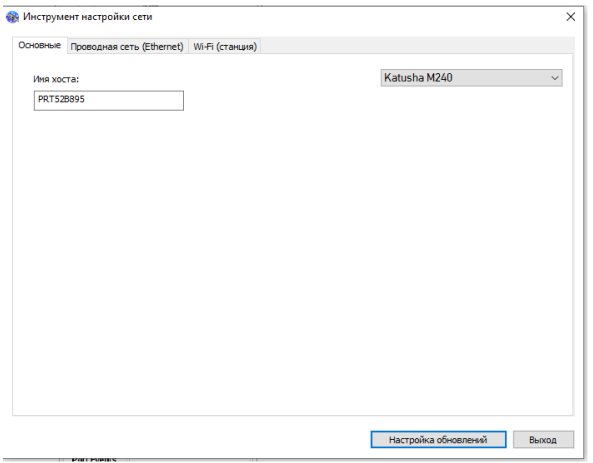

**В.** Перейдите на страницу проводной сети, щелкнув на закладку [Проводная сеть (Ethernet)].

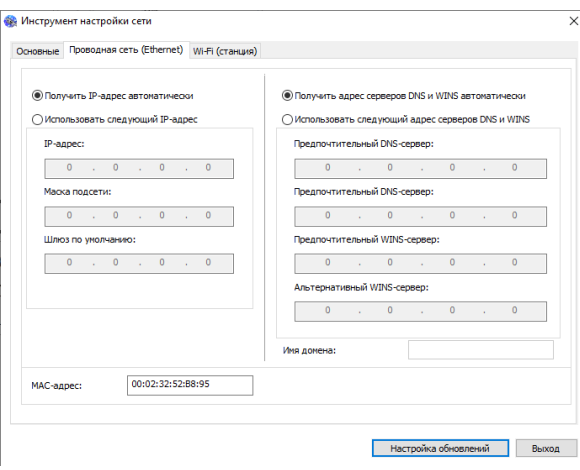

Установите флажок [Получить IP-адрес автоматически], чтобы автоматически получить IP-адрес непосредственно с DHCP-сервера, или вы можете ввести свой статический IP-адрес в поля [IP-адрес], [Маска подсети] и [Шлюз по умолчанию] соответственно.

Если вы назначили определенный IP-адрес, введите сервер доменных имен и WINS-сервер, а затем нажмите [Настройка обновлений], чтобы обновить информацию об IP-адресе устройства.

Если обновление прошло успешно, отобразится сообщение [Обновление устройства успешно] и средство настройки сети будет автоматически закрыто.

### 3.12.2.2. Изменение IP-адреса устройства в беспроводной сети

Чтобы изменить IP-адрес устройства, необходимо установить средство настройки сети. Средство настройки сети включено в драйвер принтера для пользователей USB-интерфейса. После завершения установки этого драйвера средство настройки сети автоматически устанавливается на компьютер.

Вы также можете выбрать тип сетевого подключения на веб-странице (подробнее смотрите в разделе «Настройка параметров МФУ»).

Для беспроводного подключения устройства к сети необходимо установить Wi-Fi-модуль (приобретается отдельно) в USB-порт на задней панели МФУ.

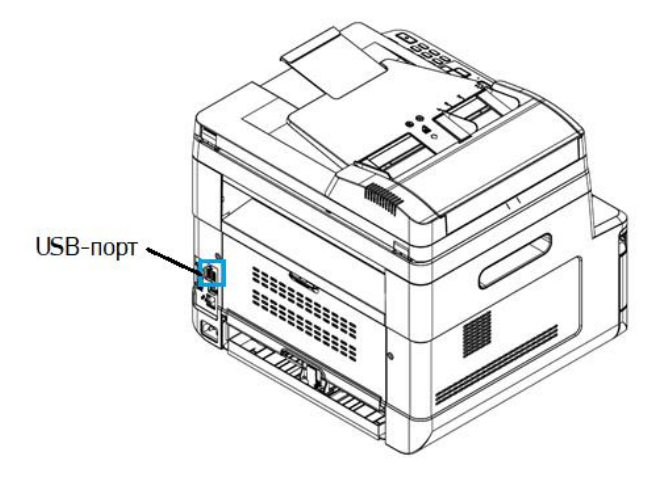

Выполните следующие действия, чтобы изменить IP-адрес устройства в беспроводной сети:

Убедитесь, что устройство подключено к компьютеру с помощью USB-кабеля.

Запустите средство настройки сети, нажав на компьютере кнопку [Пуск], а затем последовательно выберите [Все программы]>[Katusha M240]>[ Network Setup Tool]. Появится следующее диалоговое окно [Инструмент настройки сети].

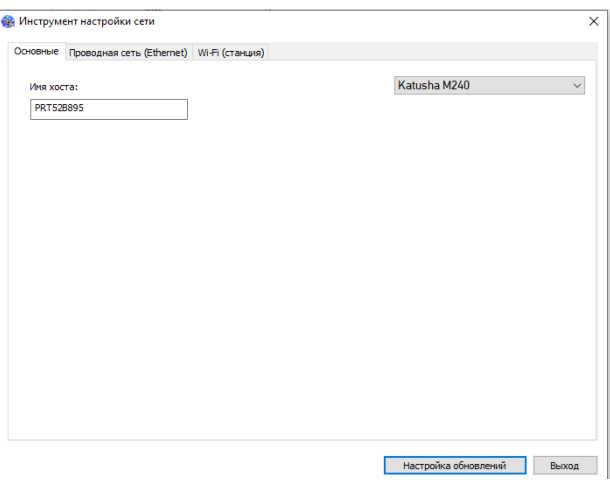

Перейдите на страницу модуля Wi-Fi, щелкнув на закладку [Wi-Fi (станция)].

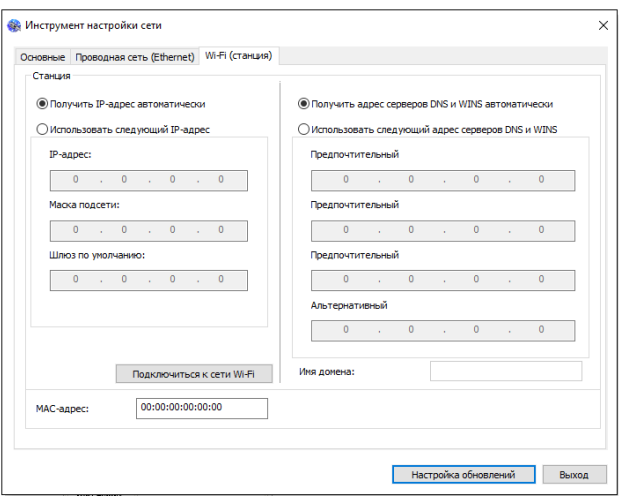

Установите флажок [Получить IP-адрес автоматически], чтобы автоматически получить IP-адрес непосредственно с DHCP-сервера, или вы можете ввести свой статический IP-адрес в поля [IP-адрес], [Маска подсети] и [Шлюз по умолчанию] соответственно.

**5** Нажмите [Подключиться к сети Wi-Fi], и отобразятся подключенные в данный момент беспроводные сети. Выберите беспроводную сеть, к которой вы хотите подключиться, а затем введите пароль, если требуется.

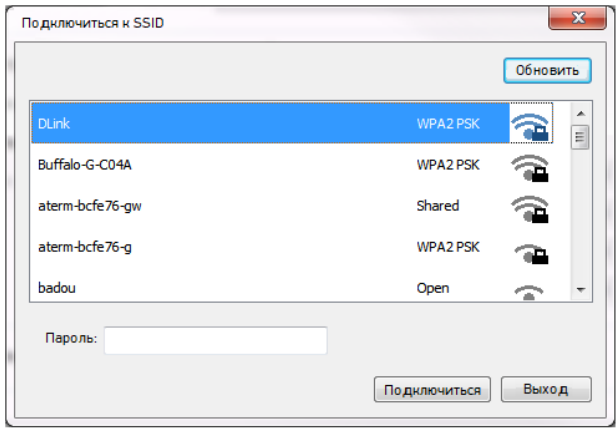

Нажмите [Подключиться], чтобы начать подключение SSID (беспроводной сети), а затем обновите информацию об IP-адресе устройства.

Если обновление прошло успешно, отобразится сообщение [Обновление устройства успешно] и средство настройки сети будет автоматически закрыто.

# 3.13. Удаление драйвера сканера и принтера

В меню компьютера [Пуск] выберите [Все программы]>[Katusha M240] >[Удалить драйвер]. Или в меню компьютера [Пуск] выберите [Панель управления]>[Установка и удаление программ] >[Katusha M240] >[Удалить].

Следуйте инструкциям на экране, чтобы удалить драйвер сканера и драйвер принтера.

# 3.14. Указание SMTP-сервера

Чтобы использовать функцию сканирования в электронную почту, необходимо указать SMTPсервер.

Чтобы указать SMTP-сервер, необходимо выполнить следующее:

Смотрите предыдущий раздел «Установка даты и времени», чтобы запустить встроенную вебстраницу устройства.

На веб-странице устройства выберите [Свойства] в верхней строке, а затем выберите [Сеть] с левой стороны, как показано ниже.

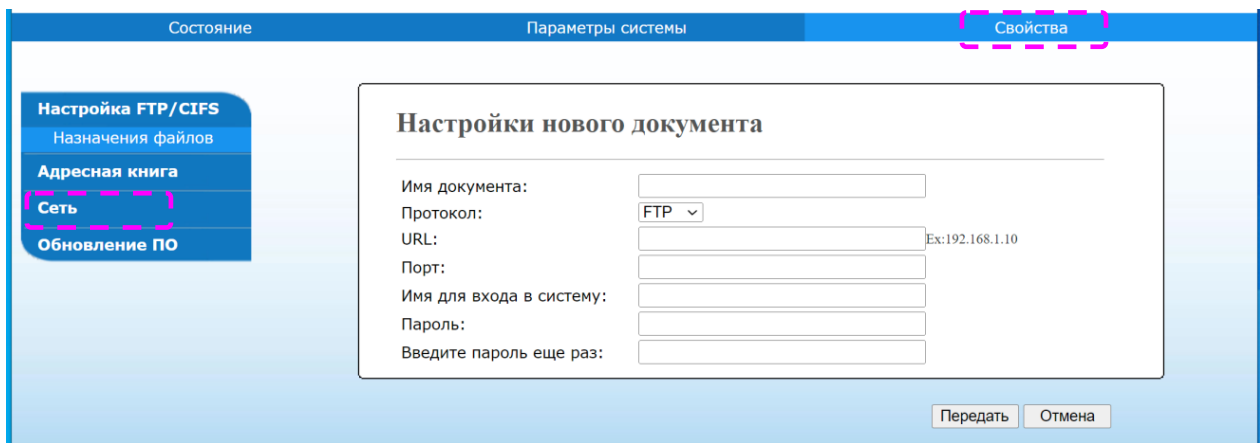

Выберите [SMTP] в разделе [Сеть]. Справа отобразится страница SMTP. Введите IP-адрес своего SMTP-сервера и информацию для аутентификации, если требуется.

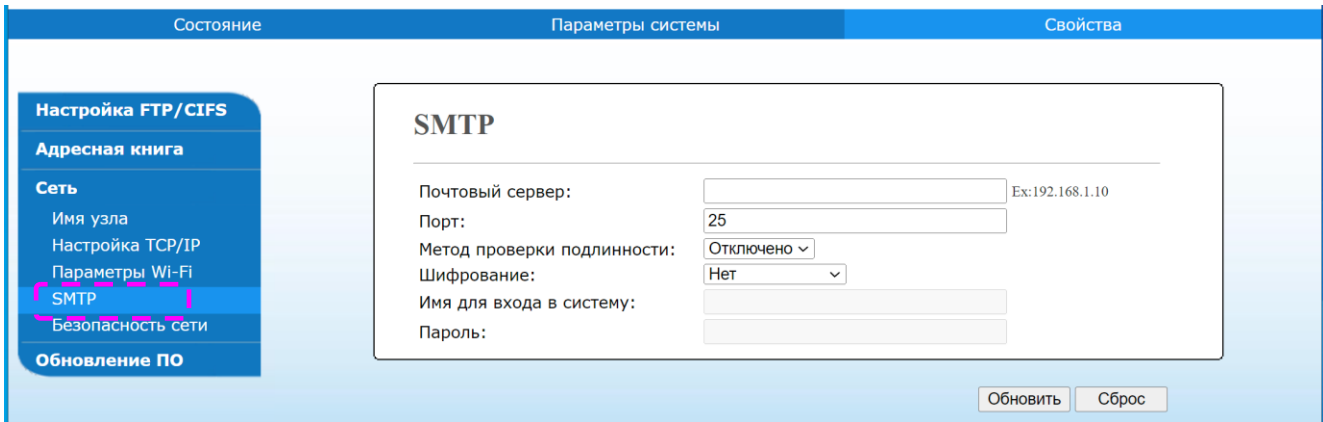

Смотрите следующую таблицу, чтобы ввести правильные настройки:

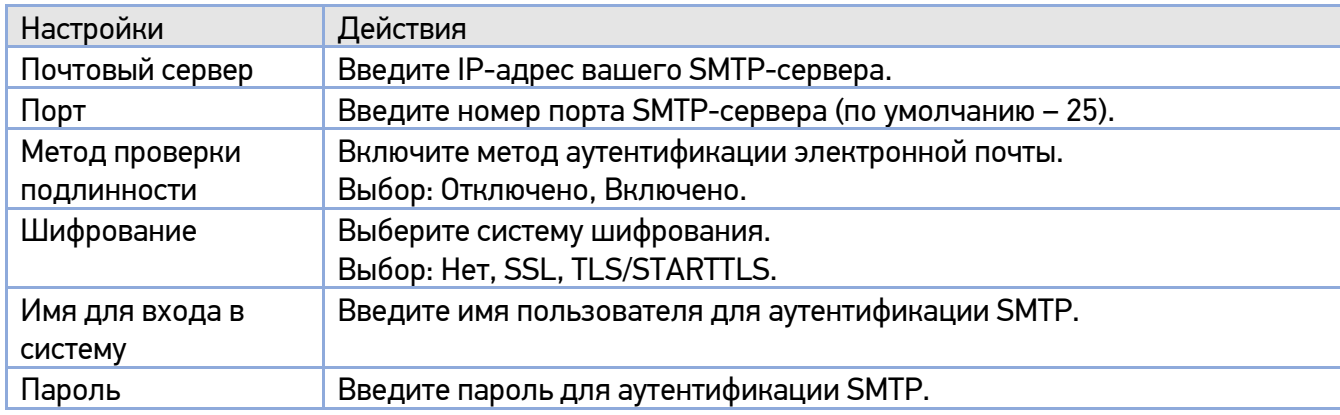

#### Примечание

• Проверьте информацию о SMTP-сервере у вашего сетевого администратора.

• Имя для входа в систему вводится с учетом регистра и может содержать до 32 цифр или символов.

• Пароль вводится с учетом регистра и может содержать до 16 символов.

Нажмите [Обновить], чтобы сохранить настройки и закрыть страницу.

## 3.15. Создание места назначения файла в сети

Устройство позволяет сканировать и сохранять отсканированное изображение в указанной папке на FTP/CIFS-сервере в сети или на USB-накопителе.

Перед отправкой файлов изображений на FTP-сервер или другой сервер необходимо сначала настроить адрес назначения через встроенную веб-страницу. Выполните следующие действия, чтобы создать место назначения файлов на сервере:

Смотрите предыдущий раздел «Установка даты и времени», чтобы открыть встроенную вебстраницу устройства.

На веб-странице устройства выберите [Свойства] в верхней строке, а затем выберите [Настройка FTP/CIFS] слева. Справа отобразится страница [Назначения файлов].

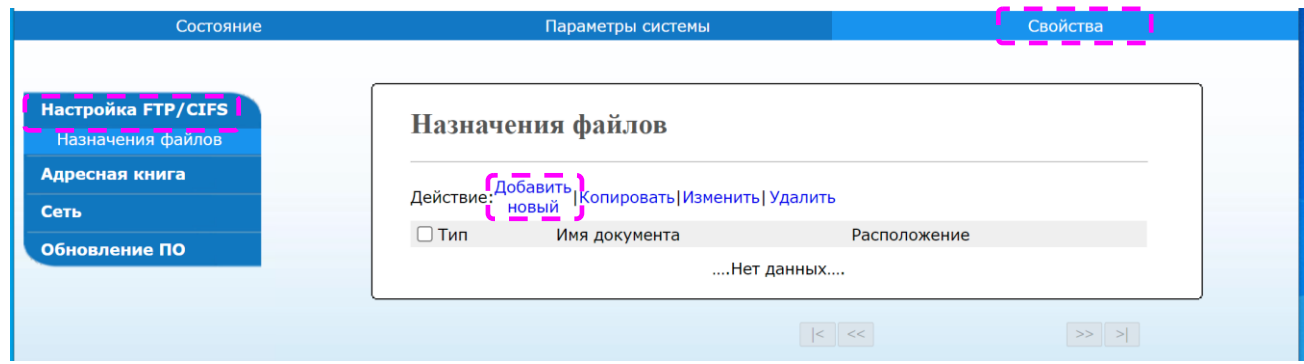

Выберите [Добавить новый], чтобы открыть страницу [Настройки нового документа].

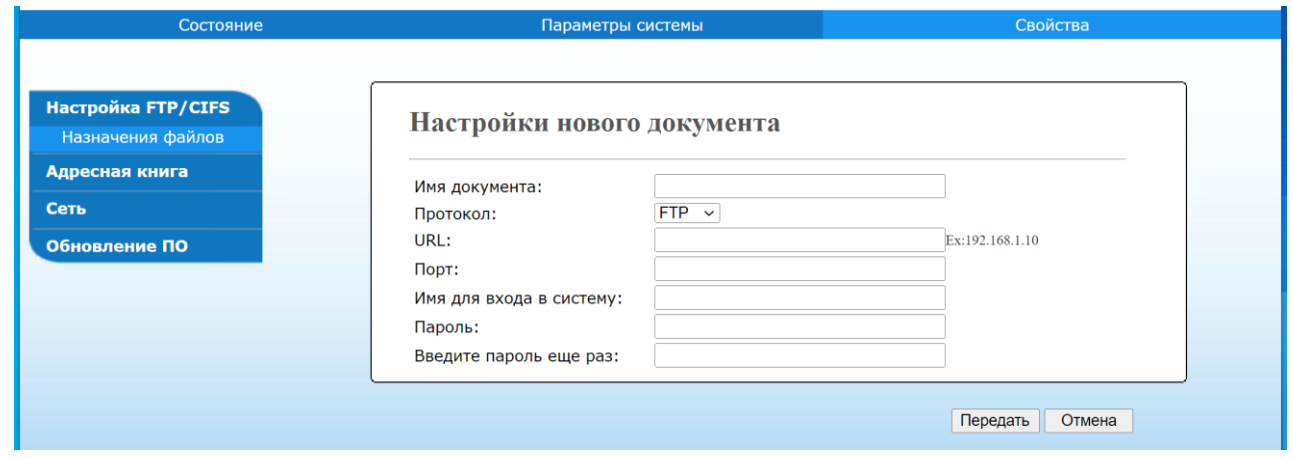

Смотрите следующую таблицу, чтобы ввести правильные настройки:

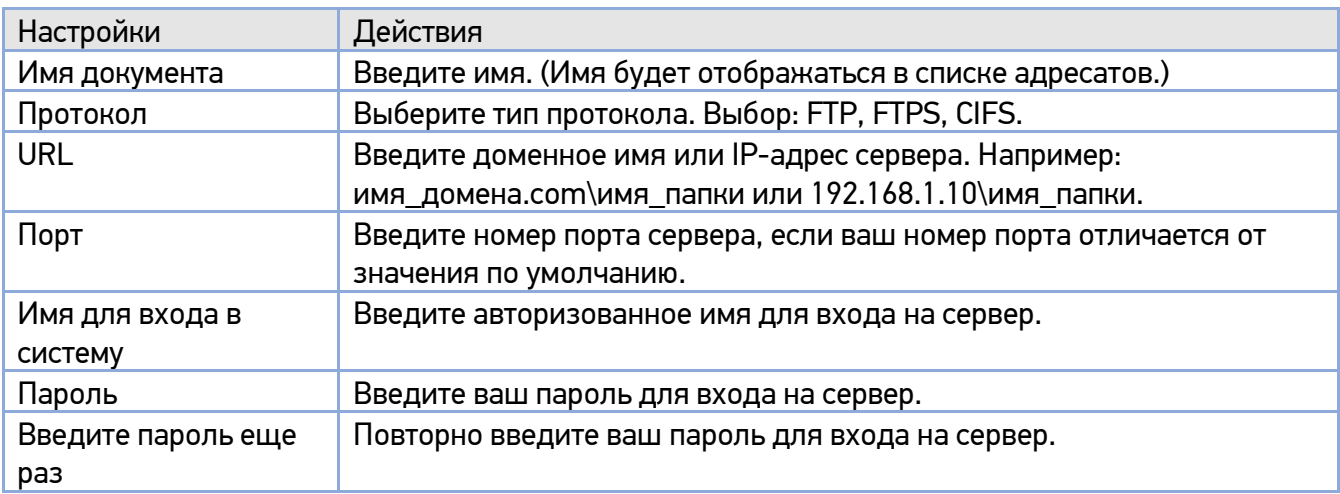

После завершения ввода настроек нажмите [Передать].

Новое место назначения файлов будет отображаться в списке мест назначения. Это означает, что вы успешно создали новое место назначения файлов на сервере.

# 3.16. Создание адресной книги

Устройство позволяет сканировать и отправлять отсканированное изображение получателям по электронной почте. Однако перед отправкой файлов изображений по электронной почте необходимо сначала настроить адресную книгу через встроенную веб-страницу. Выполните следующие действия, чтобы создать адресную книгу:

Смотрите предыдущий раздел «Установка даты и времени», чтобы запустить встроенную вебстраницу устройства.

На веб-странице выберите [Свойства] в верхней строке, а затем выберите [Адресная книга] слева. Справа отобразится страница [Пользователи].

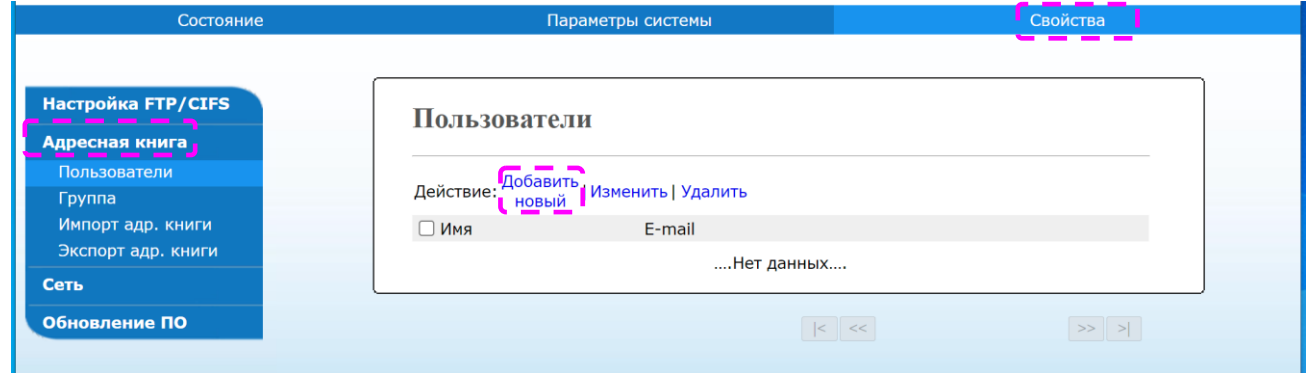

Выберите [Добавить новый], чтобы перейти на следующую страницу.

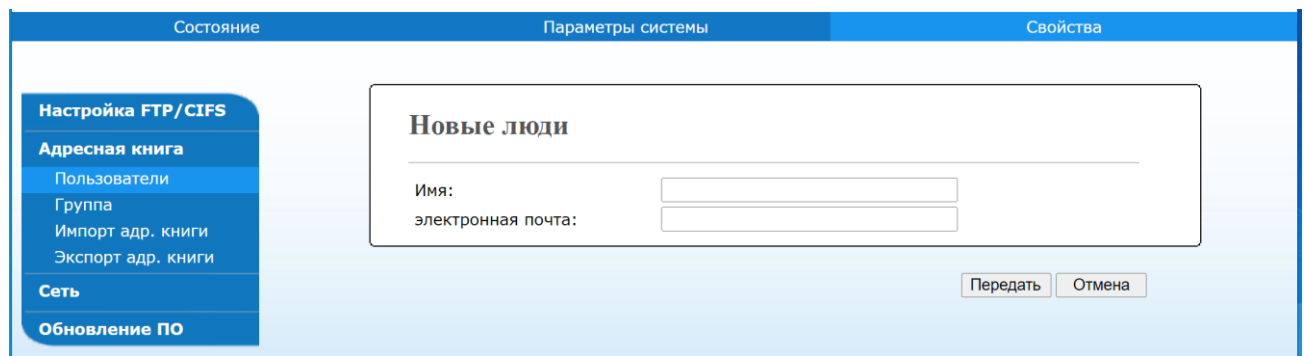

Введите имя и адрес электронной почты нового получателя.

После завершения ввода настроек нажмите [Передать].

Новый получатель будет отображаться в списке адресов электронной почты. Это означает, что вы успешно создали адресную книгу.

# 4. Настройка пунктов назначения и управление ими

## 4.1. Настройка адресной книги

В этом разделе представлена процедура для администратора по настройке и управлению пунктами назначения, включая адреса электронной почты и сетевые папки, для распространения отсканированного документа по сети.

### 4.1.1. Добавление нового адресата

Устройство позволяет сканировать и отправлять отсканированное изображение получателям по электронной почте. Однако перед отправкой файлов с изображениями по электронной почте необходимо сначала настроить адресную книгу через встроенную веб-страницу.

Выполните следующие действия, чтобы создать адресную книгу.

Получите IP-адрес устройства, выполнив действия, описанные выше в разделе «Получение IP-адреса устройства по умолчанию».

Откройте свой браузер.

Введите IP-адрес устройства в адресную строку (URL) вашего браузера. Например, 192.168.65.106. Отобразится следующая встроенная веб-страница.

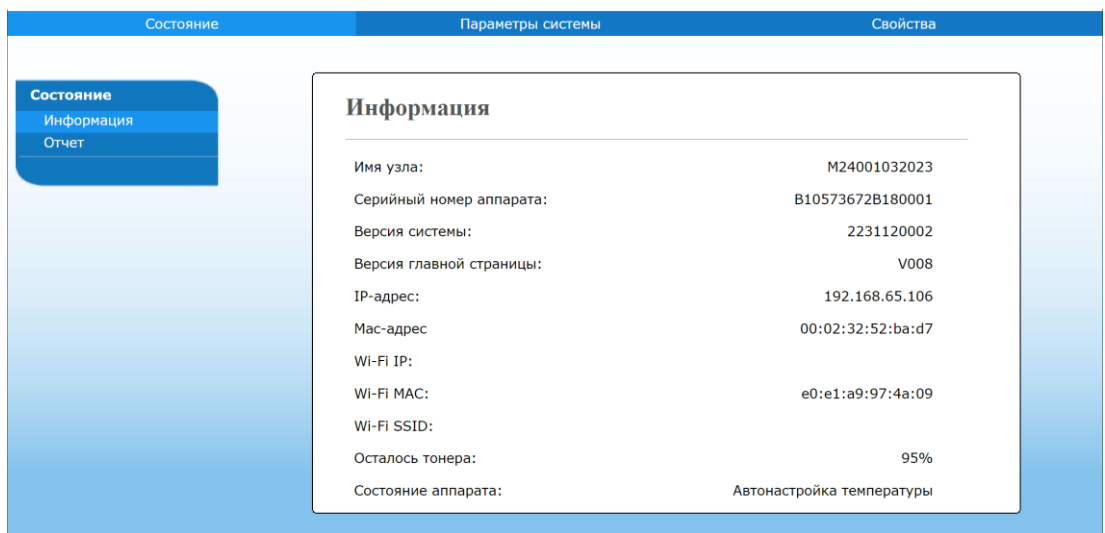

На веб-странице устройства выберите [Свойства] в верхней строке, а затем выберите [Адресная книга] слева. Отобразится следующая страница [Пользователи].

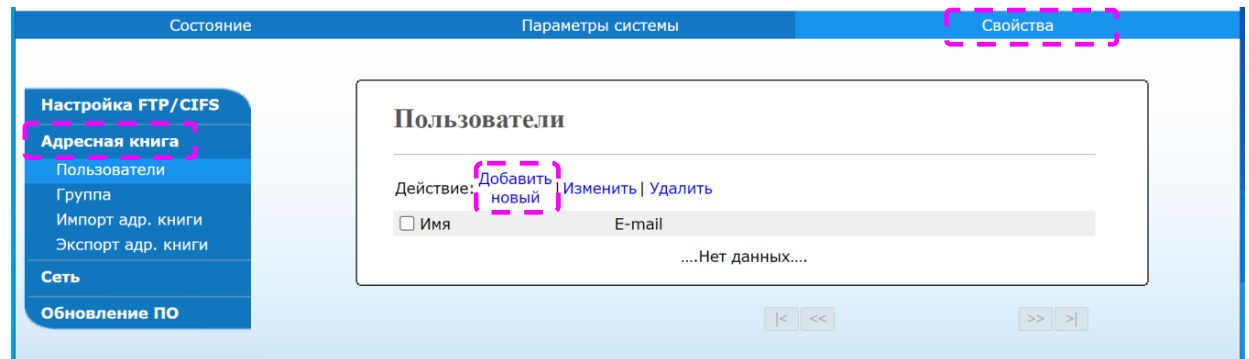

Выберите [Добавить новый], чтобы перейти на следующую страницу.

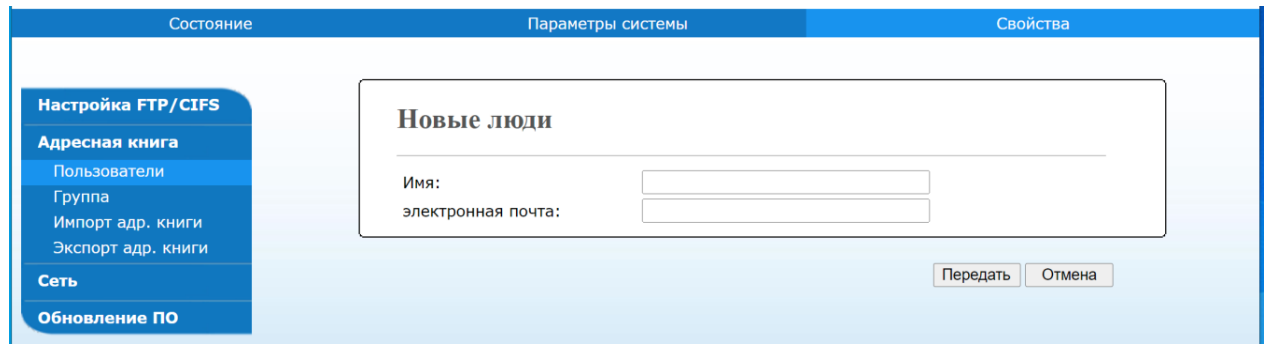

Введите имя и адрес электронной почты нового адресата.

После завершения ввода нажмите [Передать] для завершения.

Новый адресат будет отображаться в списке адресов электронной почты. Это означает, что вы успешно добавили нового адресата в адресную книгу.

### 4.1.2. Изменение данных имеющегося адресата

Выполните шаги с 1 по 4 из предыдущего раздела «Добавление нового адресата». Появится страница [Пользователи].

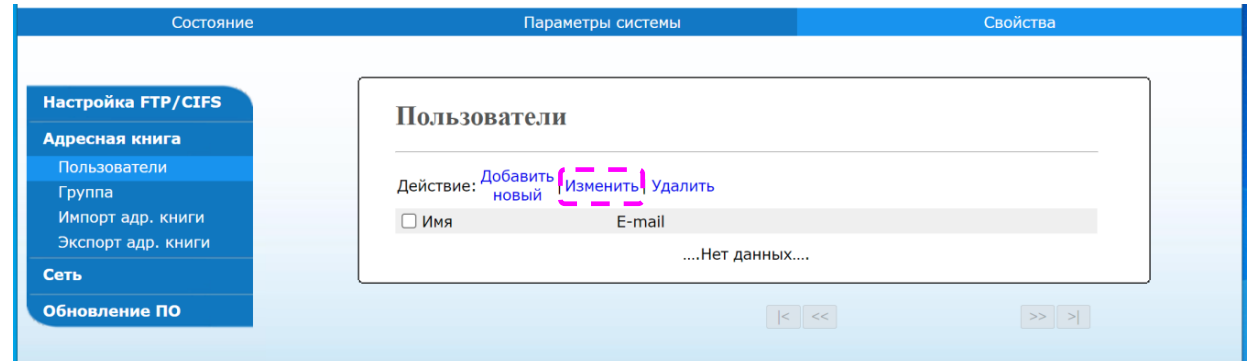

Выберите адресата, данные которого вы хотите изменить, а затем выберите [Изменить], чтобы открыть страницу с данными пользователя.

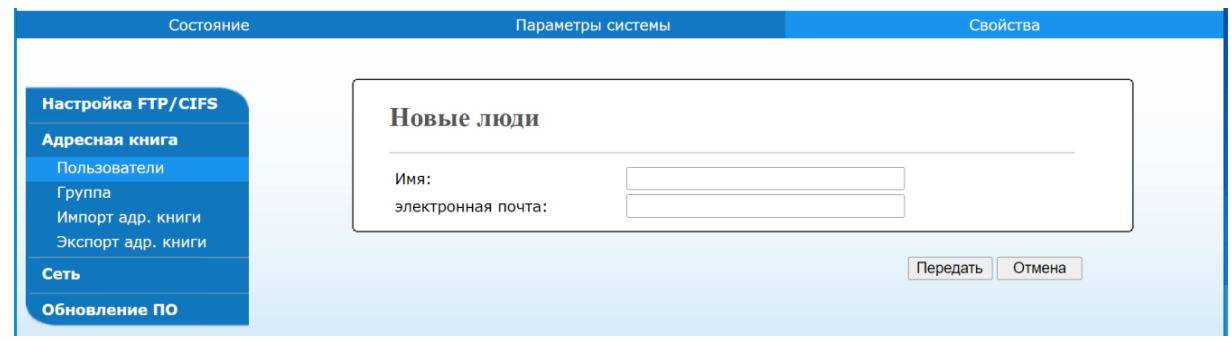

Измените информацию адресата. Нажмите [Передать], чтобы сохранить изменения, или [Отмена], чтобы покинуть страницу без сохранения каких-либо изменений.

## 4.1.3. Удаление адресата

Выполните шаги с 1 по 4 из раздела «Добавление нового адресата». Появится страница [Пользователи].

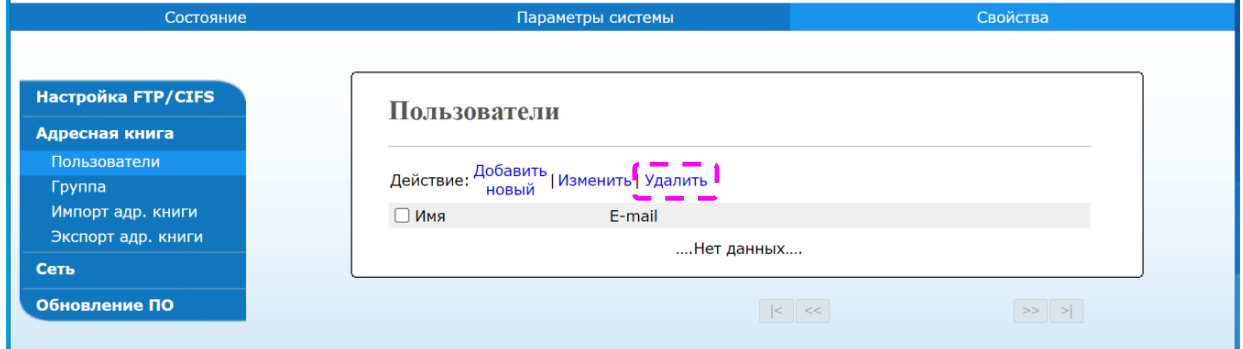

Выберите из списка адрес, который вы хотите удалить, а затем нажмите [Удалить], чтобы стереть адрес. Появится диалоговое окно для подтверждения удаления. Нажмите [OK] для подтверждения или [Отмена] для выхода.

## 4.1.4. Добавление новой группы

Чтобы отправлять файлы нескольким получателям одновременно, вы можете создать группы, чтобы ускорить процесс. В одну группу можно включить до 5 участников, всего можно создать 10 групп.

Выполните следующие действия, чтобы создать новую группу:

Выполните шаги с 1 по 4 из раздела «Добавление нового адресата». Появится страница [Пользователи].

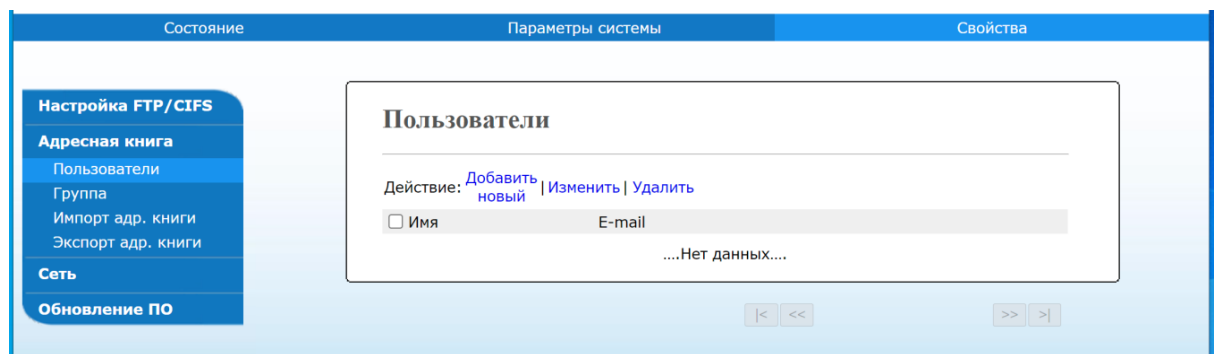

Нажмите [Группа], а затем выберите [Добавить новый], чтобы открыть страницу [Новая группа].

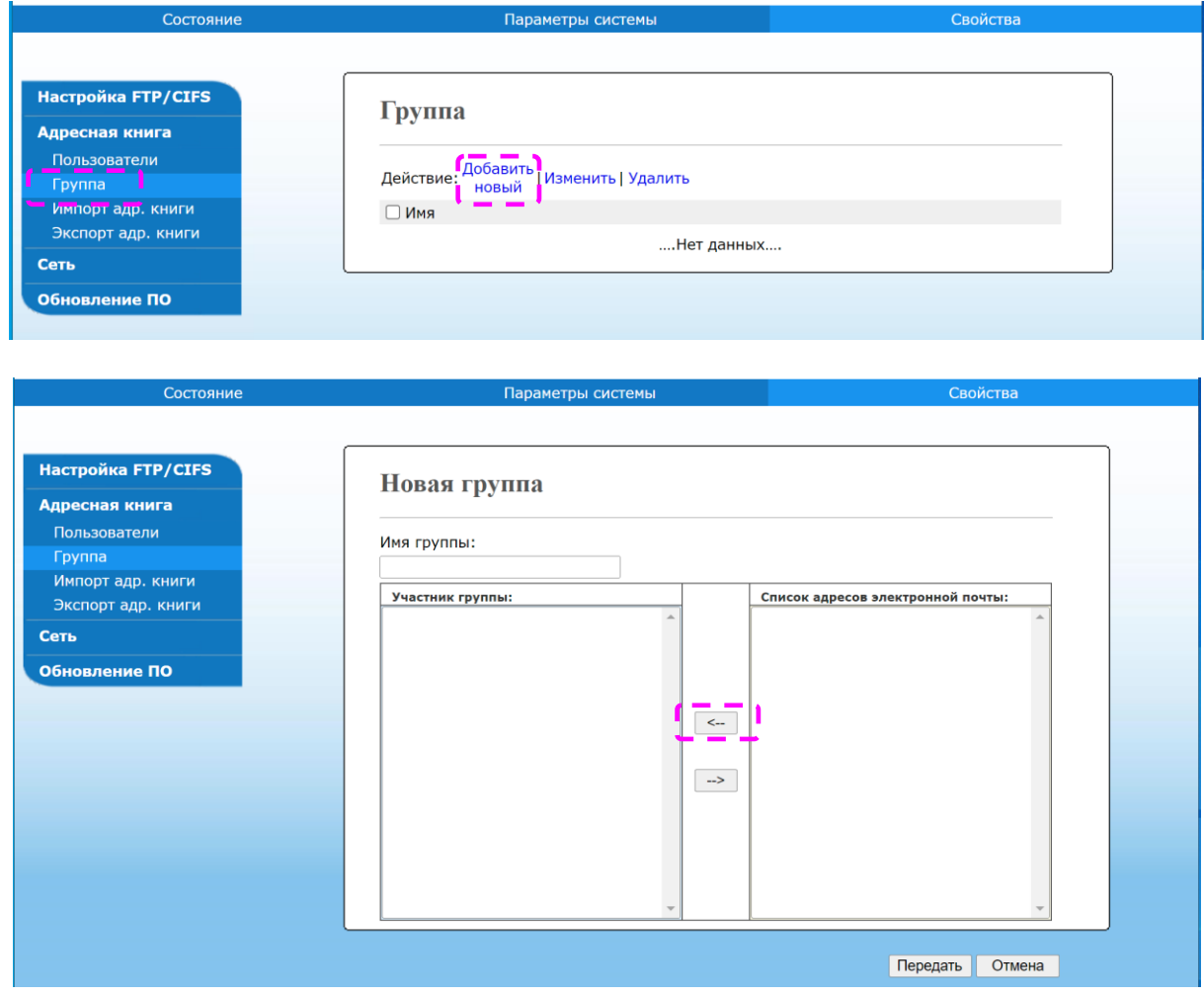

Введите имя группы.

Выберите адрес справа и нажмите [←], чтобы добавить участника в группу.

Нажмите [Передать], чтобы сохранить изменения, или [Отмена], чтобы покинуть страницу без сохранения каких-либо изменений.

### 4.1.5. Изменение состава группы

Выполните шаги с 1 по 4 из раздела «Добавление нового адресата». Появится страница [Пользователи].

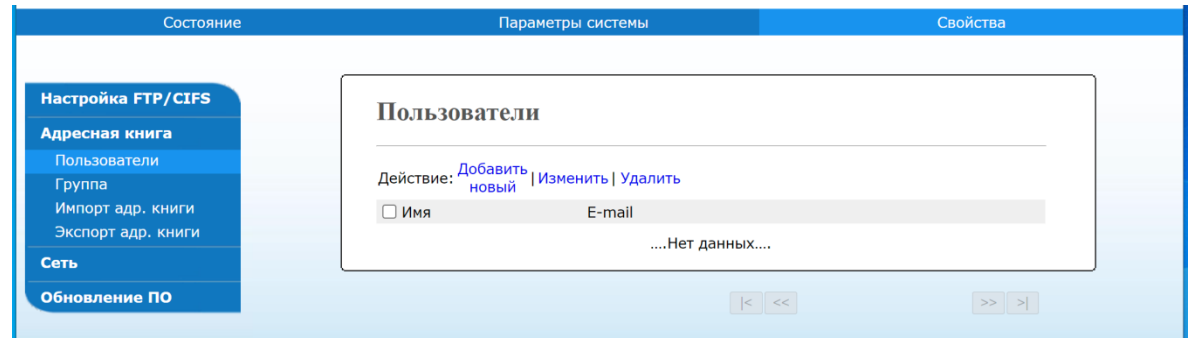

Нажмите [Группа] и выберите из списка группу, которую вы хотите изменить, а затем выберите [Изменить], чтобы открыть страницу [Новая группа].

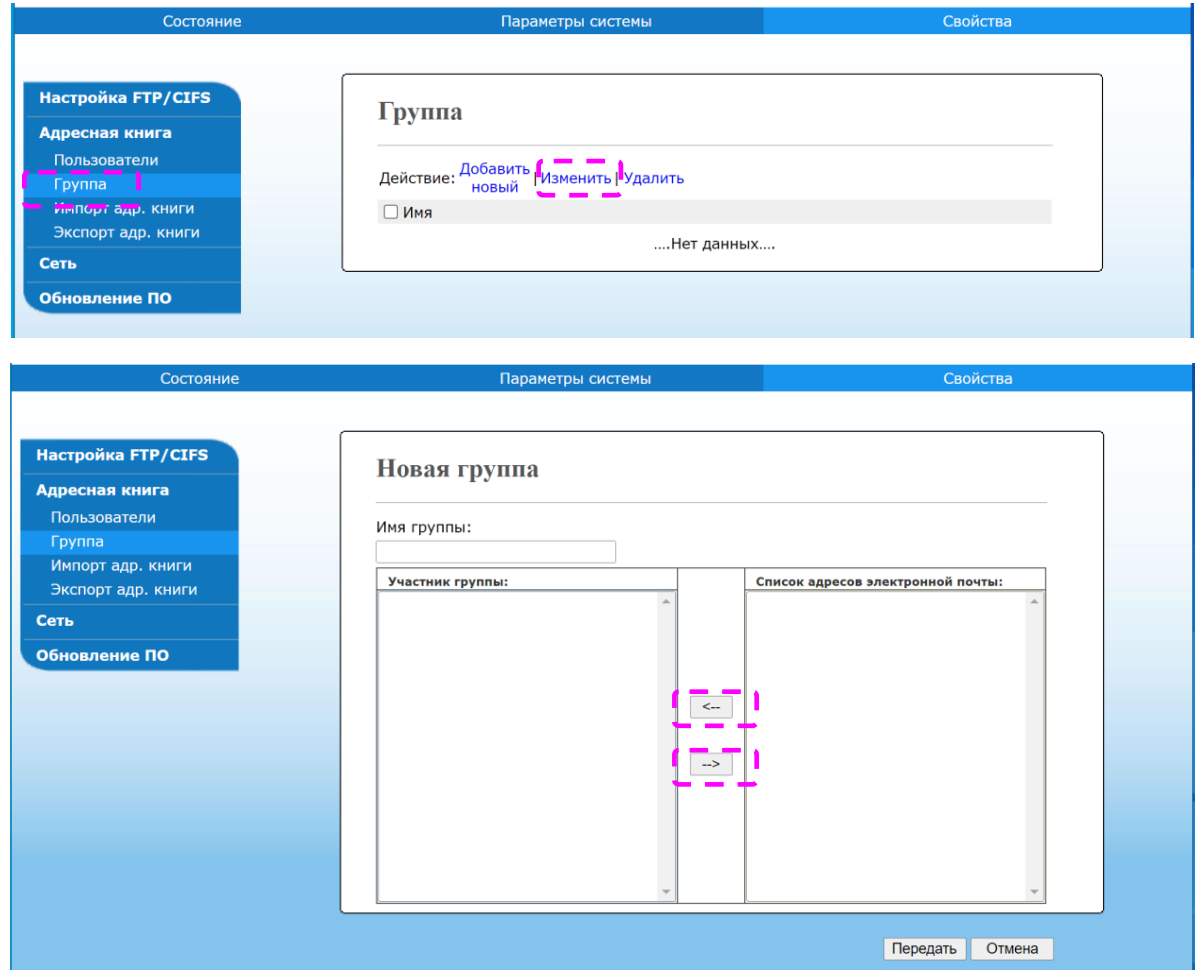

Выберите адресата, которого хотите добавить в группу, а затем нажмите [←], чтобы добавить нового участника, или нажмите [→], чтобы удалить старого участника из группы.

Нажмите [Передать], чтобы сохранить изменения, или [Отмена], чтобы покинуть страницу без сохранения каких-либо изменений.

## 4.1.6. Удаление существующей группы

Выполните шаги с 1 по 4 из раздела «Добавление нового адресата». Появится страница [Пользователи].

Нажмите [Группа] и выберите из списка группу, которую хотите удалить, а затем выберите [Удалить], чтобы удалить группу. Появится диалоговое окно для подтверждения удаления. Нажмите [OK] для подтверждения или [Отмена] для выхода.

## 4.1.7. Импорт внешней адресной книги

Устройство позволяет импортировать внешнюю адресную книгу с других устройств в формате CSV-файла, чтобы сэкономить время при вводе всех адресов. Прежде чем импортировать внешнюю адресную книгу в устройство, убедитесь, что файл адресной книги в формате CSV создан.

Чтобы импортировать внешнюю адресную книгу, выполните следующие действия:

Выполните шаги с 1 по 4 из раздела «Добавление нового адресата». Появится страница [Пользователи].

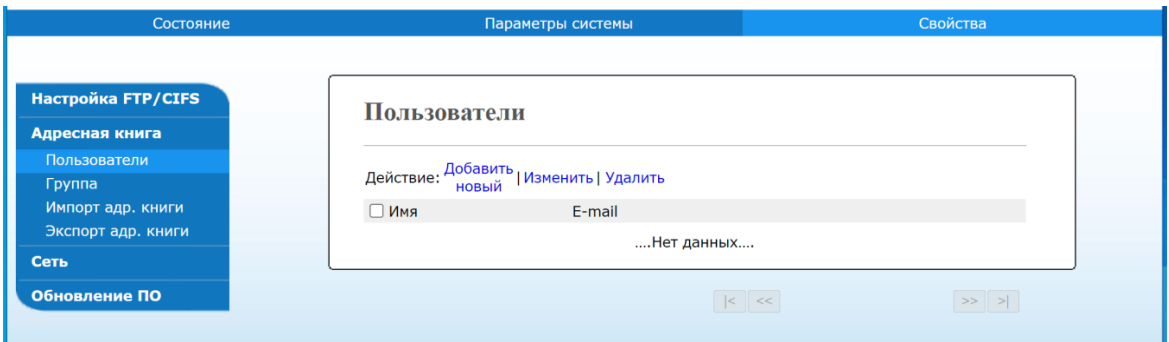

Нажмите [Импорт адр. книги], чтобы открыть страницу [Импорт адр. книги].

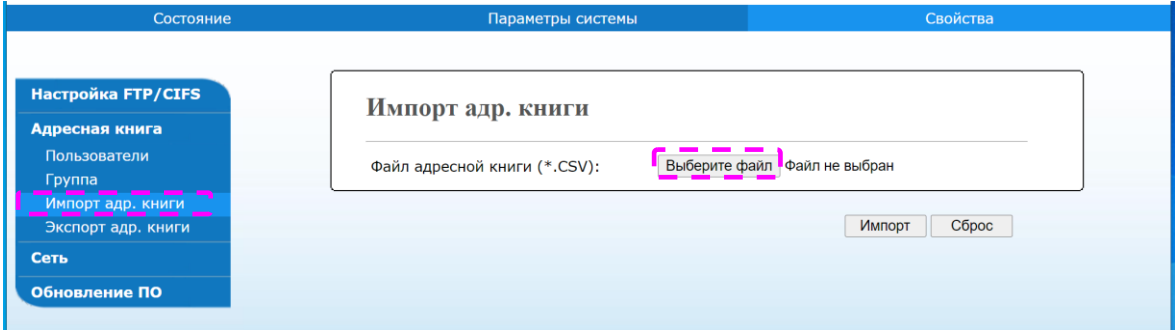

**В.** Нажмите [Выберите файл] для поиска файла адресной книги на вашем компьютере.

Нажмите [Импорт], чтобы начать импорт файла адресной книги. Через короткое время импортированная адресная книга будет добавлена в устройство.

## 4.1.8. Экспорт адресной книги

Устройство позволяет экспортировать текущую адресную книгу этого устройства на другое устройство в формате CSV-файла.

Чтобы экспортировать текущую адресную книгу, выполните следующие действия:

Выполните шаги с 1 по 4 из раздела «Добавление нового адресата». Появится страница [Пользователи].

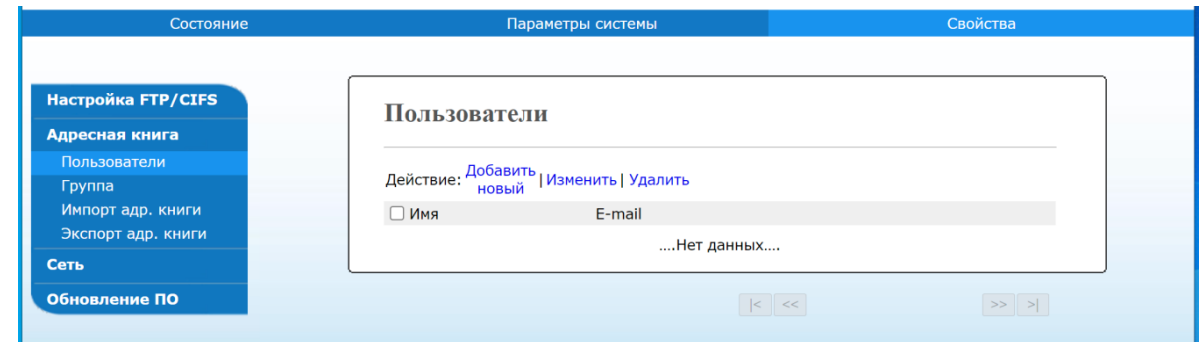

Нажмите [Экспорт адр. книги], чтобы открыть страницу [Экспорт адр. книги].

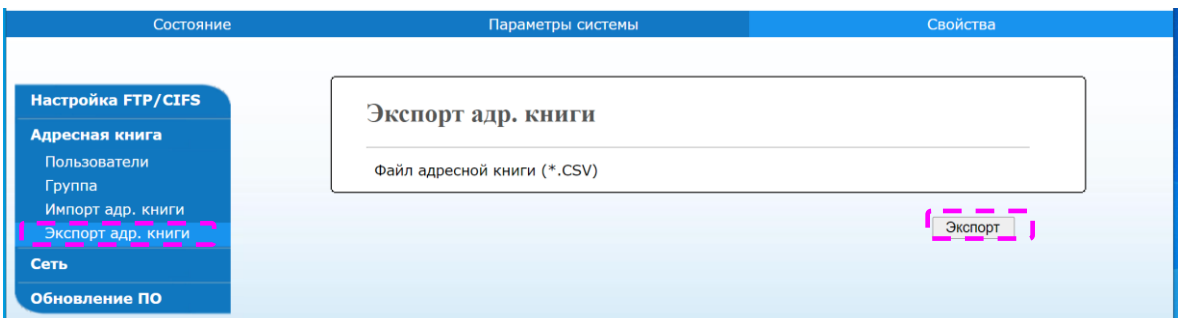

Нажмите [Экспорт] и дождитесь загрузки файла.

Адресная книга будет сохранена в формате CSV-файла.

# 4.2. Настройка места назначения файла

В этом разделе описана процедура настройки места назначения файла для отправки отсканированного документа в указанную сетевую папку.

## 4.2.1. Добавление нового места назначения файла

Чтобы создать новое место назначения файла, выполните следующие действия:

На веб-странице устройства выберите [Свойства] в верхней строке, а затем выберите [Настройка FTP/CIFS] слева. Справа отобразится страница [Назначения файлов].

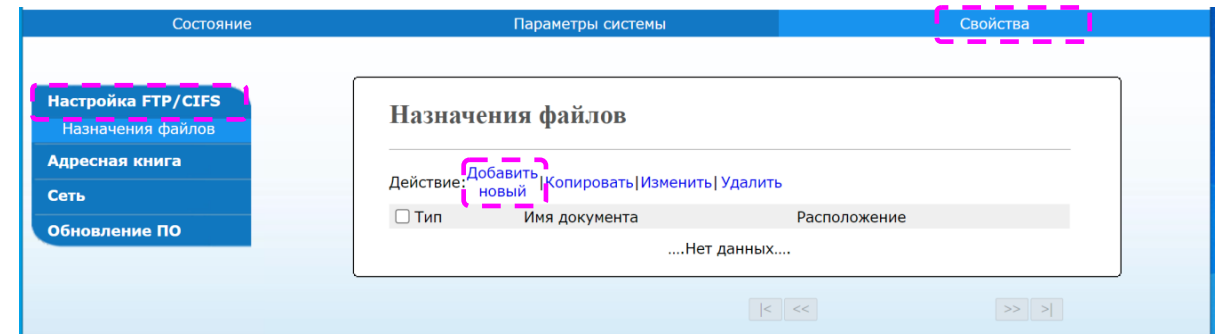

Выберите [Добавить новый], чтобы открыть страницу [Настройки нового документа].

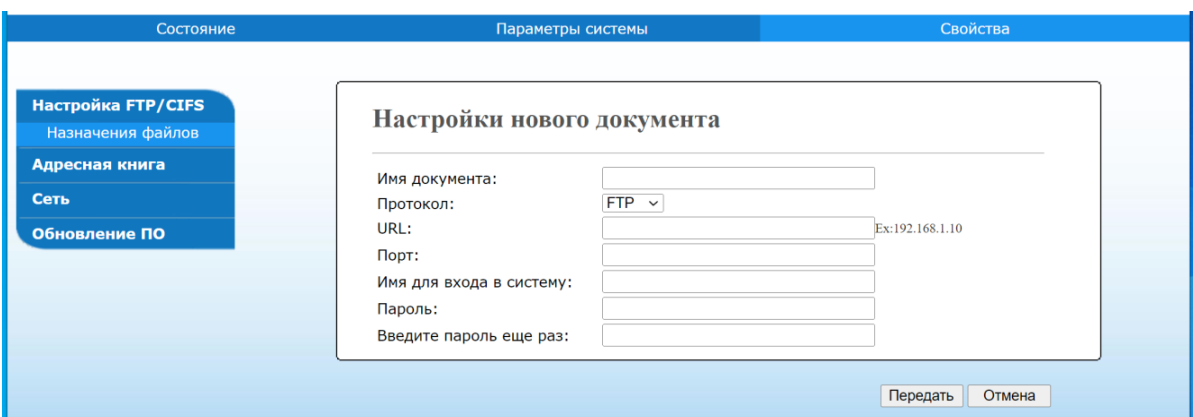

Смотрите следующую таблицу, чтобы ввести правильные настройки.

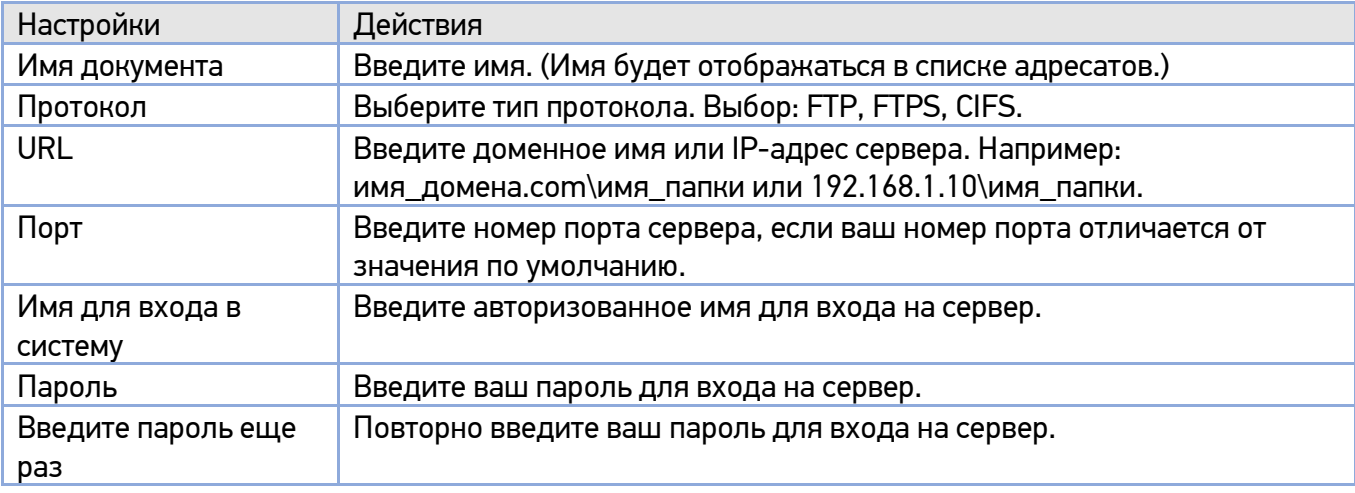

После завершения ввода настроек нажмите [Передать].

Новое место назначения файлов будет отображаться в списке мест назначения.

## 4.2.2. Изменение места назначения файла

Чтобы изменить место назначения файла, выполните следующие действия:

**Выполните шаг 1 из предыдущего раздела «Добавление нового места назначения файла».** Появится страница [Назначения файлов].

Выберите из списка место назначения, которое вы хотите изменить, а затем выберите [Изменить], чтобы открыть страницу [Настройки нового документа].

Измените информацию о месте назначения файла.

Нажмите [Передать], чтобы сохранить изменения, или [Отмена], чтобы покинуть страницу без сохранения каких-либо изменений.

## 4.2.3. Удаление места назначения файла

Чтобы удалить место назначения файла, выполните следующие действия:

**Выполните шаг 1 из предыдущего раздела «Добавление нового места назначения файла».** Появится страница [Назначения файлов].

Выберите из списка место назначения файла, которое вы хотите удалить, а затем выберите [Удалить]. Появится диалоговое окно для подтверждения удаления. Нажмите [OK] для подтверждения удаления или [Отмена] для выхода.

# 5. Настройка параметров МФУ

Эта глава специально предназначена для лиц, ответственных за настройку МФУ. Администратору рекомендуется прочитать эту главу перед установкой устройства. Параметры МФУ можно настроить с помощью панели управления или встроенной веб-страницы устройства. Как настроить параметры МФУ с помощью этих двух методов, будет описано в следующих разделах.

### Примечание

При первой установке устройства рекомендуется, чтобы администратор сохранил системные настройки по умолчанию. Настройки можно изменить позже, когда вы ознакомитесь с работой и функциями МФУ.

# 5.1. Настройка параметров с панели управления

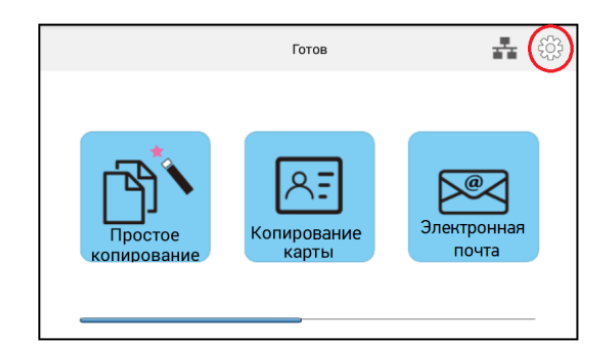

**1** Коснитесь значка  $\left[ \begin{array}{c} \bigoplus \end{array} \right]$  на сенсорном экране панели управления.

Появится экран [Информация о машине], на котором кроме вкладки [Информация о машине] имеются четыре вкладки: [Ошибки], [Расх мат-лы] (расходные материалы), [Биллинговая информация], [Инструменты].

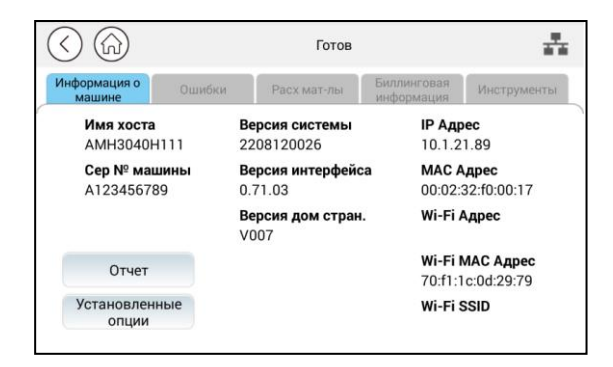

# 5.1.1. Параметры для настройки

### 5.1.1.1. Информация о машине

#### **1. Основная информация**

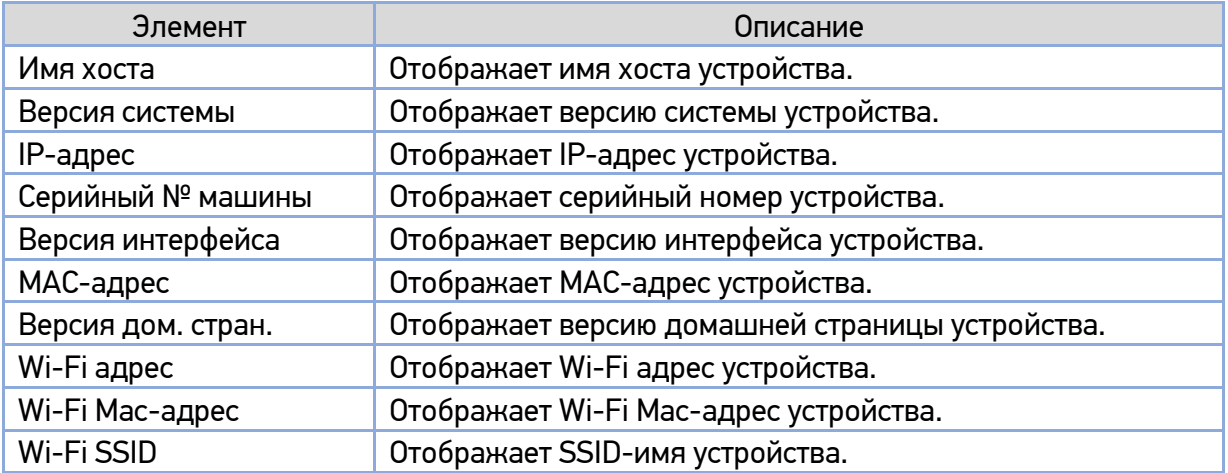

#### **2. Отчет**

Печать различных отчетов об устройстве.

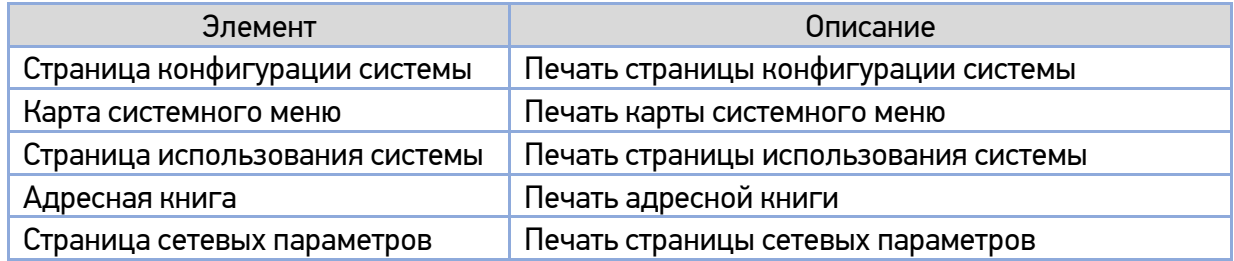

#### **3. Установленные опции**

Подключение и отключение функций сенсорного экрана панели управления.

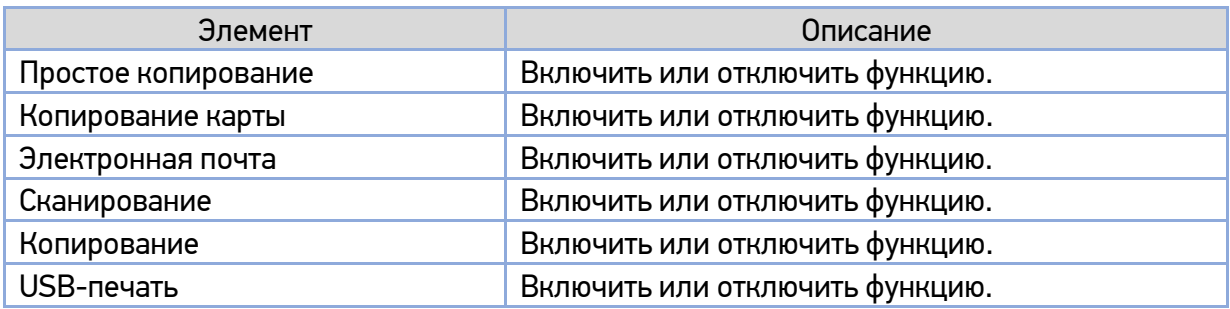

### 5.1.1.2. Ошибки

Отображение ошибок или списка предупреждающих сообщений в выделенном поле.

### 5.1.1.3. Расходные материалы

Отображение текущего состояния расходных материалов устройства.

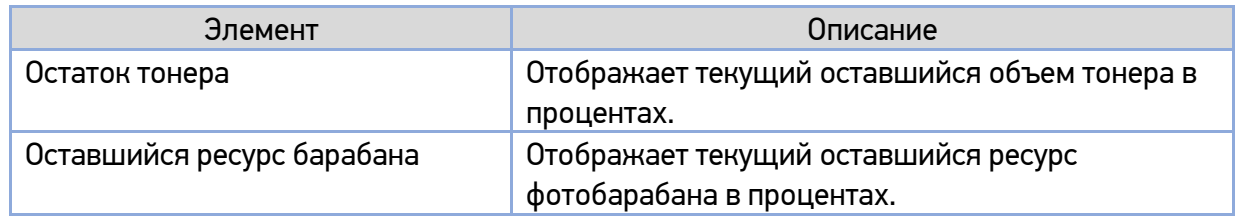

### 5.1.1.4. Биллинговая информация

Отображение информации об использовании функций устройства.

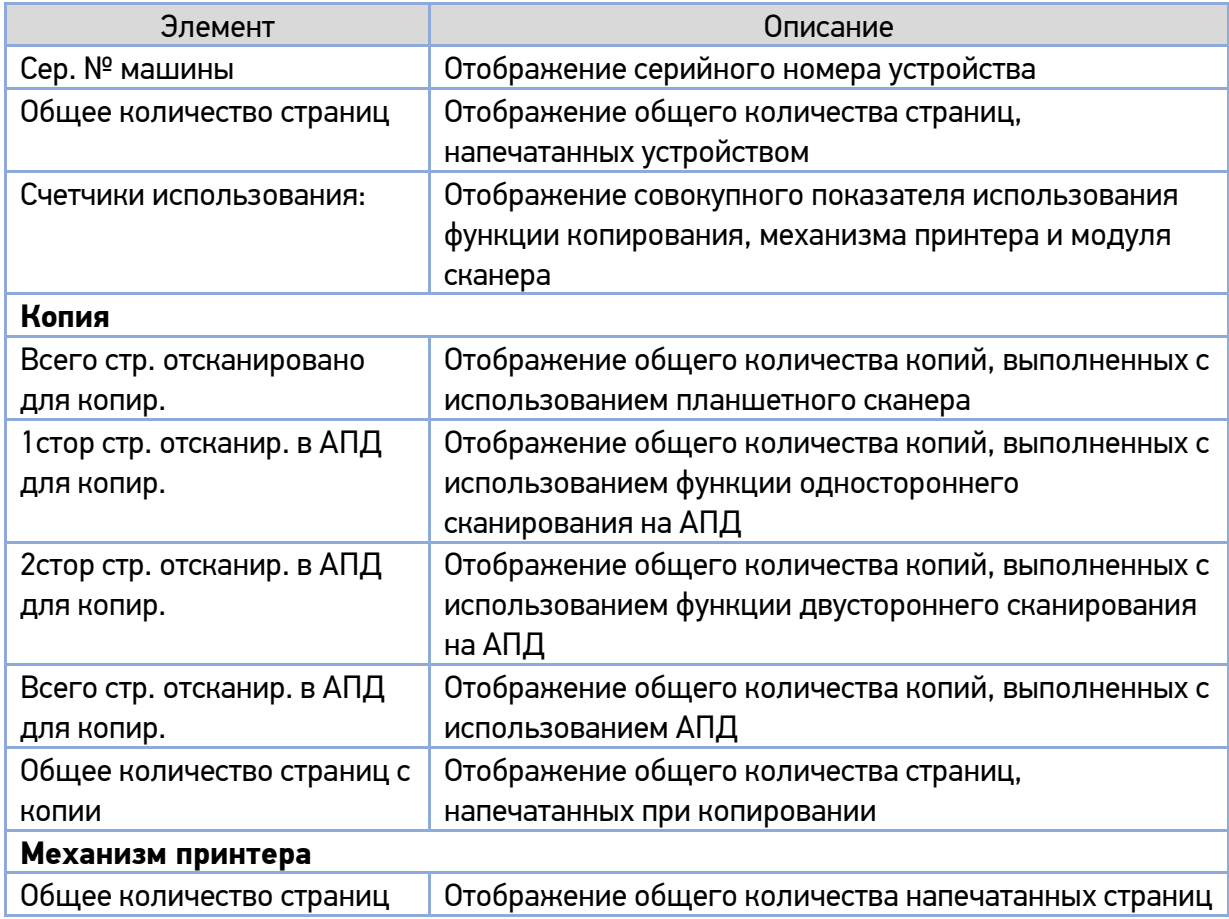

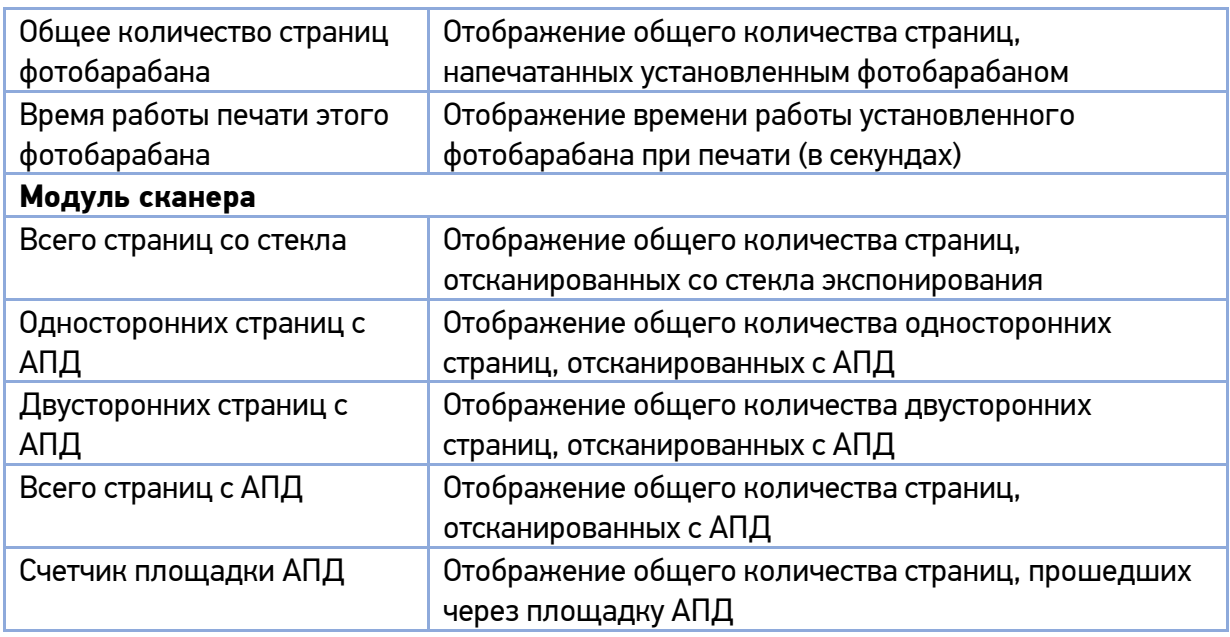

### 5.1.1.5. Инструменты

#### **1. Настройки устройства**

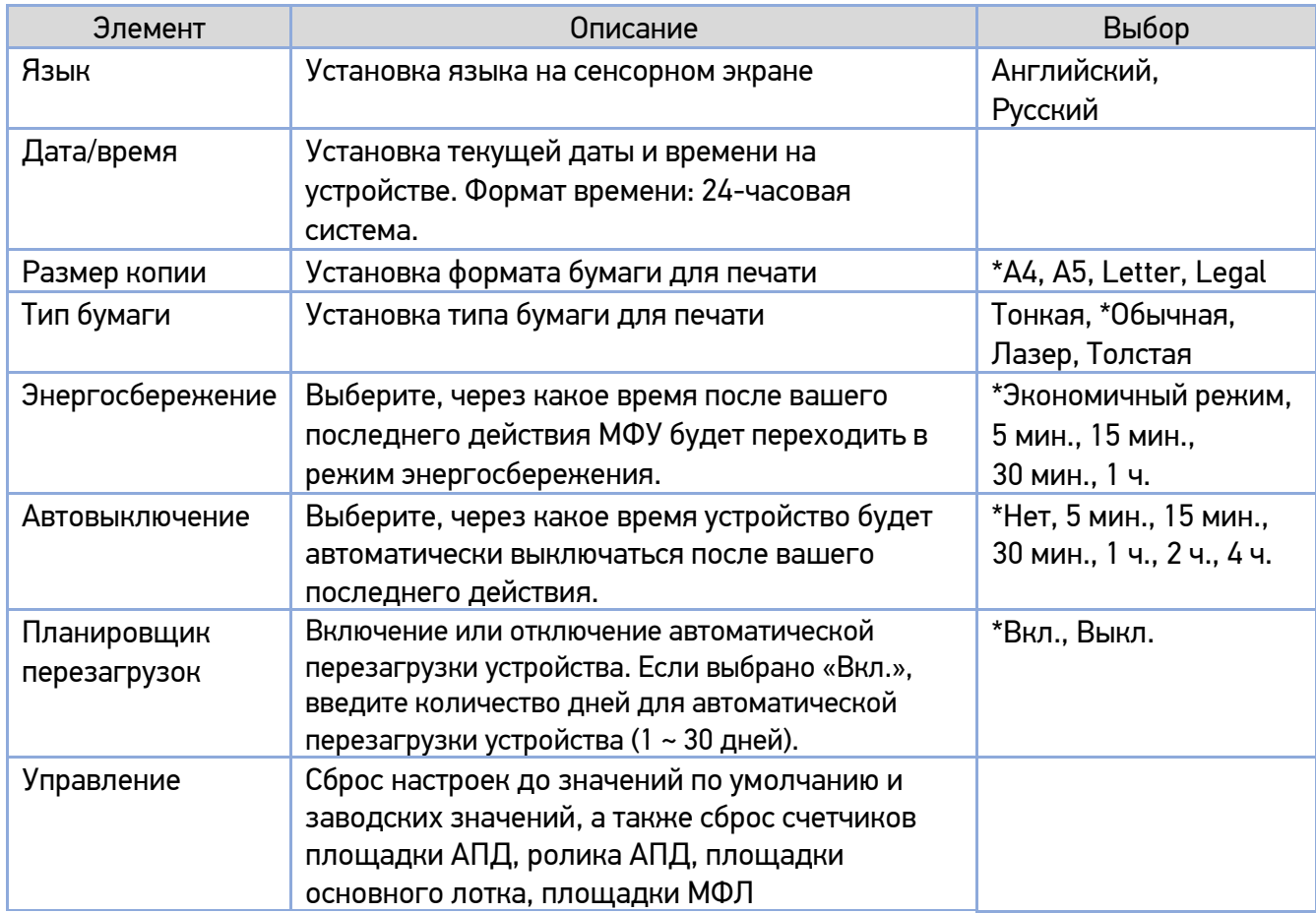

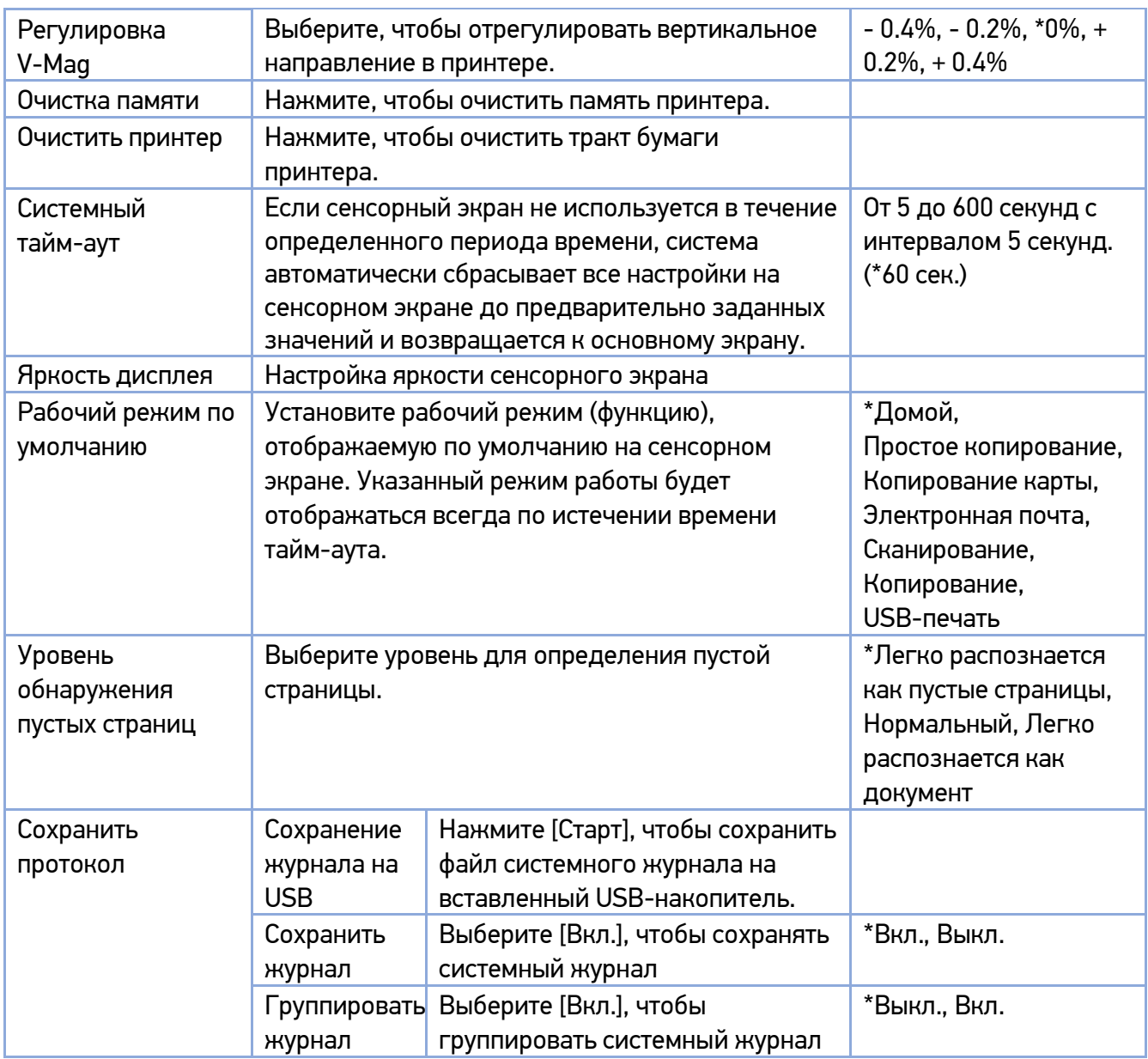

(\*) – настройка по умолчанию.

#### **2. Сетевые настройки**

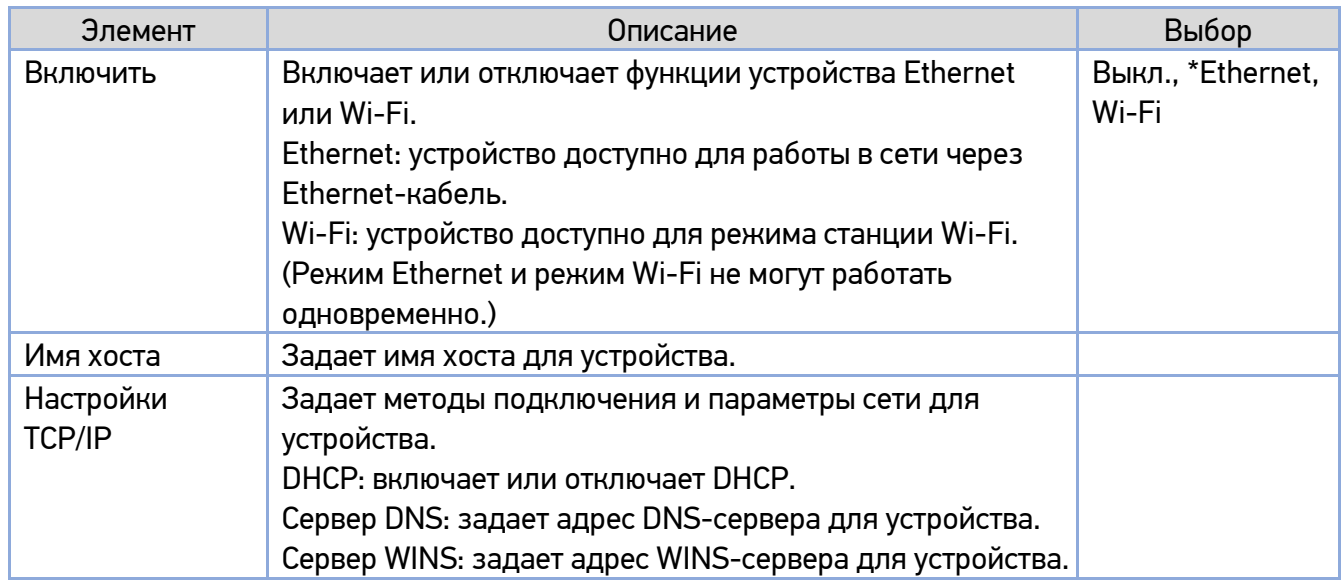

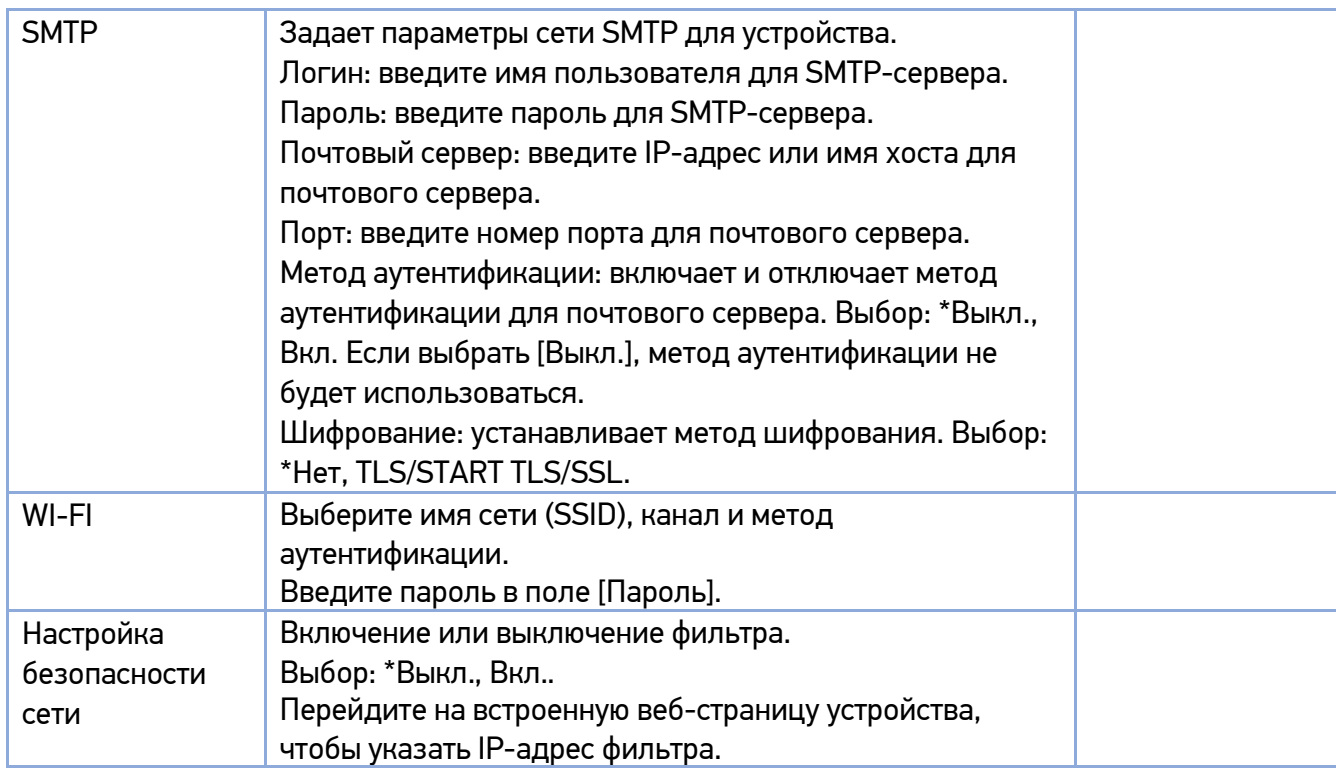

#### **3. Сервисные настройки**

Установка настроек по умолчанию для каждой функции.

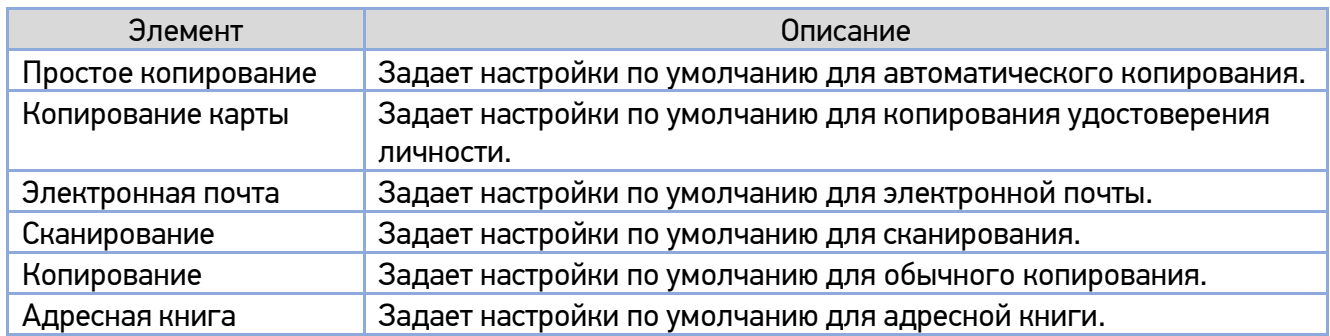

#### **4. Часто задаваемые вопросы**

Отображение QR-кода ссылки на веб-сайт для быстрого решения возникших вопросов по эксплуатации устройства.

# 5.2. Настройка параметров с веб-страницы

#### Примечание

Любое обновление веб-страницы требует авторизации администратора.

 $\P$  Получите IP-адрес устройства по умолчанию, для чего коснитесь значка [ $\overset{\circledR}{\text{W}}$ ] на сенсорном экране панели управления. Отобразится экран, содержащий IP-адрес.

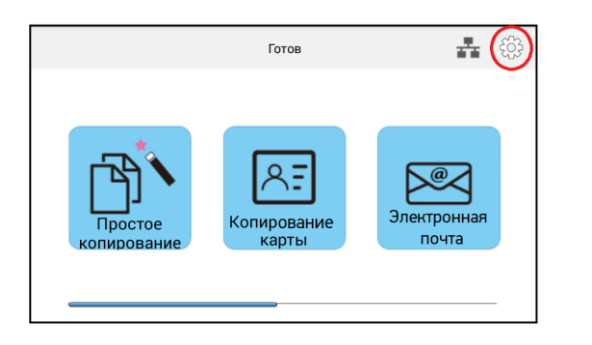

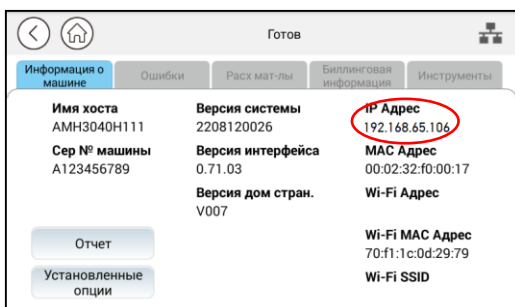

Откройте браузер, введите IP-адрес продукта в поле URL-адреса (например, 192.168.65.106) и нажмите [Enter] на клавиатуре. Отобразится встроенная веб-страница.

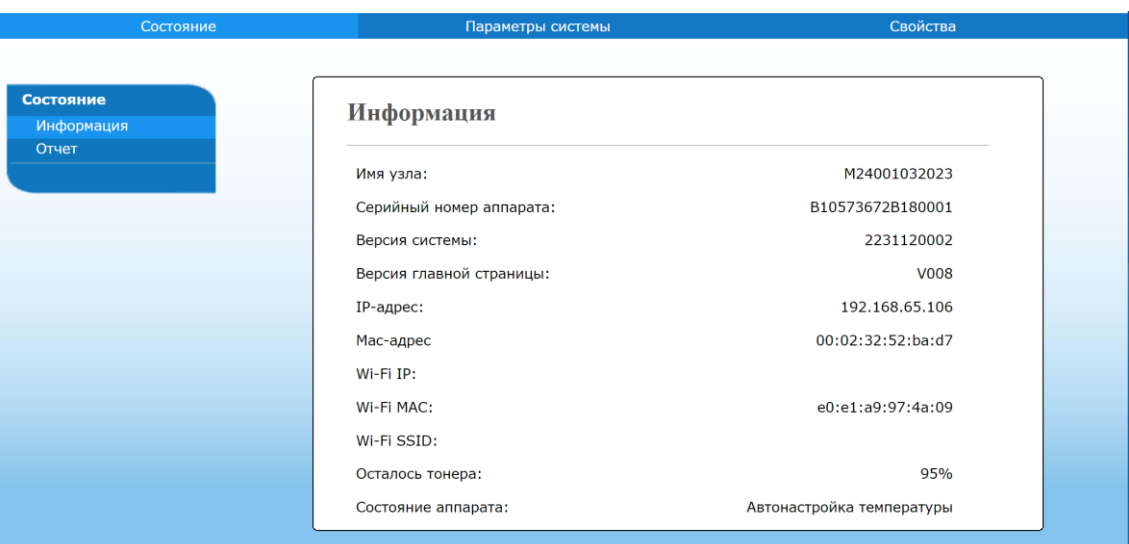

**3 Нажмите на закладки [Параметры системы] и [Свойства] и введите желаемую настройку для** выбранных элементов.

## 5.2.1. Параметры для настройки

### 5.2.1.1. Состояние

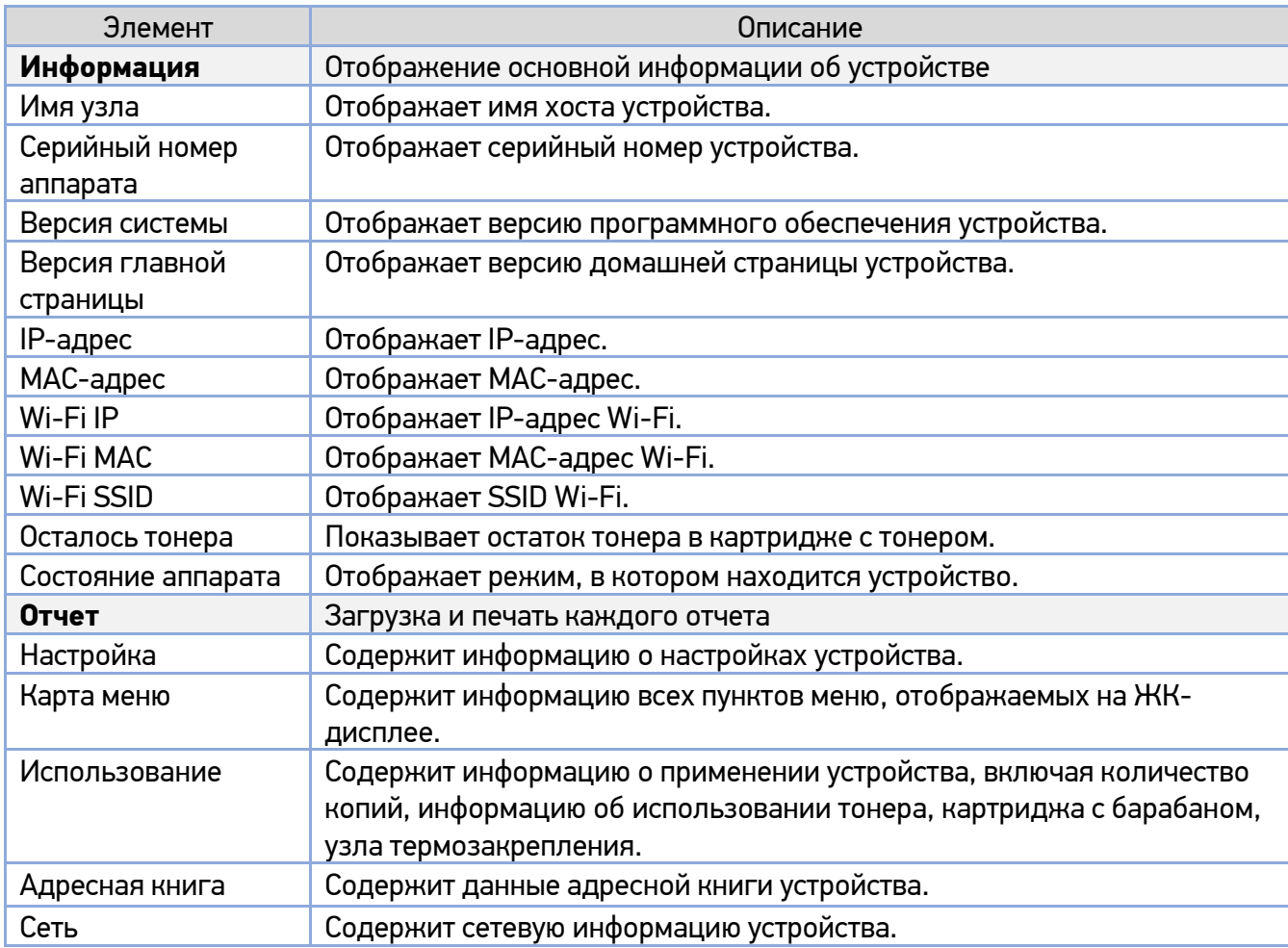

### 5.2.1.2. Параметры системы

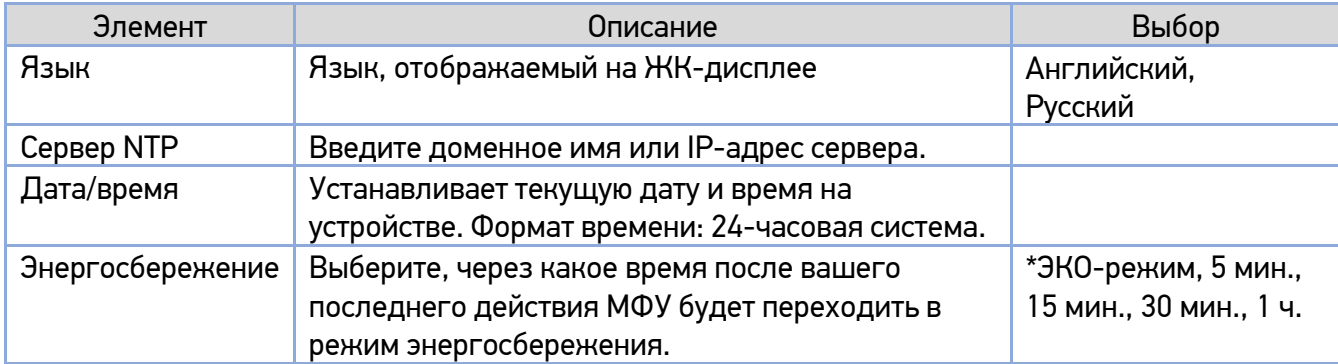

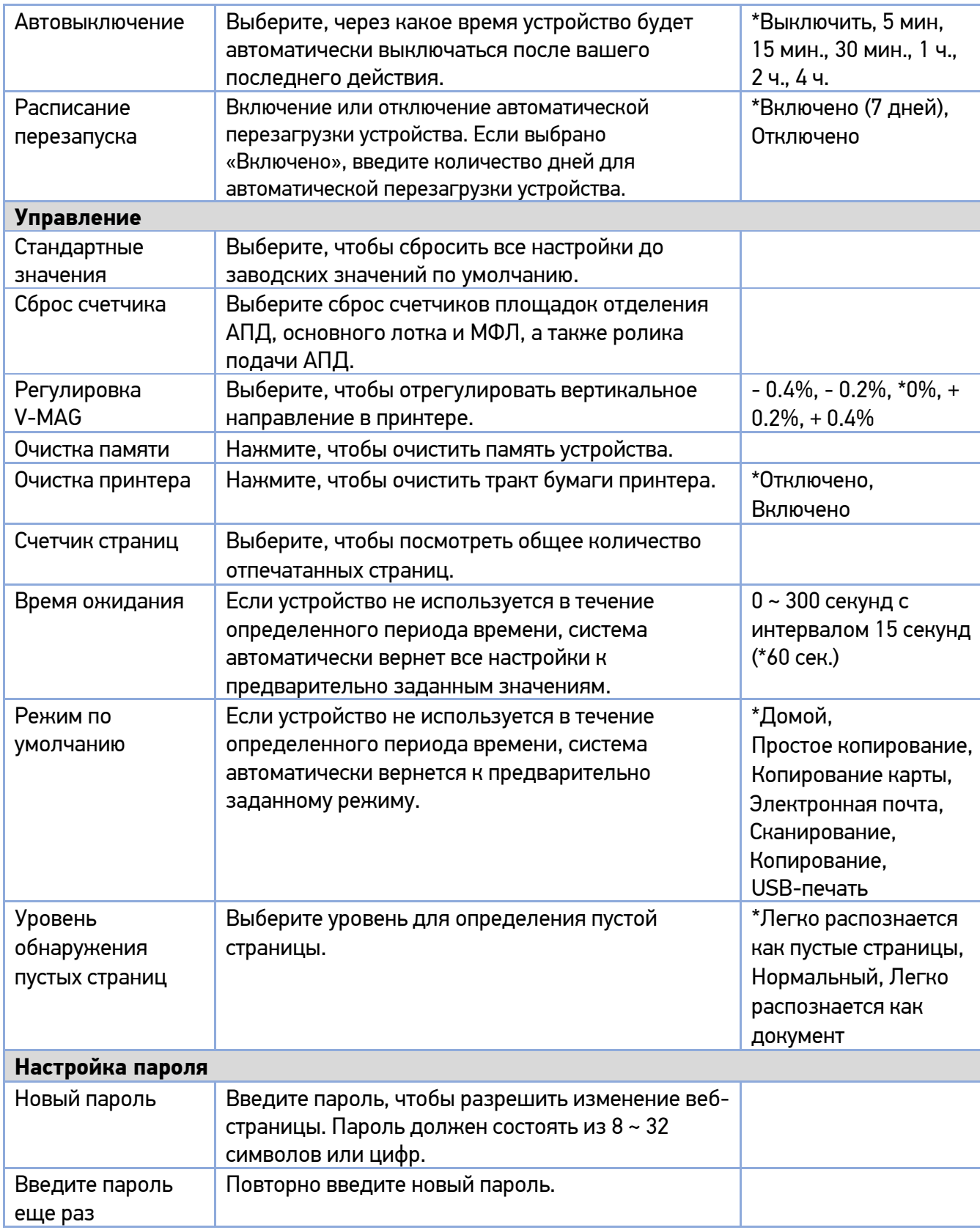

(\*) – настройка по умолчанию.

### 5.2.1.3. Свойства

Вкладка [Свойства] содержит следующие параметры: [Настройка FTP/CIFS], [Адресная книга], [Сеть] и [Обновление ПО].

#### **1. Настройка FTP/CIFS**

Используется для отображения всех мест назначения и создания нового места назначения по протоколу FTP или CIFS для хранения отсканированных изображений.

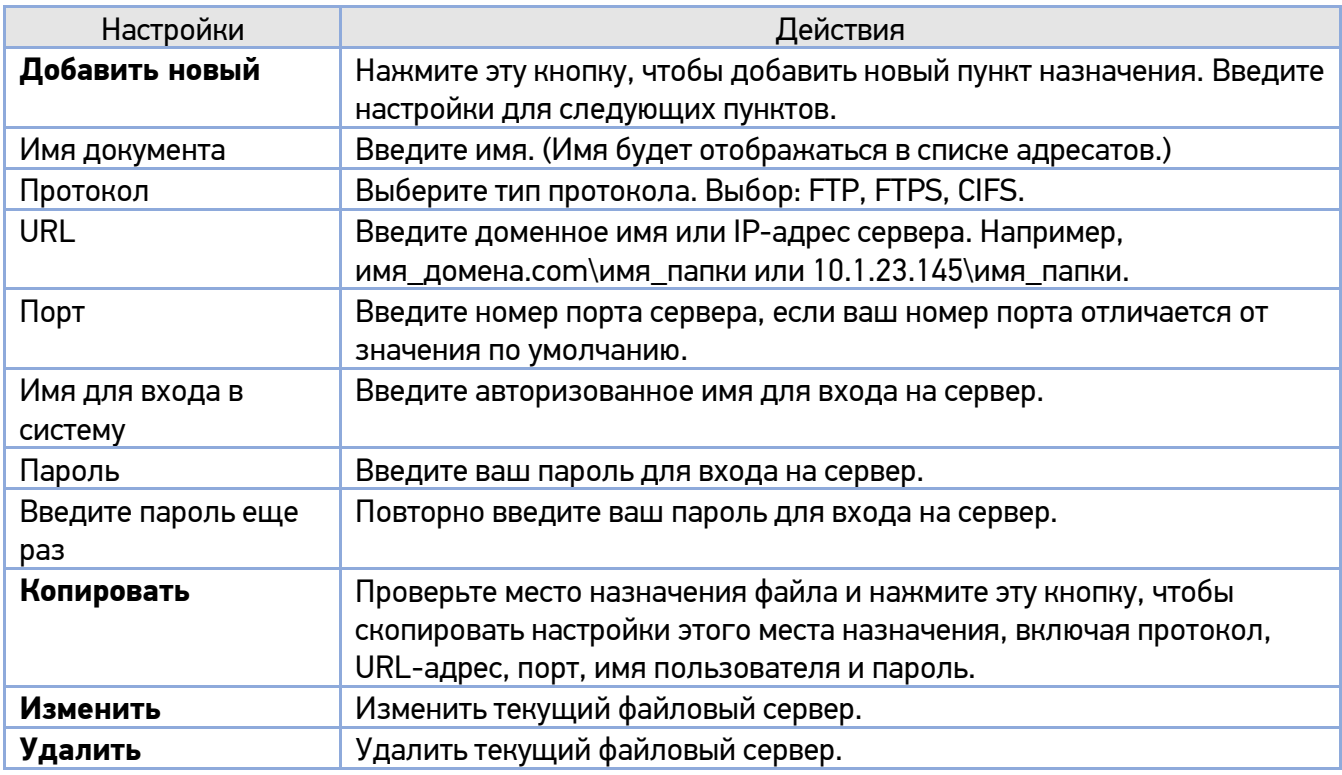

#### **2. Адресная книга**

Используется для импорта/экспорта адресной книги электронной почты или телефонного справочника.

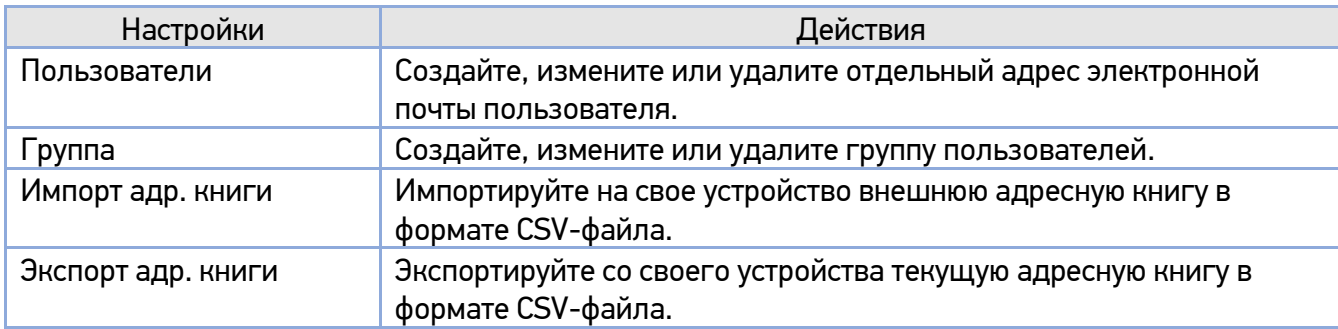

#### **3. Сеть**

Отображает сетевую информацию устройства.
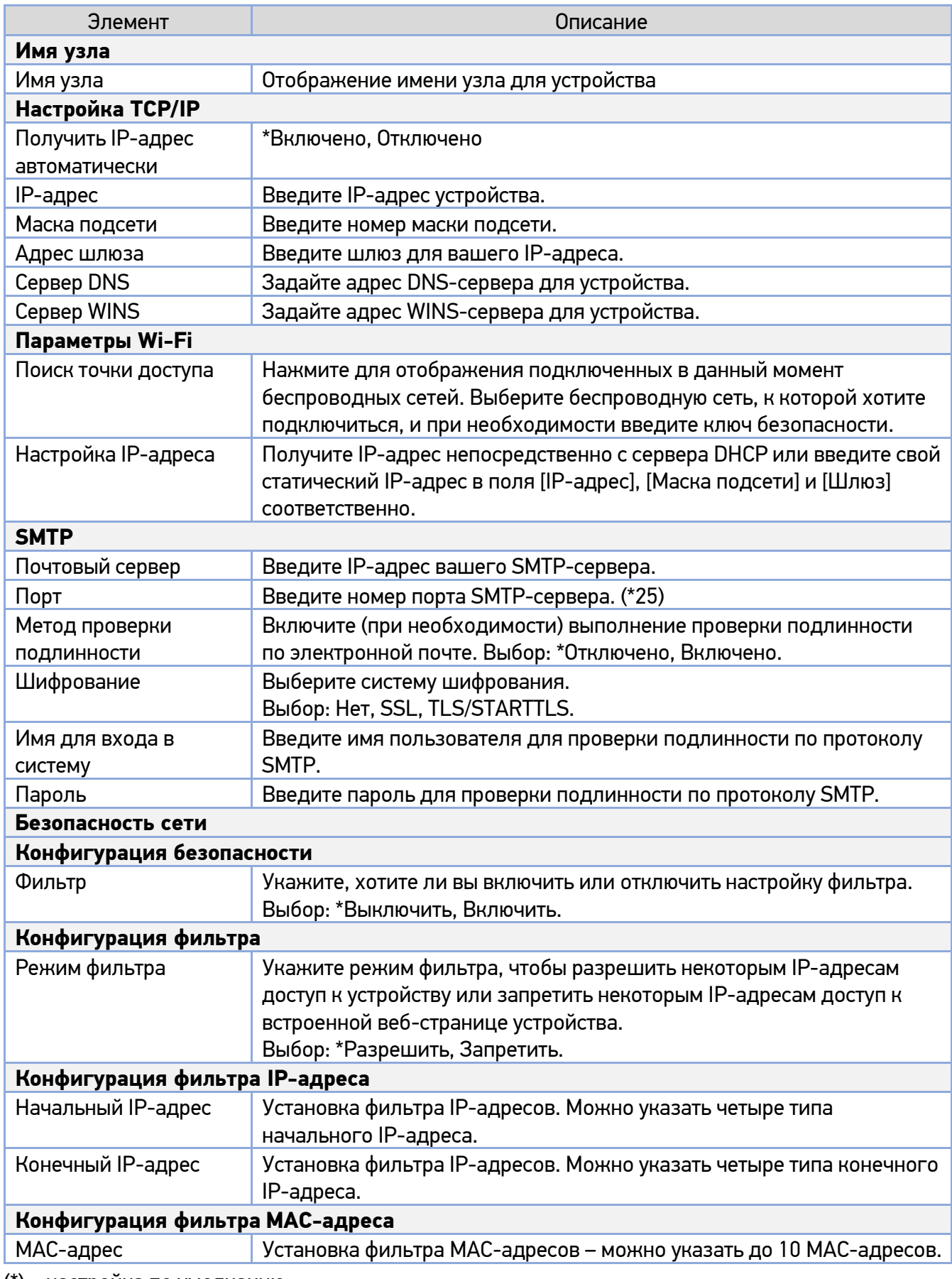

(\*) – настройка по умолчанию.

### 5.2.1.4. Обновление программного обеспечения

Перед обновлением встроенного программного обеспечения устройства вам необходимо сначала загрузить последнюю версию встроенного программного обеспечения с веб-сайта по адресу https://katusha-it.ru на ваш компьютер.

Чтобы обновить встроенное программное обеспечение устройства, выполните следующие действия:

**1 Обратитесь к предыдущему разделу «Получение IP-адреса устройства по умолчанию», чтобы** получить IP-адрес устройства от DHCP-сервера.

Откройте браузер на своем компьютере.

Введите IP-адрес устройства в поле URL-адреса вашего браузера. Например, 192.168.65.106. Будет отображена следующая встроенная веб-страница.

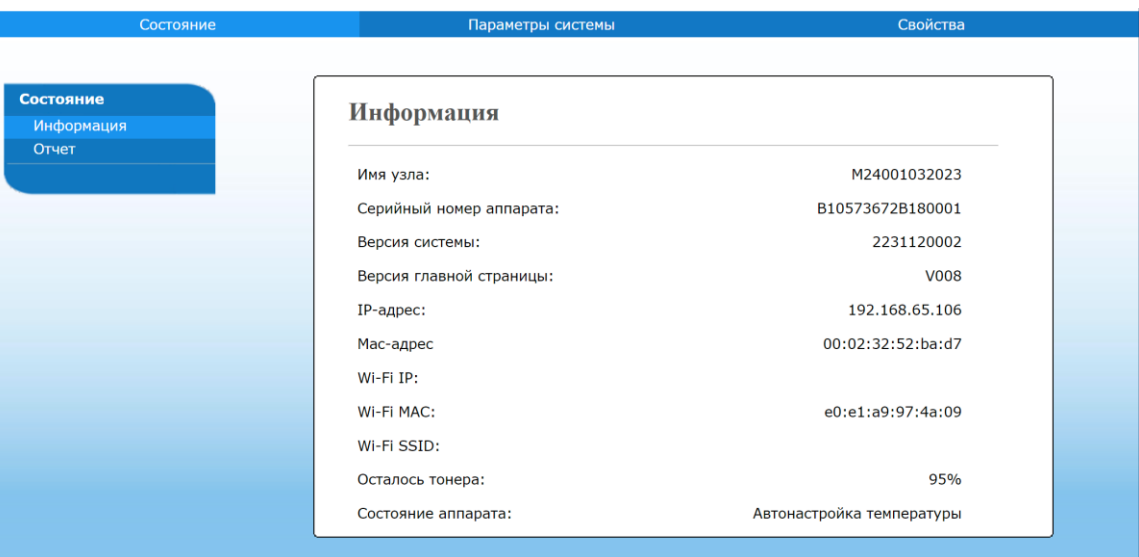

На веб-странице выберите [Свойства], а затем выберите [Обновление ПО] с левой стороны. Появится страница [Обновление ПО].

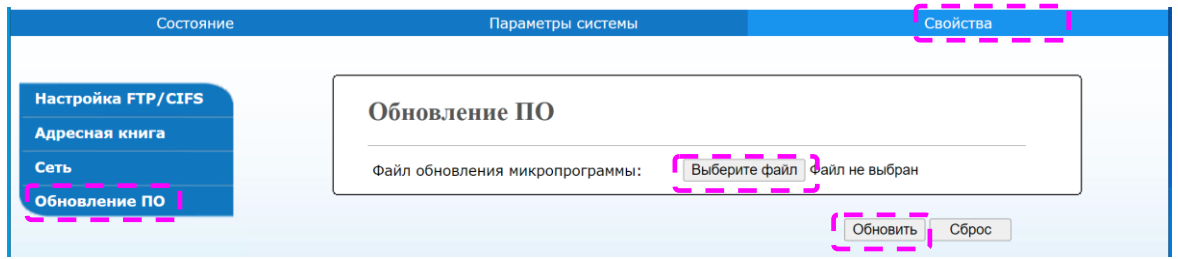

Нажмите [Выберите файл], чтобы найти файл программного обеспечения на вашем компьютере.

Выберите [Обновить], чтобы начать обновление встроенного программного обеспечения для устройства.

# 6. Настройка параметров драйвера принтера

# 6.1. Отображение диалогового окна [Настройка печати] (для Windows)

Чтобы отобразить диалоговое окно [Настройка печати] принтера, выполните следующие действия:

Нажмите кнопку [Пуск] на панели задач и выберите [Принтеры и факсы].

**2 Кликните правой кнопкой мыши на имя принтера «Katusha M240» и выберите [Свойства].** 

Откроется диалоговое окно [Свойства] принтера.

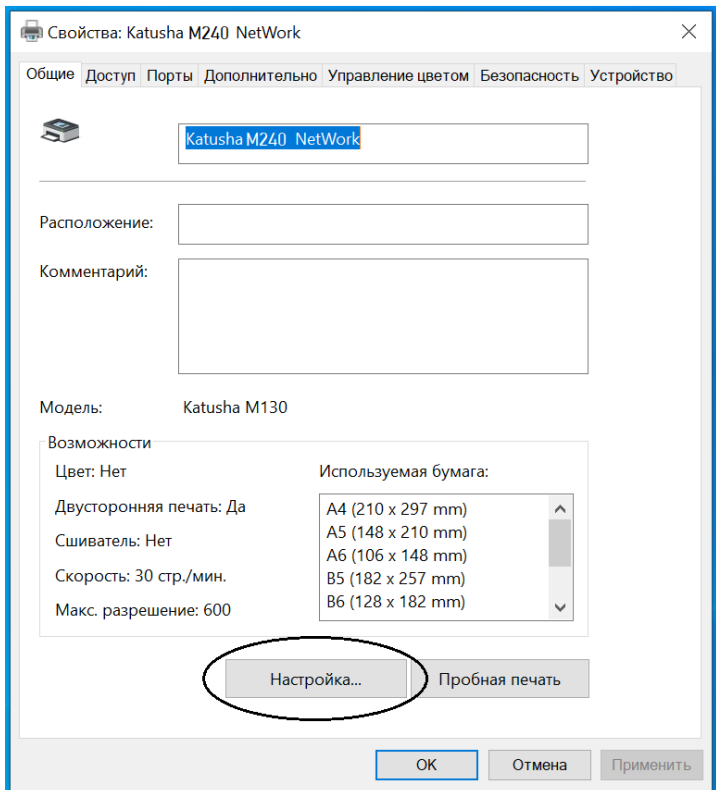

Нажмите [Настройка...], чтобы открыть следующее диалоговое окно [Настройка печати].

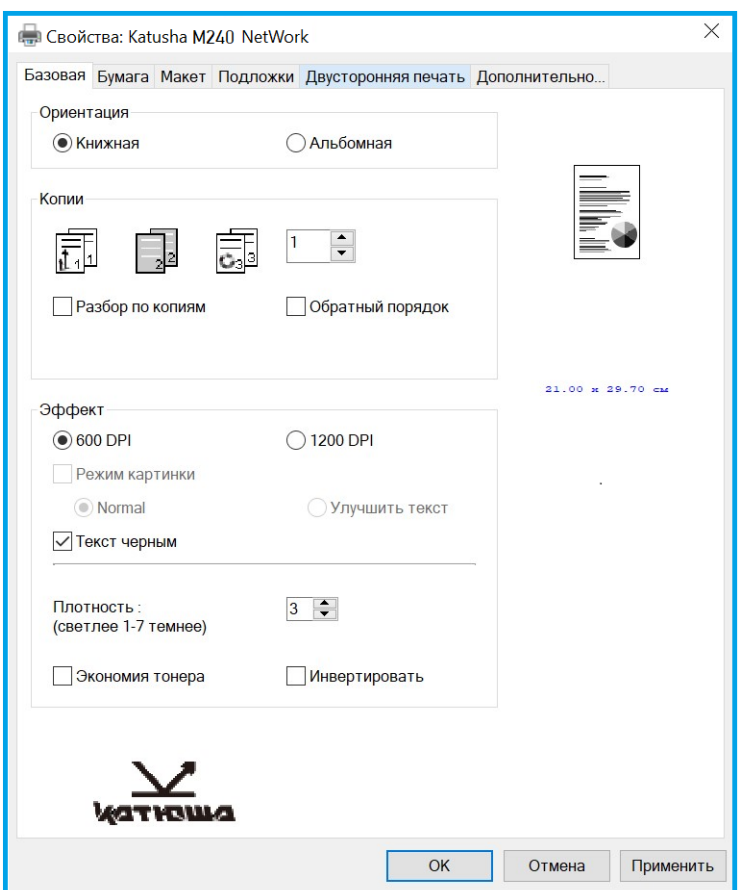

# 6.2. Настройка параметров

Диалоговое окно [Настройка печати] состоит из вкладок [Базовая], [Бумага], [Макет], [Подложки], [Двусторонняя печать] и [Дополнительно...]. Содержание каждой вкладки будет объяснено в следующих разделах.

## 6.2.1. Вкладка [Базовая]

Вкладка [Базовая] содержит параметры [Ориентация], [Копии], [Эффект].

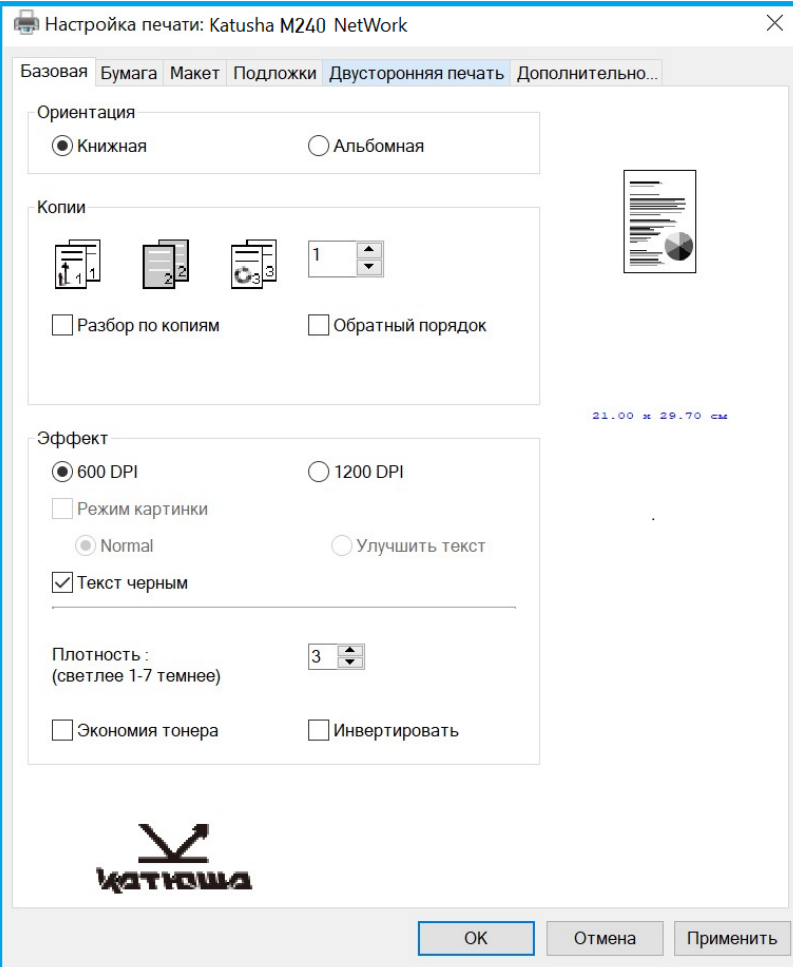

#### **Параметр [Ориентация]**

Выберите свой вариант ориентации листа. Варианты: \*Книжная, Альбомная.

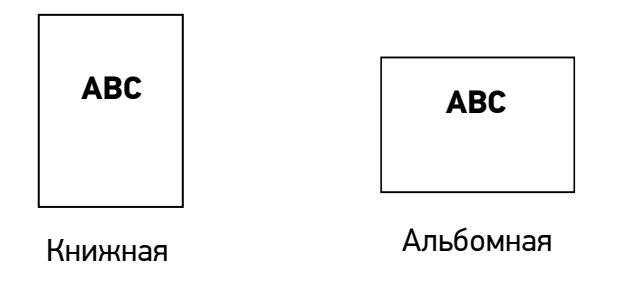

(\*) – настройка по умолчанию.

### **Параметр [Копии]**

Выберите количество копий для печати. Вы можете ввести до 999.

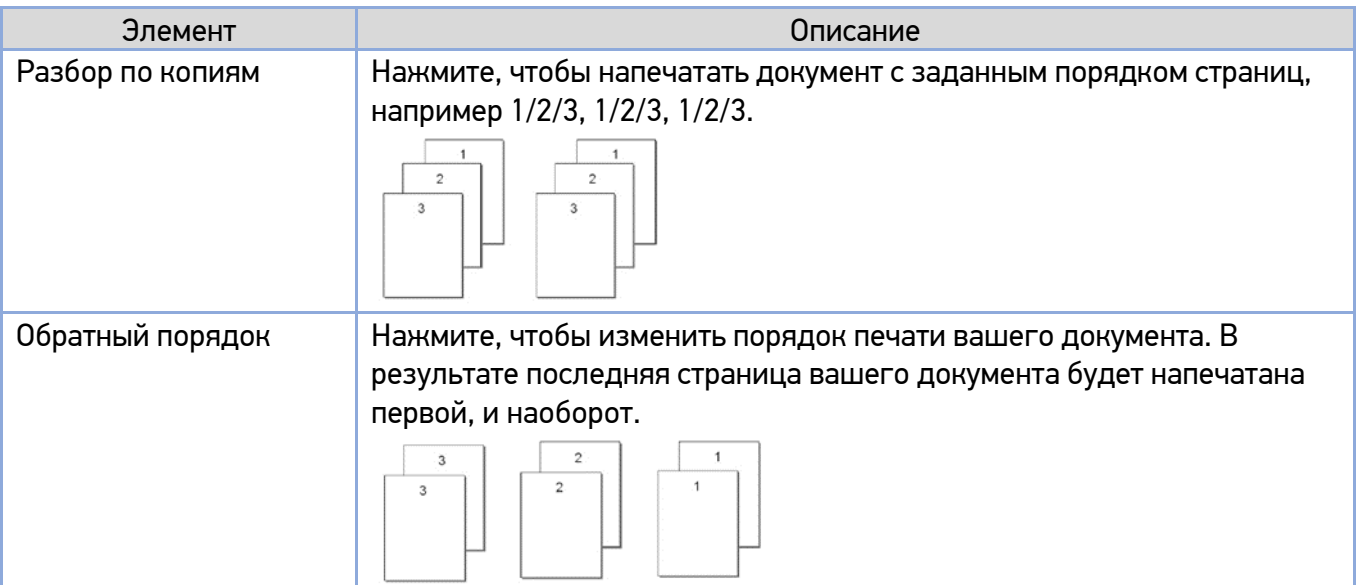

#### **Параметр [Эффект]**

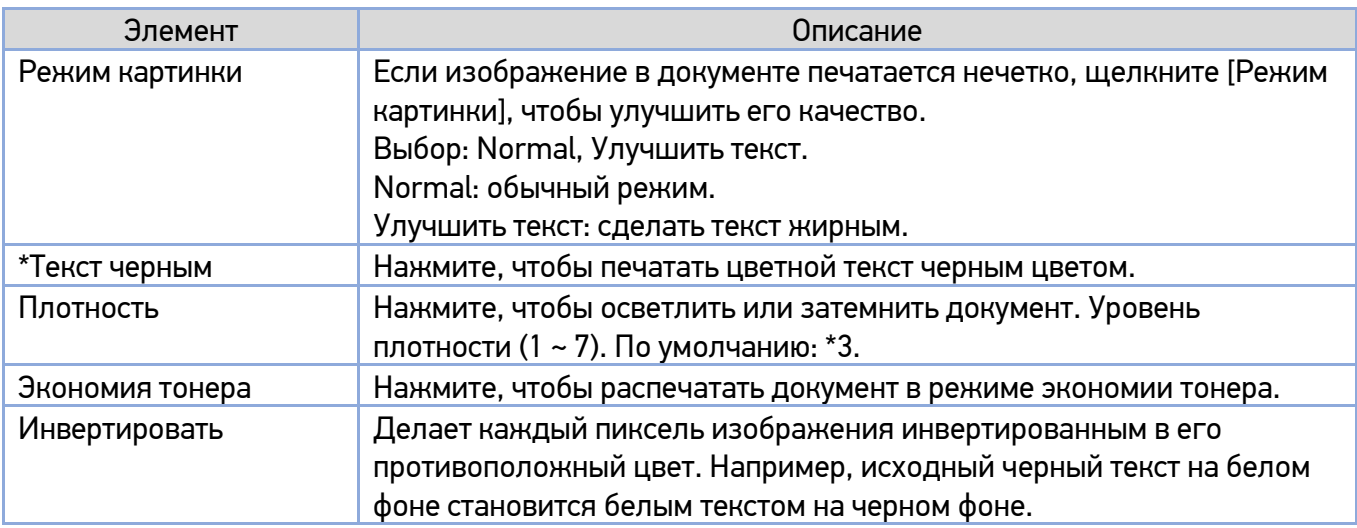

# 6.2.2. Вкладка [Бумага]

Вкладка [Бумага] содержит настройки исходного формата бумаги, лотка подачи бумаги и типа носителя.

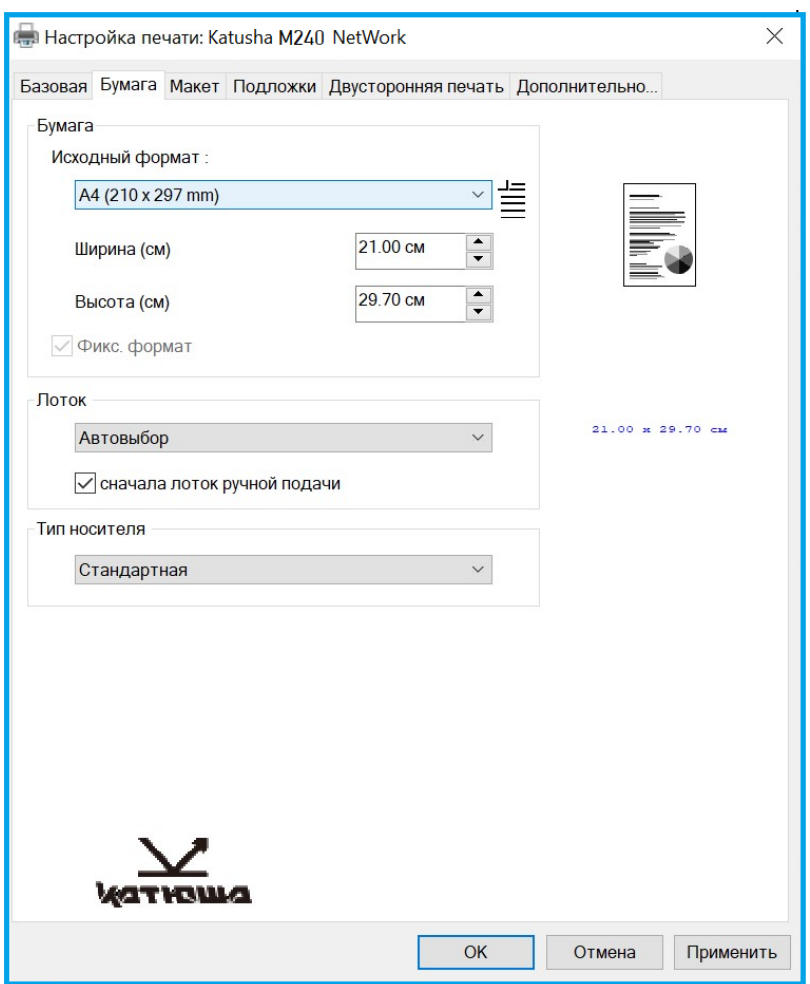

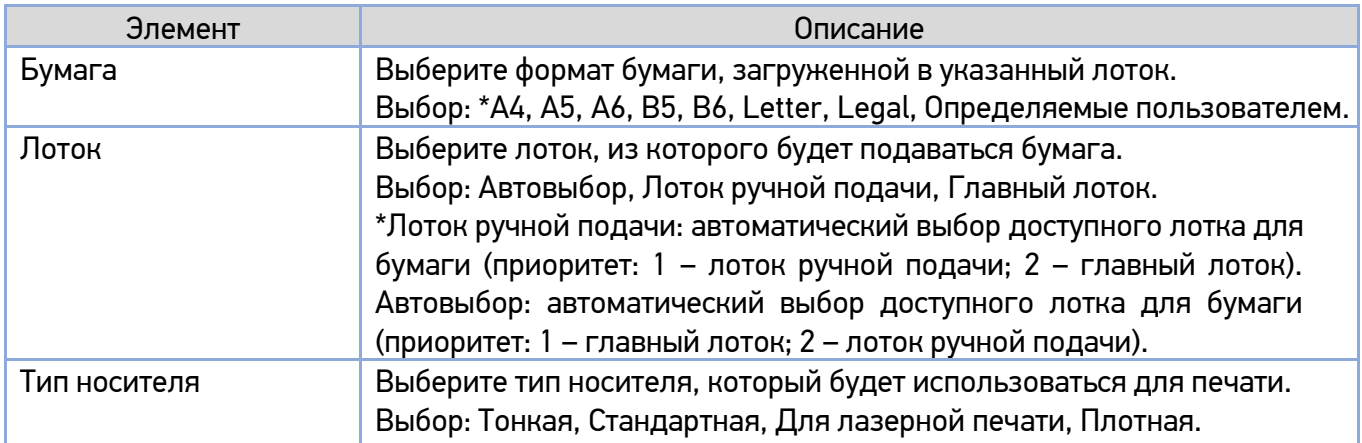

(\*) – настройка по умолчанию.

# 6.2.3. Вкладка [Макет]

Вкладка [Макет] содержит настройки [Макет] и [Формат бумаги для вывода].

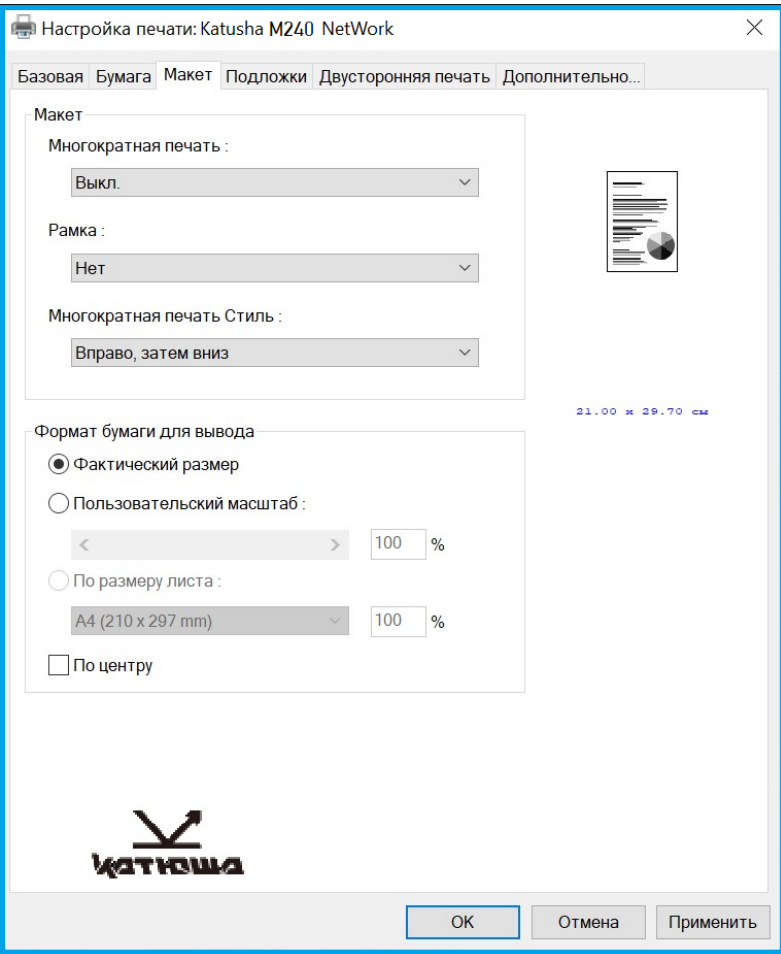

#### **Параметр [Макет]**

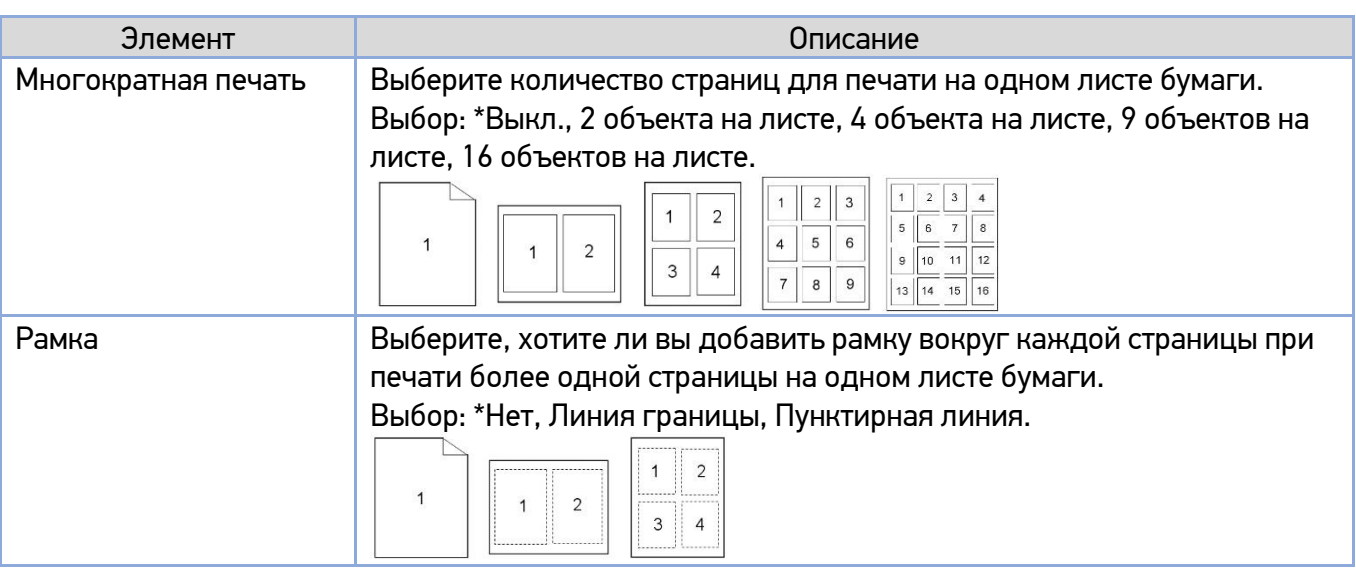

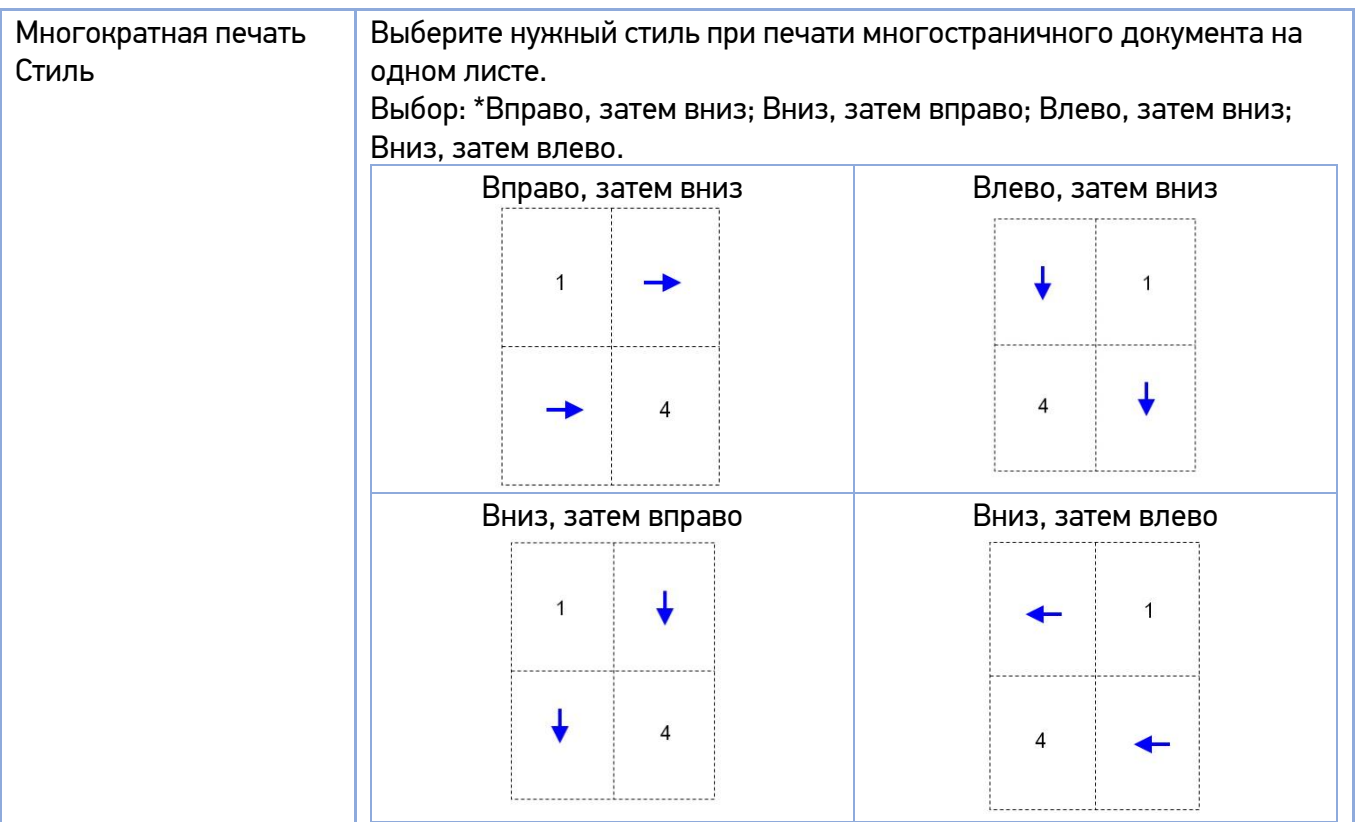

(\*) – настройка по умолчанию.

### **Параметр [Формат бумаги для вывода]**

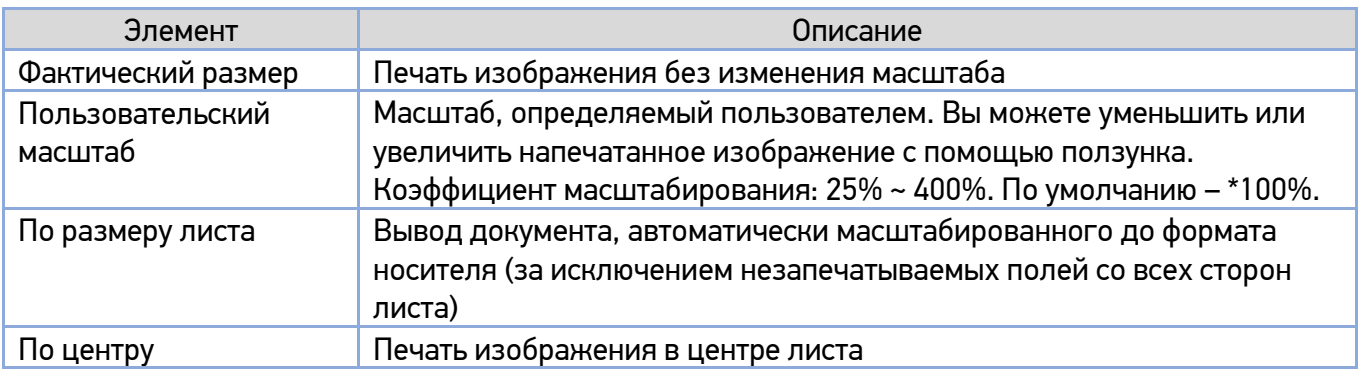

(\*) – настройка по умолчанию.

## 6.2.4. Вкладка [Подложки]

Вкладка [Подложки] позволяет вам добавить текст или изображение (например, КОНФИДЕНЦИАЛЬНО, ВАЖНО, ЧЕРНОВИК и т. д.) на вашем документе.

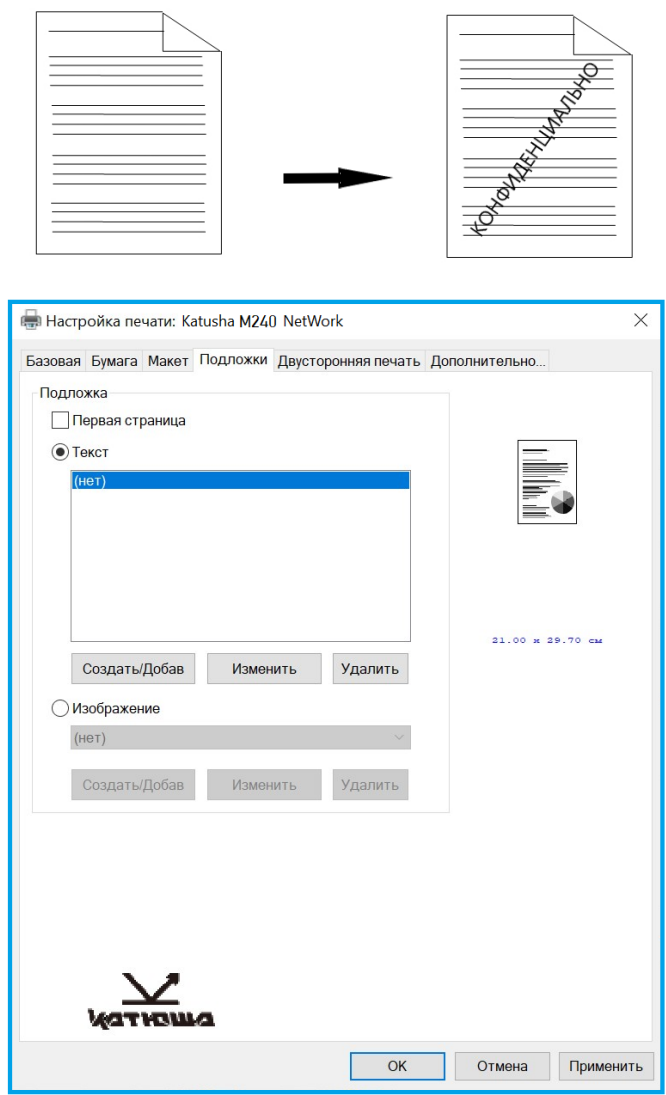

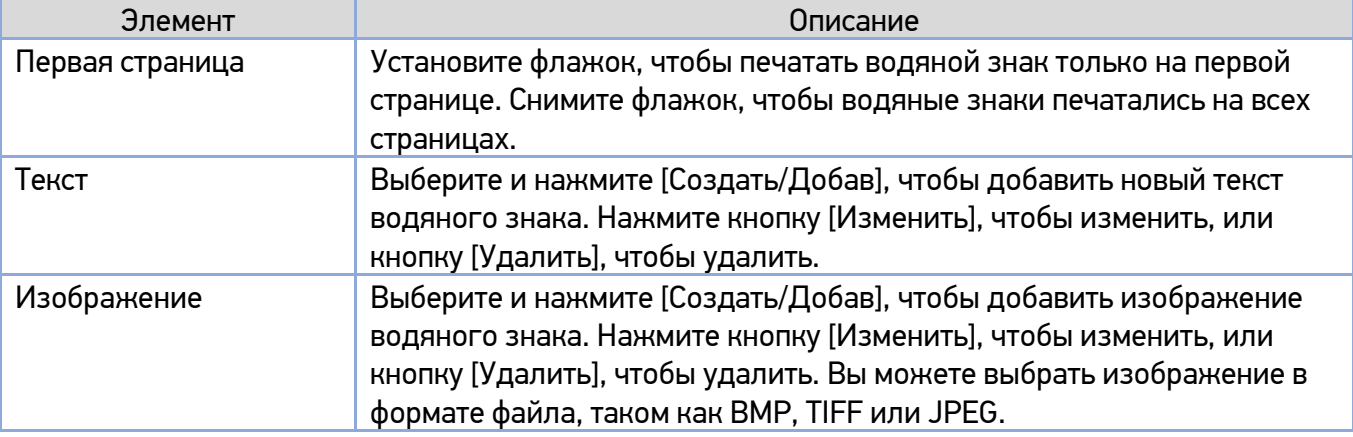

### 6.2.4.1. Добавление нового текста водяного знака

Чтобы добавить новый текст водяного знака, выполните следующее:

Выберите [Текст], а затем нажмите кнопку [Создать/Добав]. Появится следующее диалоговое окно [Добавить подложку].

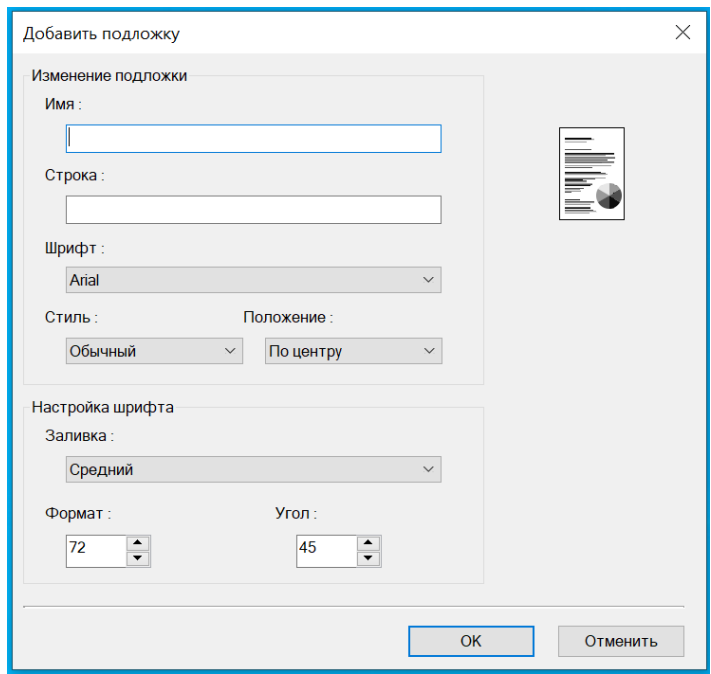

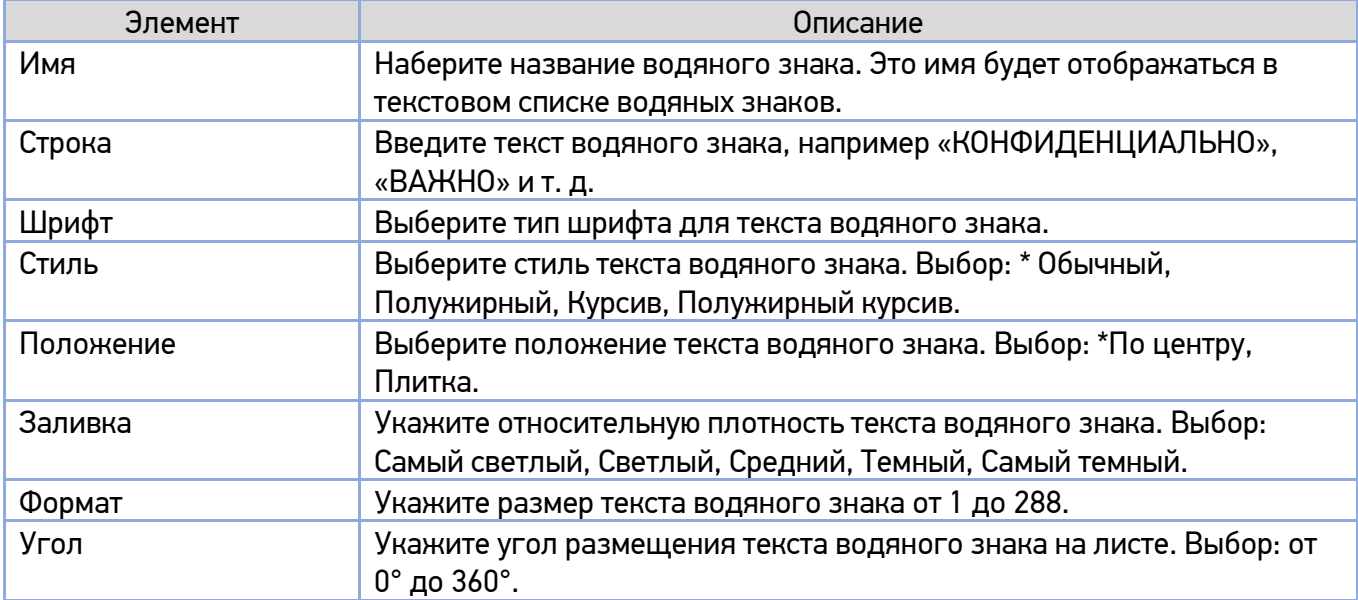

(\*) – настройка по умолчанию.

**2 Нажмите кнопку [OK], чтобы сохранить настройки. Если новый текст водяного знака создан** успешно, имя водяного знака будет отображаться в списке [Текст].

### 6.2.4.2. Редактирование текущего текста водяного знака

Чтобы отредактировать текущий текст водяного знака, выполните следующее:

Выберите имя водяного знака, которое вы хотите отредактировать, из списка [Текст].

Нажмите кнопку [Изменить]. Появится диалоговое окно [Изменить подложку].

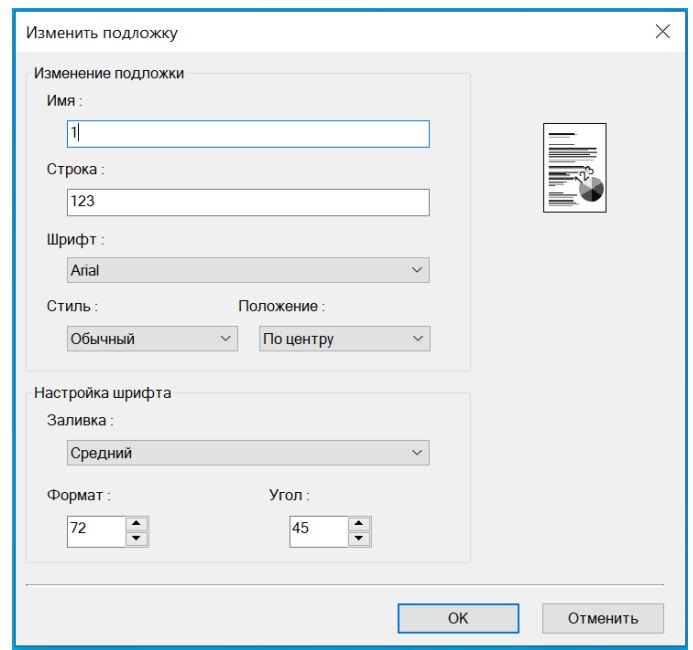

8 Измените настройки для выбранного текста водяного знака и нажмите [OK] для завершения.

### 6.2.4.3. Удаление текущего текста водяного знака

Чтобы удалить текущий текст водяного знака, выполните следующее:

Выберите имя водяного знака, которое вы хотите удалить, из списка [Текст].

2 Нажмите кнопку [Удалить]. Текст водяного знака будет удален.

### 6.2.4.4. Добавление нового изображения водяного знака

Чтобы добавить новое изображение водяного знака, выполните следующее:

Выберите [Изображение] и нажмите кнопку [Создать/Добав]. Появится следующее диалоговое окно [Добавить подложку].

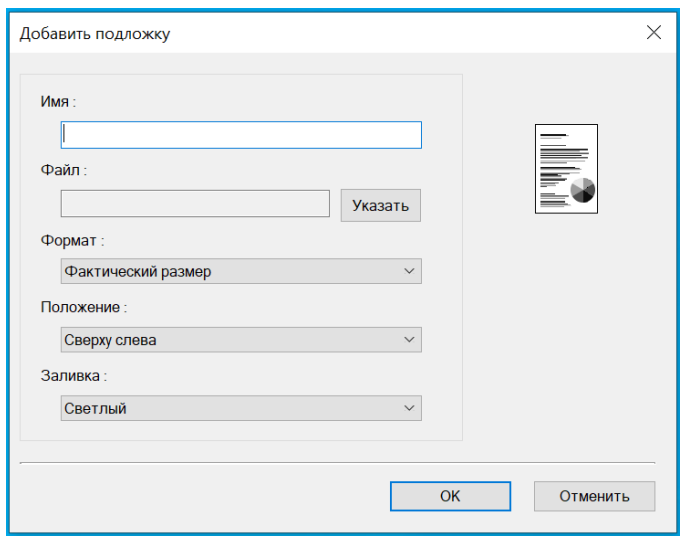

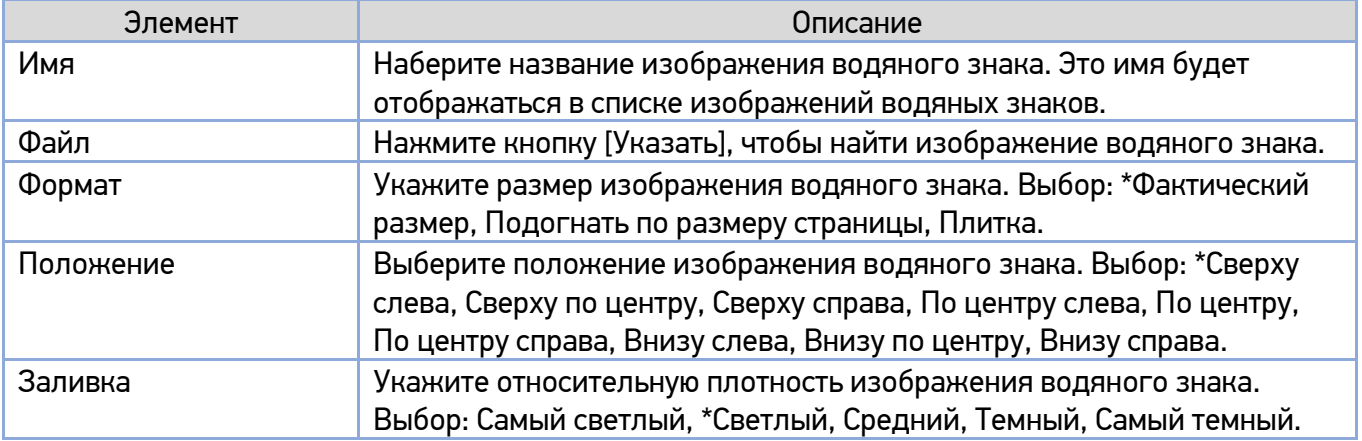

(\*) – значения по умолчанию.

**2 Нажмите кнопку [OK], чтобы сохранить настройки. Если новое изображение водяного знака** создано успешно, имя водяного знака будет отображаться в списке изображений.

### 6.2.4.5. Редактирование текущего изображения водяного знака

Чтобы отредактировать текущее изображение водяного знака, выполните следующее:

Выберите имя водяного знака, которое вы хотите изменить, из списка изображений.

Нажмите кнопку [Изменить]. Появится диалоговое окно [Изменить подложку].

8 Измените настройки для выбранного изображения водяного знака и нажмите [OK] для завершения.

### 6.2.4.6. Удаление текущего изображения водяного знака

Чтобы удалить текущее изображение водяного знака, выполните следующее:

Выберите имя водяного знака, которое вы хотите удалить, из списка изображений.

Нажмите кнопку [Удалить]. Изображение водяного знака будет удалено.

## 6.2.5. Вкладка [Двусторонняя печать]

Вкладка [Двусторонняя печать] позволяет печатать документ на двух сторонах листа.

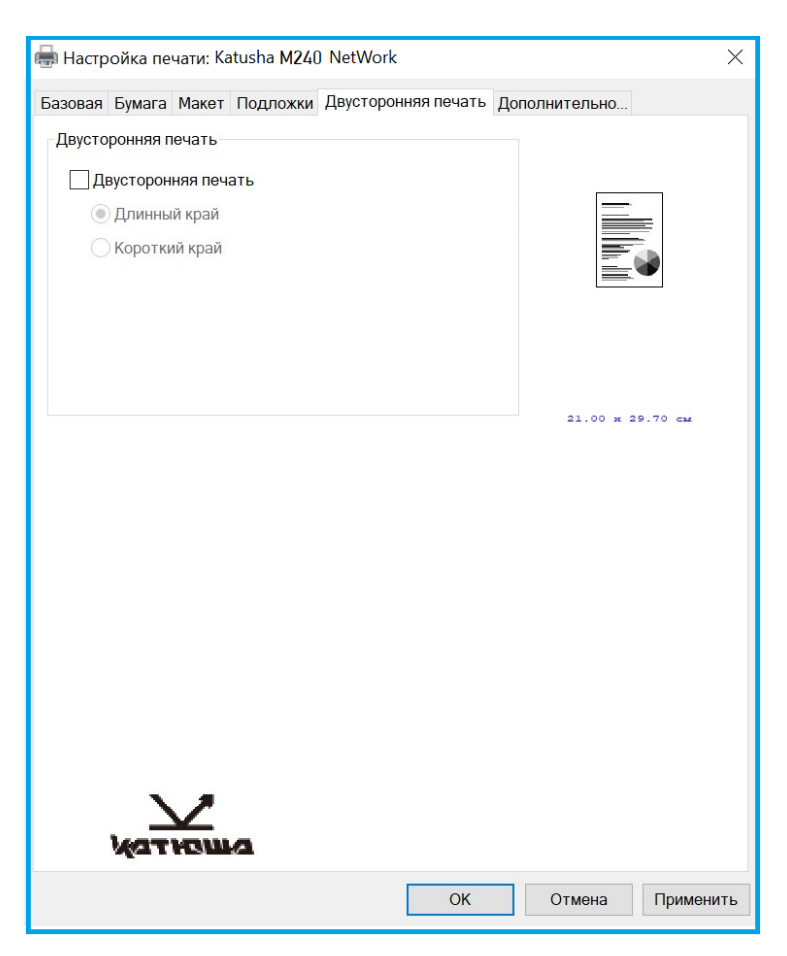

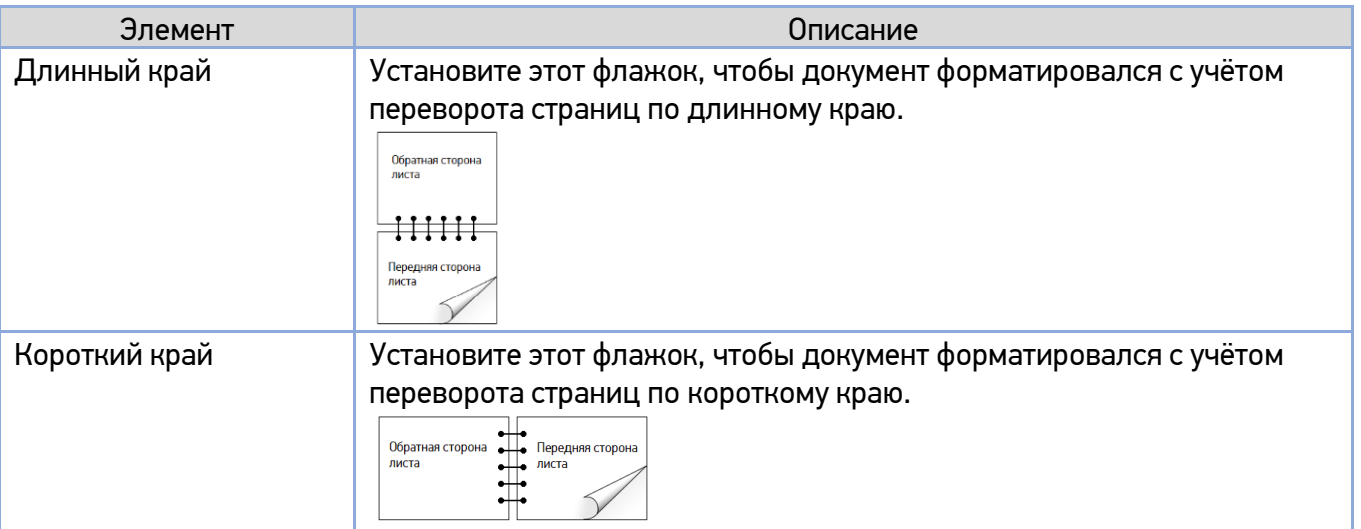

#### Примечание

Функция двусторонней печати поддерживает только формат бумаги A4, B5 или Letter с плотностью бумаги 60 ~ 105 г/м<sup>2</sup>.

## 6.2.6. Вкладка [Дополнительно]

Во вкладке [Дополнительно] имеются настройка [Время ожидания] и кнопка [По умолчанию].

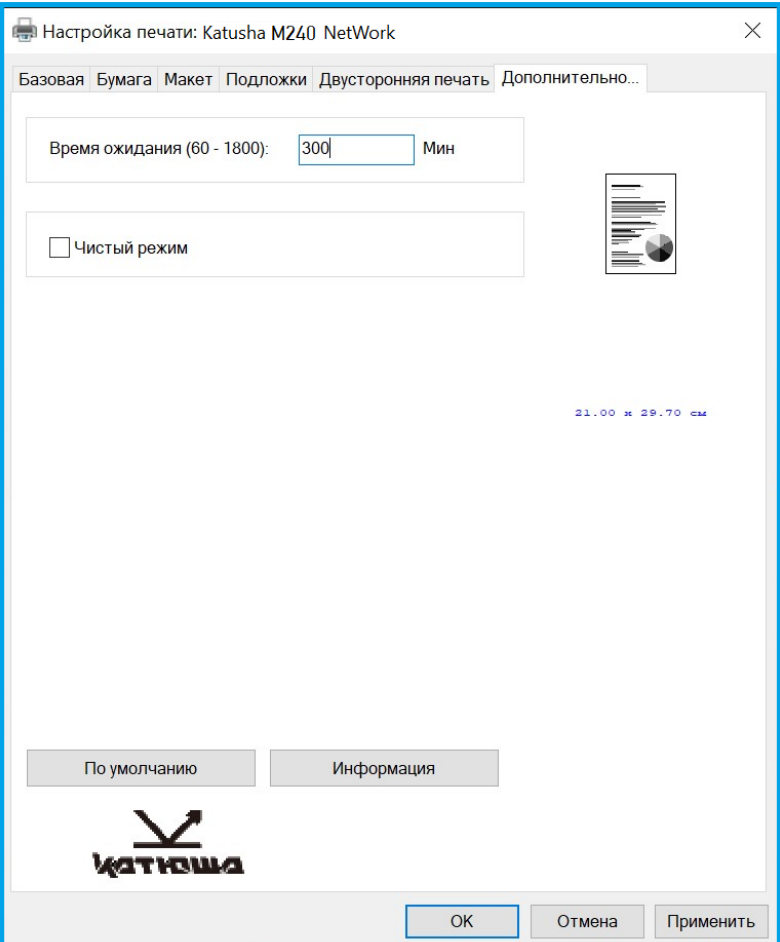

Настройка [Время ожидания] позволяет задать период времени, в течение которого МФУ ожидает поступления данных с компьютера во время выполнения задания. Если поток данных приостанавливается дольше указанного количества секунд, задание отменяется. Допустимые значения времени ожидания: 60~1800 секунд, по умолчанию – 300 секунд.

Кнопка [По умолчанию]: нажмите, чтобы вернуть все значения настроек к заводским значениям по умолчанию.

# 7. Выполнение основных операций на МФУ

# 7.1. Загрузка бумаги

# 7.1.1. Загрузка бумаги в АПД

Перед использованием АПД убедитесь, что ваша бумага соответствует следующим требованиям:

• Размер документов может варьироваться от 76,2 x 127 мм до 216 x 356 мм.

• Документы должны быть квадратными или прямоугольными и в хорошем состоянии (не ветхие и не изношенные).

• В документах не должно быть завитков, складок, разрывов, влажных чернил или отверстий от дырокола.

• На документах не должно быть скоб, скрепок, бумажных стикеров.

Возьмитесь за край документов и пролистайте их несколько раз во избежание случайной подачи нескольких листов или замятия бумаги.

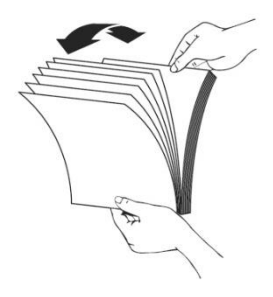

Поверните документы на 90 градусов и пролистайте их таким же образом.

Выровняйте края стопки листов, постучав нижней частью стопки о столешницу или другую горизонтальную ровную поверхность. Поверните стопку листов на 90 градусов и повторите процедуру.

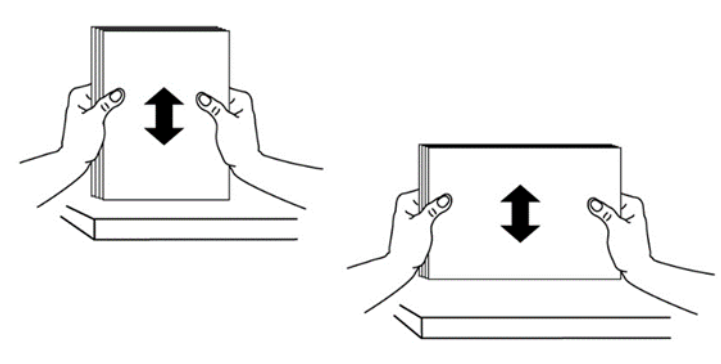

Поместите документы в АПД текстом вверх и убедитесь, что верх каждой страницы находится в начале подачи документов.

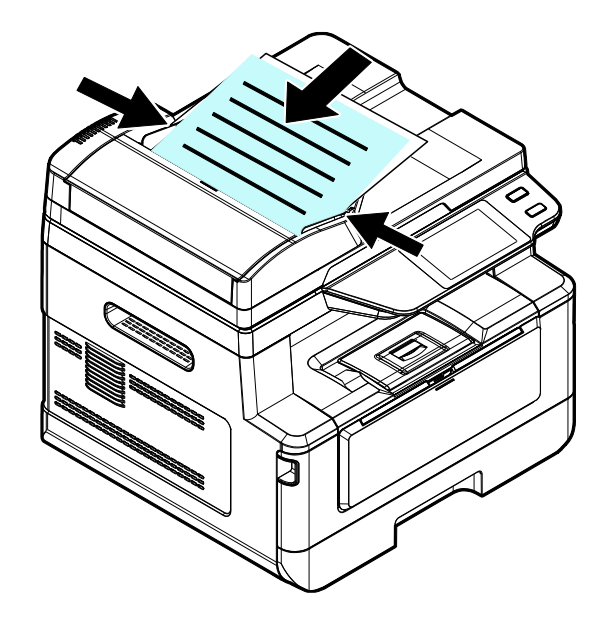

Отрегулируйте направляющие подающего лотка АПД так, чтобы документы располагались по центру входного лотка АПД.

#### Примечание

Возможна загрузка документа в АПД под небольшим углом, как показано на рисунке ниже. В устройстве имеется функция автоматической обрезки и выравнивания, поэтому отсканированное изображение может быть автоматически обрезано и выровнено.

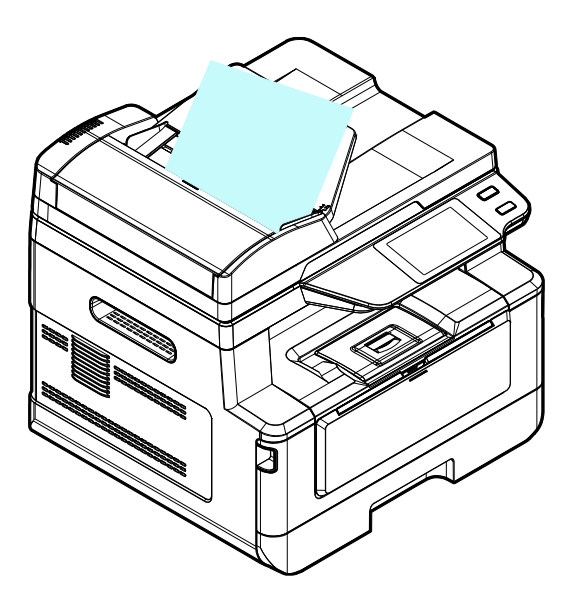

## 7.1.2. Размещение документов на стекле экспонирования

#### Важно

Содержите стекло экспонирования в чистоте, не оставляя на нем документы после их обработки.

Поднимите крышку сканера, чтобы открыть стекло экспонирования.

Поместите документ на стекло экспонирования лицевой стороной вниз и выровняйте его по левому верхнему углу.

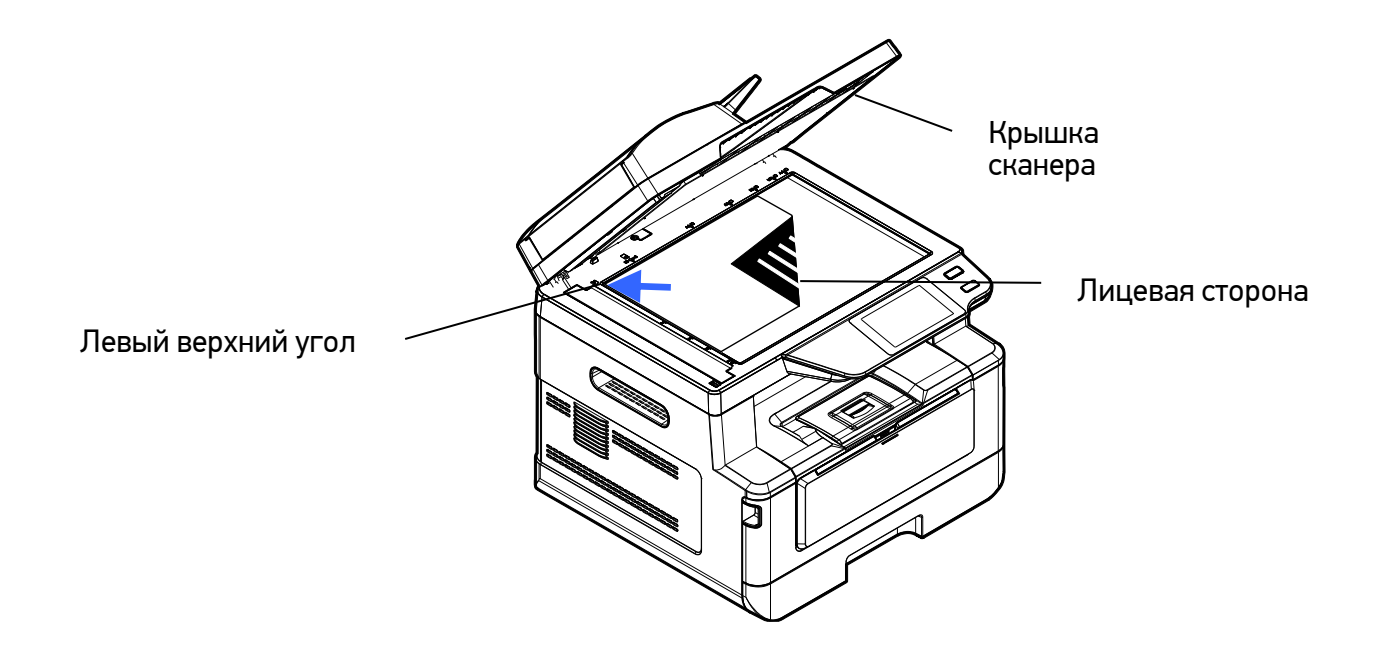

Закройте крышку сканера.

## 7.1.3. Ориентация бумаги на стекле экспонирования

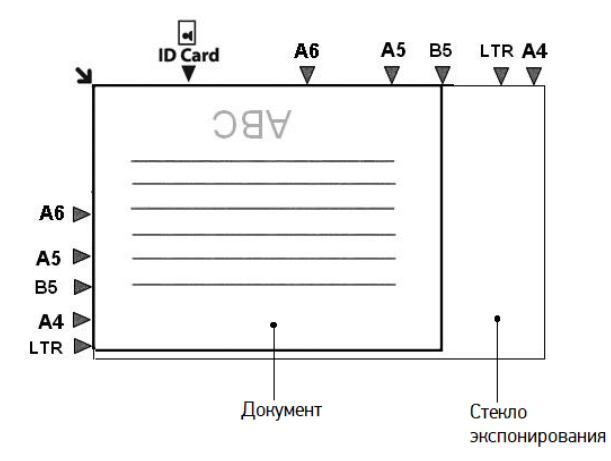

# 7.2. Автоматическое копирование

## 7.2.1. Копирование при подаче из АПД

Устройство может автоматически выполнять копирование после обнаружения документа, проходящего через АПД.

### 7.2.1.1. Одностороннее копирование

**1 Коснитесь ярлыка [Простое копирование] на главном экране ЖК-дисплея. Отобразится экран** [Простое копирование].

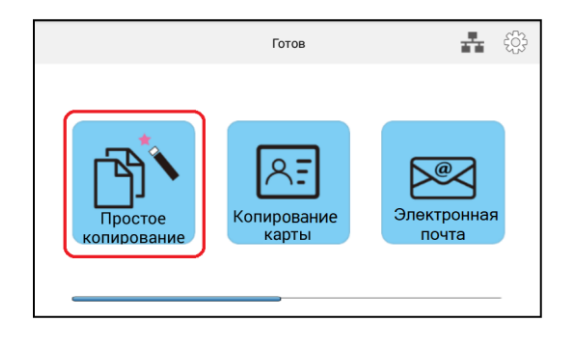

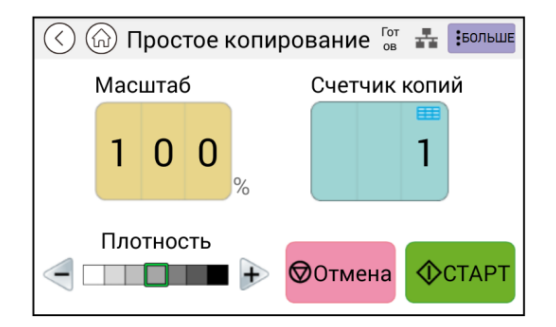

Поместите одностраничный односторонний документ во входной лоток АПД. При этом не имеет значения размещение документа лицевой стороной вверх или вниз, так как интеллектуальная система копирования автоматически сделает правильную и точную копию стороны, на которой имеется изображение или текст.

### Примечание

Устройство оснащено процессором обработки изображений, настройки по умолчанию которого обеспечивают оптимальное качество изображения для заданий копирования. Изменяйте настройки копирования по умолчанию только в том случае, если вам нужно выполнить более сложную задачу копирования.

Устройство автоматически сделает одну копию вашего документа, а затем появится следующий экран для введения количества дополнительных копий.

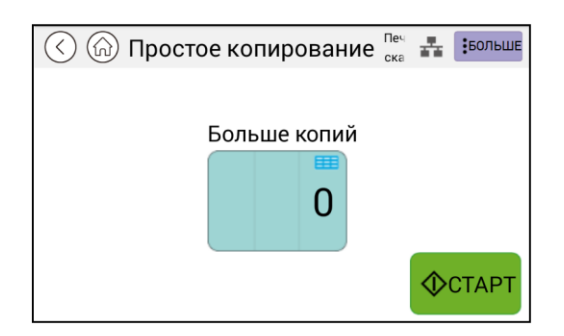

Если необходимо сделать дополнительные копии без корректировки настроек, коснитесь поля под надписью [Больше копий], а затем на появившейся цифровой клавиатуре введите нужное количество копий и нажмите кнопку  $[\sqrt[4]{\text{cosh}r}]$  .

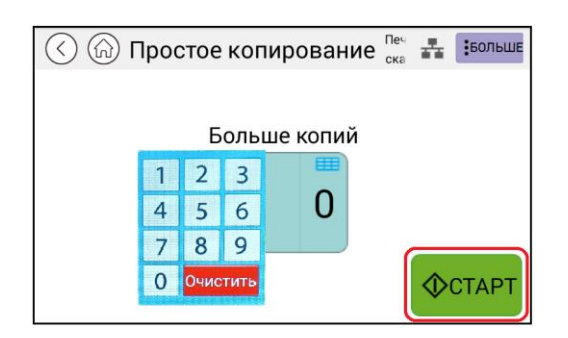

Если необходимо внести какие-либо корректировки в настройках копирования, нажмите кнопку [БОЛЬШЕ]. Появится следующий экран с настройками.

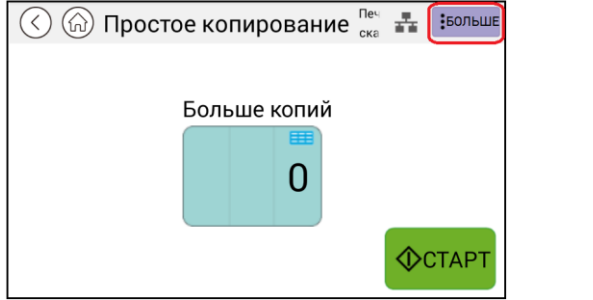

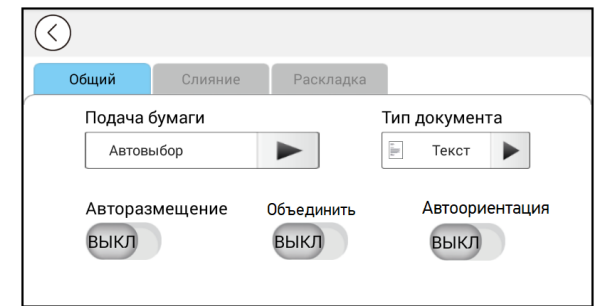

### Примечание

Подробное описание настроек копирования смотрите в разделе «Настройки копирования».

 $\ket{6}$  Введите необходимые настройки и нажмите кнопку  $\llbracket \heartsuit \rrbracket$ , чтобы вернуться к основному экрану [Простое копирование].

Если необходимо отрегулировать плотность нажмите кнопку 【+】 или 【-】. Чтобы изменить масштаб и количество копий, коснитесь поля с числовым значением соответствующего параметра и в появившемся окне с цифровой клавиатурой введите необходимое значение.

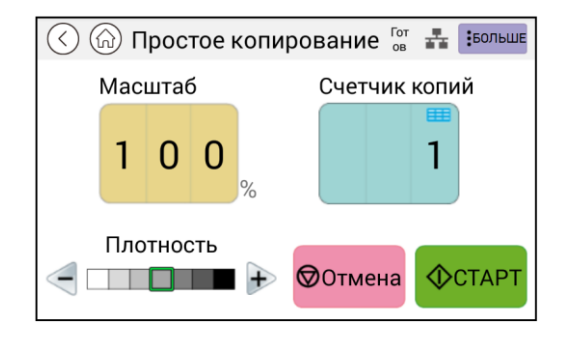

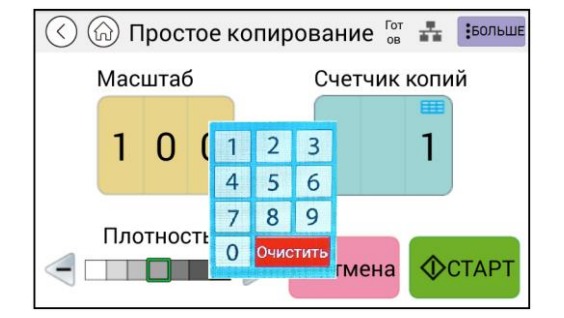

В Нажмите кнопку [<sup>Фетарт</sup>] для выполнения копирования.

### 7.2.1.2. Двустороннее копирование

**1 Коснитесь ярлыка [Простое копирование] на главном экране ЖК-дисплея. Отобразится экран** [Простое копирование].

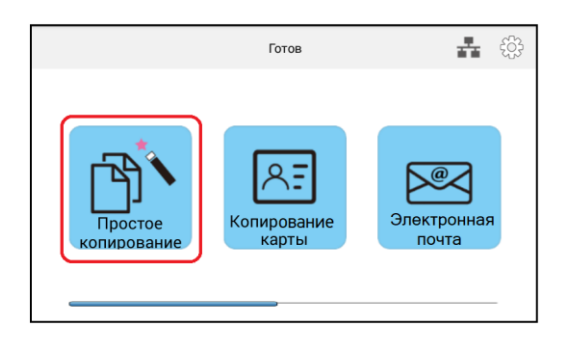

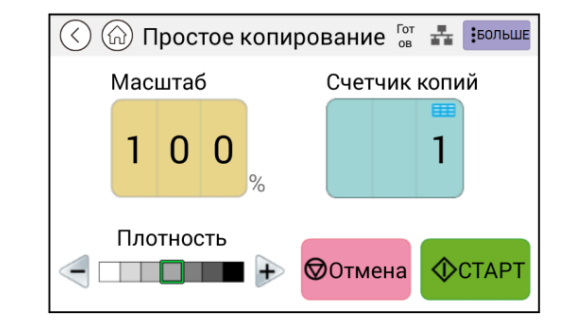

Загрузите стопку многостраничного двустороннего документа в АПД. Устройство автоматически отсканирует первую страницу, после чего отобразится следующий экран предварительного просмотра.

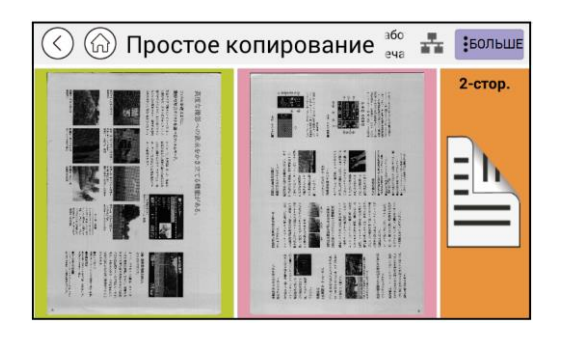

Если вам нужно сделать двустороннюю копию, коснитесь поля [2-стор.]. Если вам нужно сделать одностороннюю копию, коснитесь поля с нужной страницей.

Устройство продолжит копирование остального документа.

#### Примечание

Поскольку устройство производит распознавание только первой страницы, расположение страниц во всей стопке должно соответствовать первой странице (например, нечетные страницы лицевой стороной вверх).

Если вам необходимо изменить настройки копирования, нажмите кнопку 【БОЛЬШЕ】, чтобы получить доступ к дополнительным настройкам копирования.

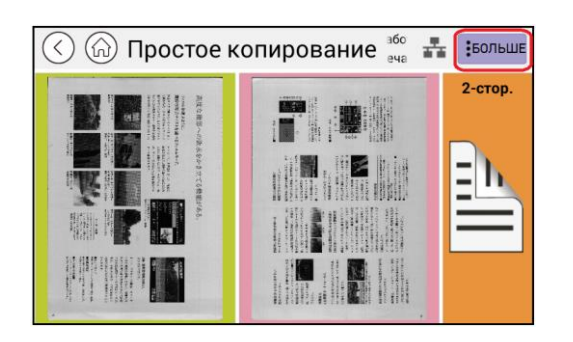

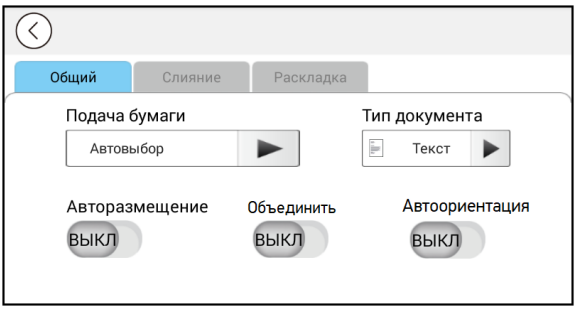

### Примечание

Подробное описание настроек копирования смотрите в разделе «Настройки копирования».

 $\,$  В Измените настройки копирования, а затем нажмите кнопку  $\,$  [ $\,$  ], чтобы вернуться на страницу предварительного просмотра.

Выберите одну из страниц, если вам нужно сделать одностороннюю копию, или выберите [2-стор.], если вам нужно сделать двустороннюю копию, после чего начнется копирование.

## 7.2.2. Копирование со стекла экспонирования

Положите одностраничный документ на стекло экспонирования лицевой стороной вниз так, как это было описано в предыдущих разделах «Размещение документов на стекле экспонирования» и «Ориентация бумаги на стекле экспонирования».

Коснитесь ярлыка [Простое копирование] на главном экране ЖК-дисплея. Отобразится экран [Простое копирование].

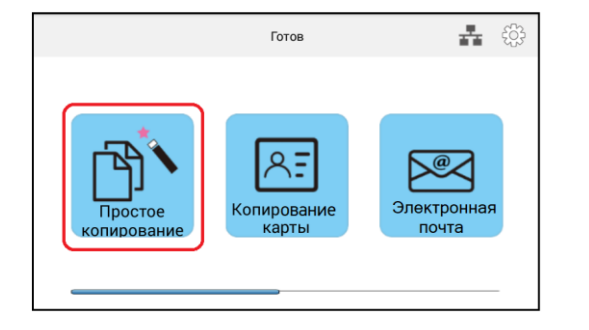

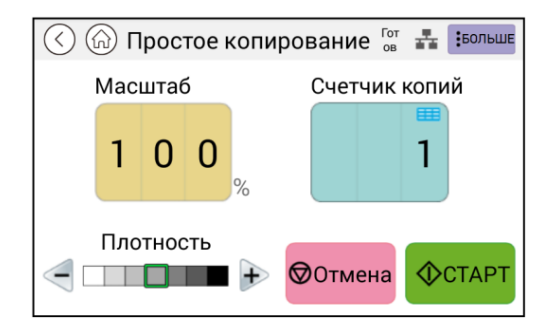

При необходимости измените настройки копирования, такие как масштаб, количество копий, плотность. Чтобы изменить плотность, нажмите кнопку 【+】 или 【-】. Чтобы изменить масштаб и количество копий, коснитесь поля с числовым значением соответствующего параметра и в появившемся окне с цифровой клавиатурой введите необходимое значение.

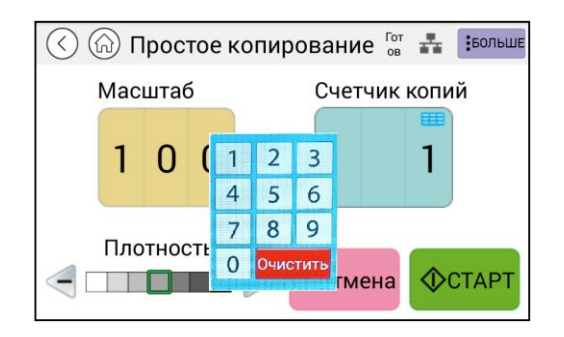

Если вам необходимо изменить настройки копирования, нажмите кнопку 【БОЛЬШЕ】, чтобы получить доступ к дополнительным настройкам копирования.

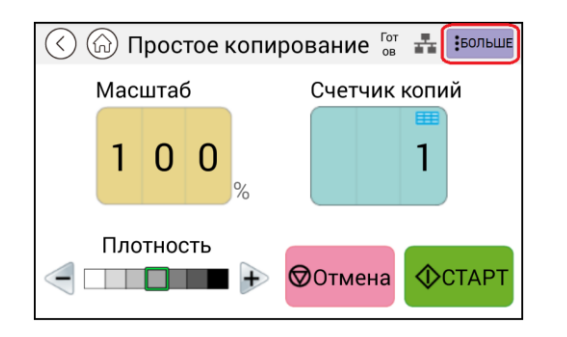

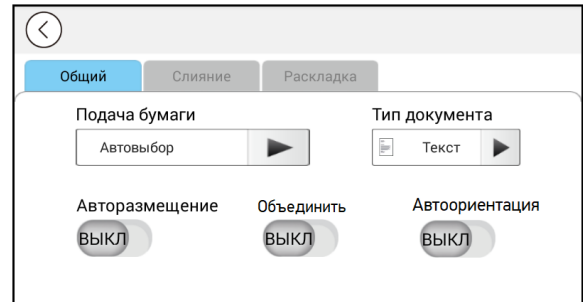

#### $\lceil\mathcal{O}_1\rceil$  Примечание

Подробное описание настроек копирования смотрите в разделе «Настройки копирования».

<mark>Б.</mark> Нажмите кнопку [ <sup>Фетарт</sup>] для выполнения копирования.

## 7.2.3. Настройки копирования

### 7.2.3.1. Базовые настройки копирования

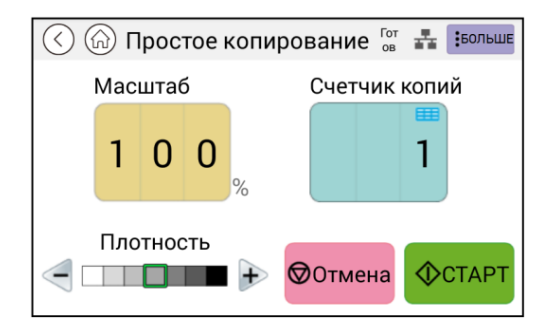

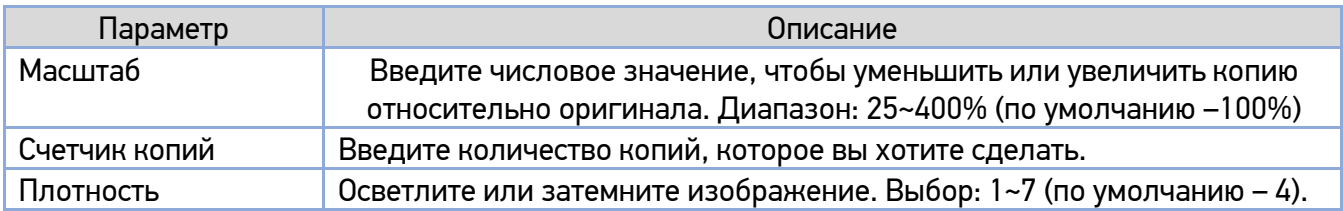

## 7.2.3.2. Дополнительные настройки копирования

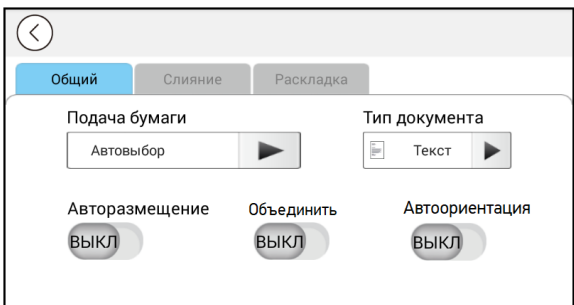

#### **1. Общий**

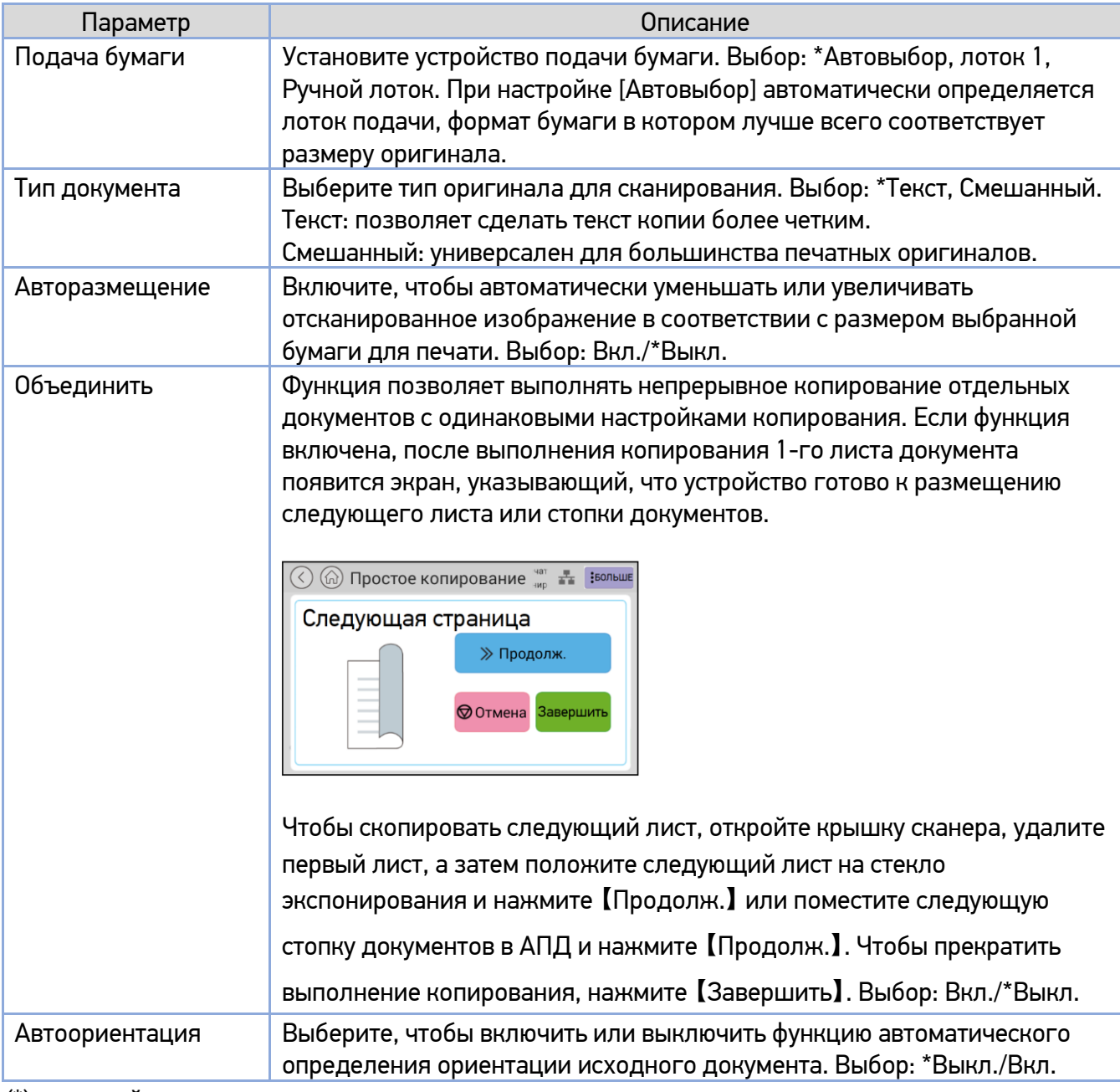

(\*) - настройка по умолчанию.

#### **2. Слияние**

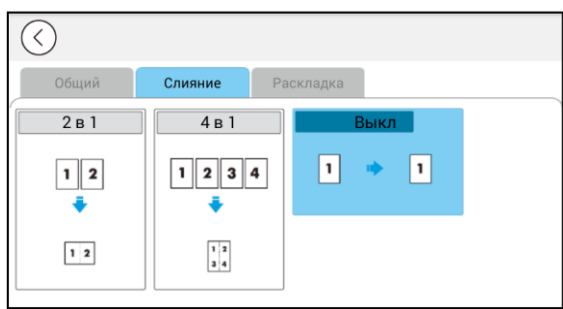

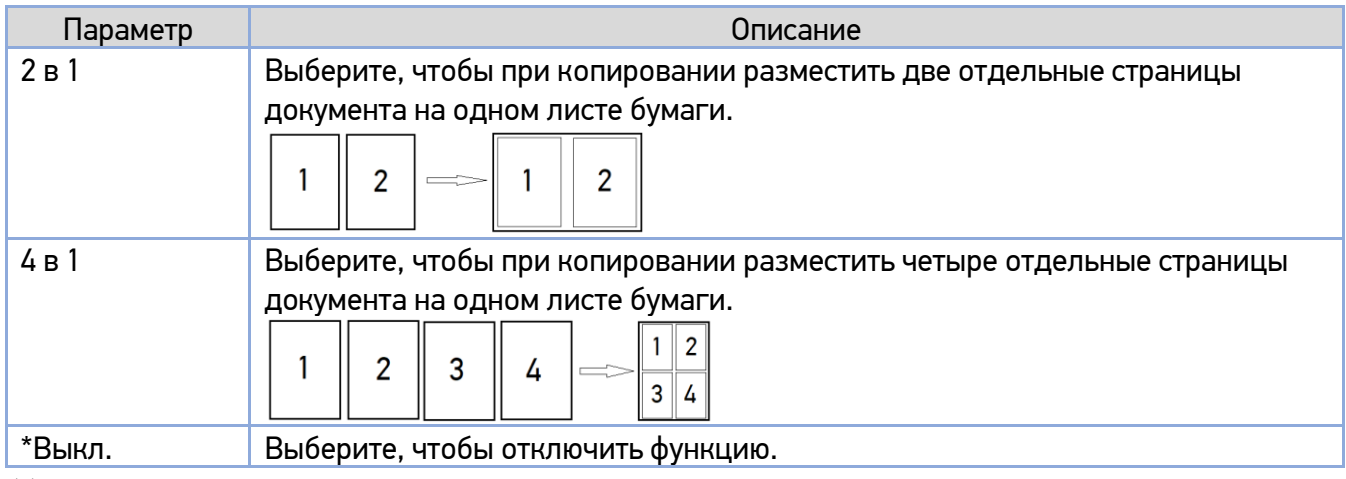

(\*) - настройка по умолчанию.

### **3. Раскладка**

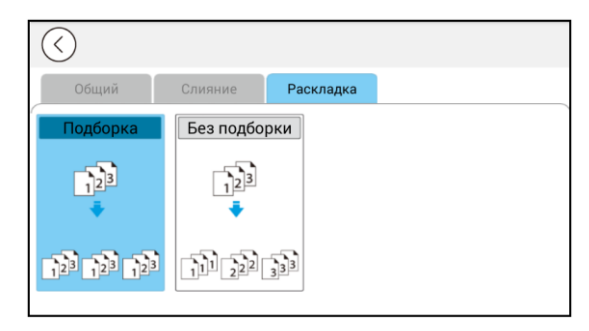

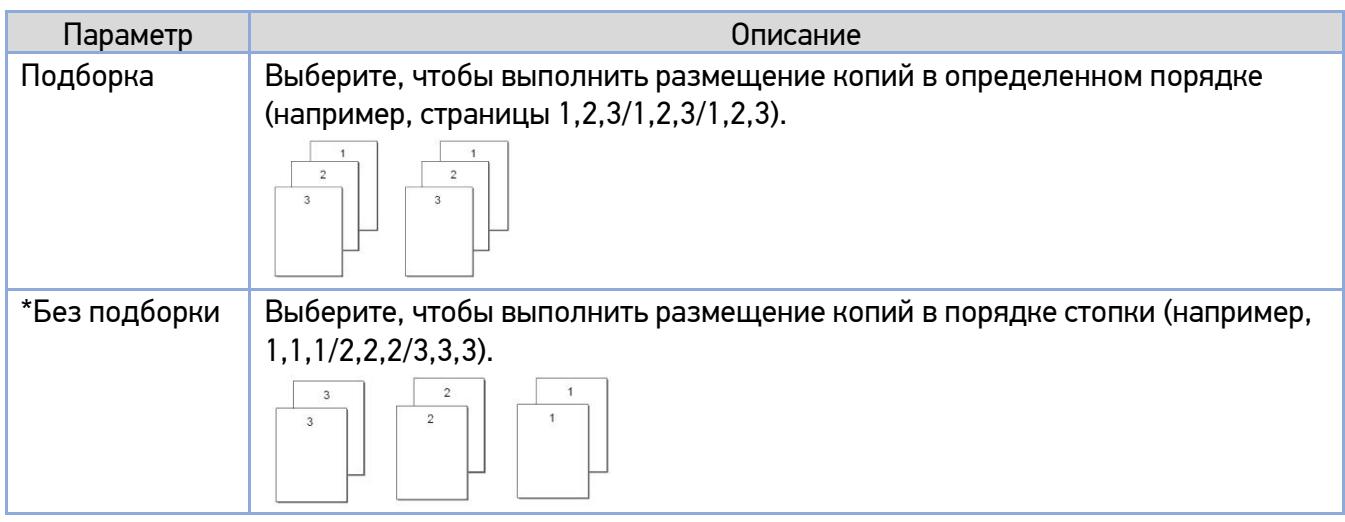

(\*) - настройка по умолчанию.

# 7.3. Копирование удостоверения личности

В устройстве применяется функция автоматической обрезки и исправления перекоса, которая позволяет размещать документ на стекле экспонирования без необходимости его выравнивания по определенным точкам. Несмотря на то что документ может быть расположен под небольшим углом, как показано на рисунке ниже, передняя и задняя стороны удостоверения личности будут качественно скопированы на одном листе бумаги.

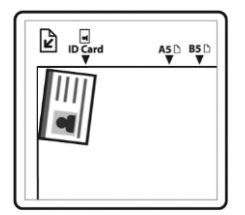

Копирование удостоверений личности производите в следующем порядке:

Положите удостоверение личности на стекло экспонирования лицевой стороной вниз и совместите его край с отметкой «ID Card», как показано ниже.

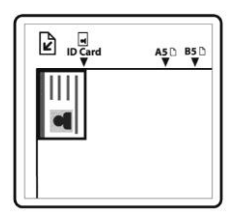

**2** Коснитесь ярлыка [Копирование карты] на главном экране ЖК-дисплея. Отобразится экран [Копирование карты].

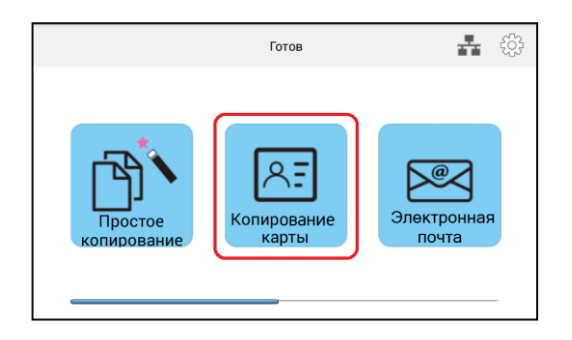

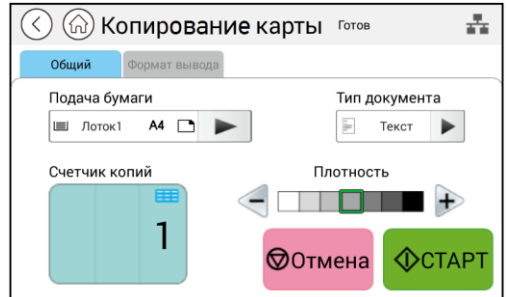

Установите необходимые настройки копирования.

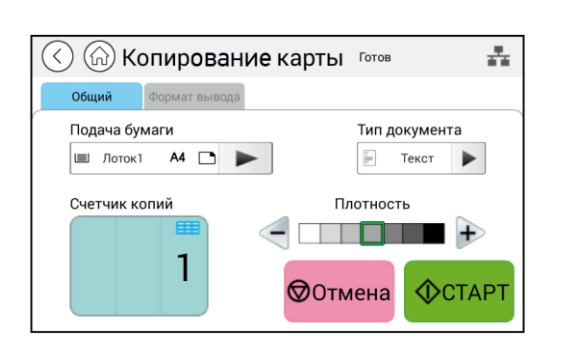

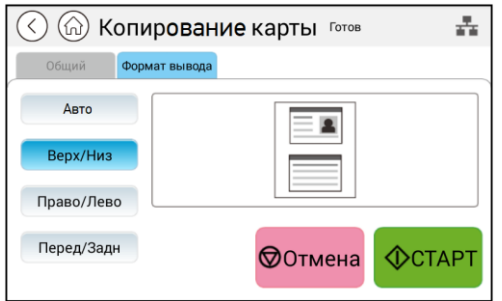

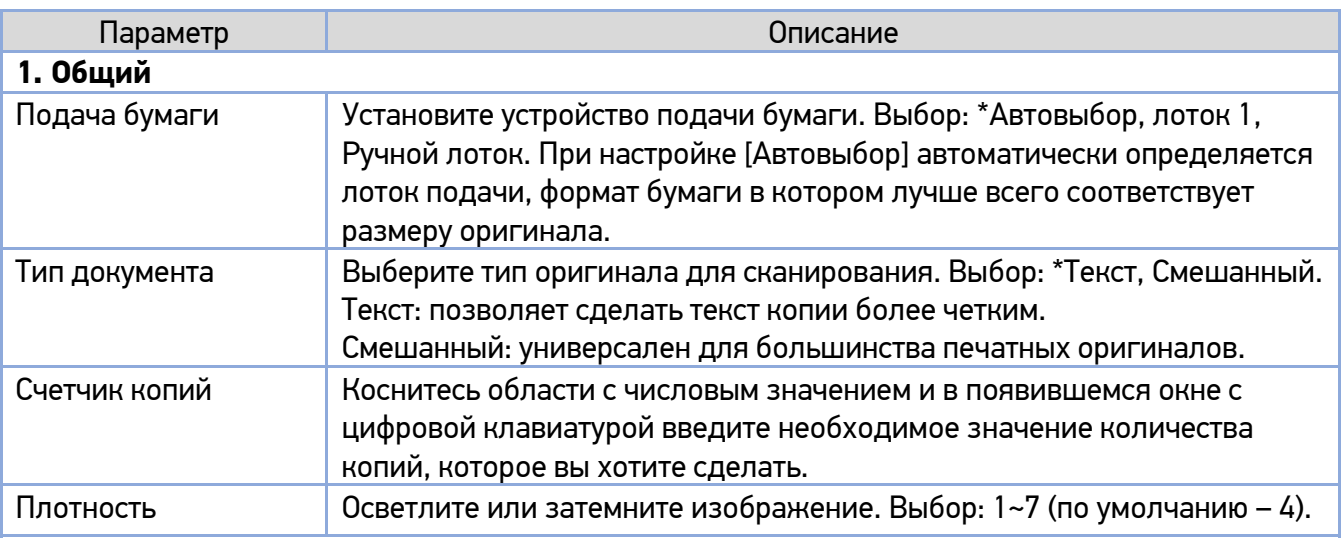

### **2. Формат вывода**

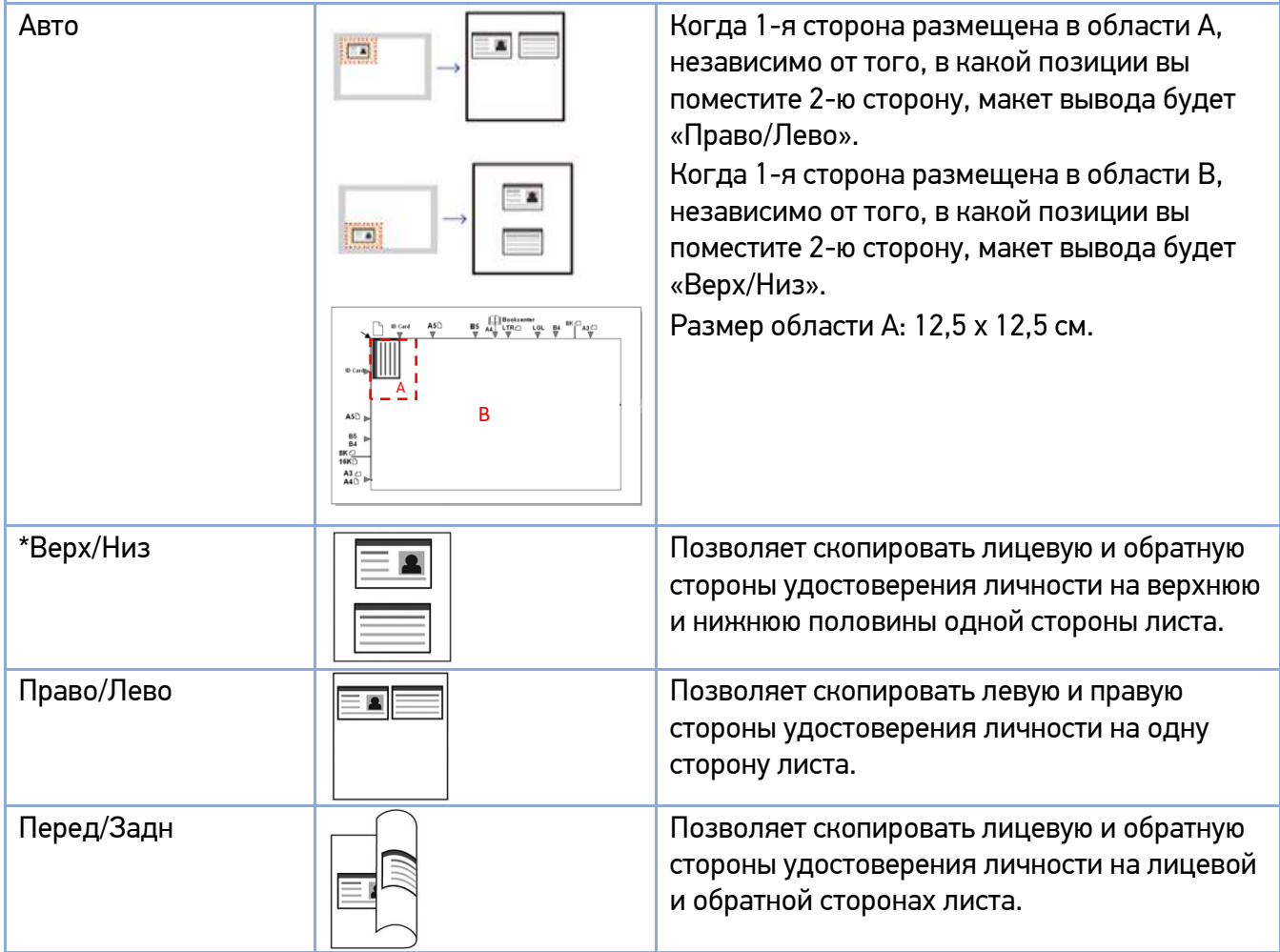

(\*) – настройки по умолчанию.

Введите количество копий, для чего коснитесь поля с числовым значением параметра [Счетчик копий], и в появившемся окне с цифровой клавиатурой введите необходимое значение.

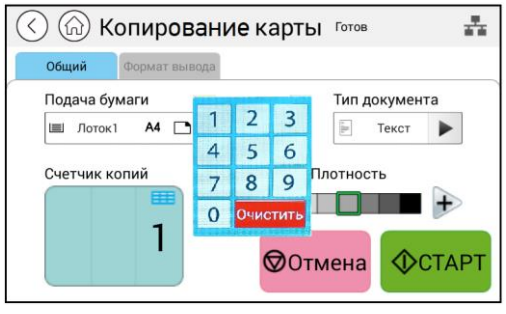

 $\overline{\phantom{a}}$  Нажмите кнопку  $\overline{\phantom{a}}$   $\overline{\phantom{a}}$  для выполнения копирования.

После завершения сканирования первой стороны появится диалоговое окно [Следующая страница].

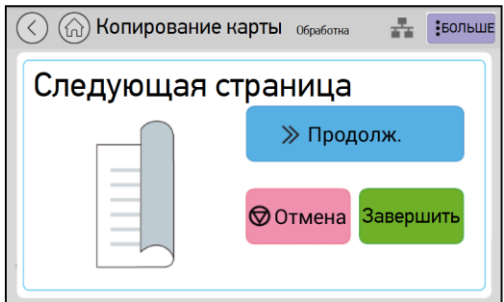

Поднимите крышку сканера и переверните удостоверение личности обратной стороной вниз, совместив ее с отметкой «ID Card», как показано на рисунке.

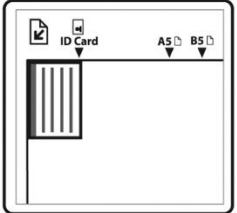

**В Нажмите кнопку 【Продолж.】 для продолжения копирования (если вы хотите завершить** процесс, нажмите кнопку 【Завершить】).

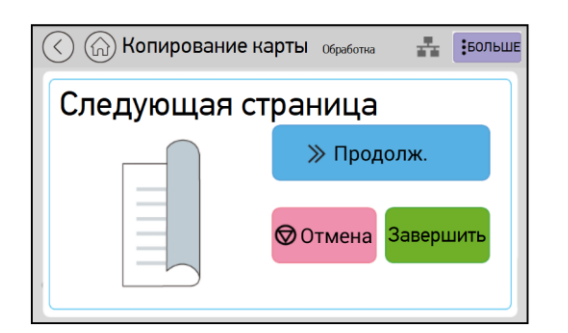

#### Важно

Функция копирования удостоверений личности не поддерживает загрузку удостоверений личности из автоподатчика документов.

# 7.4. Копирование

Поместите многостраничный документ лицевой стороной вверх, верхним краем вперед в автоподатчик документов (АПД) или поместите одностраничный документ лицевой стороной вниз на стекло экспонирования.

**2 Коснитесь ярлыка [Копирование] на главном экране ЖК-дисплея. Отобразится экран** [Копирование].

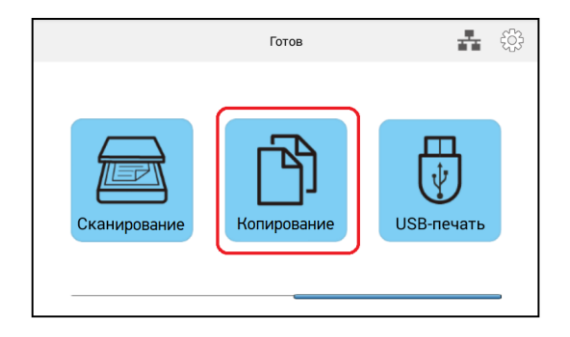

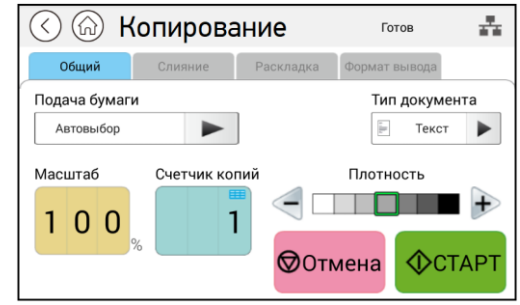

Установите необходимые настройки копирования.

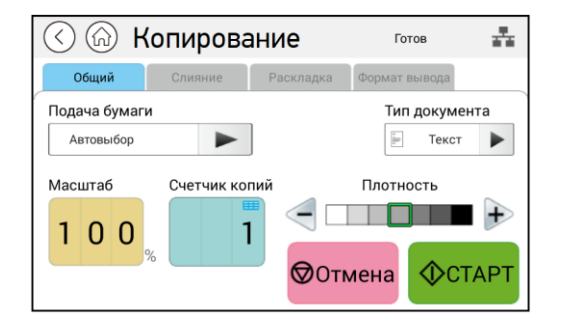

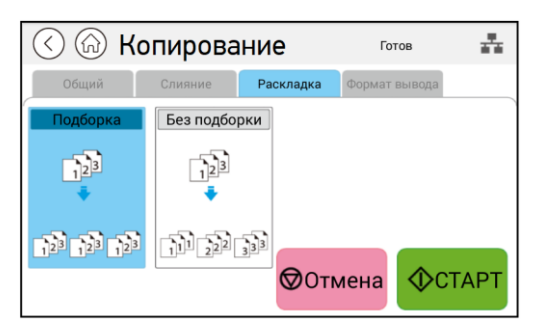

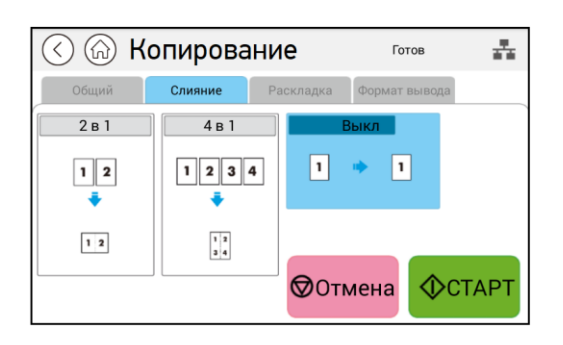

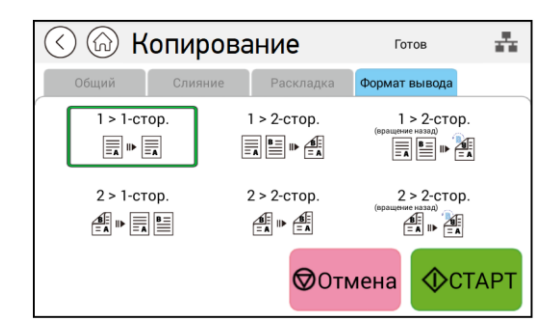

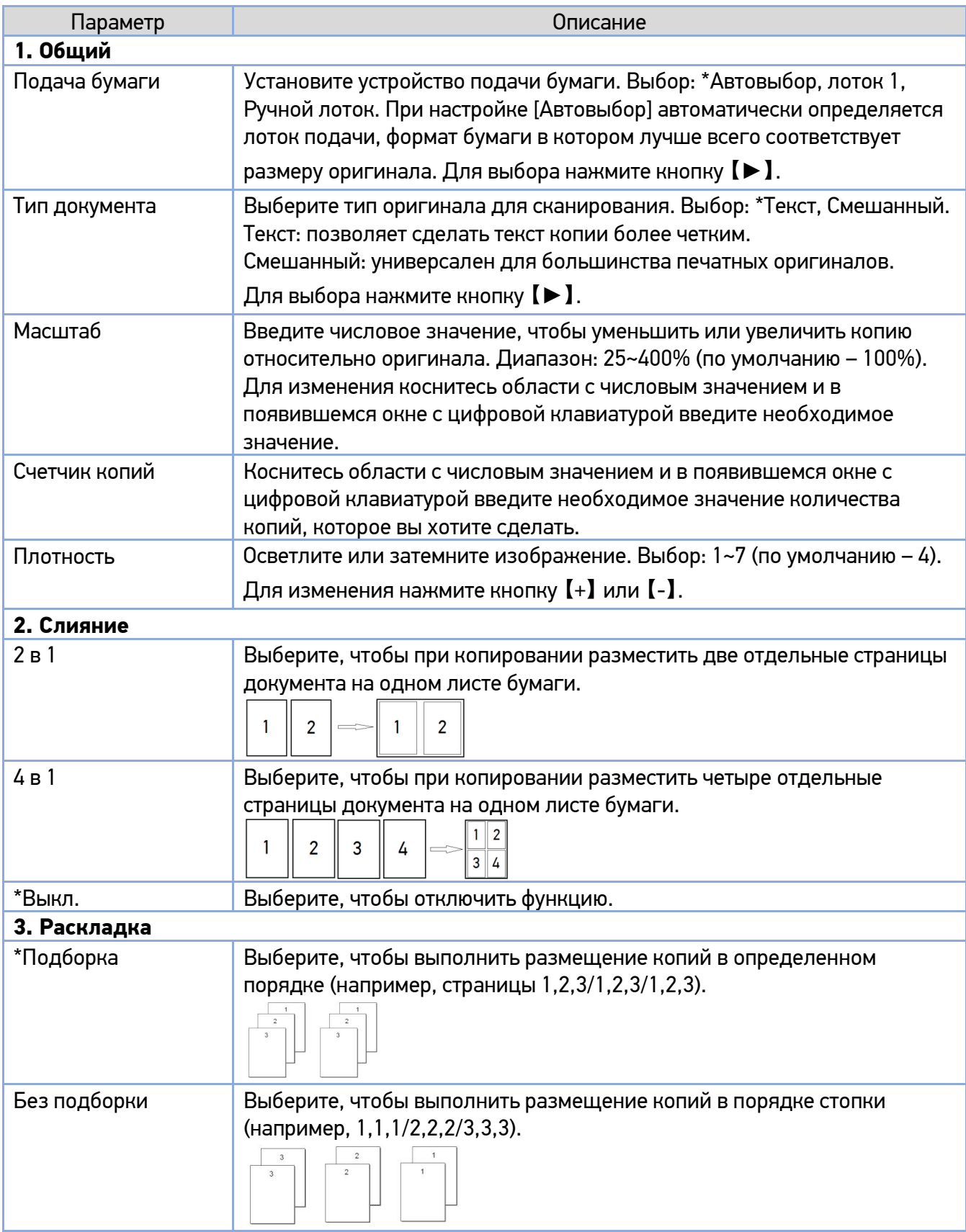

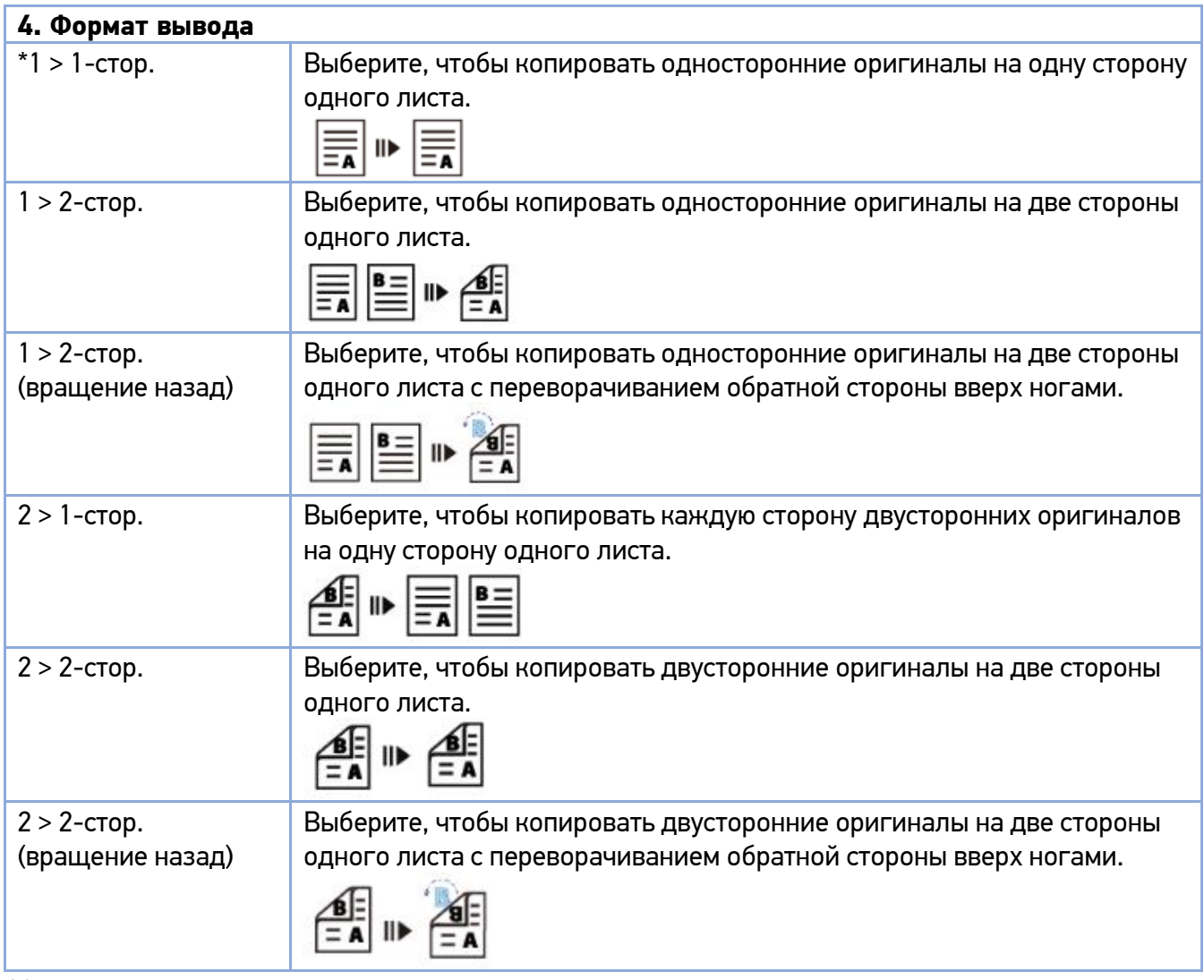

(\*) - настройка по умолчанию.

<mark>4.</mark> Нажмите кнопку [ <sup> $\Phi$ старт] для выполнения копирования.</sup>

# 7.5. Сканирование для отправки по электронной почте

Функция сканирования [E-mail] позволяет сначала отсканировать документы, а затем отправить отсканированные изображения на указанный адрес электронной почты. Чтобы отправить отсканированные изображения на адрес электронной почты, необходимо сначала настроить параметры электронной почты, включая адресную книгу, через встроенную веб-страницу устройства (смотрите предыдущий раздел «Создание адресной книги»).

Сканирование для отправки по электронной почте выполняйте в следующем порядке:

Поместите многостраничный документ лицевой стороной вверх, верхним краем вперед в автоподатчик документов (АПД) или поместите одностраничный документ лицевой стороной вниз на стекло экспонирования.

**2** Коснитесь ярлыка [E-mail] на главном экране ЖК-дисплея. Отобразится экран [E-mail].

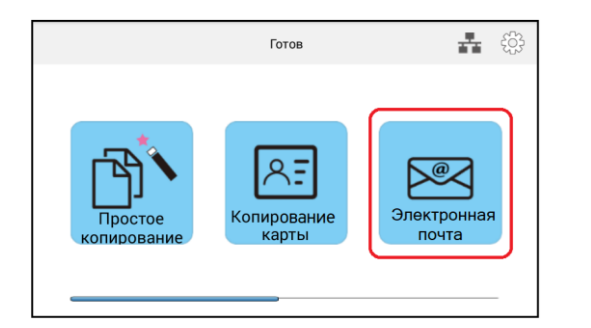

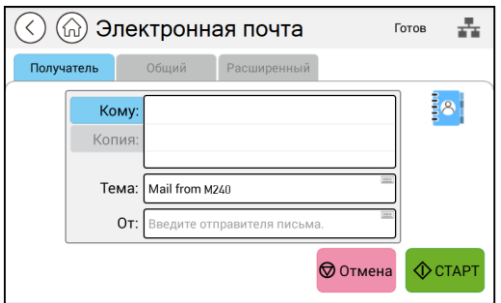

Дважды коснитесь пустого поля параметра [Кому], и появится окно клавиатуры. Введите адрес электронной почты получателя и нажмите кнопку【**↵**】 на клавиатуре для завершения. После завершения ввода адреса электронной почты в правом углу появится значок корзины. Нажатие на этот значок позволяет немедленно удалить текущий адрес.

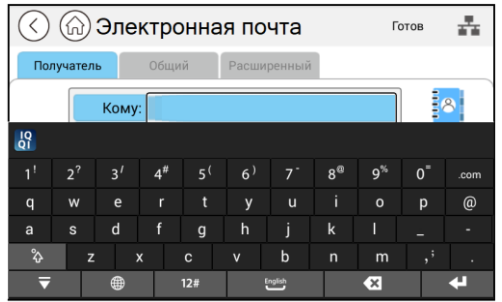

Дважды коснитесь пустого поля параметра [Копия], если необходимо ввести адреса электронной почты других получателей.

Б Коснитесь пустого поля параметра [Тема], введите тему сообщения и нажмите [OK].

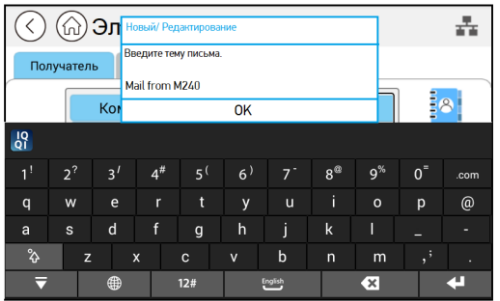

б Коснитесь пустого поля параметра [От], введите адрес электронной почты отправителя и нажмите [ОК].

#### Примечания

1. Адрес отправителя является обязательным пунктом, который необходимо заполнить перед отправкой отсканированного изображения.

2. Устройство предварительно не устанавливает адрес электронной почты отправителя.

3. Администратор может установить адрес третьей стороны в качестве адреса электронной почты отправителя, чтобы сэкономить время пользователя при вводе адреса.

Установите необходимые настройки сканирования.

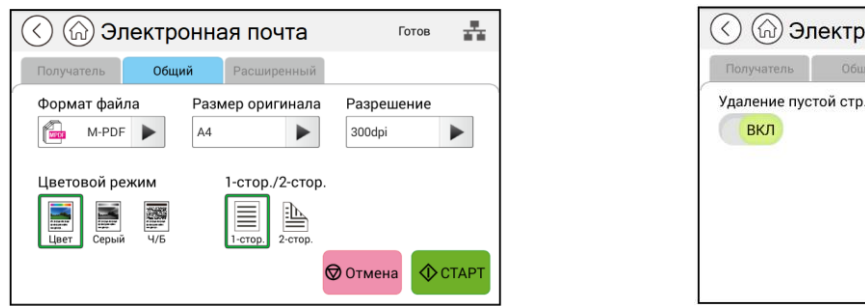

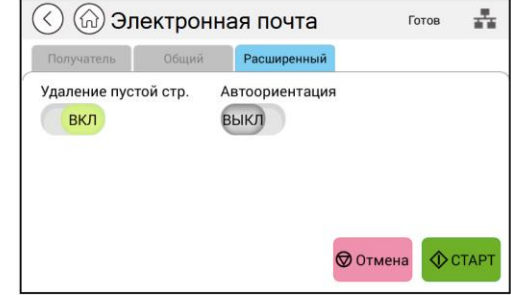

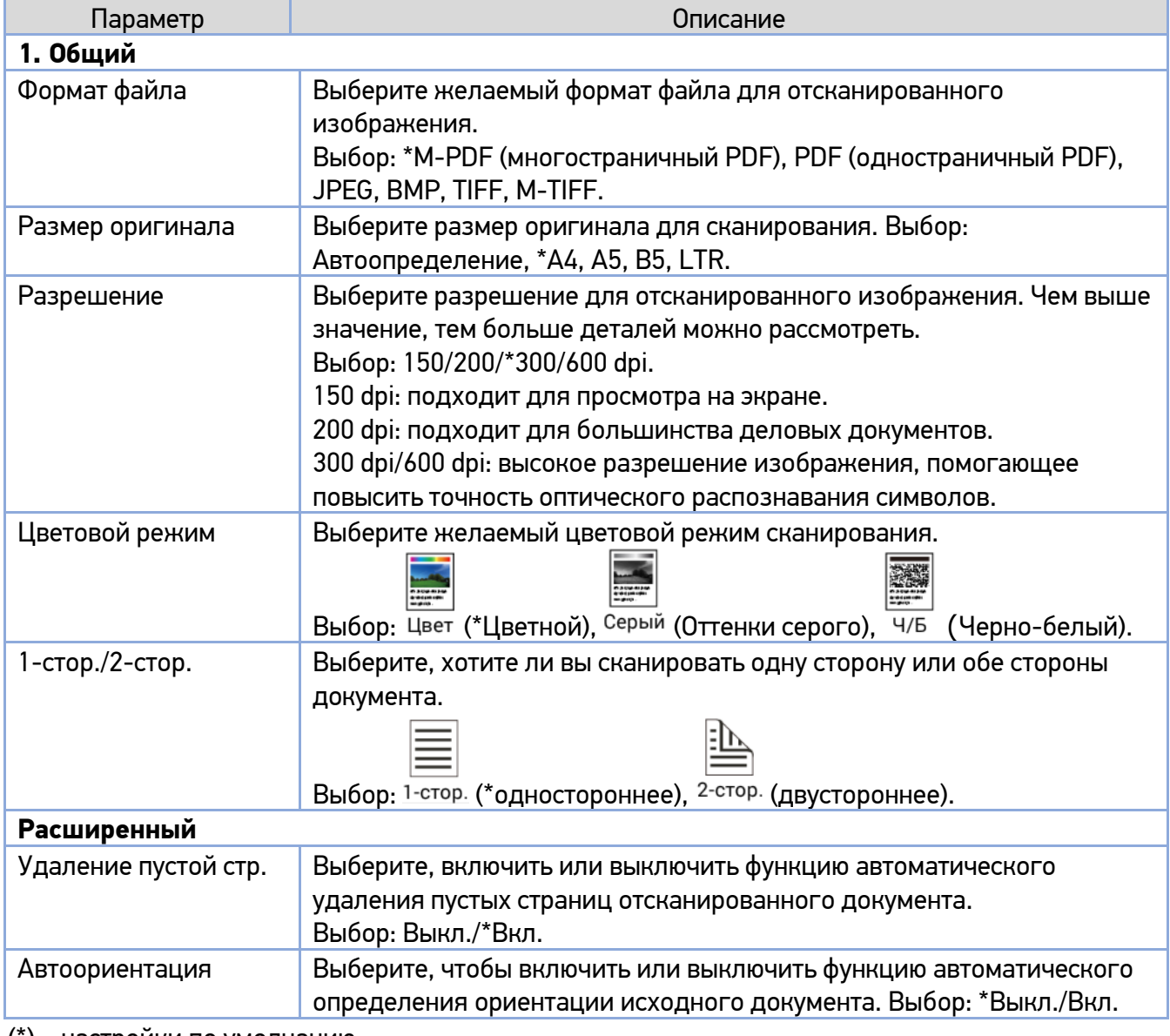

(\*) – настройки по умолчанию.

 $\blacksquare$  Нажмите кнопку  $\boxed{\diamondsuit^{\text{CTAPT}}}$  для выполнения сканирования.

## 7.5.1. Выбор получателя из адресной книги

Вы можете выбрать получателя сканированного изображения из адресной книги устройства.

Чтобы выбрать одного получателя из адресной книги, выполните следующие действия:

**П** На экране [E-mail] коснитесь значка  $\begin{bmatrix} \frac{1}{2} & 1 \end{bmatrix}$ , и появится следующий экран со списком адресов.

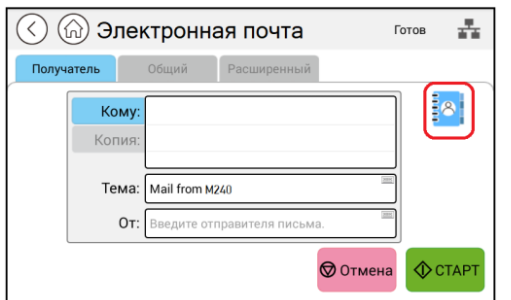

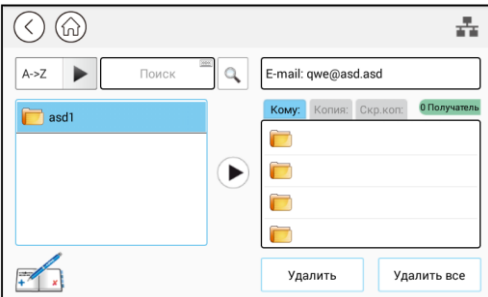

2 Выберите один адрес из левого поля, а затем нажмите кнопку [▶], чтобы включить адрес в список получателей.

## 7.5.2. Редактирование адресной книги

Чтобы отредактировать адресную книгу, выполните следующие действия:

**П** Коснитесь значка [ **1** на экране со списком адресов, чтобы открыть экран с адресной книгой. Вы можете добавлять, изменять, удалять адреса получателей.

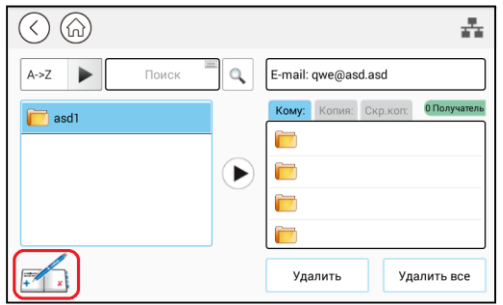

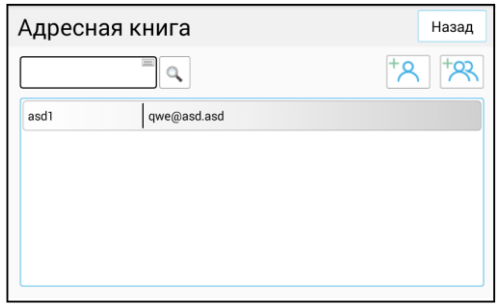

**2** Коснитесь значка  $\begin{bmatrix} 18\\ \end{bmatrix}$ , чтобы открыть окно для ввода имени и адреса электронной почты нового получателя. Введите имя получателя и адрес электронной почты

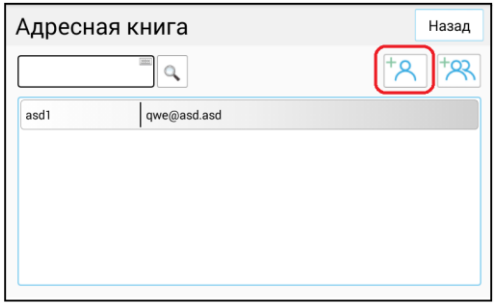

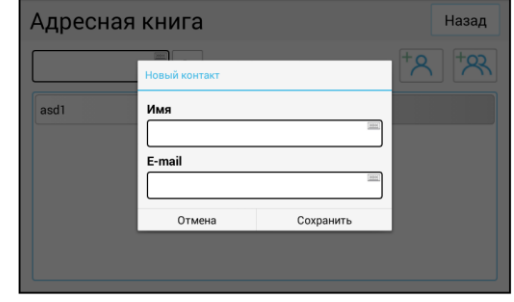

 $\left| \cdot \right|$  Коснитесь значка  $\left[ \cdot \right]$ , чтобы редактировать группу получателей.

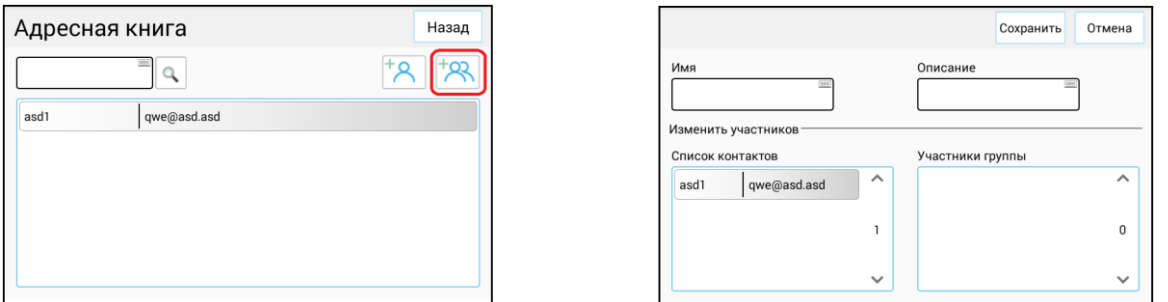

## 7.6. Сканирование с сохранением на USB-накопителе или FTP/CIFS-сервере

Функция сканирования позволяет сначала сканировать документы, а затем сохранить отсканированное изображение на предварительно вставленном в устройство USB-накопителе или на FTP/CIFS-сервере в сети.

Чтобы сохранить отсканированные изображения на FTP/CIFS-сервере в сети, необходимо сначала установить параметры сервера на встроенной веб-странице устройства. Смотрите главу «Настройка пунктов назначения и управление ими» для получения более подробной информации о том, как создавать место назначения файлов.

Сканирование с сохранением на USB-накопителе или FTP/CIFS-сервере в сети выполняйте в следующем порядке:

Поместите многостраничный документ лицевой стороной вверх, верхним краем вперед в автоподатчик документов (АПД) или поместите одностраничный документ лицевой стороной вниз на стекло экспонирования.
**2 Коснитесь ярлыка [Сканирование] на главном экране ЖК-дисплея. Отобразится экран** [Сканирование] с настройками параметров [Место назначения].

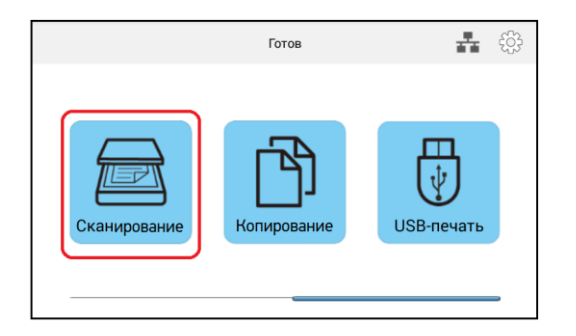

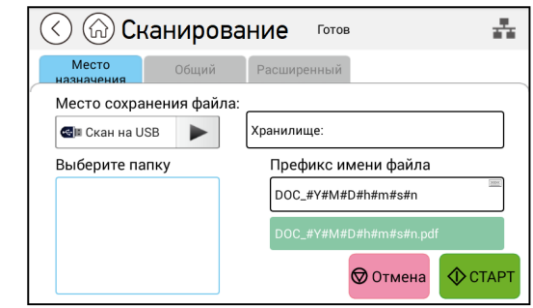

В Нажмите кнопку [▶ ] в поле [Место сохранения файла] и выберите место назначения для сохранения отсканированных изображений (выбор: \*[Скан на USB], [Скан на FTP], [Скан в CIFS]).

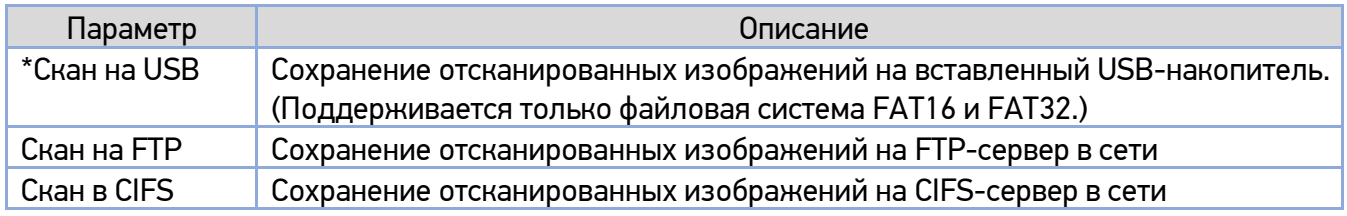

(\*) – настройка по умолчанию.

При выборе места назначения файла [Скан на FTP] или [Скан на CIFS] выберите в поле [Выбор папки] папку для сохранения отсканированного изображения, а затем коснитесь поля [Префикс имени файла], наберите нужный префикс на появившейся клавиатуре и нажмите [ОК]. (Способ набора префикса: DOC\_YYMMDDhhmmss\_#n, где YY - две последние цифры года, MM - месяц, DD - день, hh - час, mm - минута, ss - секунда, n - номер отправки.)

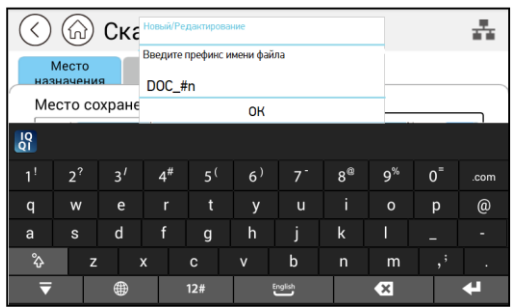

Установите необходимые настройки сканирования.

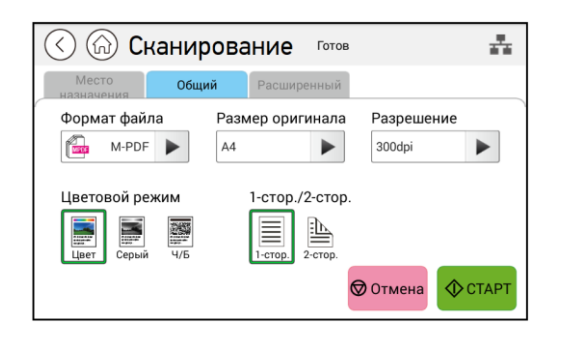

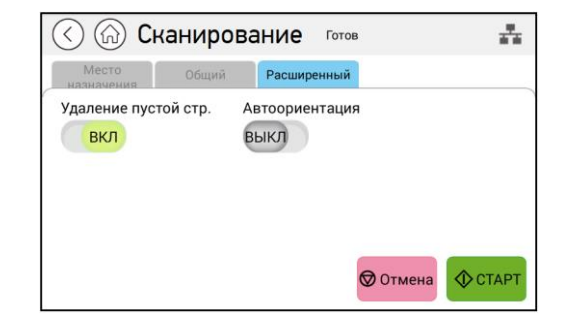

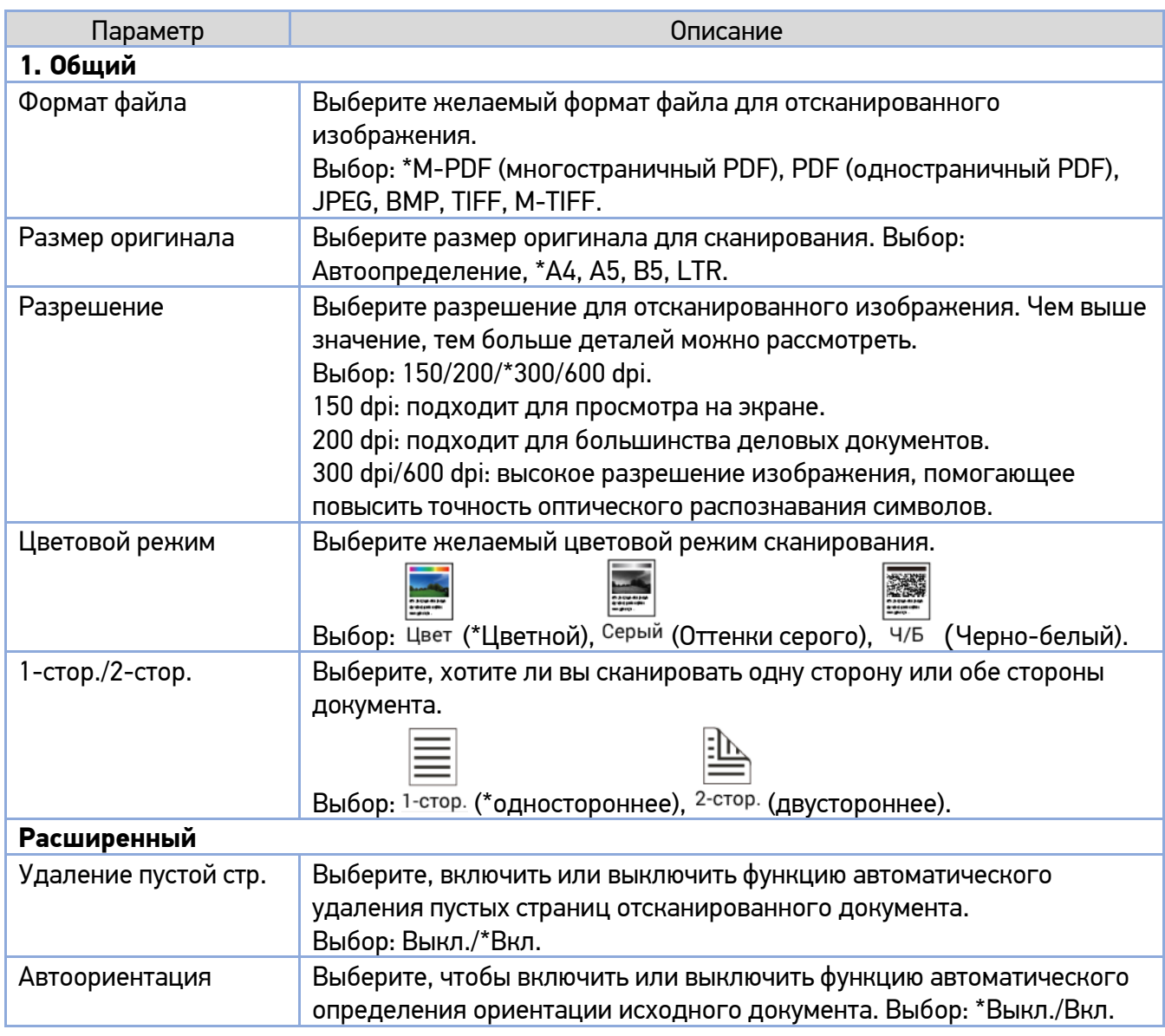

(\*) – настройки по умолчанию.

 $\blacksquare$  Нажмите кнопку  $\boxed{\color{blue}\textcolor{blue}\textcolor{black}{\bullet}}$ тлет $\color{blue}\textcolor{blue}{\bullet}$  на сенсорном экране, чтобы начать сканирование.

## 7.7. Печать с USB-накопителя

Функция позволяет распечатать файлы в формате JPEG или PDF, хранящиеся на USB-накопителе.

#### Примечание

Поддерживается только файловая система FAT16 и FAT32 для USB-накопителей.

Вставьте съемный USB-накопитель в USB-порт с правой стороны панели управления.

**2** Коснитесь ярлыка [USB-печать] на главном экране ЖК-дисплея. Отобразится экран [USB-печать].

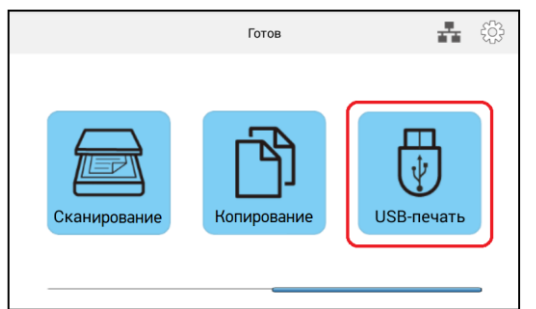

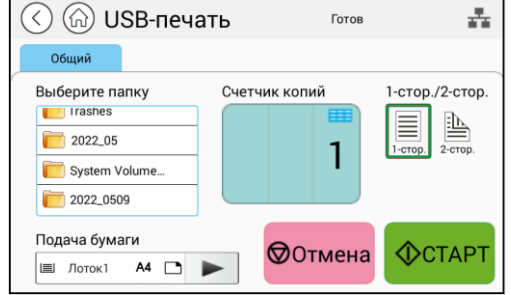

Выберите из списка под надписью [Выберите папку] папку с файлом, который вы хотите распечатать.

Установите необходимые настройки.

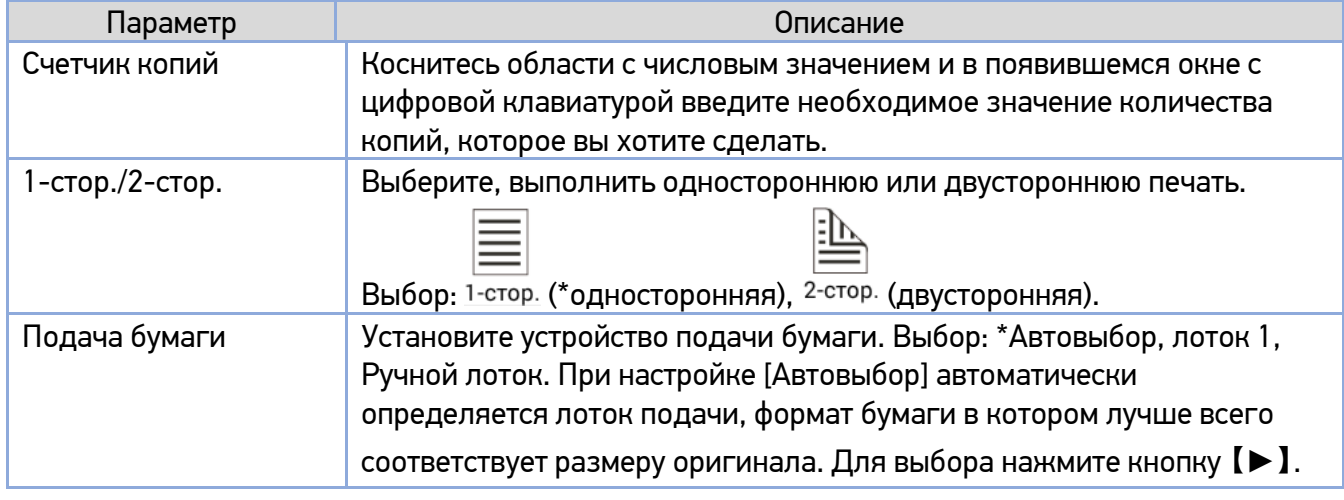

(\*) – настройки по умолчанию.

<mark>Б.</mark> Нажмите кнопку [  $^{\circ}$   $^{\circ}$  на сенсорном экране, чтобы начать печать.

# 8. Печать документов с мобильного устройства

Подключив к изделию внешний модуль Wi-Fi и установив приложение «Mopria™» на мобильное устройство «Android», МФУ можно превратить в беспроводное устройство, и ваше мобильное устройство сможет печатать электронные письма и документы простым нажатием «Печать» в меню мобильного устройства.

## 8.1. Подготовка

Чтобы иметь возможность печати документов на МФУ с мобильного устройства, необходимо следующее:

1. Условия, в которых доступна беспроводная локальная сеть.

При подключении МФУ к беспроводной локальной сети может потребоваться информация о точке беспроводного доступа, такая как SSID (имя сети) и ключ безопасности (пароль). Для получения подробной информации обратитесь к сетевому администратору или администратору беспроводной точки доступа.

#### Важно

Не размещайте препятствия, которые блокируют радиоволны (например, стены или металлические пластины), или устройства, создающие помехи радиоволнам (например, беспроводные телефоны), в пределах 100 мм от устройства или рядом с точкой беспроводного доступа.

2. Служба печати «Mopria».

Службу печати «Mopria» (приложение «Mopria Print Service») можно загрузить из магазина «Google Play», чтобы активировать функции печати на любом телефоне или планшете «Android» (версия «Android 4.4» или более поздняя). После установки просто подключите свое устройство к той же сети, что и принтер, и вы сможете выполнять мобильную печать.

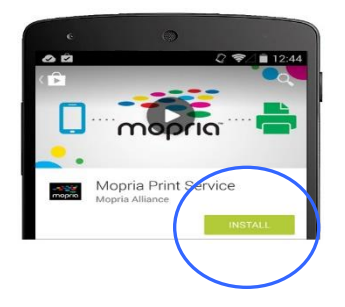

#### Примечание

Прежде чем вы начнете:

- убедитесь, что компьютер подключен к принтеру через USB-кабель;
- убедитесь, что адаптер питания подключен и устройство включено.

Подключите устройство к беспроводной сети с помощью средства настройки сети «Network Setup Tool» (приложения для настройки параметров, необходимых для подключения устройств через беспроводную локальную сеть). Средство настройки сети можно использовать для настройки следующих параметров беспроводной или проводной сети:

- подключение устройства к беспроводной точке доступа;
- подключение устройства к проводной сети;
- установка IP-адреса.

Подключение выполните в следующем порядке:

**В Вставьте USB-модуль Wi-Fi в USB-порт на задней панели устройства, а затем включите** устройство.

Запустите программу, нажав [Пуск]>[Программы]>[Katusha M240]>[Network Setup Tool]. Появится диалоговое окно [Инструмент настройки сети].

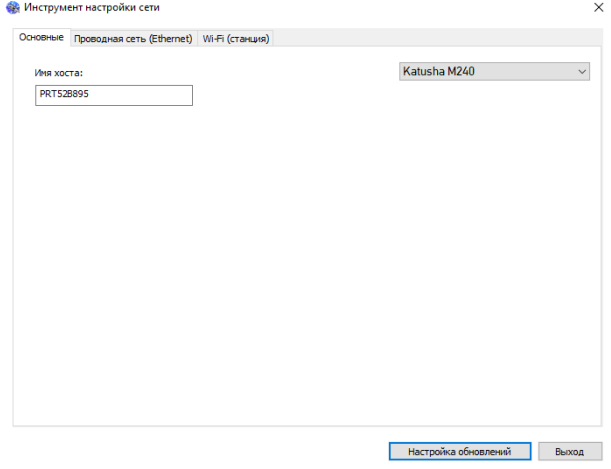

**3 Щелкните на вкладку [Wi-Fi (станция)], чтобы открыть страницу настроек Wi-Fi.** 

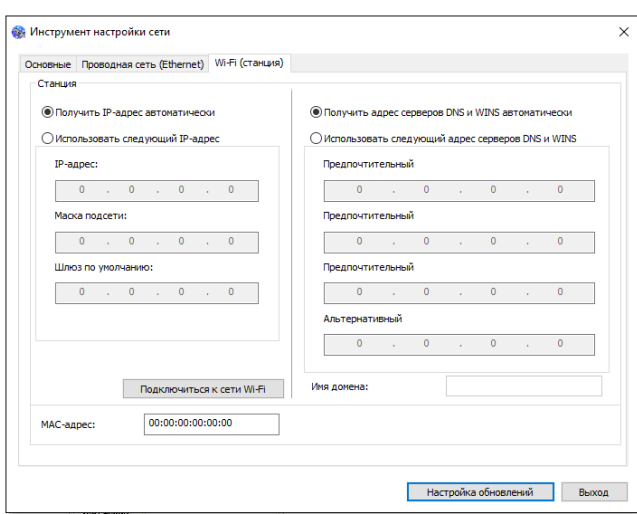

Установите флажок [Получить IP-адрес автоматически], чтобы автоматически получить IP-адрес непосредственно с DHCP-сервера, или вы можете ввести свой статический IP-адрес в поля [IP-адрес], [Маска подсети] и [Шлюз по умолчанию] соответственно.

Б Нажмите [Подключиться к сети Wi-Fi], и появится диалоговое окно, в котором отобразятся подключенные в данный момент беспроводные сети. Выберите беспроводную сеть, к которой хотите подключиться, и при необходимости введите пароль.

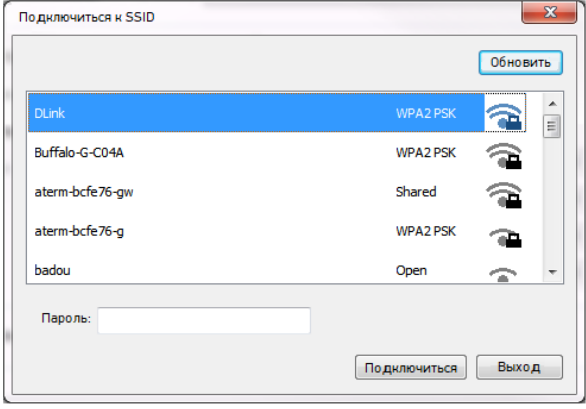

Нажмите [Подключиться], чтобы начать подключение к выбранной сети, а затем обновите информацию об IP-адресе устройства.

Если обновление прошло успешно, отобразится сообщение [Обновление устройства успешно] и средство настройки сети будет автоматически закрыто.

## 8.2. Печать файла с мобильного устройства Android

Убедитесь, что служба печати «Mopria» (приложение для печати) установлена на вашем мобильном устройстве.

Выберите ту же беспроводную сеть, к какой подключен ваш принтер.

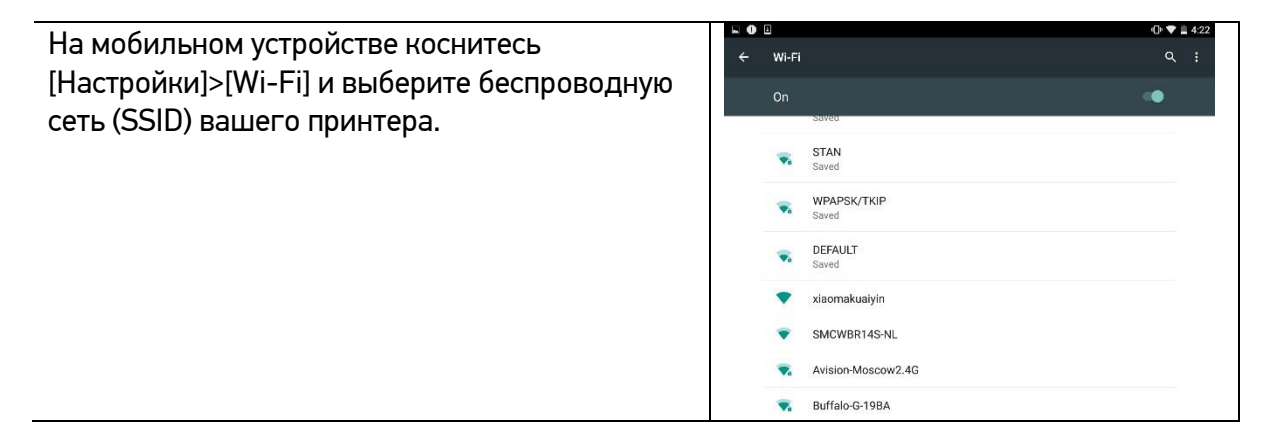

**2** Включите службу печати «Mopria». Устройство выполнит поиск доступных принтеров.

На мобильном устройстве нажмите [Settings]>[ Printing]>[ Mopria Print Service], чтобы включить службу печати «Mopria». Устройство выполнит поиск всех доступных принтеров.

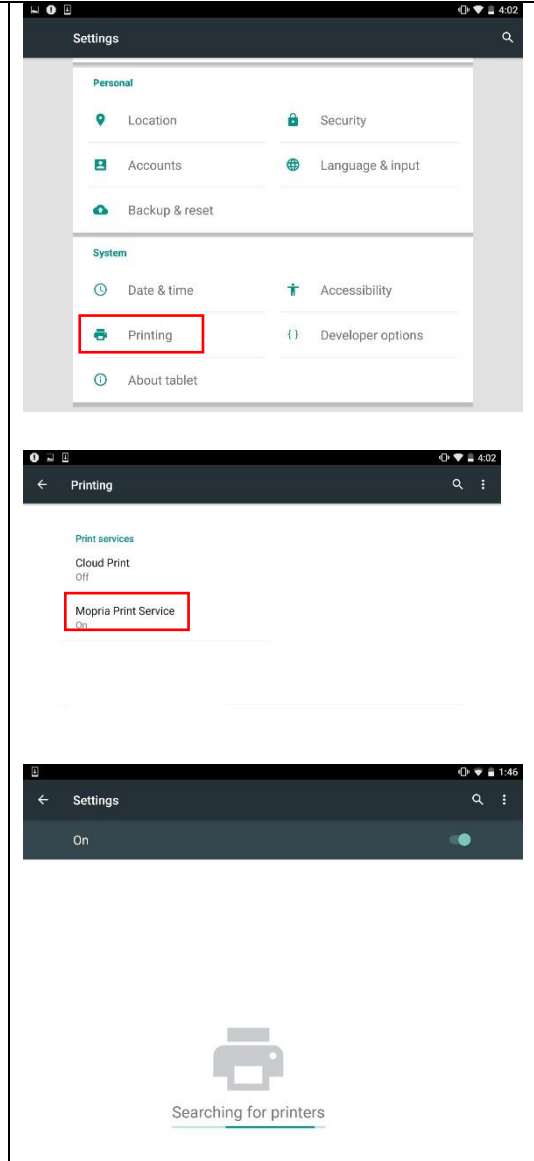

#### Выберите принтер.

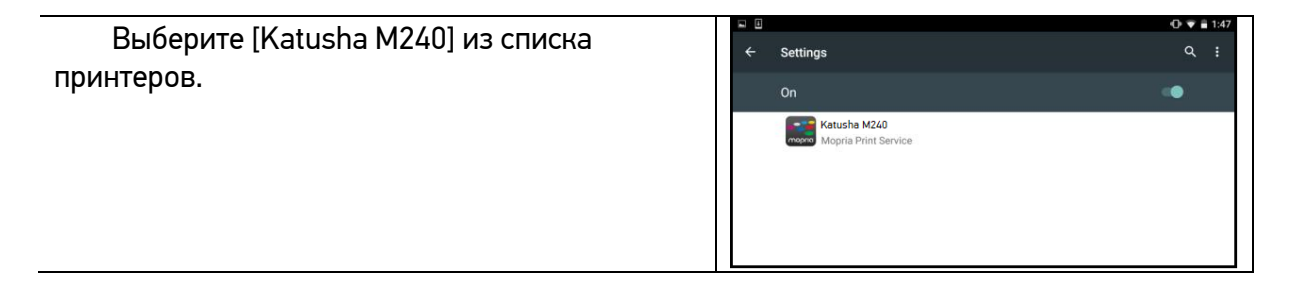

Откройте файл, который вы хотите распечатать.

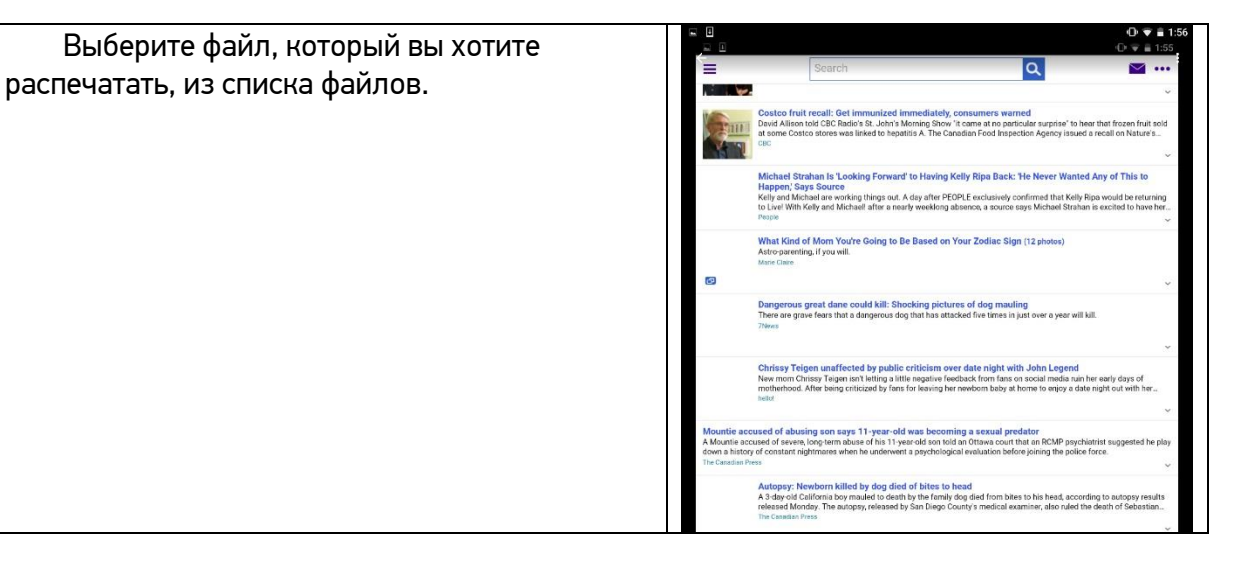

**В.** Выберите [Print] в меню и выберите свой принтер.

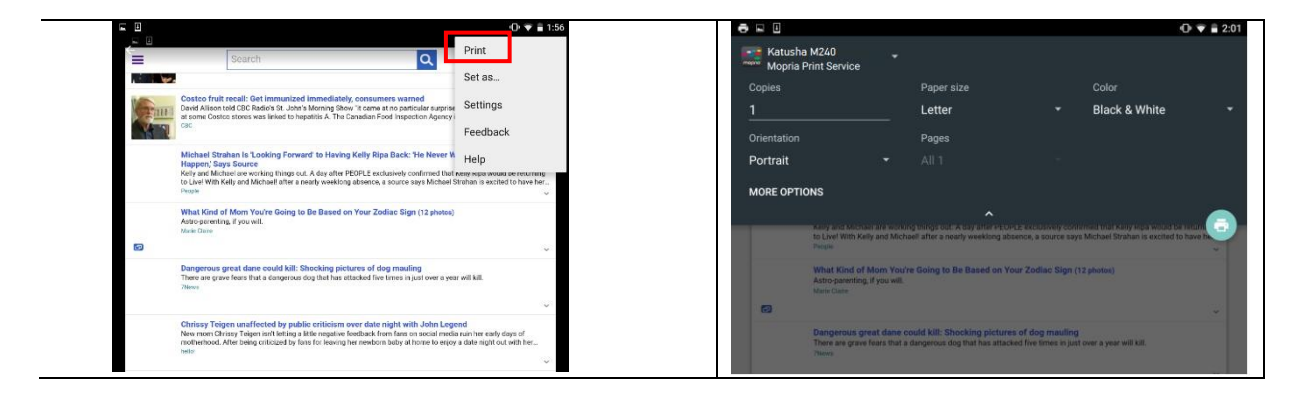

Выберите параметры печати и напечатайте файл.

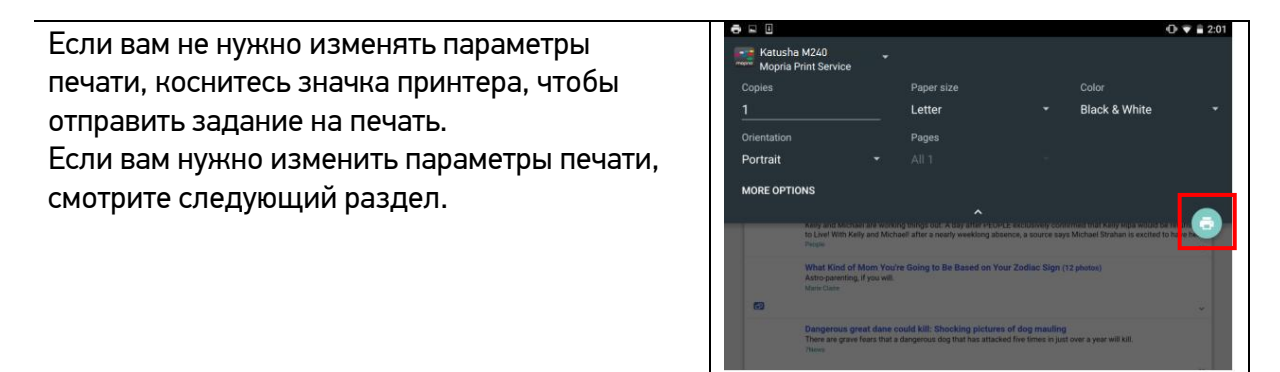

## 8.3. Изменение настроек печати

Служба печати «Mopria» позволяет печатать веб-страницы, документы, сообщения электронной почты, фотографии и контент из приложений, поддерживающих функцию печати из мобильного устройства «Android». Параметры печати могут различаться в зависимости от выбранного приложения и принтера. Могут отображаться следующие параметры печати:

#### **1. Количество печатных копий.**

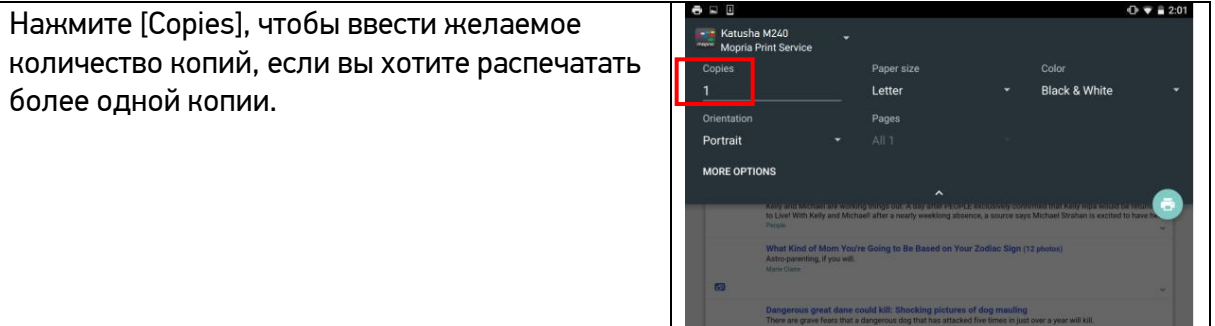

#### **2. Изменение размера бумаги.**

В меню настроек печати коснитесь [Paper size], затем выберите параметр размера бумаги в меню. Варианты Letter и A4 могут быть доступны в зависимости от приложения или принтера.

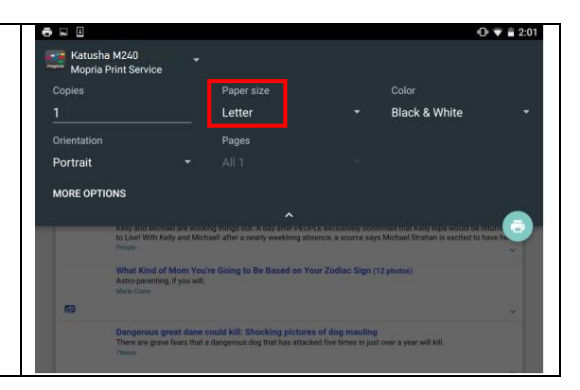

#### **3. Изменение ориентации.**

В меню настроек печати коснитесь [Orientation], затем выберите нужный вариант. В зависимости от приложения или принтера могут быть предложены варианты книжной или альбомной ориентации.

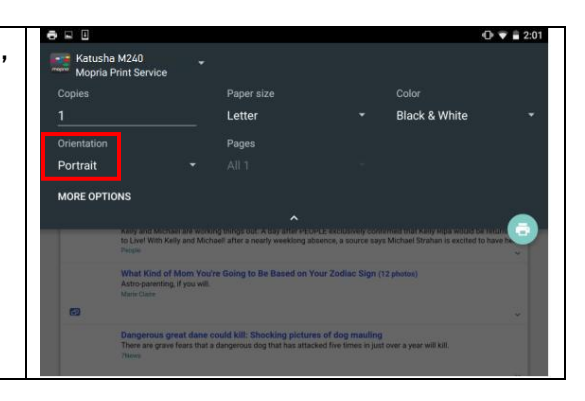

#### **4. Задание диапазона страниц.**

В меню настроек печати, чтобы напечатать несколько страниц, нажмите [Pages], а затем выберите диапазон страниц, которые вы хотите напечатать. Страницы будут отображаться только с определенными приложениями и типами файлов, например PDF-файлами.

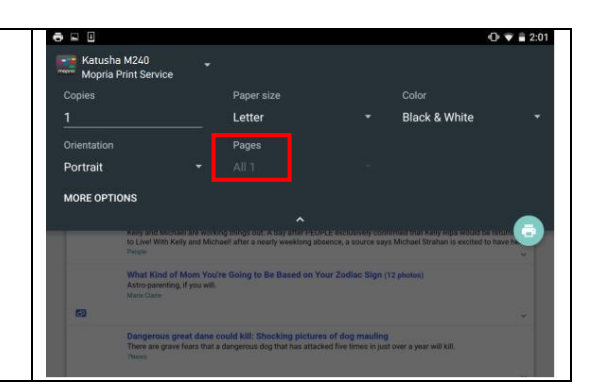

# 8.4. Печать файла с мобильного устройства iOS

**1** Включите свое мобильное устройство, такое как iPhone или iPad.

**2** Нажмите [Настройки] и откройте Wi-Fi. Выберите ту же беспроводную сеть, к какой подключен ваш принтер.

Откройте изображение или документ, который хотите напечатать. Коснитесь значка [Поделиться] ( $\Box$ ), а затем значка [Печать]  $(\bar{\boxdot})$ .

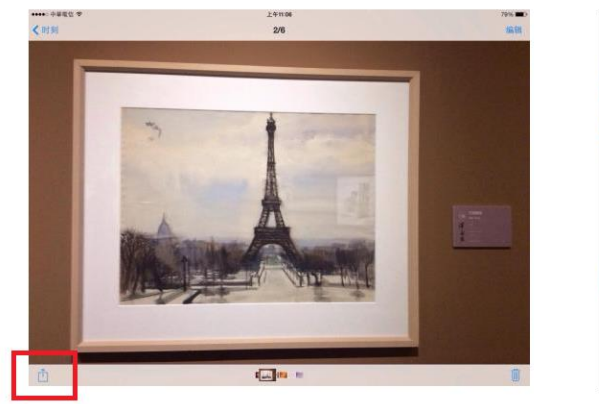

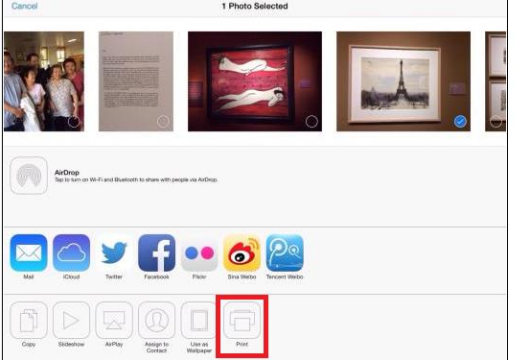

**4 Нажмите [Select Printer] и выберите нужный принтер.** 

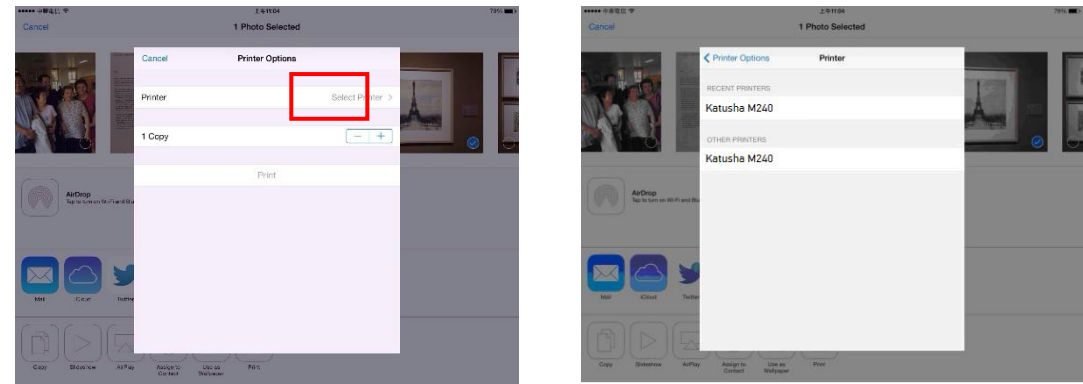

5 Нажмите [Print], чтобы начать печать.

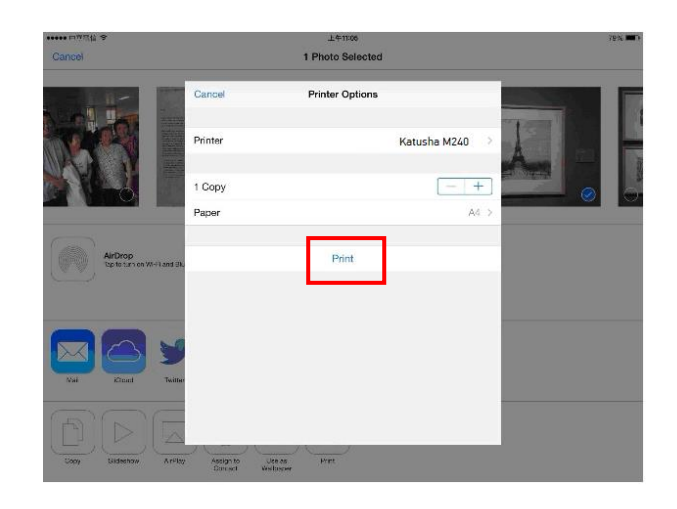

# 9. Обслуживание МФУ

### 9.1. Очистка стекла экспонирования

Сканирующее устройство практически не требует обслуживания. Тем не менее стекло экспонирования необходимо время от времени чистить, чтобы обеспечить оптимальное качество изображения и производительность.

Чтобы очистить стекло экспонирования, необходимо выполнить следующее:

Откройте крышку сканера, как показано на рисунке ниже.

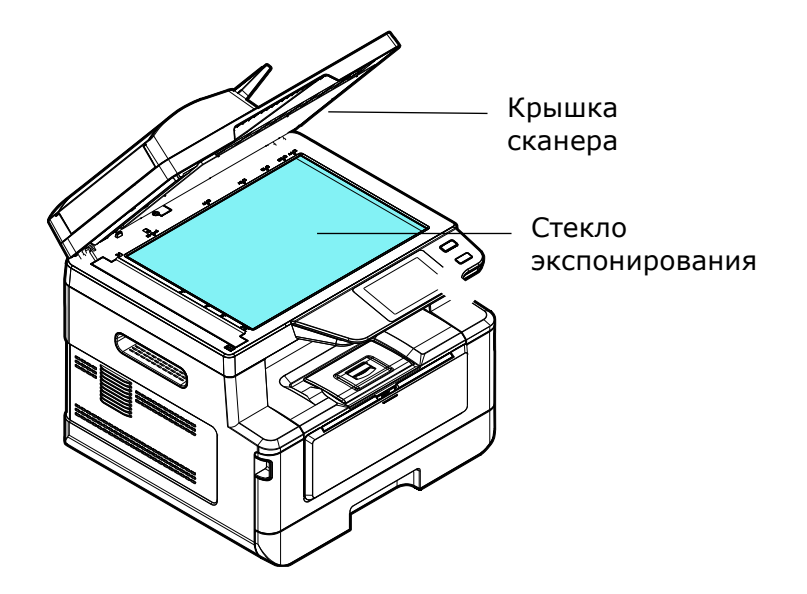

Смочите мягкую чистую безворсовую ткань изопропиловым спиртом (95 %).

Аккуратно протрите стекло экспонирования и белый лист на нижней части крышки сканера, чтобы удалить пыль и частицы тонера.

Закройте крышку сканера (1). Устройство готово к использованию.

# 9.2. Очистка элементов АПД

Время от времени разделительная площадка и подающие ролики АПД могут загрязняться чернилами, частицами тонера или бумажной пылью. В этом случае устройство может подавать документы неравномерно. Чтобы вернуть устройство в исходное состояние, выполните процедуры очистки в следующем порядке:

Смочите мягкую чистую безворсовую ткань изопропиловым спиртом (95 %).

Аккуратно откройте крышку АПД. Протрите ролики подачи (1) движением ткани из стороны в сторону. Поверните ролики пальцем вперед и повторяйте описанную выше процедуру очистки, пока ролики не станут чистыми. Будьте осторожны, чтобы не зацепить и не повредить пружины узла захвата.

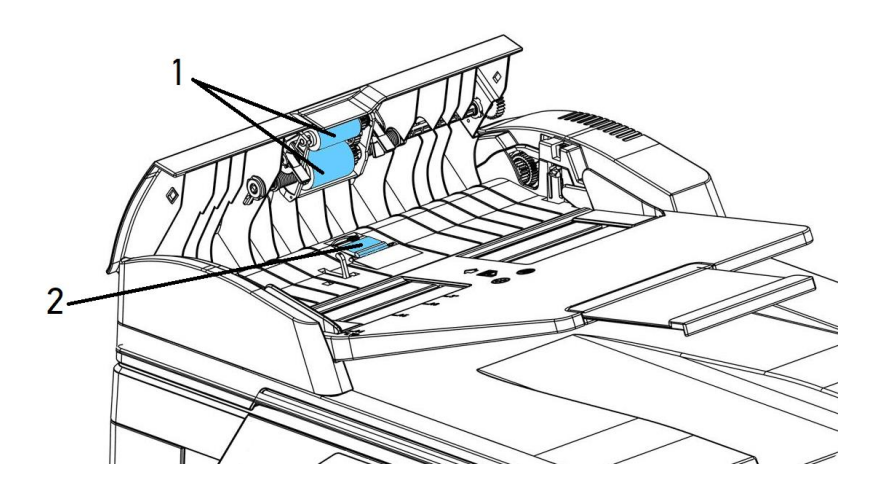

- Протрите резиновую часть разделительной площадки (2) АПД.
- Закройте крышку АПД. Устройство готово к использованию.

## 9.3. Очистка разделительной площадки основного лотка

Производите очистку разделительной площадки основного лотка в следующих случаях:

- каждые 30000 отпечатков;
- при загрязнении ее тонером, грязью, бумажной пылью и т.д.

В противном случае бумага из лотка может подаваться неравномерно или при подаче бумаги может возникать шум.

Следуйте приведенной ниже процедуре, чтобы очистить разделительную площадку в основном лотке:

Удалите всю бумагу из лотка.

Смочите мягкую чистую безворсовую ткань изопропиловым спиртом (95%).

Протрите резиновую часть разделительной площадки основного лотка.

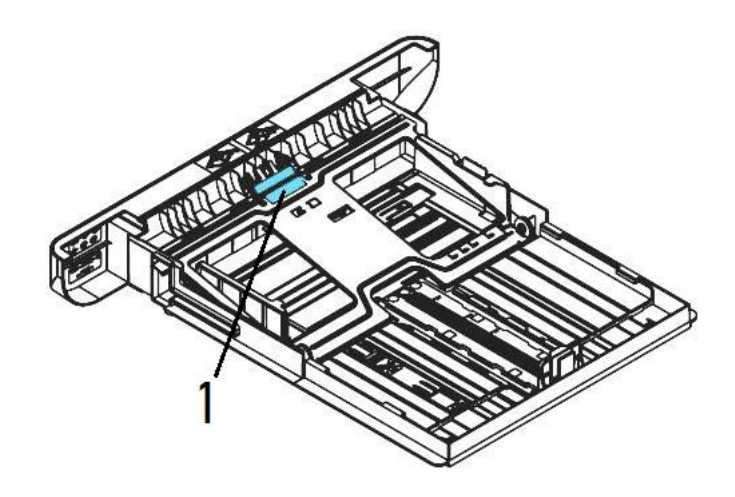

#### Важно

После очистки испачканной разделительной площадки полностью высушите ее.

# 9.4. Очистка фотобарабана

Если фотобарабан картриджа с барабаном (драм-картриджа) испачкан тонером или грязью, на распечатке может появиться дефектное изображение с регулярным интервалом. Следуйте приведенной ниже процедуре, чтобы очистить фотобарабан:

Выключите питание и выньте шнур питания из розетки.

Откройте переднюю крышку, потянув за ручки с обеих сторон, как показано на рисунке.

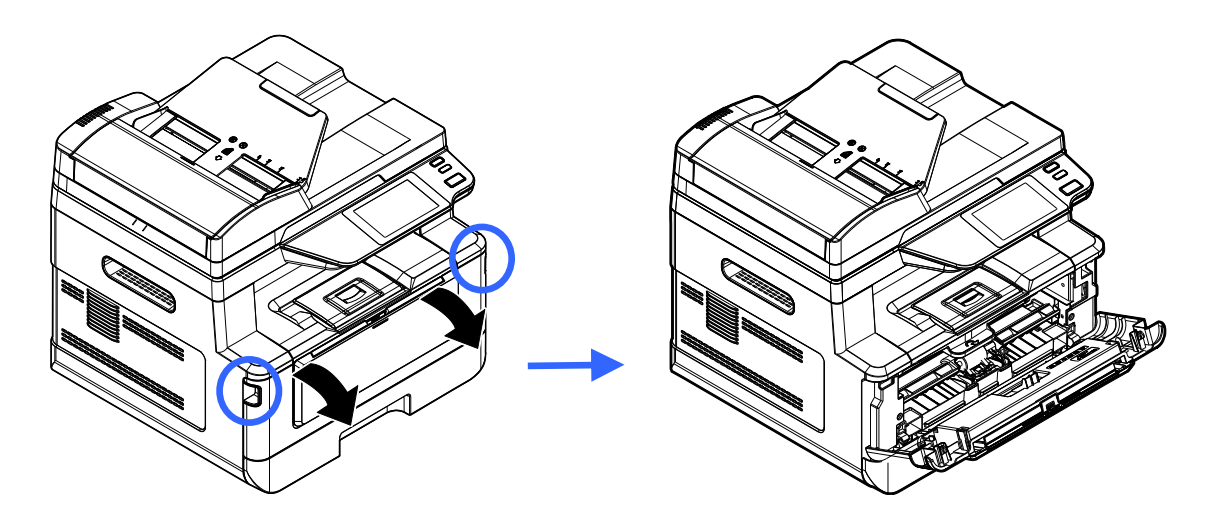

Возьмитесь за ручку драм-картриджа, приподнимите ее (1), потяните на себя (2) и вытащите печатающий картридж, как показано на рисунке.

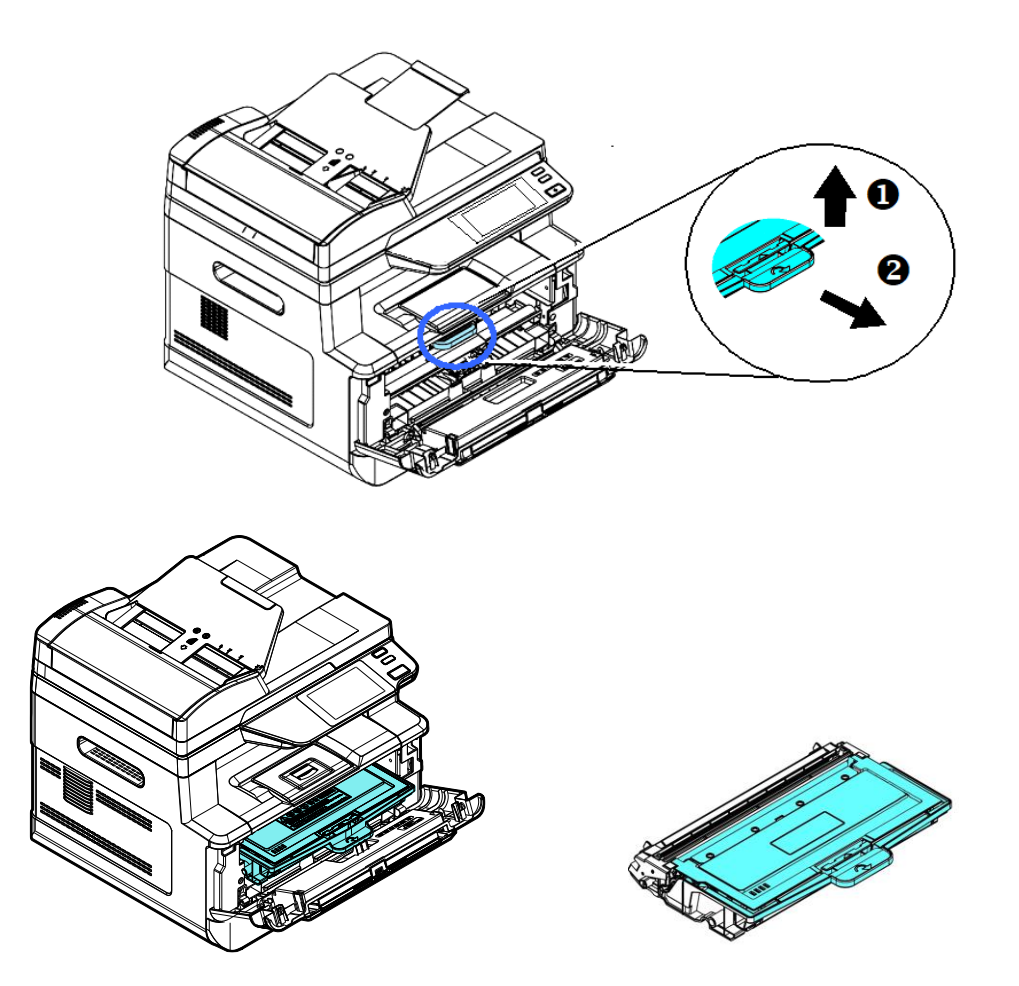

Извлеките картридж с тонером из драм-картриджа, как показано на рисунке.

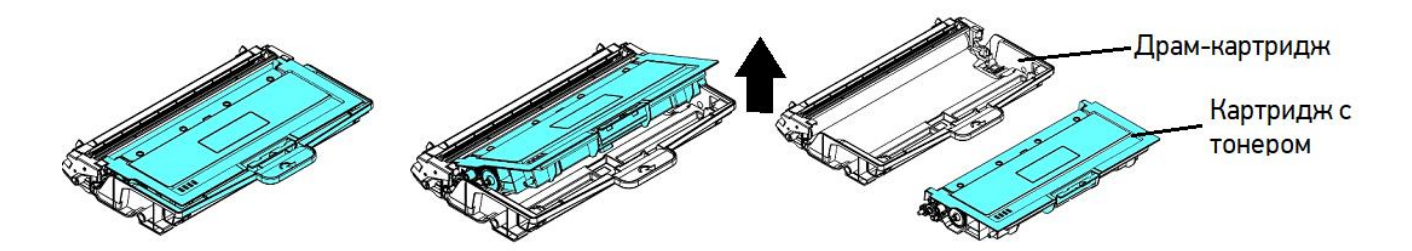

Протрите поверхность фотобарабана чистой и мягкой тканью.

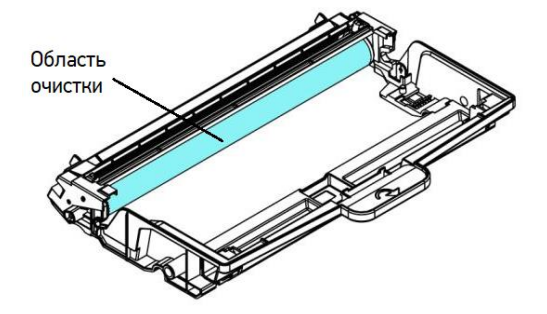

## 9.5. Очистка пути прохождения бумаги

Очистку пути прохождения бумаги производите в следующем порядке:

Извлеките печатающий картридж в последовательности, указанной в предыдущем разделе.

Проверьте, нет ли бумажной пыли или остатков тонера на пути прохождения бумаги. Если есть, удалите их с помощью чистой ткани.

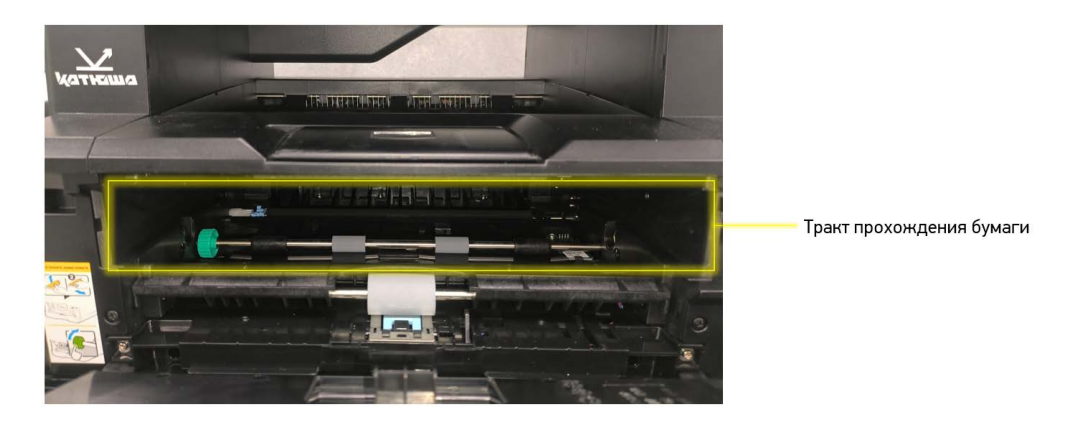

## 9.6. Очистка инфракрасных датчиков

Если на инфракрасных (ИК) датчиках скапливается слишком много бумажной пыли, это может привести к неправильной оценке замятия бумаги. Например, имеется код ошибки замятия бумаги, но на самом деле замятой бумаги внутри принтера не обнаружено. В этом случае очистите ИК-датчики в соответствии с нижеуказанными шагами. Если проблема не устранена, ИК-датчики, вероятно, неисправны. Для замены ИК-датчиков обратитесь к сервисному персоналу.

Извлеките печатающий картридж в последовательности, указанной в предыдущем разделе.

Смочите чистую мягкую ткань 95%-м спиртом.

Протрите места расположения ИК-датчиков, указанные на рисунке ниже.

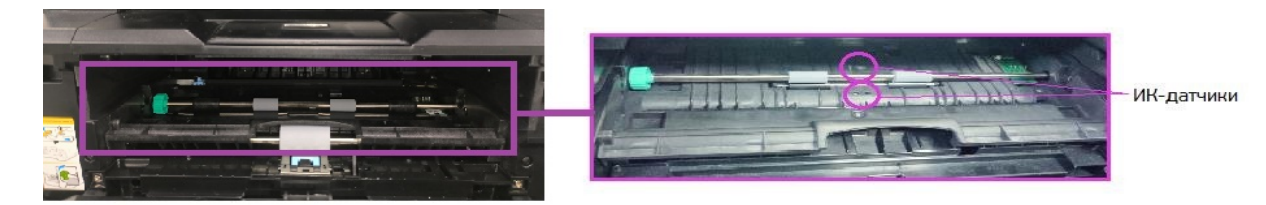

## 9.7. Очистка датчика наличия бумаги

Если на датчике наличия бумаги скапливается слишком много бумажной пыли или других загрязнений, это может привести к неправильной оценке замятия бумаги. Например, есть код ошибки замятия бумаги, но на самом деле внутри принтера застрявшая бумага не обнаружена. В этом случае очистите датчик наличия бумаги в соответствии с нижеуказанными шагами. Если проблема не устранена, датчик, вероятно, неисправен. Обратитесь к сервисному персоналу для замены датчика.

Выключите питание и выньте шнур питания из розетки.

Извлеките основной лоток для бумаги.

Смочите чистую мягкую ткань 95%-м спиртом.

Протрите заднюю часть сенсорной платы, указанной на рисунке ниже.

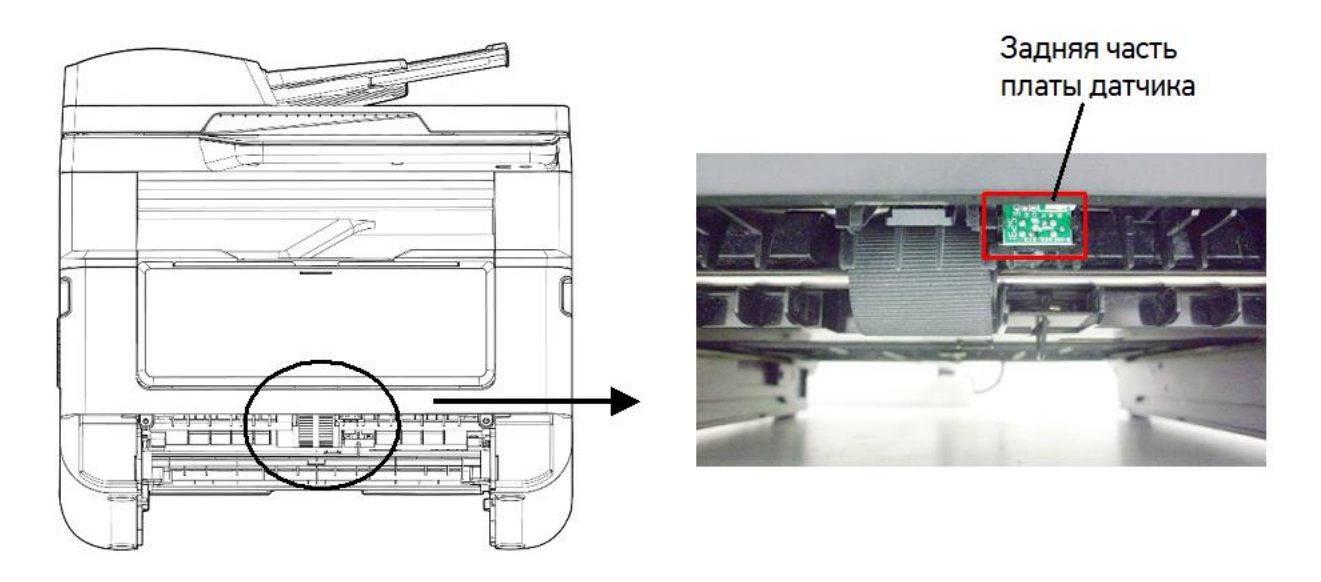

#### Предостережение

Перед очисткой датчика подачи бумаги убедитесь, что питание отключено, и не прикасайтесь к лицевой части платы датчика, чтобы не повредить компоненты печатной платы.

## 9.8. Устранение замятия бумаги в АПД

В случае замятия бумаги в АПД выполните следующие действия, чтобы удалить бумагу:

Аккуратно откройте крышку АПД.

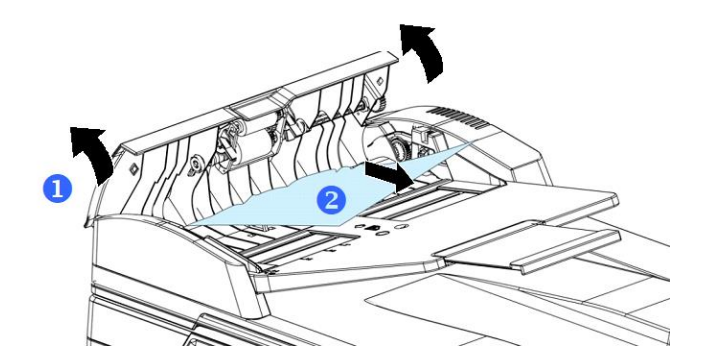

Осторожно вытяните бумагу из АПД.

Закройте крышку АПД. Устройство готово к использованию.

# 9.9. Замена модуля разделительной площадки АПД

После сканирования примерно 20000 листов через АПД разделительная площадка может износиться и могут возникнуть проблемы с подачей документов. В этом случае настоятельно рекомендуется заменить модуль разделительной площадки АПД на новый. Для заказа модуля разделительной площадки обратитесь к ближайшему дилеру и выполните описанную ниже процедуру для его замены.

Аккуратно откройте крышку АПД.

Снимите модуль разделительной площадки АПД, нажав на фиксатор.

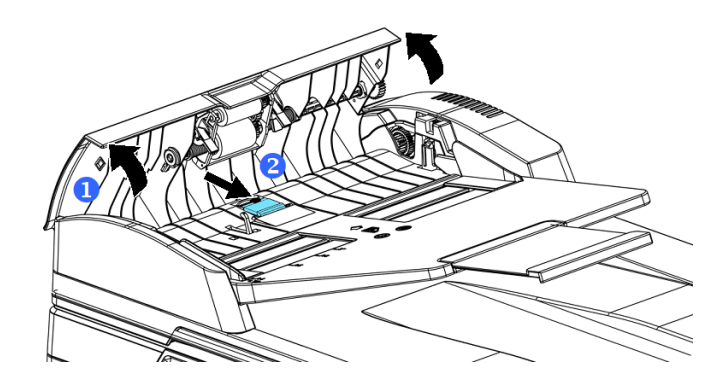

Извлеките новый модуль разделительной площадки АПД из коробки.

Вставьте его в отверстие, на место снятого модуля, и надавите до защелкивания.

## 9.10. Замена картриджа с тонером

Стартовый картридж с тонером, поставляемый с устройством, необходимо заменить после печати приблизительно 700 страниц. Когда тонер в картридже заканчивается, выводится сообщение [Мало тонера]. Купите новый картридж с тонером и подготовьте его до появления сообщения [Замените тонер]. Вы можете приобрести картридж с тонером с установленным ресурсом 1500 или 3000 отпечатков.

#### Примечание

Картридж с барабаном (драм-картридж) и картридж с тонером являются двумя отдельными частями.

### 9.10.1. Извлечение картриджа с тонером

Выключите питание и выньте шнур питания из розетки.

Откройте переднюю крышку, потянув за ручки с обеих сторон, как показано на рисунке.

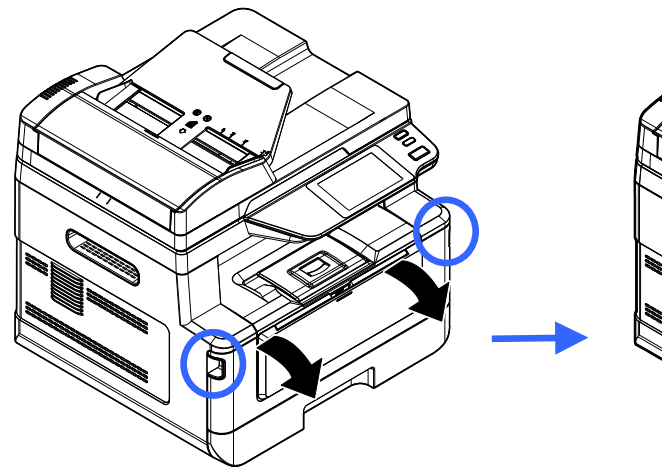

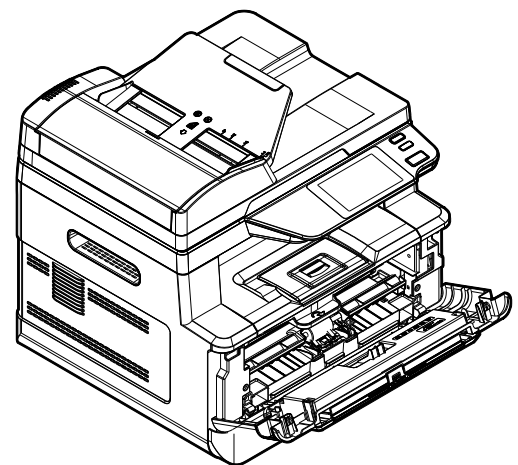

Возьмитесь за ручку драм-картриджа, приподнимите ее (1), потяните на себя (2) и вытащите печатающий картридж, как показано на рисунке.

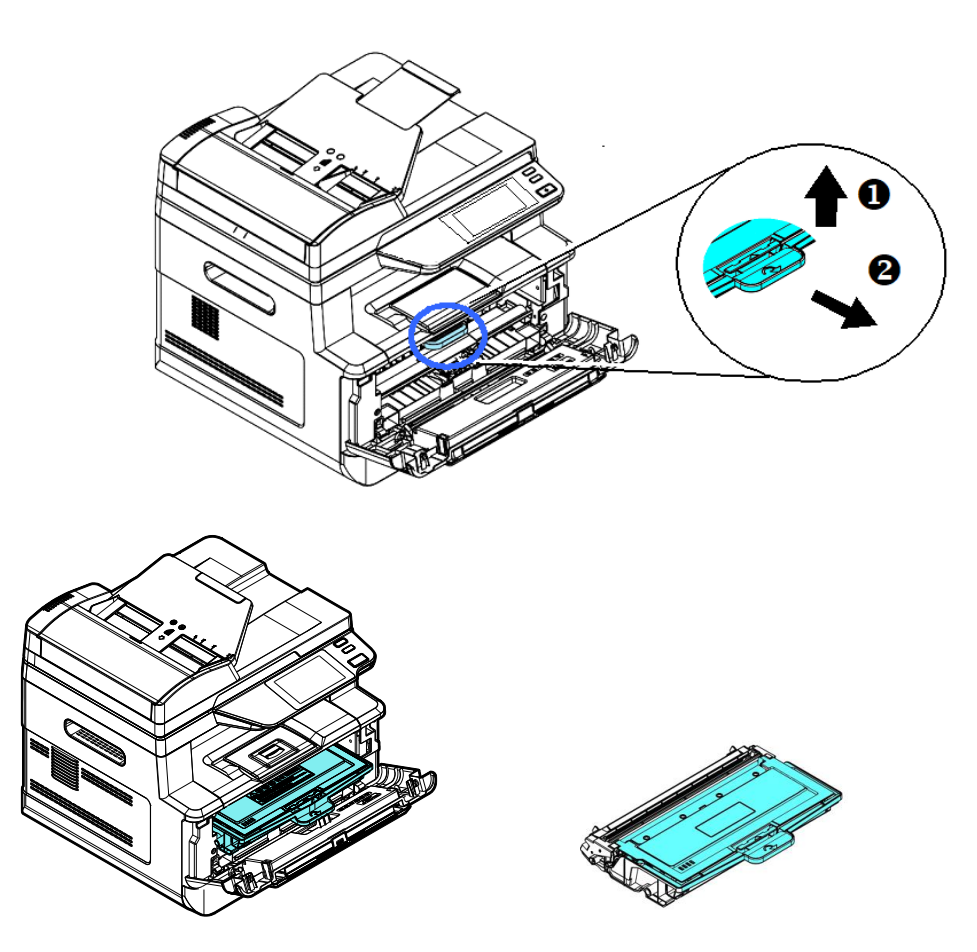

Извлеките картридж с тонером из драм-картриджа, как показано на рисунке, и наденьте на него крышку.

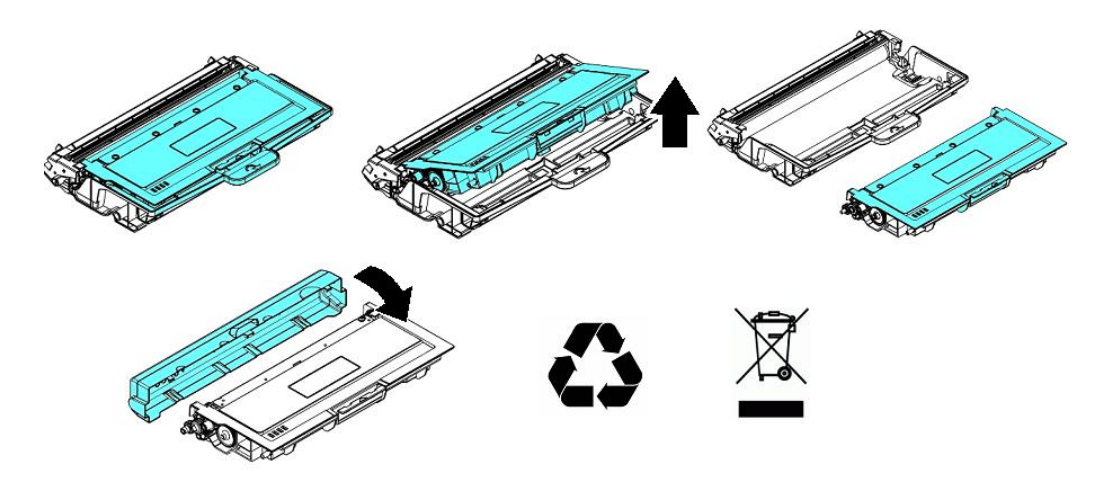

### Важно

Не выбрасывайте картридж с тонером. Поместите использованный картридж с тонером в прилагаемый пластиковый пакет и верните его продавцу или представителю сервисной службы. Использованный картридж с тонером подлежит переработке или обработке в соответствии с установленными правилами.

### 9.10.2. Установка картриджа с тонером

Чтобы установить картридж с тонером, выполните следующие действия:

Достаньте картридж с тонером из пластикового пакета, снимите с него защитную крышку и вытащите ленту с надписью.

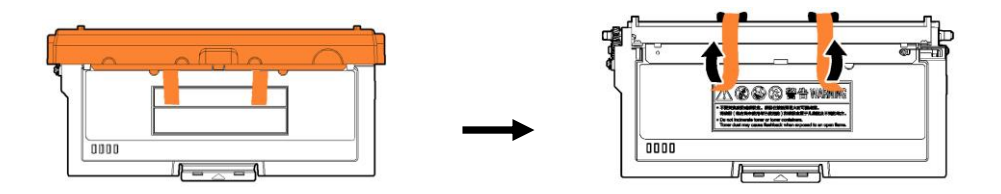

Наклоните картридж с тонером 10 раз вправо-влево и вперед-назад, чтобы тонер равномерно распределился внутри картриджа с тонером.

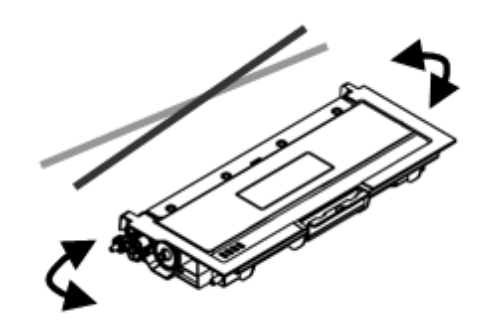

Установите новый картридж с тонером в драм-картридж.

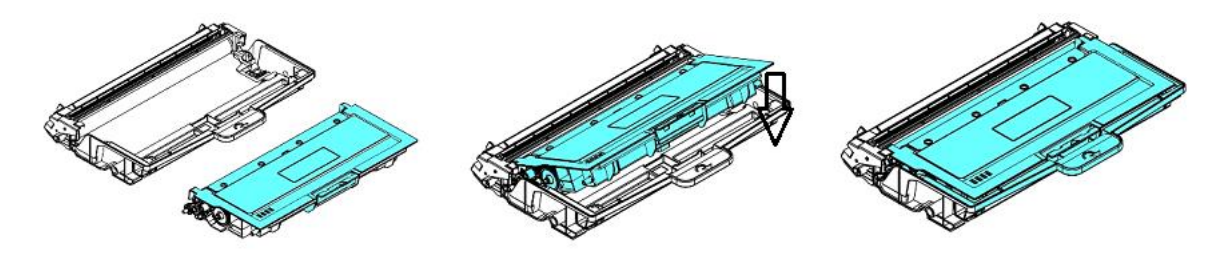

#### Предостережение

• Будьте осторожны, чтобы не вдохнуть тонер.

• Если тонер попал на одежду или другую ткань, сотрите тонер сухой тканью. Постирайте вещи в холодной воде и высушите на воздухе.

• Чтобы избежать проблем с качеством печати, не прикасайтесь к роликам картриджа с тонером.

• Во избежание повреждения картриджа с тонером не подвергайте его воздействию более нескольких минут.

Очистите коронирующий провод внутри фотобарабана, осторожно сдвинув язычок на драмкартридже слева направо и справа налево несколько раз. (После того как картридж с тонером использовался в течение определенного периода времени, некоторое количество тонера может оставаться на коронирующем проводе.)

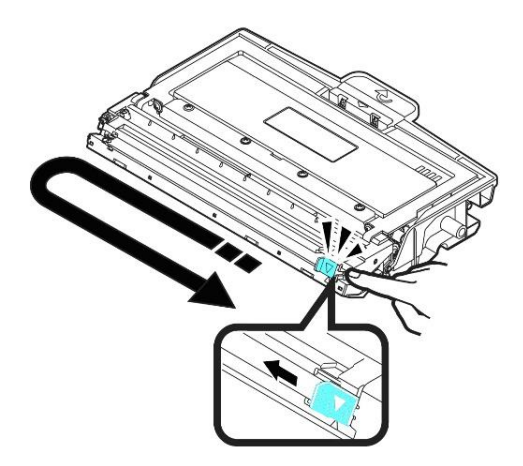

### Важно

Обязательно верните язычок в исходное положение (▼). Стрелка на язычке должна быть совмещена со стрелкой на драм-картридже. В противном случае распечатанные страницы могут иметь вертикальную полосу.

Возьмитесь за ручку драм-картриджа и вставьте печатающий картридж на прежнее место. Нажмите на ручку, чтобы надежно зафиксировать картридж на месте.

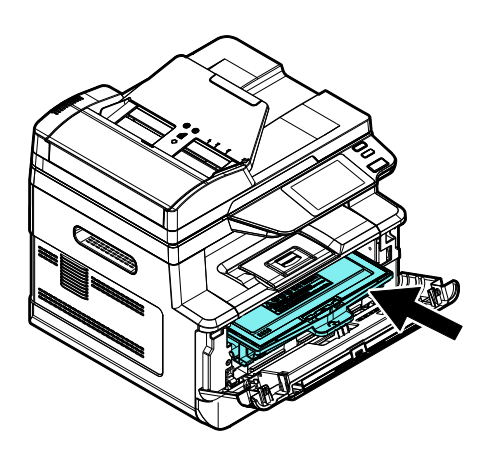

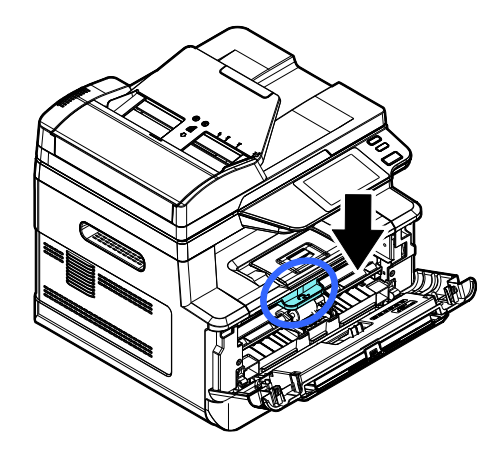

Закройте переднюю крышку.

## 9.11. Замена картриджа с барабаном

Картридж с барабаном (драм-картридж) необходимо заменять после печати примерно 30000 страниц. Когда срок эксплуатации фотобарабана подойдет к концу, вы получите сообщение [Ресурс фотобарабана заканчивается]. Купите новый картридж с барабаном и подготовьте его до появления сообщения [Замените фотобарабан].

### 9.11.1. Извлечение картриджа с барабаном

Выключите питание и выньте шнур питания из розетки.

Откройте переднюю крышку, потянув за ручки с обеих сторон, как показано на рисунке.

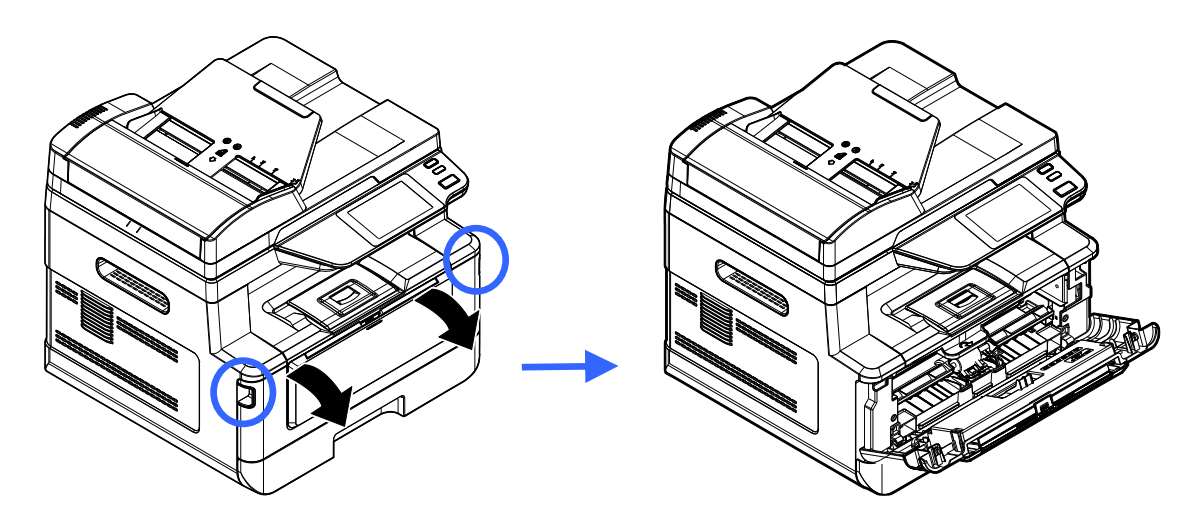

Возьмитесь за ручку драм-картриджа, приподнимите ее (1), потяните на себя (2) и вытащите печатающий картридж, как показано на рисунке.

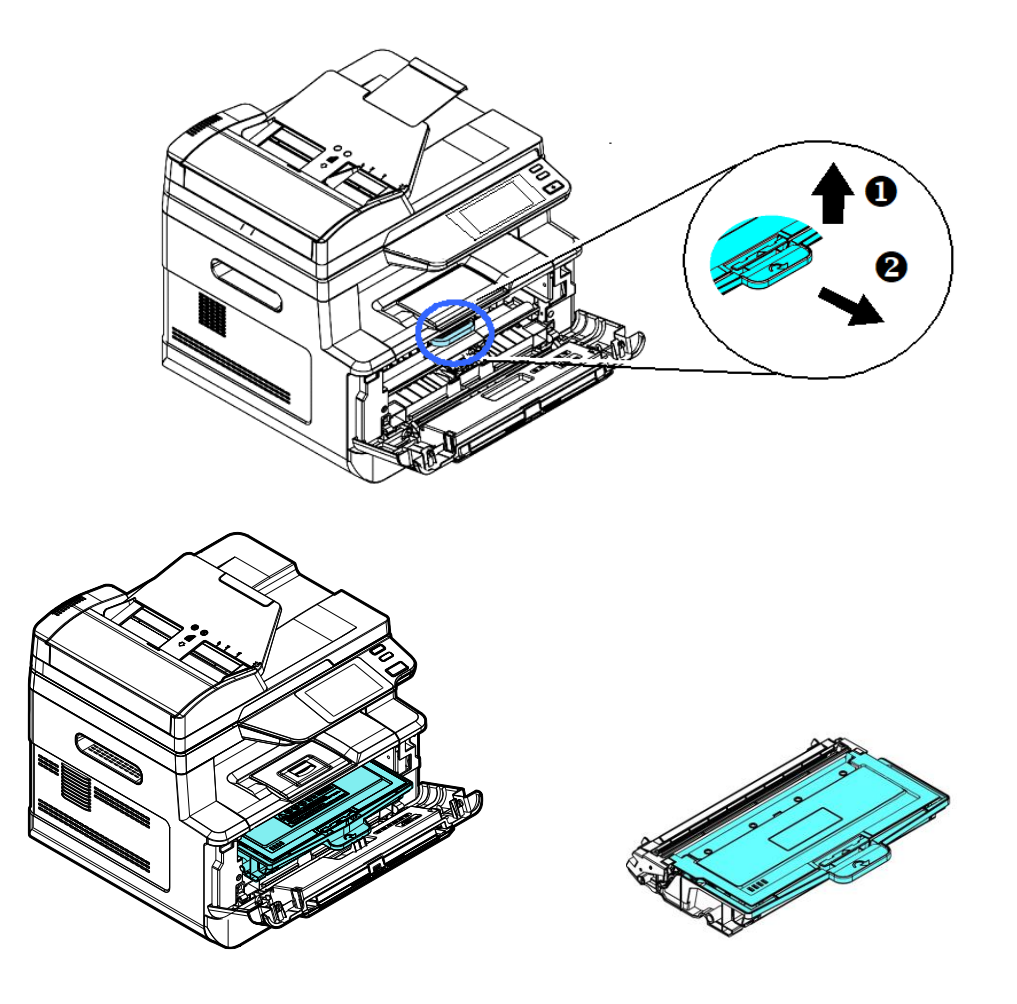

Разделите картридж с тонером и драм-картридж, как показано на рисунке.

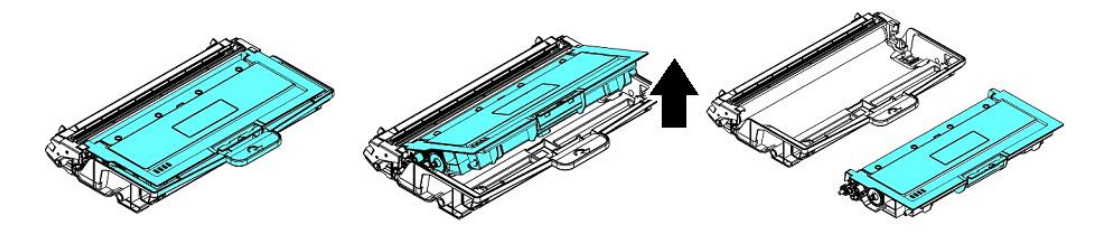

### 9.11.2. Установка картриджа с барабаном

Снимите с нового драм-картриджа защитную пленку и ленту посредине него. Не прикасайтесь к фотобарабану во время распаковки. Отпечаток касания вашей руки может повлиять на качество печати

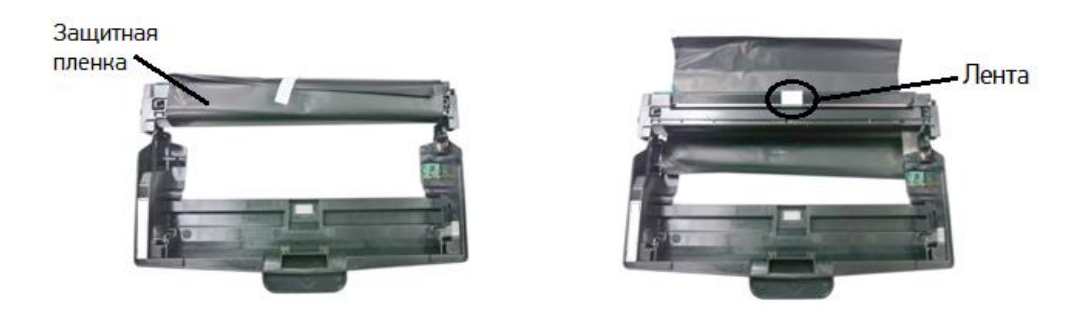

Установите картридж с тонером в новый драм-картридж.

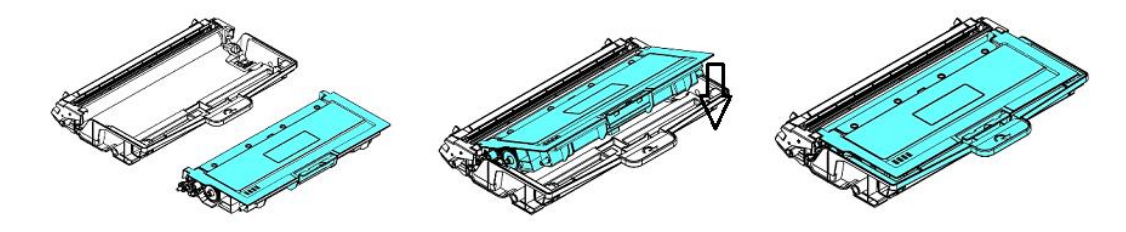

Возьмитесь за ручку драм-картриджа и вставьте печатающий картридж на прежнее место. Нажмите на ручку, чтобы надежно зафиксировать картридж на месте.

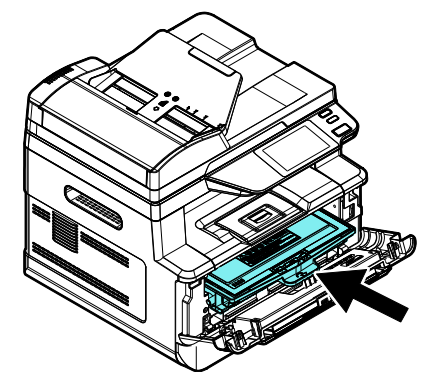

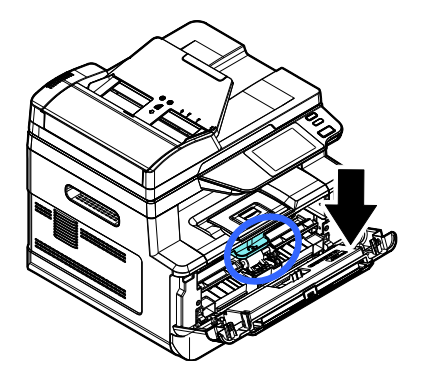

Закройте переднюю крышку.

# 10. Определение и устранение неисправностей

## 10.1. Оценка состояния МФУ с помощью программы мониторинга

Программа мониторинга состояния принтера [Printer Status Monitor] позволяет оценивать состояние вашего принтера, получать информацию о расходных материалах и предупреждать вас о возникновении ошибок принтера.

Программа мониторинга состояния принтера доступна, когда принтер подключен непосредственно к вашему компьютеру через USB-порт или сетевой порт. Программа мониторинга состояния принтера устанавливается при установке драйвера принтера.

### 10.1.1. Открытие диалогового окна программы мониторинга

Дважды кликните мышью на значок [Printer Status Monitor] на панели задач.

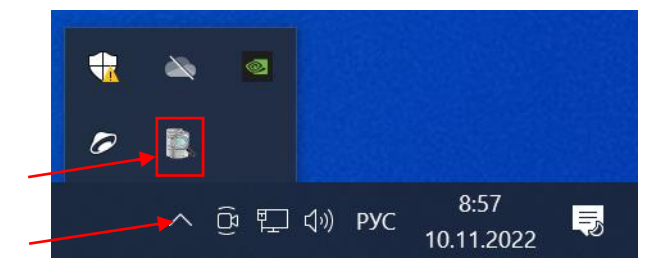

**2 Появится диалоговое окно [Printer Status Monitor], в котором имеются две закладки** [Состояние] и [Настройка].

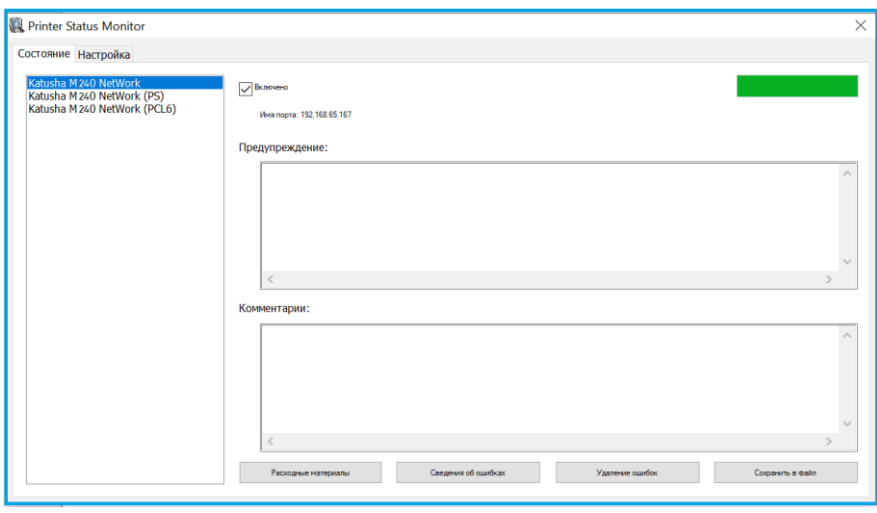

### 10.1.2. Получение сведений о состоянии МФУ

Вы можете оценивать состояние МФУ и получать информацию о расходных материалах в открытой закладке [Состояние] диалогового окна [Printer Status Monitor].

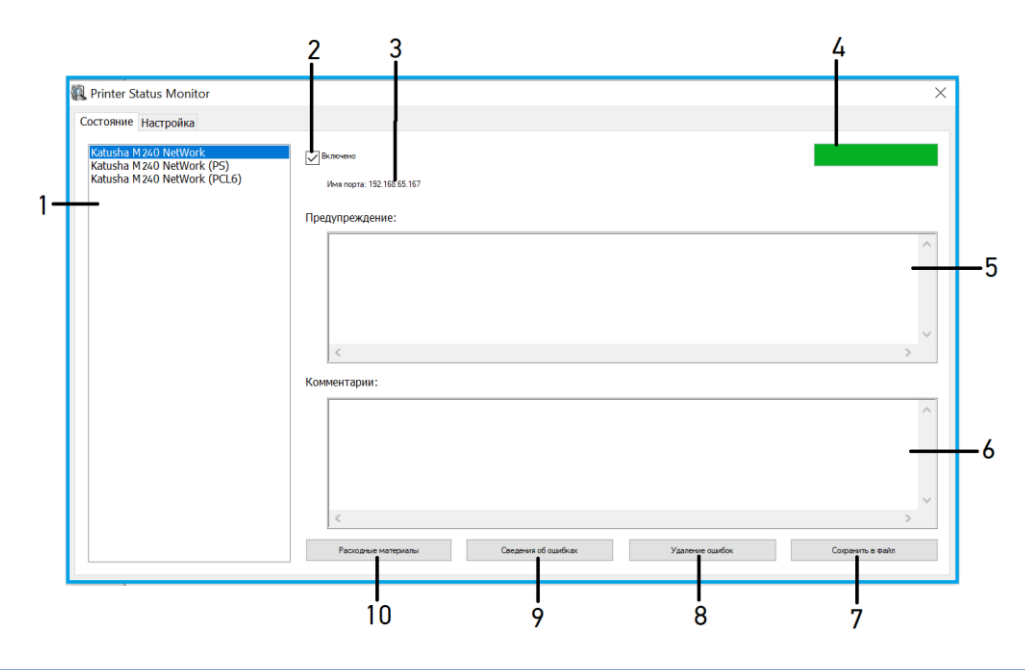

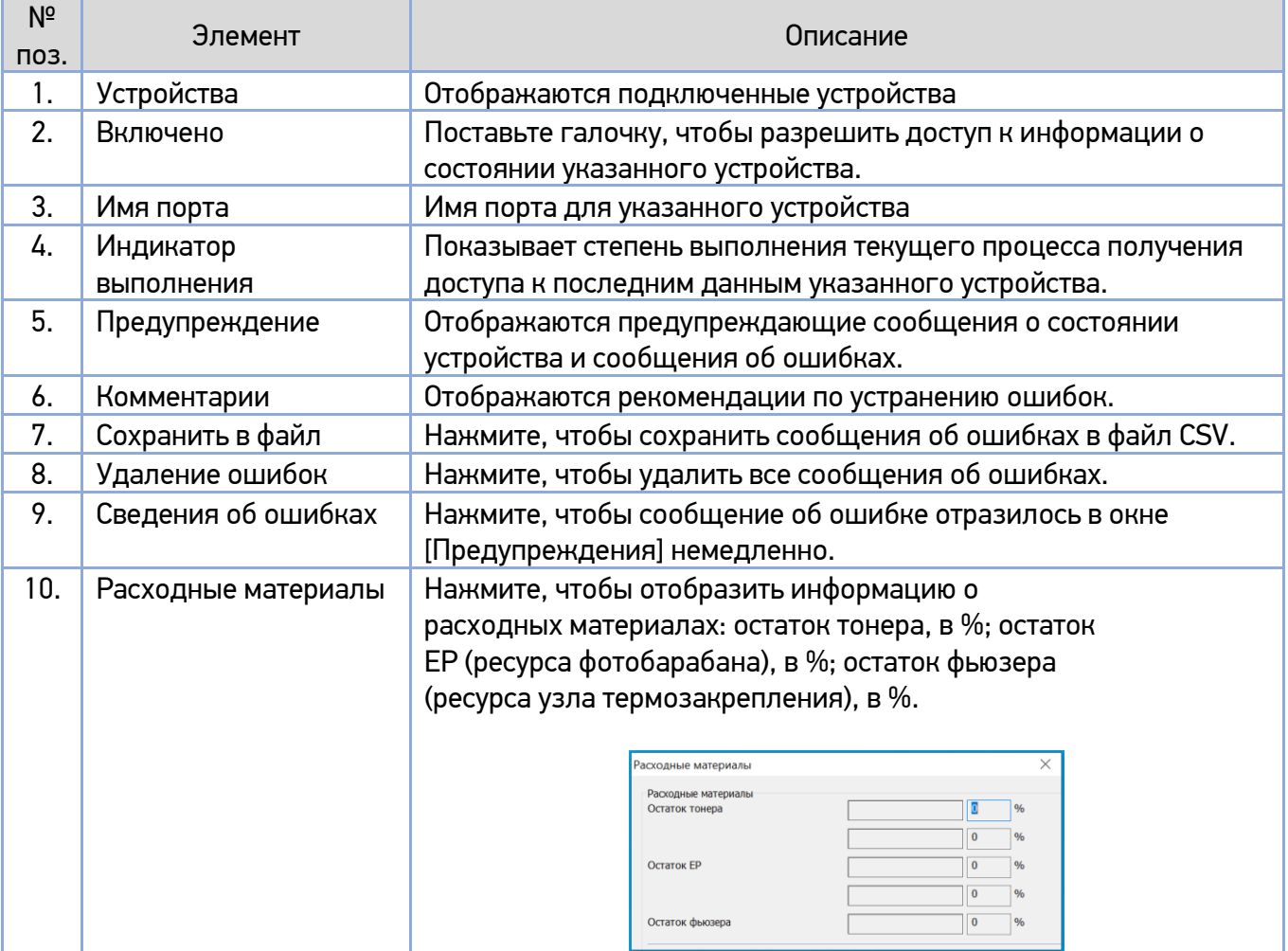

### 10.1.3. Настройка параметров мониторинга

Чтобы задать конкретные параметры мониторинга состояния принтера, откройте закладку [Настройка] в диалоговом окне [Printer Status Monitor].

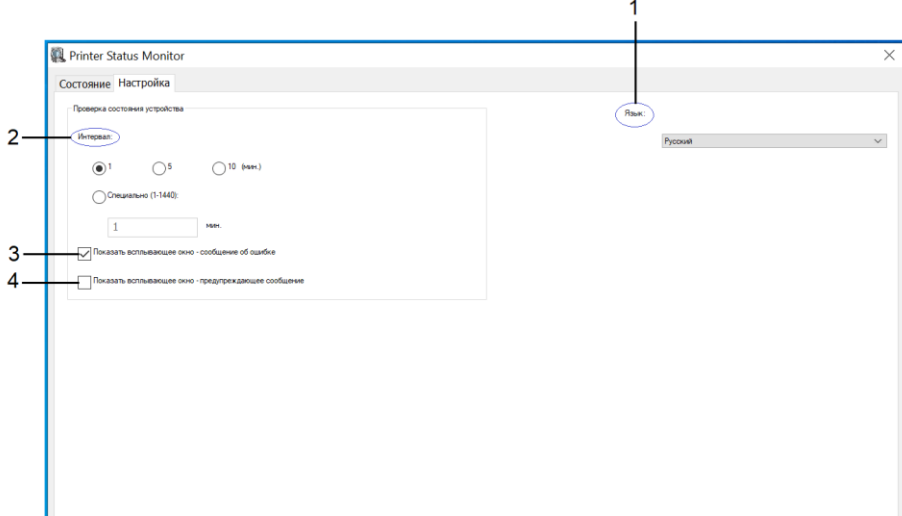

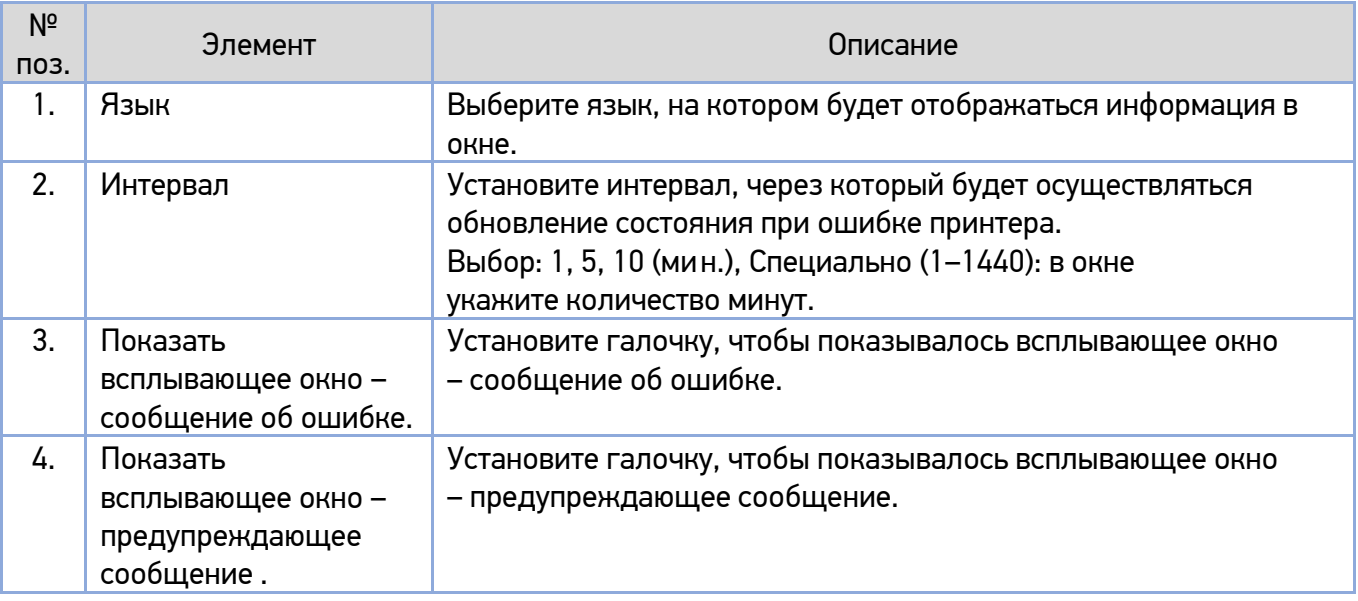

## 10.2. Сброс предупреждения или ошибки

Если во время работы МФУ возникает проблема, на ЖК-дисплее панели управления отображается предупреждающее сообщение или сообщение об ошибке, а также код. Кроме того, светодиодная индикаторная лампа будет мигать, указывая на предупреждение или состояние ошибки. Чтобы решить проблему, следуйте инструкциям на экране и выполните действия, указанные в таблицах ниже. Для получения более подробной информации используйте свой мобильный телефон для сканирования QR-кода и просмотра видео об устранении неполадок.

#### **1. Предупреждающие сообщения**

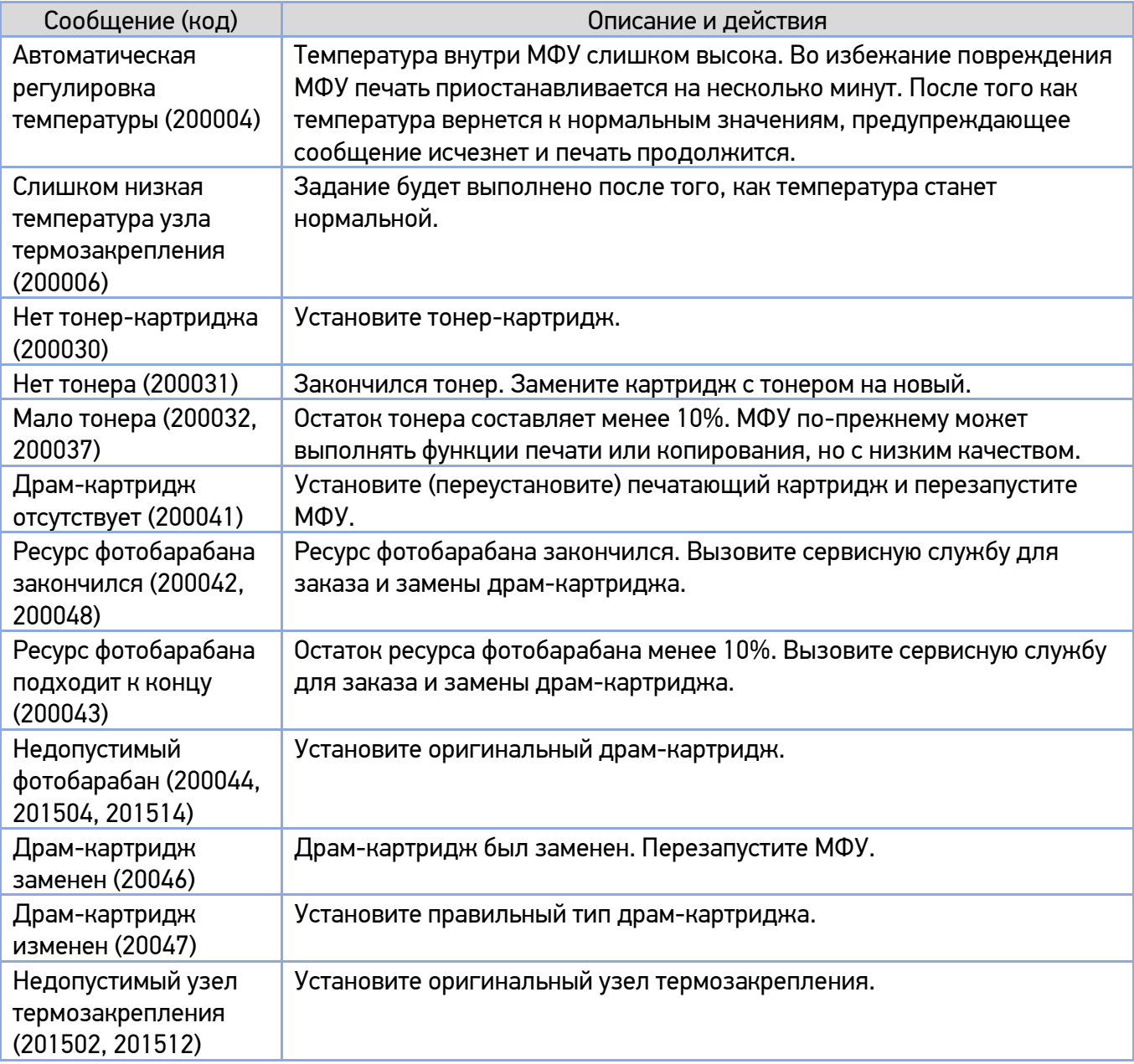

#### **2. Сообщения об ошибках**

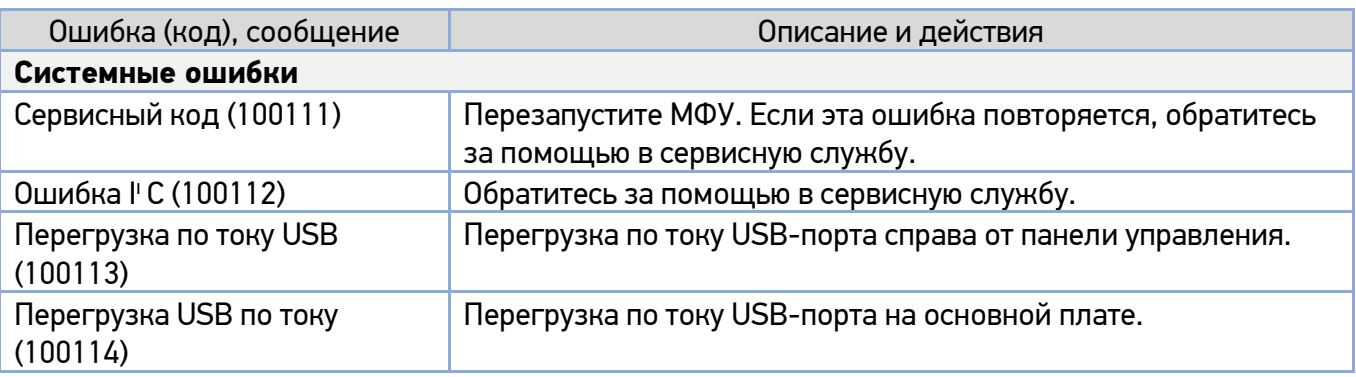

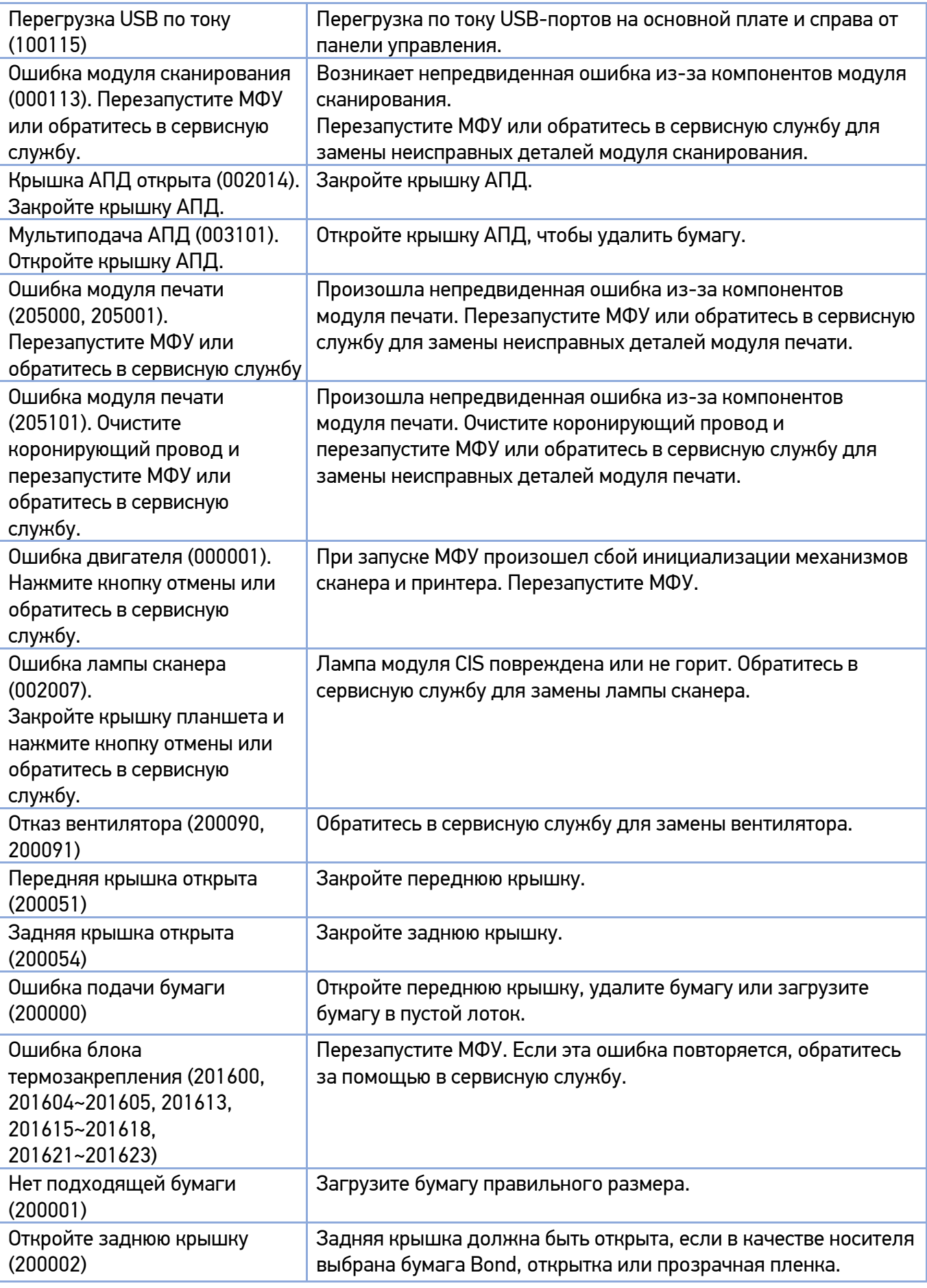

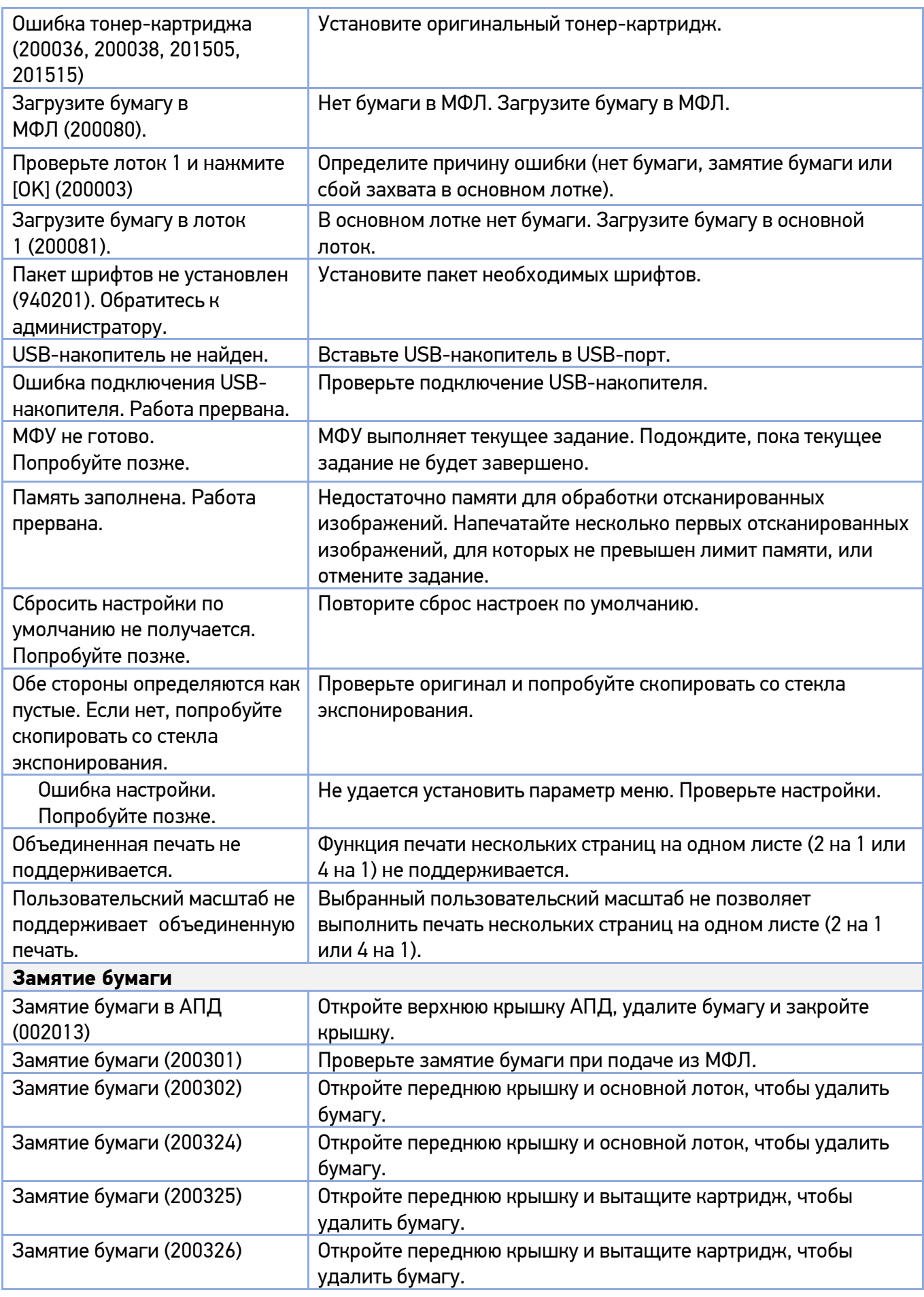

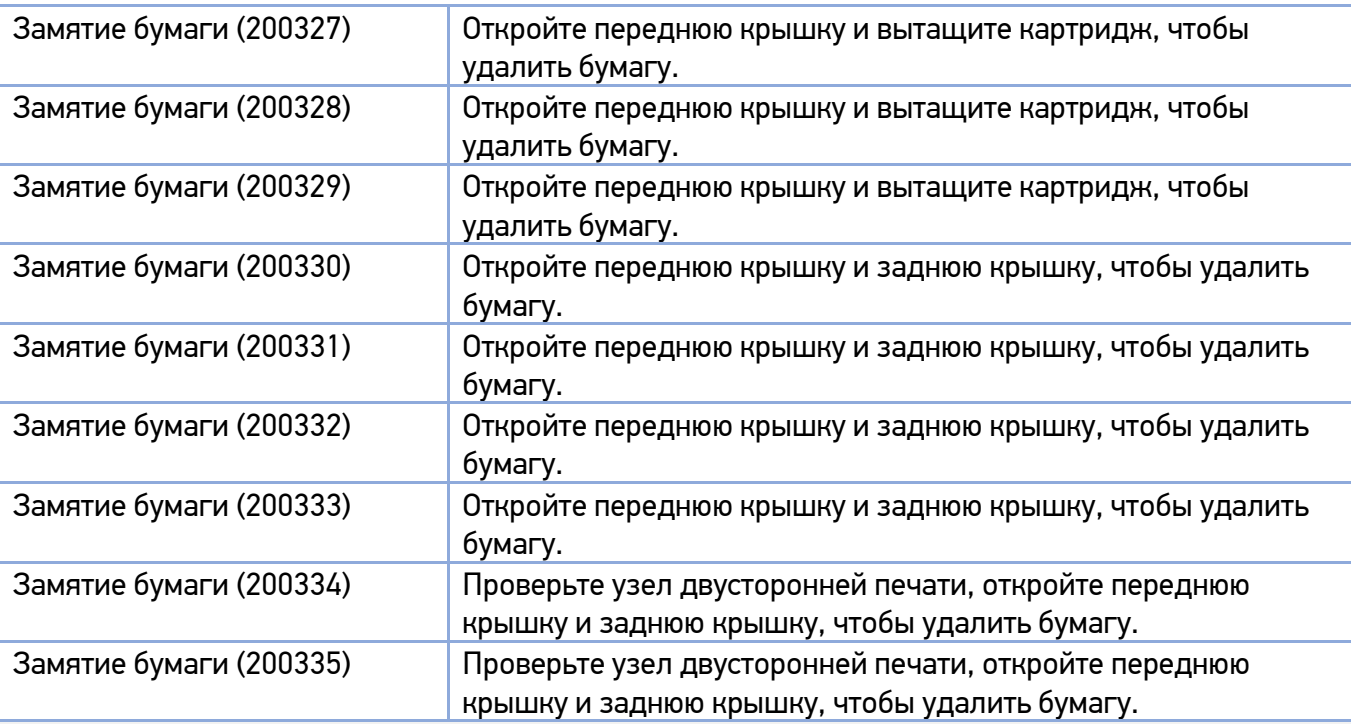

#### **Места удаления застрявшей бумаги**

Передняя крышка: откройте переднюю крышку, потянув за ручки с обеих сторон, как показано на рисунке.

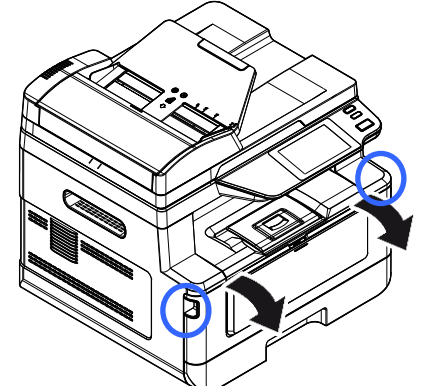

Узел двусторонней печати: вытащите узел двусторонней печати, находящийся под задней крышкой, из основного корпуса.

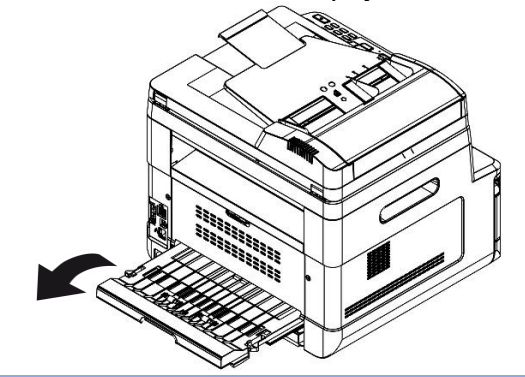

Задняя крышка: откройте заднюю крышку, потянув за ручку, как показано на рисунке.

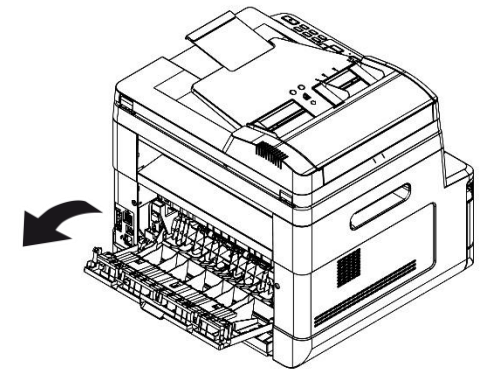

Узел термозакрепления:

Область вокруг узла термозакрепления горячая. Чтобы избежать ожога, будьте осторожны, не прикасайтесь к деталям узла термозакрепления, пока он не остынет, и выполните следующие действия, чтобы удалить замятую бумагу:

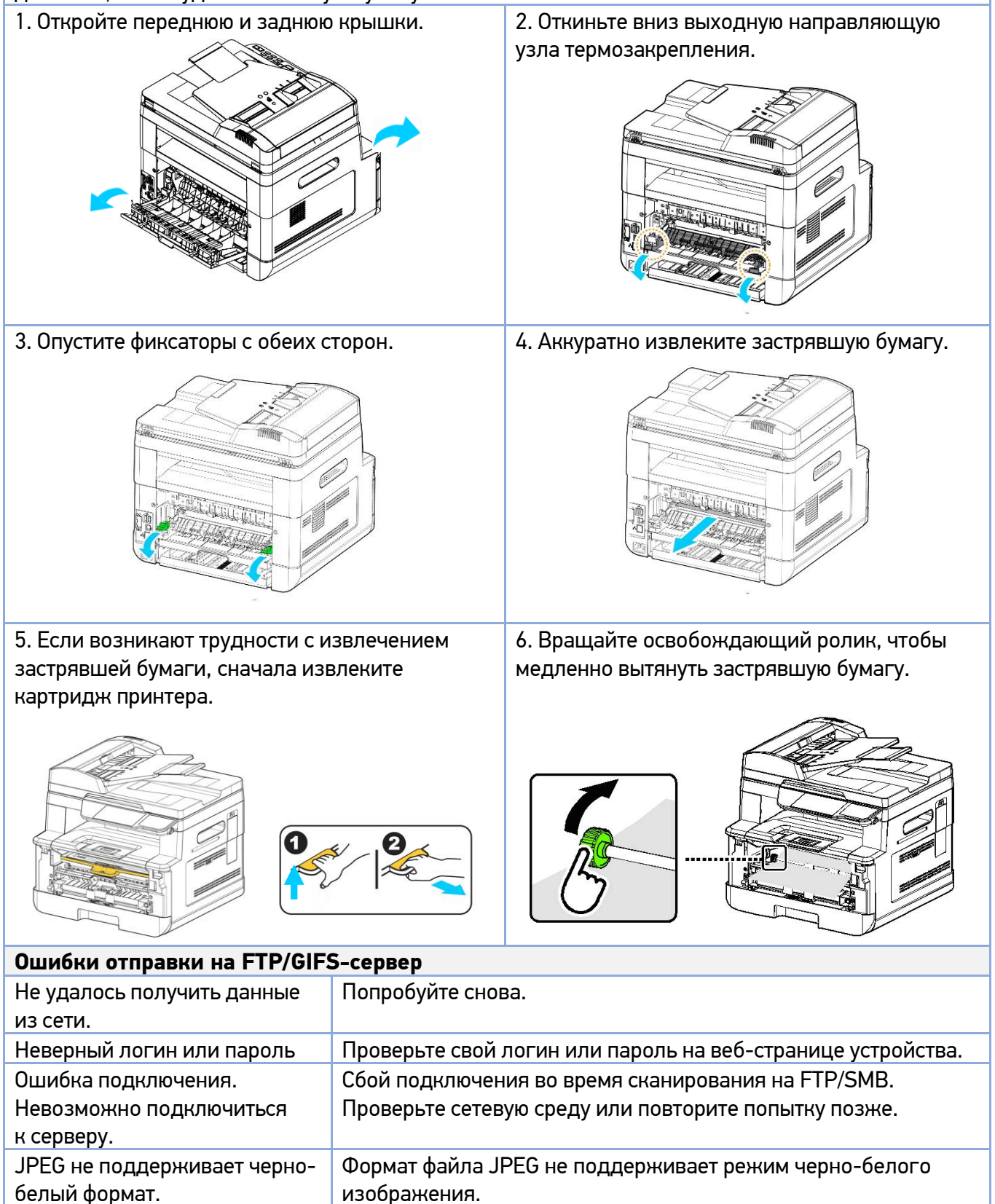

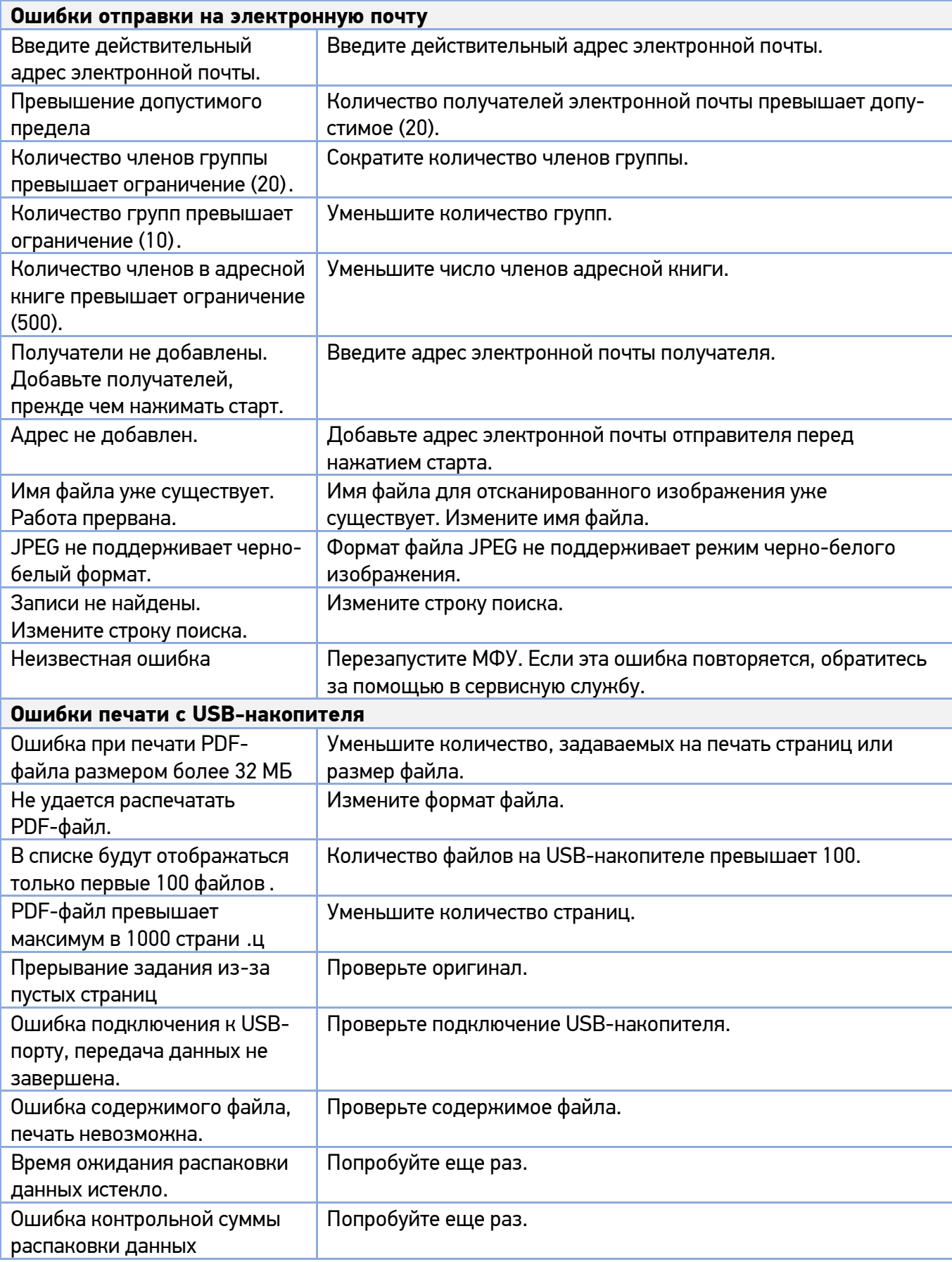

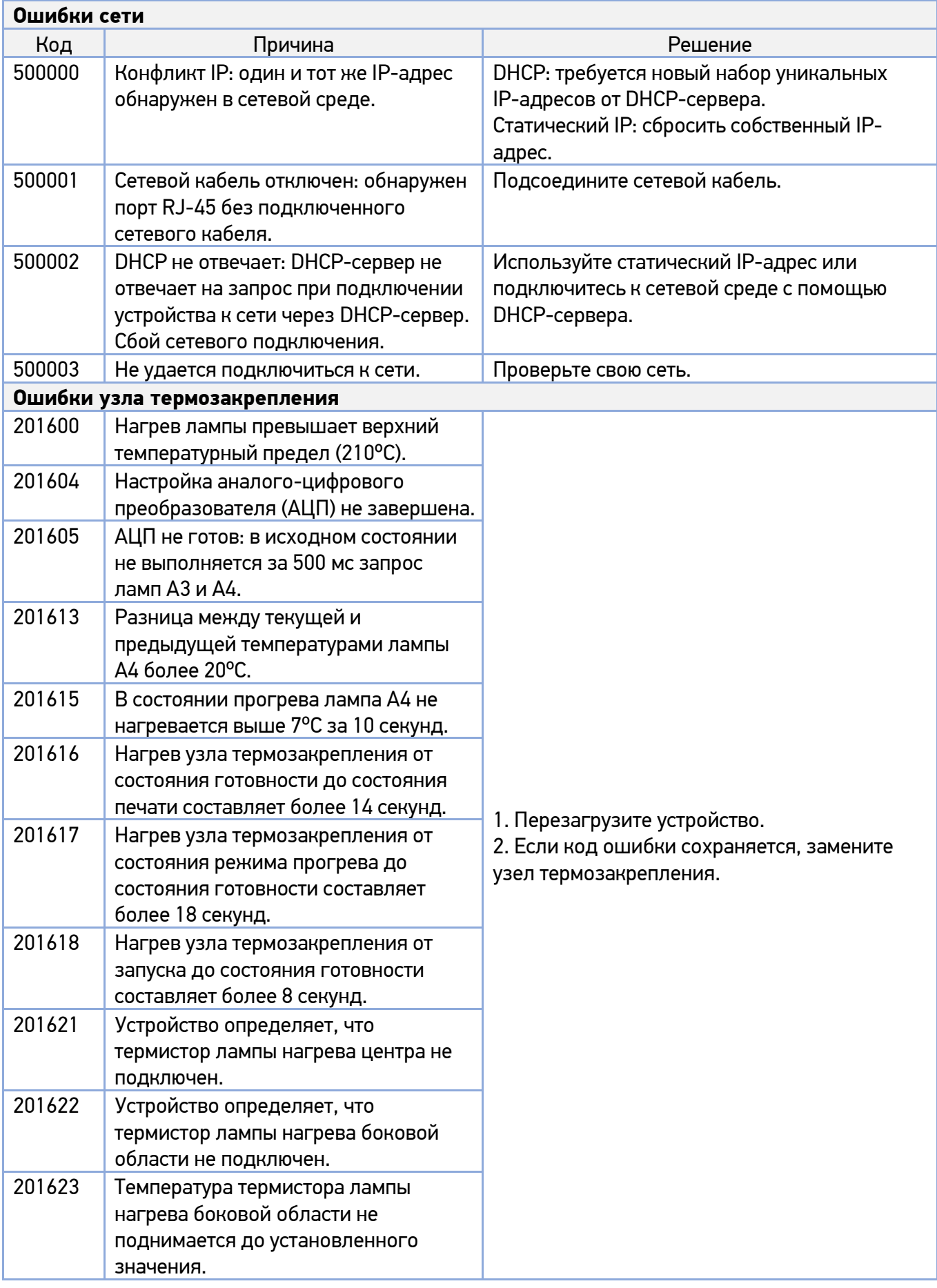

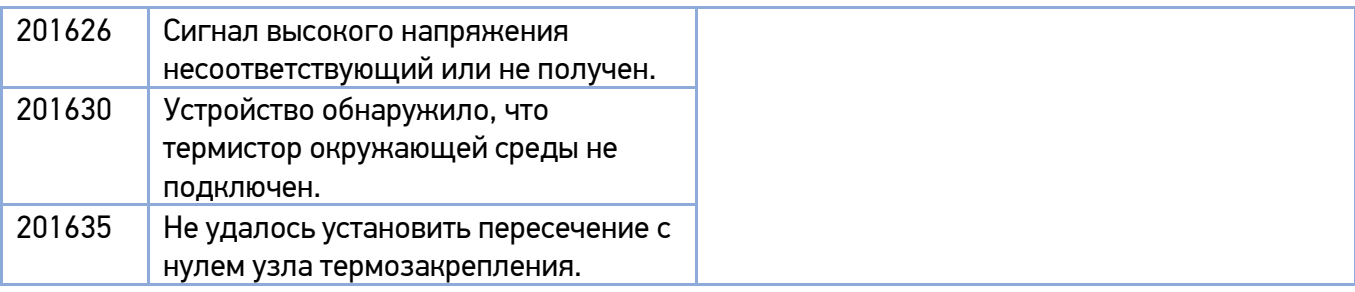

#### **3. Коды сообщений об ошибках**

При возникновении этих ошибок перезапустите МФУ. Если эта ошибка повторяется, обратитесь за помощью в сервисную службу.

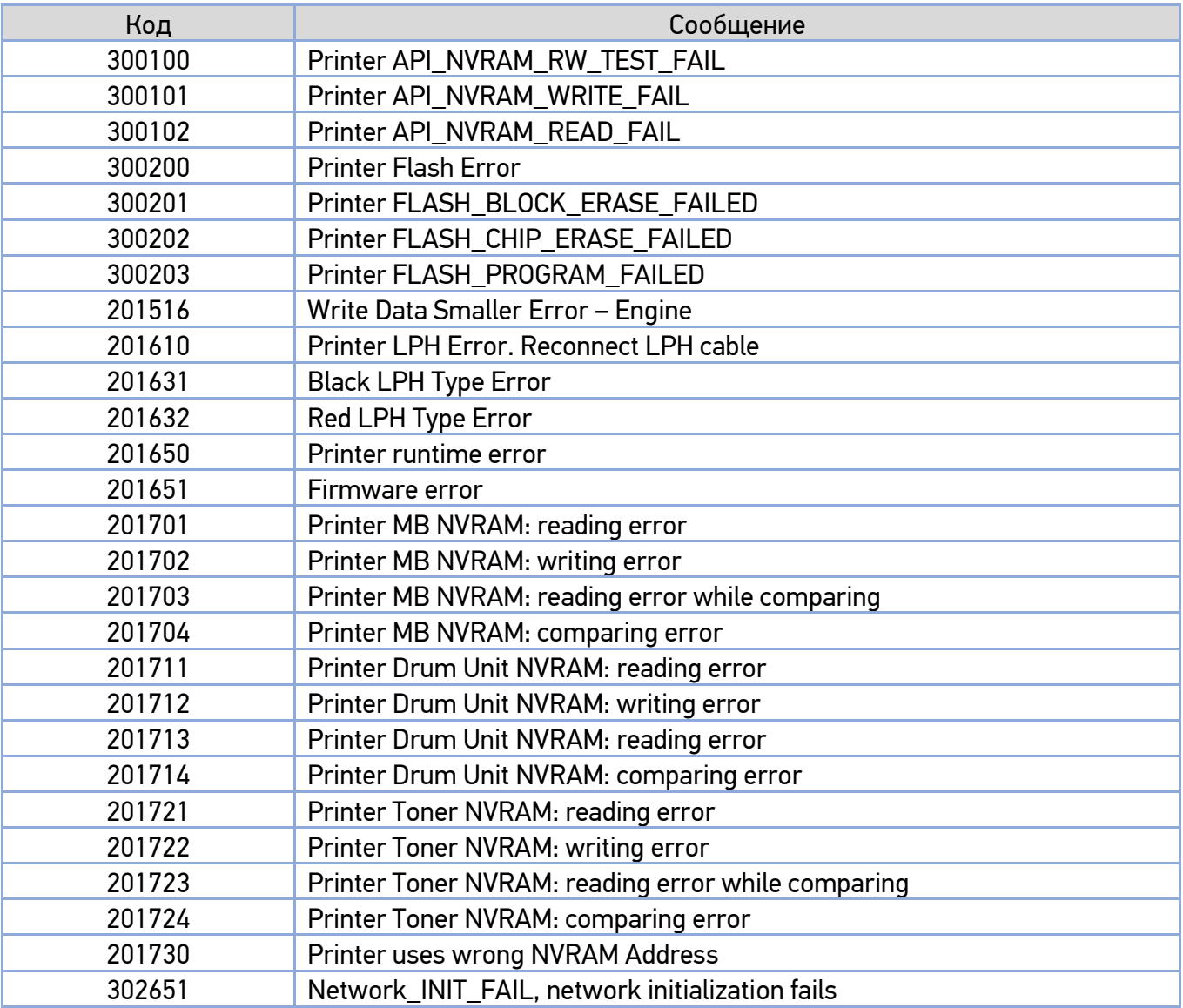

# 10.3. Устранение проблем с изображением

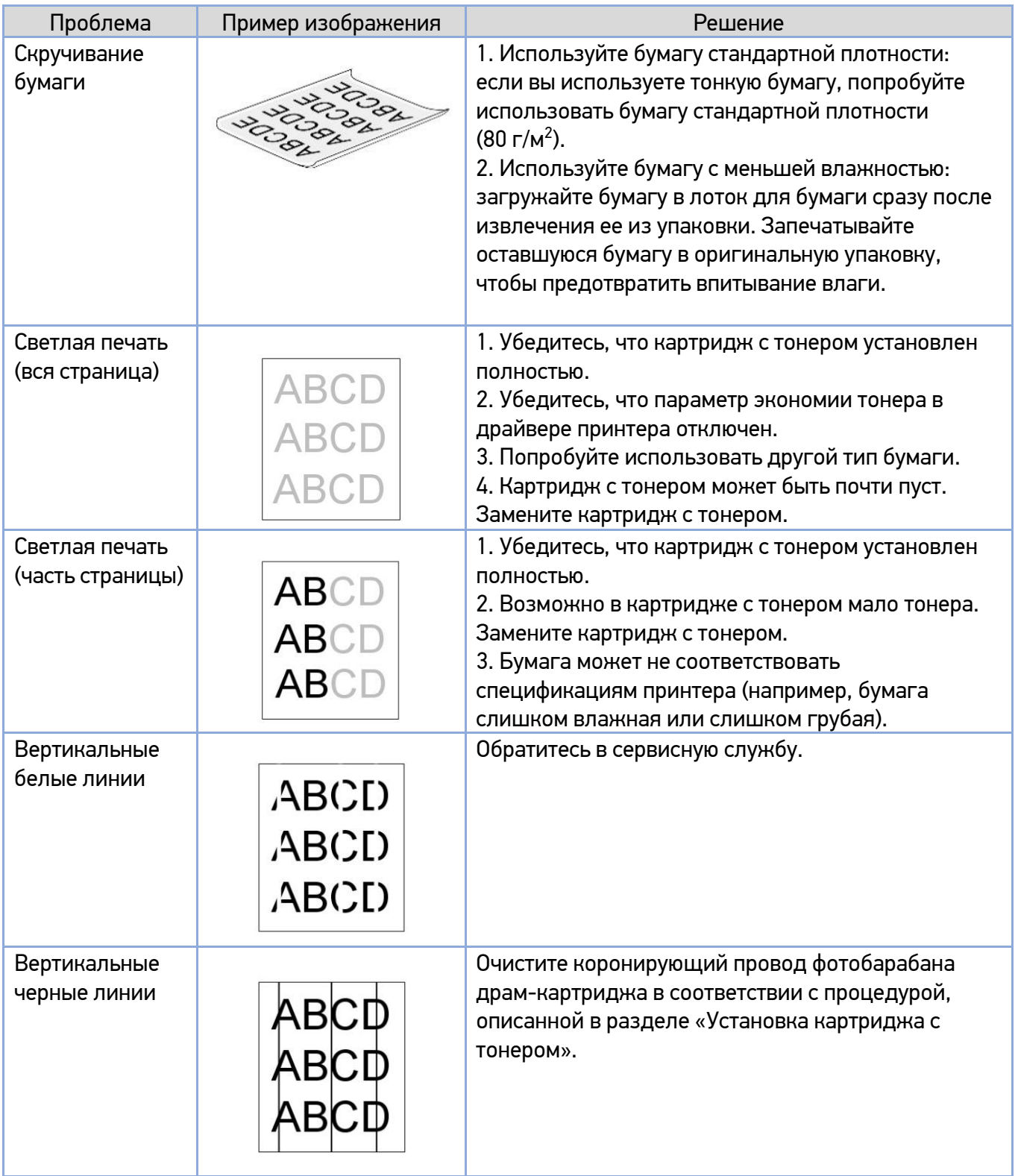
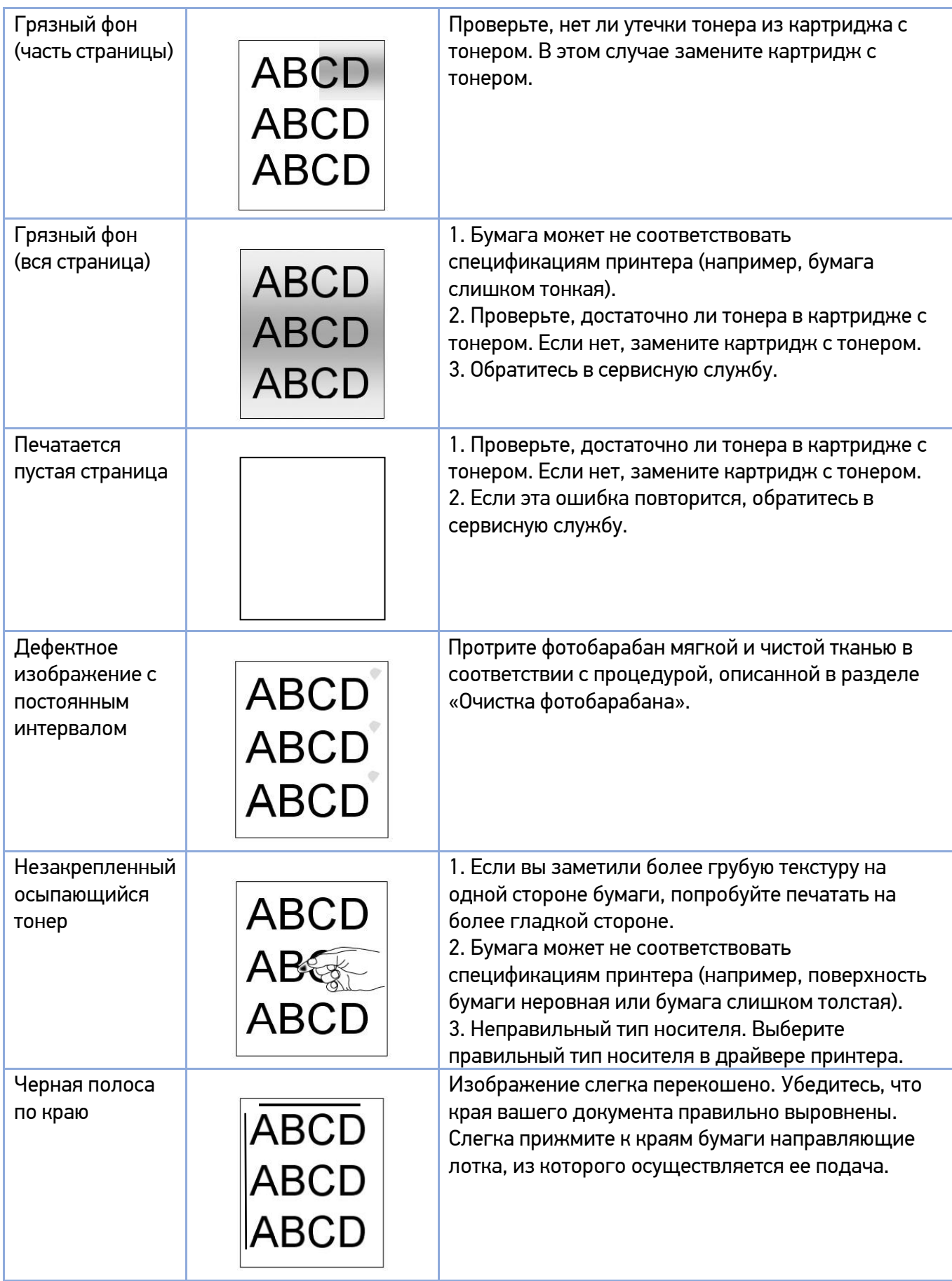

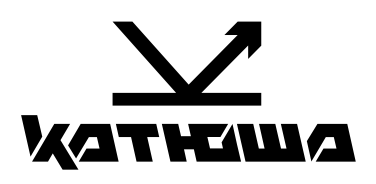

**© 2024 "Катюша Принт"**

01.04.2024 Версия 1.21